# Keysight InfiniiVision 6000 X-Series Oscilloscopes

User's Guide

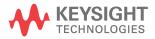

## **Notices**

© Keysight Technologies, Inc. 2005-2021

No part of this manual may be reproduced in any form or by any means (including electronic storage and retrieval or translation into a foreign language) without prior agreement and written consent from Keysight Technologies, Inc. as governed by United States and international copyright laws.

## Manual Part Number

54609-97072

#### Edition

Eighth edition, October 2021

Available in electronic format only

Published by: Keysight Technologies, Inc. 1900 Garden of the Gods Road Colorado Springs, CO 80907 USA

## Print History

54609-97000, April 2014

54609-97012, September 2015

54609-97024, April 2017

54609-97035, November 2017

54609-97047, May 2019

54609-97048, July 2019

54609-97061, October 2020

54609-97072, October 2021

#### Warranty

The material contained in this document is provided "as is," and is subject to being changed, without notice, in future editions. Further, to the maximum extent permitted by applicable law, Keysight disclaims all warranties, either express or implied, with regard to this manual and any information contained herein, including but not limited to the implied warranties of merchantability and fitness for a particular purpose. Keysight shall not be liable for errors or for

incidental or consequential damages in connection with the furnishing, use, or performance of this document or of any information contained herein. Should Keysight and the user have a separate written agreement with warranty terms covering the material in this document that conflict with these terms, the warranty terms in the separate agreement shall control.

## Technology License

The hardware and/or software described in this document are furnished under a license and may be used or copied only in accordance with the terms of such license.

## U.S. Government Rights

The Software is "commercial computer software," as defined by Federal Acquisition Regulation ("FAR") 2.101. Pursuant to FAR 12.212 and 27.405-3 and Department of Defense FAR Supplement ("DFARS") 227.7202, the U.S. government acquires commercial computer software under the same terms by which the software is customarily provided to the public. Accordingly, Keysight provides the Software to U.S. government customers under its standard commercial license, which is embodied in its End User License Agreement (EULA), a copy of which can be found at www.keysight.com/find/sweula. The license set forth in the EULA represents the exclusive authority by which the U.S. government may use, modify, distribute, or disclose the Software. The EULA and the license set forth therein, does not require or permit, among other things, that Keysight: (1) Furnish technical information related to commercial computer software or commercial computer software documentation that is not customarily provided to the public; or (2) Relinquish to, or otherwise provide, the government rights in excess of these rights customarily provided to the public to use, modify, reproduce, release, perform, display, or disclose

commercial computer software or commercial computer software documentation. No additional government requirements beyond those set forth in the EULA shall apply, except to the extent that those terms, rights, or licenses are explicitly required from all providers of commercial computer software pursuant to the FAR and the DFARS and are set forth specifically in writing elsewhere in the EULA. Kevsight shall be under no obligation to update, revise or otherwise modify the Software. With respect to any technical data as defined by FAR 2.101, pursuant to FAR 12.211 and 27.404.2 and DFARS 227.7102, the U.S. government acquires no greater than Limited Rights as defined in FAR 27.401 or DFAR 227.7103-5 (c), as applicable in any technical data.

## Safety Notices

This product has been designed and tested in accordance with accepted industry standards, and has been supplied in a safe condition. The documentation contains information and warnings that must be followed by the user to ensure safe operation and to maintain the product in a safe condition.

#### CAUTION

A CAUTION notice denotes a hazard. It calls attention to an operating procedure, practice, or the like that, if not correctly performed or adhered to, could result in damage to the product or loss of important data. Do not proceed beyond a CAUTION notice until the indicated conditions are fully understood and met.

## WARNING

A WARNING notice denotes a hazard. It calls attention to an operating procedure, practice, or the like that, if not correctly performed or adhered to, could result in personal injury or death. Do not proceed beyond a WARNING notice until the indicated conditions are fully understood and met.

# InfiniiVision 6000 X-Series Oscilloscopes—At a Glance

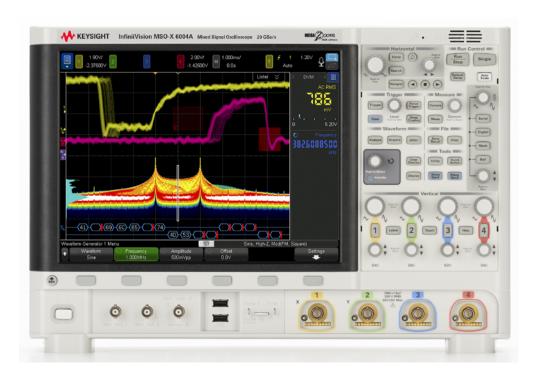

Table 1 6000 X-Series Model Numbers, Bandwidths, Sample Rates

| Model       | Analog<br>Channels | Digital<br>Channels | Bandwidth Options                                                                 | Sample Rate (interleaved, non-interleaved) |
|-------------|--------------------|---------------------|-----------------------------------------------------------------------------------|--------------------------------------------|
| DSO-X 6002A | 2                  |                     | • (none) = 1 GHz                                                                  | 20 GSa/s, 10 GSa/s                         |
| DSO-X 6004A | 4                  |                     | <ul> <li>BW250 = 2.5 GHz</li> <li>BW400 = 4 GHz</li> <li>BW600 = 6 GHz</li> </ul> |                                            |
| MSO-X 6002A | 2                  | 16                  |                                                                                   |                                            |
| MSO-X 6004A | 4                  | 16                  |                                                                                   |                                            |

The Keysight InfiniiVision 6000 X-Series oscilloscopes deliver these features:

• 1 GHz, 2.5 GHz, 4 GHz, and 6 GHz bandwidth options.

- 2- and 4-channel digital storage oscilloscope (DSO) models.
- 2+16-channel and 4+16-channel mixed-signal oscilloscope (MSO) models.
   An MSO lets you debug your mixed-signal designs using analog signals and tightly correlated digital signals simultaneously. The 16 digital channels have a 1 GSa/s sample rate, with a 250 MHz toggle rate.
- 12.1 inch SVGA capacitive touchscreen display. The touchscreen makes the oscilloscope easier to use:
  - You can use the *pinch* and *flick* multi-touch gestures on waveforms to change a channel's V/div setting, the time/div setting, or the delay time.
  - You can "touch" inside alpha-numeric keypad dialogs to enter file, label, network, and printer names, etc., instead of using softkeys and the Entry knob.
  - You can drag a finger across the screen to draw rectangular boxes for zooming in on waveforms or setting up Zone triggers.
  - You can touch the blue menu icon in the sidebar to display information or control dialogs. You can drag (undock) these dialogs out of the sidebar, for example, to view cursor values and measurements at the same time.
  - You can touch other areas of the screen as substitutes for using front panel keys, softkeys, and knobs.
- Voice control commands for hands-free operation.
- Interleaved 4 Mpts or non-interleaved 2 Mpts MegaZoom IV memory for the fastest waveform update rates.
- All knobs are pushable for making quick selections.
- Trigger types: edge, edge then edge, pulse width, pattern, OR, rise/fall time, Nth edge burst, runt, setup & hold, video, and zone.
- Reference waveform locations (4) for comparing with other channel or math waveforms.
- Many built-in measurements and a measurement statistics display.
- Serial decode/trigger options for: CAN/CAN FD/LIN, CXPI, FlexRay, I<sup>2</sup>C/SPI, I<sup>2</sup>S, Manchester/NRZ, MIL-STD-1553/ARINC 429, SENT, UART/RS232/422/485, USB, and USB PD. There is a Lister for displaying serial decode packets.
- Math waveforms: add, subtract, multiply, divide, d/dt, integrate, FFT (Magnitude), FFT (Phase), Ax+B, square, square root, absolute value, common logarithm, natural logarithm, exponential, base 10 exponential, low pass filter,

high pass filter, averaged value, smoothing, envelope, magnify, maximum, minimum, peak-peak, max hold, min hold, measurement trend, chart logic bus timing, chart logic bus state, and clock recovery.

- · Jitter measurement analysis and real-time eye analysis option.
- Analysis features/options including: Color grade waveform analysis, digital voltmeter (DVM) and counter option, histogram display/statistics, mask testing option, power measurements and analysis option, and precision measurements and math functions.
- Built-in, license-enabled 2-channel waveform generator with: arbitrary, sine, square, ramp, pulse, DC, noise, sine cardinal, exponential rise, exponential fall, cardiac, and Gaussian pulse. Modulated waveforms on WaveGen1 except for arbitrary, pulse, DC, and noise waveforms.
- USB and LAN ports make printing, saving, and sharing data easy.
- VGA port for displaying the screen on a different monitor.
- A Quick Help system is built into the oscilloscope. Press and hold any key to display Quick Help. Complete instructions for using the quick help system are given in "Access the Built-In Quick Help" on page 67.

For more information about InfiniiVision oscilloscopes, see: www.keysight.com/find/scope

# In This Guide

This guide shows how to use the InfiniiVision 6000 X-Series oscilloscopes.

|                                                                    | T                                                                     |
|--------------------------------------------------------------------|-----------------------------------------------------------------------|
| When unpacking and using the oscilloscope for the first time, see: | Chapter 1, "Getting Started," starting on page 31                     |
| When displaying waveforms and                                      | Chapter 2, "Horizontal Controls," starting on page 69                 |
| acquired data, see:                                                | Chapter 3, "Vertical Controls," starting on page 85                   |
|                                                                    | Chapter 4, "Math Waveforms," starting on page 95                      |
|                                                                    | Chapter 5, "Reference Waveforms," starting on page 137                |
|                                                                    | Chapter 6, "Digital Channels," starting on page 141                   |
|                                                                    | Chapter 7, "Serial Decode," starting on page 159                      |
|                                                                    | Chapter 8, "Display Settings," starting on page 165                   |
|                                                                    | Chapter 9, "Labels," starting on page 175                             |
| When setting up triggers or changing                               | Chapter 10, "Triggers," starting on page 181                          |
| how data is acquired, see:                                         | Chapter 11, "Trigger Mode/Coupling," starting on page 219             |
|                                                                    | Chapter 12, "Acquisition Control," starting on page 227               |
| Making measurements and analyzing                                  | Chapter 13, "Cursors," starting on page 245                           |
| data:                                                              | Chapter 14, "Measurements," starting on page 255                      |
|                                                                    | Chapter 15, "Histogram," starting on page 291                         |
|                                                                    | Chapter 16, "Color Grade Waveform," starting on page 301              |
|                                                                    | Chapter 17, "Jitter and Real-Time Eye Analysis," starting on page 305 |
|                                                                    | Chapter 18, "Mask Testing," starting on page 317                      |
|                                                                    | Chapter 19, "Digital Voltmeter and Counter," starting<br>on page 331  |
|                                                                    | Chapter 20, "Frequency Response Analysis," starting<br>on page 337    |
| When using the built-in license enabled waveform generator, see:   | Chapter 21, "Waveform Generator," starting on page 343                |

| When saving, recalling, or printing, see:                           | Chapter 22, "Save/Email/Recall (Setups, Screens, Data)," starting on page 365              |
|---------------------------------------------------------------------|--------------------------------------------------------------------------------------------|
|                                                                     | Chapter 23, "Print (Screens)," starting on page 379                                        |
| When using the oscilloscope's utility                               | Chapter 24, "Utility Settings," starting on page 385                                       |
| functions or web interface, see:                                    | Chapter 25, "Web Interface," starting on page 409                                          |
| For reference information, see:                                     | Chapter 26, "Reference," starting on page 423                                              |
| When using licensed serial bus triggering and decode features, see: | Chapter 27, "CAN/LIN Triggering and Serial Decode," starting on page 443                   |
|                                                                     | Chapter 28, "CXPI Triggering and Serial Decode," starting on page 465                      |
|                                                                     | Chapter 29, "FlexRay Triggering and Serial Decode," starting on page 475                   |
|                                                                     | Chapter 30, "I2C/SPI Triggering and Serial Decode," starting on page 485                   |
|                                                                     | Chapter 31, "I2S Triggering and Serial Decode,"<br>starting on page 505                    |
|                                                                     | Chapter 32, "Manchester/NRZ Triggering and Serial<br>Decode," starting on page 515         |
|                                                                     | Chapter 33, "MIL-STD-1553/ARINC 429 Triggering<br>and Serial Decode," starting on page 531 |
|                                                                     | Chapter 34, "SENT Triggering and Serial Decode," starting on page 547                      |
|                                                                     | Chapter 35, "UART/RS232/422/485 Triggering and<br>Serial Decode," starting on page 561     |
|                                                                     | Chapter 36, "USB 2.0 Triggering and Serial Decode," starting on page 571                   |
|                                                                     | Chapter 37, "USB PD Triggering and Serial Decode," starting on page 581                    |
|                                                                     |                                                                                            |

## NOTE

## Abbreviated instructions for pressing a series of keys and softkeys

Instructions for pressing a series of keys are written in an abbreviated manner. Instructions for pressing [Key1], then pressing Softkey2, then pressing Softkey3 are abbreviated as follows:

Press [Key1] > Softkey2 > Softkey3.

The keys may be a front panel **[Key]** or a **Softkey**. Softkeys are the six keys located directly below the oscilloscope display.

## Contents

InfiniiVision 6000 X-Series Oscilloscopes—At a Glance / 4
In This Guide / 7

## 1 Getting Started

Inspect the Package Contents / 31

Tilt the Oscilloscope for Easy Viewing / 34

Power-On the Oscilloscope / 34

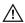

Use only the power cord that came with the oscilloscope / 35

Connect Probes to the Oscilloscope / 35

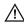

Maximum input voltage at analog inputs / 36

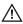

Do not float the oscilloscope chassis / 36

Input a Waveform / 36

Recall the Default Oscilloscope Setup / 37

Use Autoscale / 37

Compensate Passive Probes / 39

Learn the Front Panel Controls and Connectors / 40 Front Panel Overlays for Different Languages / 48

Learn the Touchscreen Controls / 50

Draw Rectangles for Waveform Zoom or Zone Trigger Set Up / 51

Pinch, Flick, or Drag to Scale, Position, and Change Offset / 52

Select Sidebar Information or Controls / 54 Undock Sidebar Dialogs by Dragging / 55 Select Dialog Menus and Close Dialogs / 56 Drag Cursors / 56 Touch Softkeys and Menus On the Screen / 56 Enter Names Using Alpha-Numeric Keypad Dialogs / 57 Change Waveform Offsets By Dragging Ground Reference Icons / 58 Access Controls and Menus Using the Spark Icon / 59 Turn Channels On/Off and Open Scale/Offset Dialogs / 61 Access the Horizontal Menu and Open the Scale/Delay Dialog / 61 Access the Trigger Menu, Change the Trigger Mode, and Open the Trigger Level Dialog / 62 Use a USB Mouse and/or Keyboard for Touchscreen Controls / 63

Learn the Voice Controls / 63

Learn the Rear Panel Connectors / 64

Learn the Oscilloscope Display / 65

Access the Built-In Quick Help / 67

#### 2 Horizontal Controls

To adjust the horizontal (time/div) scale / 70

To adjust the horizontal delay (position) / 71

Panning and Zooming Single or Stopped Acquisitions / 72

To change the horizontal time mode (Normal, XY, or Roll) / 73 XY Time Mode / 74

To display the zoomed time base / 77

To change the horizontal scale knob's coarse/fine adjustment setting / 78

```
To position the time reference (left, center, right, custom) / 79
              Searching for Events / 79
                  To set up searches / 80
                  To copy search setups / 80
              Navigating the Time Base / 81
                  To navigate time / 81
                  To navigate search events / 82
                  To navigate segments / 82
Vertical Controls
              To turn waveforms on or off (channel or math) / 86
              To adjust the vertical scale / 87
              To adjust the vertical position / 87
              To specify channel coupling / 88
              To specify channel input impedance / 89
              To specify bandwidth limiting / 89
              To change the vertical scale knob's coarse/fine adjustment
                  setting / 90
              To invert a waveform / 91
              Setting Analog Channel Probe Options / 91
                  To specify the channel units / 92
                  To specify the probe attenuation / 92
                  To specify the channel external scaling / 93
                  To specify the probe skew / 93
```

#### 4 Math Waveforms

3

To display math waveforms / 95

To adjust the math waveform scale and offset / 97

To calibrate a probe / 93

```
Units for Math Waveforms / 97
Math Operators / 98
   Add or Subtract / 98
   Multiply or Divide / 99
Math Transforms / 100
   Differentiate / 101
   Integrate / 102
   FFT Magnitude, FFT Phase / 105
   Square Root / 115
   Ax + B / 115
   Square / 116
   Absolute Value / 117
   Common Logarithm / 117
   Natural Logarithm / 118
   Exponential / 118
   Base 10 Exponential / 119
Math Filters / 119
   High Pass and Low Pass Filter / 120
   Band Pass Filter / 121
   Averaged Value / 122
   Smoothing / 122
   Envelope / 123
Math Visualizations / 123
   Magnify / 123
   Maximum/Minimum / 124
   Peak-Peak / 125
   Max/Min Hold / 125
   Measurement Trend / 125
   Chart Logic Bus Timing / 127
   Chart Logic Bus State / 128
   Chart Serial Signal / 129
```

## Clock Recovery / 132

The Measurement Record and Waveform Math / 134

#### 5 Reference Waveforms

To save a waveform to a reference waveform location / 137

To display a reference waveform / 138

To scale and position reference waveforms / 139

To adjust reference waveform skew / 140

To display reference waveform information / 140

To save/recall reference waveform files to/from a USB storage device / 140

## 6 Digital Channels

To connect the digital probes to the device under test / 141

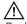

Probe cable for digital channels / 142

Acquiring waveforms using the digital channels / 145

To display digital channels using Autoscale / 145

Interpreting the digital waveform display / 146

To change the displayed size of the digital channels / 147

To switch a single channel on or off / 148

To switch all digital channels on or off / 148

To switch groups of channels on or off / 148

To change the logic threshold for digital channels / 149

To reposition a digital channel / 149

To display digital channels as a bus / 150

Digital channel signal fidelity: Probe impedance and grounding / 153
Input Impedance / 154
Probe Grounding / 156
Best Probing Practices / 158

#### 7 Serial Decode

Serial Decode Options / 159 Lister / 161 Searching Lister Data / 163

#### 8 Display Settings

To adjust waveform intensity / 165

To set or clear persistence / 167

To clear the display / 169

To select the grid type / 169

To adjust the grid intensity / 169

To add an annotation / 170

To display waveforms as vectors or dots / 172

To disable/enable antialiasing / 173

To freeze the display / 174

#### 9 Labels

To turn the label display on or off / 175

To assign a predefined label to a channel / 176

To define a new label / 177

To load a list of labels from a text file you create / 178

To reset the label library to the factory default / 179

## 10 Triggers

Adjusting the Trigger Level / 182 Forcing a Trigger / 183 Edge Trigger / 184 Edge then Edge Trigger / 186 Pulse Width Trigger / 188 Pattern Trigger / 191 Hex Bus Pattern Trigger / 193 OR Trigger / 194 Rise/Fall Time Trigger / 195 Nth Edge Burst Trigger / 197 Runt Trigger / 198 Setup and Hold Trigger / 201 Video Trigger / 202 To set up Generic video triggers / 207 To trigger on a specific line of video / 208 To trigger on all sync pulses / 209 To trigger on a specific field of the video signal / 210 To trigger on all fields of the video signal / 211 To trigger on odd or even fields / 212 Serial Trigger / 215 Zone Qualified Trigger / 216

## 11 Trigger Mode/Coupling

To select the Auto or Normal trigger mode / 220
To select the trigger coupling / 221
To enable or disable trigger noise rejection / 223

To enable or disable trigger HF Reject / 223

To set the trigger holdoff / 224

External Trigger Input / 225

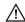

Maximum voltage at oscilloscope external trigger input / 225

## 12 Acquisition Control

Running, Stopping, and Making Single Acquisitions (Run Control) / 227

Overview of Sampling / 228

Sampling Theory / 229

Aliasing / 229

Oscilloscope Bandwidth and Sample Rate / 229

Oscilloscope Rise Time / 231

Oscilloscope Bandwidth Required / 232

Memory Depth and Sample Rate / 233

Selecting the Acquisition Mode / 233

Normal Acquisition Mode / 234

Peak Detect Acquisition Mode / 234

Averaging Acquisition Mode / 237

High Resolution Acquisition Mode / 239

Data Acquisition (Sampling) Mode / 240

Realtime Sampling and Oscilloscope Bandwidth / 241

Acquiring to Segmented Memory / 242

Navigating Segments / 243

Measurements, Statistics, and Infinite Persistence with Segmented Memory / 244

Segmented Memory Re-Arm Time / 244

Saving Data from Segmented Memory / 244

#### 13 Cursors

To make cursor measurements / 246

Cursor Examples / 249

#### 14 Measurements

To make automatic measurements / 256

To edit measurements / 258

Measurements Summary / 258

Snapshot All / 262

Voltage Measurements / 263

Peak-Peak / 263

Maximum / 264

Minimum / 264

Y at X / 264

Amplitude / 264

Top / 264

Base / 265

Overshoot / 265

Preshoot / 267

Average / 267

DC RMS / 268

AC RMS / 268

Ratio / 270

Time Measurements / 270

Period / 271

Frequency / 271

Counter / 272

+ Width / 273

- Width / 273

Burst Width / 273

Duty Cycle / 273

Bit Rate / 274
Rise Time / 274
Fall Time / 274
Time at Edge / 274
Delay / 275
Phase / 276
X at Min Y / 278

Count Measurements / 278

X at Max Y / 278

Positive Pulse Count / 278 Negative Pulse Count / 279 Rising Edge Count / 279 Falling Edges Count / 279

Mixed Measurements / 280

Area / 280 Slew Rate / 280

FFT Analysis Measurements / 281

Channel Power / 281
Occupied Bandwidth / 281
Adjacent Channel Power Ratio (ACPR) / 281
Total Harmonic Distortion (THD) / 282

Measurement Thresholds / 283

Measurement Window / 285

Measurement Statistics / 285

Measurement Limit Testing / 287

Precision Measurements and Math / 289

## 15 Histogram

Waveform Histogram Set Up / 292

Defining the Histogram Limits Window / 294

Measurement Histogram Set Up / 296

Histogram Data Graph / 297

Histogram Data Statistics / 298

#### 16 Color Grade Waveform

Enabling a Color Grade Waveform / 302

Color Grade Themes / 304

## 17 Jitter and Real-Time Eye Analysis

Setting Up Jitter Analysis / 306

Jitter Measurements / 309

Data TIE / 309

Clock TIE / 310

N-Period / 310

Period-Period / 311

+Width to +Width / 312

-Width to -Width / 312

Real-Time Eye Analysis / 313

## 18 Mask Testing

To create a mask from a "golden" waveform (Automask) / 317

Mask Test Setup Options / 319

Mask Statistics / 322

To manually modify a mask file / 323

Building a Mask File / 327

How is mask testing done? / 330

## 19 Digital Voltmeter and Counter

Digital Voltmeter / 332

#### Counter / 334

## 20 Frequency Response Analysis

To make connections / 337

To set up and run the analysis / 338

To view and save the analysis results / 340

#### 21 Waveform Generator

To select generated waveform types and settings / 343

To edit arbitrary waveforms / 347

Creating New Arbitrary Waveforms / 348

Editing Existing Arbitrary Waveforms / 349

Capturing Other Waveforms to the Arbitrary Waveform / 354

Output Settings / 354

To specify the expected output load / 355

To invert the waveform generator output / 355

To output a single-shot waveform / 355

To output the waveform generator sync pulse / 356

To use waveform generator logic presets / 356

To add noise to the waveform generator output / 357

To add modulation to the waveform generator output / 358

To set up Amplitude Modulation (AM) / 359

To set up Frequency Modulation (FM) / 360

To set up Frequency-Shift Keying Modulation (FSK) / 362

To restore waveform generator defaults / 363

To set up dual channel tracking / 363

## 22 Save/Email/Recall (Setups, Screens, Data)

Saving Setups, Screen Images, or Data / 365

To save setup files / 367
To save BMP or PNG image files / 368
To save CSV, ASCII XY, or BIN data files / 368
Length Control / 370
To save Lister data files / 371
To save reference waveform files to a USB storage device / 372
To save masks / 372
To save arbitrary waveforms / 373
To navigate storage locations / 373
To enter file names / 373
Emailing Setups, Screen Images, or Data / 374
Recalling Setups, Masks, or Data / 375
To recall setup files / 376
To recall mask files / 376

To recall arbitrary waveforms / 377

To recall reference waveform files from a USB storage

Recalling Default Setups / 377

device / 376

Performing a Secure Erase / 378

## 23 Print (Screens)

To print the oscilloscope's display / 379

To set up network printer connections / 381

To specify the print options / 382

To specify the palette option / 383

## 24 Utility Settings

I/O Interface Settings / 385

Setting up the Oscilloscope's LAN Connection / 386

To establish a LAN connection / 387

```
Stand-alone (Point-to-Point) Connection to a PC / 388
File Explorer / 388
Setting Oscilloscope Preferences / 391
   To choose "expand about" center or ground / 391
   To disable/enable transparent backgrounds / 392
   To set voice recognition and speaker options / 392
   To set up the screen saver / 393
   To set Autoscale preferences / 394
   Jitter-Free Trigger / 395
Setting the Oscilloscope's Clock / 395
Setting the Rear Panel TRIG OUT Source / 396
Setting the Reference Signal Mode / 397
   To supply a sample clock to the oscilloscope / 397
   Maximum input voltage at 10 MHz REF connector / 397
   To synchronize the timebase of two or more instruments / 398
Enabling Remote Command Logging / 399
Setting Enhanced Security Options / 400
Performing Service Tasks / 403
   To perform user calibration / 404
   To perform hardware self test / 404
   To perform front panel self test / 405
   To display oscilloscope information / 405
   To display the user calibration status / 405
   To clean the oscilloscope / 405
   To check warranty and extended services status / 406
   To contact Keysight / 406
   To return the instrument / 406
Configuring the [Quick Action] Key / 407
```

#### 25 Web Interface

Accessing the Web Interface / 410

Browser Web Control / 411

Browser-Based Remote Front Panel / 412

Remote Programming via the Web Interface / 412

Remote Programming with Keysight IO Libraries / 414

Save/Recall / 415

Saving Files via the Web Interface / 415

Recalling Files via the Web Interface / 416

Get Image / 417

Identification Function / 418

Instrument Utilities / 419

Setting a Password / 420

#### 26 Reference

Specifications and Characteristics / 423

Measurement Category / 423

Oscilloscope Measurement Category / 423

Measurement Category Definitions / 424

Maximum Input Voltages / 425

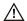

Maximum input voltage at analog inputs / 425

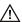

Maximum input voltage at digital channels / 425

Environmental Conditions / 425

Probes and Accessories / 426

Loading Licenses and Displaying License Information / 427

Licensed Options Available / 427

Other Options Available / 430

Upgrading to an MSO / 430

Software and Firmware Updates / 430

Binary Data (.bin) Format / 431

Binary Data in MATLAB / 432

Binary Header Format / 432

Example Program for Reading Binary Data / 435

Examples of Binary Files / 435

CSV and ASCII XY files / 438

CSV and ASCII XY file structure / 439

Minimum and Maximum Values in CSV Files / 439

Frequency Data in CSV Files / 440

Acknowledgements / 440

Product Markings and Regulatory Information / 440

#### 27 CAN/LIN Triggering and Serial Decode

Setup for CAN/CAN FD Signals / 443

Loading and Displaying CAN Symbolic Data / 446

CAN/CAN FD Triggering / 447

CAN/CAN FD Serial Decode / 450

Interpreting CAN/CAN FD Decode / 451

CAN Totalizer / 452

Interpreting CAN Lister Data / 454

Searching for CAN Data in the Lister / 455

Setup for LIN Signals / 456

Loading and Displaying LIN Symbolic Data / 457

LIN Triggering / 458

LIN Serial Decode / 460

Interpreting LIN Decode / 462

Interpreting LIN Lister Data / 463

## 28 CXPI Triggering and Serial Decode

Setup for CXPI Signals / 465

CXPI Triggering / 466

CXPI Serial Decode / 469

Interpreting CXPI Decode / 471

Interpreting CXPI Lister Data / 473

## 29 FlexRay Triggering and Serial Decode

Setup for FlexRay Signals / 475 FlexRay Triggering / 476

Triggering on FlexRay Frames / 477
Triggering on FlexRay Errors / 478
Triggering on FlexRay Events / 478

FlexRay Serial Decode / 479
Interpreting FlexRay Decode / 480
FlexRay Totalizer / 481
Interpreting FlexRay Lister Data / 482
Searching for FlexRay Data in the Lister / 483

## 30 I2C/SPI Triggering and Serial Decode

Setup for I2C Signals / 485
I2C Triggering / 486
I2C Serial Decode / 490
Interpreting I2C Decode / 491
Interpreting I2C Lister Data / 493
Searching for I2C Data in the Lister / 493

Setup for SPI Signals / 494

SPI Triggering / 498

SPI Serial Decode / 500
Interpreting SPI Decode / 501
Interpreting SPI Lister Data / 502
Searching for SPI Data in the Lister / 503

## 31 I2S Triggering and Serial Decode

Setup for I2S Signals / 505
I2S Triggering / 508
I2S Serial Decode / 511
Interpreting I2S Decode / 512
Interpreting I2S Lister Data / 513
Searching for I2S Data in the Lister / 514

## 32 Manchester/NRZ Triggering and Serial Decode

Setup for Manchester Signals / 515

Manchester Triggering / 518

Manchester Serial Decode / 520
Interpreting Manchester Decode / 520
Interpreting Manchester Lister Data / 522

Setup for NRZ Signals / 523

NRZ Triggering / 526

NRZ Serial Decode / 527
Interpreting NRZ Decode / 528
Interpreting NRZ Lister Data / 529

## 33 MIL-STD-1553/ARINC 429 Triggering and Serial Decode

Setup for MIL-STD-1553 Signals / 531 MIL-STD-1553 Triggering / 533 MIL-STD-1553 Serial Decode / 534 Interpreting MIL-STD-1553 Decode / 535
Interpreting MIL-STD-1553 Lister Data / 536
Searching for MIL-STD-1553 Data in the Lister / 537

Setup for ARINC 429 Signals / 538

ARINC 429 Triggering / 539

ARINC 429 Serial Decode / 541

Interpreting ARINC 429 Decode / 543

ARINC 429 Totalizer / 544

Interpreting ARINC 429 Lister Data / 545

Searching for ARINC 429 Data in the Lister / 546

## 34 SENT Triggering and Serial Decode

Setup for SENT Signals / 547

SENT Triggering / 552

SENT Serial Decode / 554

Interpreting SENT Decode / 555

Interpreting SENT Lister Data / 557

Searching for SENT Data in the Lister / 559

## 35 UART/RS232/422/485 Triggering and Serial Decode

Setup for UART/RS232/422/485 Signals / 561

UART/RS232/422/485 Triggering / 563

UART/RS232/422/485 Serial Decode / 565

Interpreting UART/RS232/422/485 Decode / 566

UART/RS232/422/485 Totalizer / 567

Interpreting UART/RS232/422/485 Lister Data / 568

Searching for UART/RS232/422/485 Data in the Lister / 568

## 36 USB 2.0 Triggering and Serial Decode

Setup for USB 2.0 Signals / 571

USB 2.0 Triggering / 573

USB 2.0 Serial Decode / 575

Interpreting USB 2.0 Decode / 576

Interpreting USB 2.0 Lister Data / 578

Searching for USB 2.0 Data in the Lister / 579

## 37 USB PD Triggering and Serial Decode

Setup for USB PD Signals / 581

USB PD Triggering / 582

USB PD Serial Decode / 584

Interpreting USB PD Decode / 585

Interpreting USB PD Lister Data / 586

Index

# 1 Getting Started

Inspect the Package Contents / 31

Tilt the Oscilloscope for Easy Viewing / 34

Power-On the Oscilloscope / 34

Connect Probes to the Oscilloscope / 35

Input a Waveform / 36

Recall the Default Oscilloscope Setup / 37

Use Autoscale / 37

Compensate Passive Probes / 39

Learn the Front Panel Controls and Connectors / 40

Learn the Touchscreen Controls / 50

Learn the Voice Controls / 63

Learn the Rear Panel Connectors / 64

Learn the Oscilloscope Display / 65

Access the Built-In Quick Help / 67

This chapter describes the steps you take when using the oscilloscope for the first time.

## Inspect the Package Contents

Inspect the shipping container for damage.

If your shipping container appears to be damaged, keep the shipping container or cushioning material until you have inspected the contents of the shipment for completeness and have checked the oscilloscope mechanically and electrically.

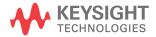

## 1 Getting Started

- Verify that you received the following items and any optional accessories you may have ordered:
  - InfiniiVision 6000 X-Series oscilloscope.
  - Power cord (country of origin determines specific type).
  - · Oscilloscope probes:
    - Two probes for 2-channel models.
    - Four probes for 4-channel models.
  - Digital probe kit (MSO models only).

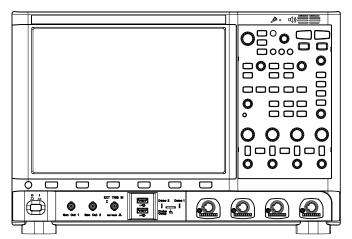

InfiniiVision 60 00 X-Series oscilloscope

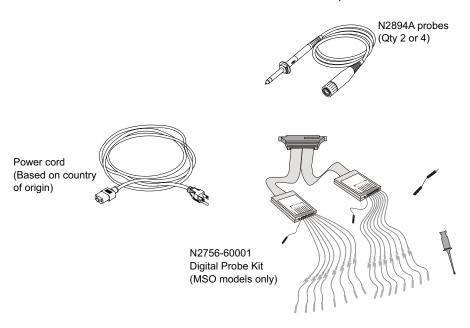

See Also · "Probes and Accessories" on page 426

## Tilt the Oscilloscope for Easy Viewing

There are tabs under the oscilloscope's front feet that can be flipped out to tilt the oscilloscope.

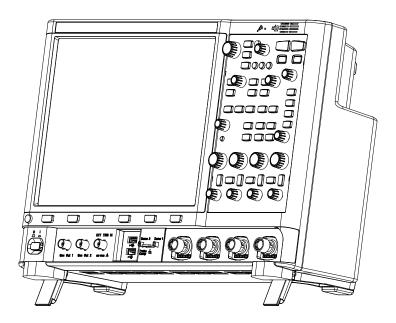

## Power-On the Oscilloscope

#### Power Requirements

Line voltage, frequency, and power:

- · 100-120 Vac, 50/60/400 Hz
- · 100-240 Vac, 50/60 Hz
- 200 W max

## Ventilation Requirements

The air intake and exhaust areas must be free from obstructions. Unrestricted air flow is required for proper cooling. Always ensure that the air intake and exhaust areas are free from obstructions.

As viewed from the front of the oscilloscope, the fan draws air in from the back right side, and air is exhausted out the back left side and the bottom.

When using the oscilloscope in a bench-top setting, provide at least 2" clearance at the sides and 4" (100 mm) clearance above and behind the oscilloscope for proper cooling.

# To power-on the oscilloscope

CAUTION

⚠ Use *only* the power cord that came with the oscilloscope

The power cord provided is matched to the country of origin of the order.

- 1 Connect the power cord to the rear of the oscilloscope, then to a suitable AC voltage source. Route the power cord so the oscilloscope's feet and legs do not pinch the cord. Position the oscilloscope so that access to the power switch or power cord is not restricted.
- 2 The oscilloscope automatically adjusts for input line voltages in the range 100 to 240 VAC. The line cord provided is matched to the country of origin.

## WARNING

Always use a grounded power cord. Do not defeat the power cord ground.

**3** Press the power switch.

The power switch is located on the lower left corner of the front panel. The oscilloscope will perform a self-test and will be operational in a few seconds.

## Connect Probes to the Oscilloscope

- 1 Connect the oscilloscope probe to an oscilloscope channel BNC connector.
- 2 Connect the probe's retractable hook tip to the point of interest on the circuit or device under test. Be sure to connect the probe ground lead to a ground point on the circuit.

## CAUTION

Maximum input voltage at analog inputs

Do not exceed the maximum input voltage rating.

The maximum input voltage for the 50  $\Omega$  input impedance setting is  $\pm 5$  V.

Input protection is enabled in 50  $\Omega$  mode and the 50  $\Omega$  load will disconnect if greater than 5 Vrms is detected. However the inputs could still be damaged, depending on the time constant of the signal. The 50  $\Omega$  input protection functions only when the oscilloscope is powered on.

The maximum input voltage for the 1 M $\Omega$  input impedance setting is 30 Vrms or ±40 Vmax (DC+Vpeak)

Probing technology allows for testing of higher voltages; the included N2894A 10:1 probe supports 300 Vrms or ±400 Vmax (DC+Vpeak). No transient overvoltage allowed.

## **CAUTION**

When measuring voltages over 30 V, use a 10:1 probe.

## CAUTION

Do not float the oscilloscope chassis

Defeating the ground connection and "floating" the oscilloscope chassis will probably result in inaccurate measurements and may also cause equipment damage. The probe ground lead is connected to the oscilloscope chassis and the ground wire in the power cord. If you need to measure between two live points, use a differential probe with sufficient dynamic range.

## WARNING

Do not negate the protective action of the ground connection to the oscilloscope. The oscilloscope must remain grounded through its power cord. Defeating the ground creates an electric shock hazard.

# Input a Waveform

The first signal to input to the oscilloscope is the Demo 2, Probe Comp signal. This signal is used for compensating probes.

- 1 Connect an oscilloscope probe from channel 1 to the **Demo 2** (Probe Comp) terminal on the front panel.
- 2 Connect the probe's ground lead to the ground terminal (next to the **Demo 2** terminal).

## Recall the Default Oscilloscope Setup

To recall the default oscilloscope setup:

1 Press [Default Setup].

The default setup restores the oscilloscope's default settings. This places the oscilloscope in a known operating condition. The major default settings are:

 Table 2
 Default Configuration Settings

| Horizontal        | Normal mode, 100 µs/div scale, 0 s delay, center time reference.                                                                                     |
|-------------------|----------------------------------------------------------------------------------------------------|
| Vertical (Analog) | Channel 1 on, 5 V/div scale, DC coupling, 0 V position, 1 $M\Omega$ impedance.                                                                       |
| Trigger           | Edge trigger, Auto trigger mode, 0 V level, channel 1 source, DC coupling, rising edge slope, 40 ns holdoff time.                                    |
| Display           | Persistence off, 20% grid intensity, 50% waveform intensity.                                                                                         |
| Other             | Acquire mode normal, [Run/Stop] to Run, cursors and measurements off.                                                                                |
| Labels            | All custom labels that you have created in the Label Library are preserved (not erased), but all channel labels will be set to their original names. |

In the Save/Recall Menu, there are also options for restoring the complete factory settings (see "Recalling Default Setups" on page 377) or performing a secure erase (see "Performing a Secure Erase" on page 378).

#### Use Autoscale

Use [Auto Scale] to automatically configure the oscilloscope to best display the input signals.

1 Press [Auto Scale].

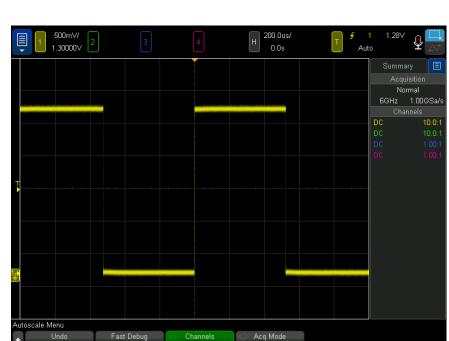

You should see a waveform on the oscilloscope's display similar to this:

- 2 If you want to return to the oscilloscope settings that existed before, press Undo Autoscale.
- **3** If you want to enable "fast debug" autoscaling, change the channels autoscaled, or preserve the acquisition mode during autoscale, press Fast Debug, Channels, or Acq Mode.

These are the same softkeys that appear in the Autoscale Preferences Menu. See "To set Autoscale preferences" on page 394.

If you see the waveform, but the square wave is not shaped correctly as shown above, perform the procedure "Compensate Passive Probes" on page 39.

If you do not see the waveform, make sure the probe is connected securely to the front panel channel input BNC and to the left side, Demo 2, Probe Comp terminal.

#### How Autoscale Works

Auto Scale analyzes any waveforms present at each channel and at the external trigger input. This includes the digital channels, if connected.

Auto Scale finds, turns on, and scales any channel with a repetitive waveform that has a frequency of at least 25 Hz, a duty cycle greater than 0.5%, and an amplitude of at least 10 mV peak-to-peak. Any channels where no signal is found are turned off

The trigger source is selected by looking for the first valid waveform starting with external trigger, then continuing with the lowest number analog channel up to the highest number analog channel, and finally (if digital probes are connected) the highest number digital channel.

During Autoscale, the delay is set to 0.0 seconds, the horizontal time/div (sweep speed) setting is a function of the input signal (about 2 periods of the triggered signal on the screen), and the triggering mode is set to Edge.

## Compensate Passive Probes

Each oscilloscope passive probe must be compensated to match the input characteristics of the oscilloscope channel to which it is connected. A poorly compensated probe can introduce significant measurement errors.

- 1 Input the Probe Comp signal (see "Input a Waveform" on page 36).
- 2 Press [Default Setup] to recall the default oscilloscope setup (see "Recall the Default Oscilloscope Setup" on page 37).
- **3** Press [Auto Scale] to automatically configure the oscilloscope for the Probe Comp signal (see "Use Autoscale" on page 37).
- 4 Press the channel key to which the probe is connected ([1], [2], etc.).
- 5 In the Channel Menu, press Probe.
- **6** In the Channel Probe Menu, press **Probe Check**; then, follow the instructions on-screen.

If necessary, use a nonmetallic tool (supplied with the probe) to adjust the trimmer capacitor on the probe for the flattest pulse possible.

On N2894A probes, the trimmer capacitor is located on the probe BNC connector.

#### 1 Getting Started

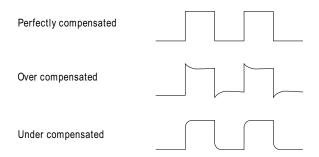

- 7 Connect probes to all other oscilloscope channels (channel 2 of a 2-channel oscilloscope, or channels 2, 3, and 4 of a 4-channel oscilloscope).
- 8 Repeat the procedure for each channel.

#### Learn the Front Panel Controls and Connectors

On the front panel, key refers to any key (button) you can press.

Softkey specifically refers to the six keys that are directly below the display. The legend for these keys is directly above them, on the display. Their functions change as you navigate through the oscilloscope's menus.

For the following figure, refer to the numbered descriptions in the table that follows.

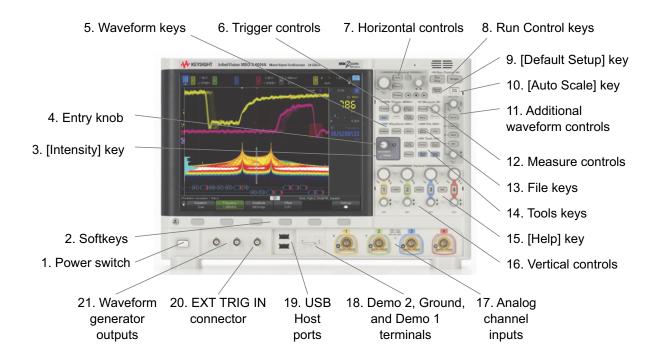

|    | 1               |                                                                                                    |
|----|-----------------|----------------------------------------------------------------------------------------------------|
| 1. | Power switch    | Press once to switch power on; press again to switch power off. See "Power-On the Oscilloscope" on page 34.             |
| 2. | Softkeys        | The functions of these keys change based upon the menus shown on the display directly above the keys.                   |
|    |                 | The Back/Up key moves up in the softkey menu hierarchy. At the top                                                      |
|    |                 | of the hierarchy, the Back/Up key turns the menus off, and oscilloscope information is shown instead.                   |
| 3. | [Intensity] key | Press the key to illuminate it. When illuminated, turn the Entry knob to adjust waveform intensity.                     |
|    |                 | You can vary the intensity control to bring out signal detail, much like an analog oscilloscope.                        |
|    |                 | Digital channel waveform intensity is not adjustable.                                                                   |
|    |                 | More details about using the Intensity control to view signal detail are on "To adjust waveform intensity" on page 165. |

| 4. | Entry knob | The Entry knob is used to select items from menus and to change values. The function of the Entry knob changes based upon the current menu and softkey selections.                              |
|----|------------|----------------------------------------------------------------------------------------------------|
|    |            | Note that the curved arrow symbol  above the entry knob illuminates whenever the entry knob can be used to select a value. Also, note that                                                      |
|    |            | when the Entry knob 🔾 symbol appears on a softkey, you can use the Entry knob, to select values.                                                                                                |
|    |            | Often, rotating the Entry knob is enough to make a selection. Sometimes, you can push the Entry knob to enable or disable a selection. Pushing the Entry knob also makes popup menus disappear. |

| I_ |                  | Fa 1 11 B 311 1 1 1 1 1 1 1 1 1 1 1 1 1 1                                                                                                     |  |
|----|------------------|----------------------------------------------------------------------------------------------------|--|
| 5. | Waveform keys    | [Analyze] key – Press this key to access analysis features like:                                                                                                    |  |
|    |                  | Trigger level setting.                                                                                                    |  |
|    |                  | Measurement threshold setting.                                                                                                    |  |
|    |                  | The USB 2.0 signal quality analysis application.                                                                                                    |  |
|    |                  | Video trigger automatic set up and display.                                                                                                    |  |
|    |                  | Color grade waveform display (see Chapter 16, "Color Grade Waveform," starting on page 301).                                                                                                    |  |
|    |                  | Counter (see "Counter" on page 334).                                                                                                    |  |
|    |                  | Digital voltmeter (see "Digital Voltmeter" on page 332).                                                                                                    |  |
|    |                  | <ul> <li>Histogram of waveforms or measurements (see Chapter 15,<br/>"Histogram," starting on page 291).</li> </ul>                                                                                                    |  |
|    |                  | Mask testing (see Chapter 18, "Mask Testing," starting on page 317).                                                                                                    |  |
|    |                  | The power measurement and analysis application.                                                                                                    |  |
|    |                  | Precision measurements and math functions (see "Precision Measurements and Math" on page 289).                                                                                                    |  |
|    |                  | Real-time eye analysis (included with the jitter analysis application, see     "Real-Time Eye Analysis" on page 313).                                                                                                    |  |
|    |                  | The [Acquire] key lets you select Normal, Peak Detect, Averaging, or High Resolution acquisition modes (see "Selecting the Acquisition Mode" on page 233) and use segmented memory (see "Acquiring to Segmented Memory" on page 242).               |  |
|    |                  | The [Jitter] key lets you set up jitter analysis (see Chapter 17, "Jitter and Real-Time Eye Analysis," starting on page 305).                                                                                                    |  |
|    |                  | [Clear Display] key — Press this key to clear acquisition data from the oscilloscope display.                                                                                                    |  |
|    |                  | The [Display] key lets you access the menu where you can enable persistence (see "To set or clear persistence" on page 167), clear the display, and adjust the display grid (graticule) intensity (see "To adjust the grid intensity" on page 169). |  |
| 6. | Trigger controls | These controls determine how the oscilloscope triggers to capture data. See Chapter 10, "Triggers," starting on page 181 and Chapter 11, "Trigger Mode/Coupling," starting on page 219.                                                             |  |

| 7. | Horizontal             | The Horizontal controls consist of:                                                                                                    |
|----|------------------------|----------------------------------------------------------------------------------------------------|
|    | controls               | Horizontal scale knob — Turn the knob in the Horizontal section that is                                                                                                    |
|    |                        | marked to adjust the time/div (sweep speed) setting. The symbols under the knob indicate that this control has the effect of spreading out or zooming in on the waveform using the horizontal scale.                                                                                                    |
|    |                        | ■ Horizontal position knob — Turn the knob marked ■ ▶ to pan through<br>the waveform data horizontally. You can see the captured waveform<br>before the trigger (turn the knob clockwise) or after the trigger (turn the<br>knob counterclockwise). If you pan through the waveform when the<br>oscilloscope is stopped (not in Run mode) then you are looking at the<br>waveform data from the last acquisition taken. |
|    |                        | [Horiz] key — Press this key to open the Horizontal Menu where you can select XY and Roll modes, enable or disable Zoom, enable or disable horizontal time/division fine adjustment, and select the trigger time reference point.                                                                                                    |
|    |                        | Zoom  key – Press the  zoom key to split the oscilloscope display into Normal and Zoom sections without opening the Horizontal Menu.                                                                                                    |
|    |                        | [Search] key — Lets you search for events in the acquired data.                                                                                                    |
|    |                        | [Navigate] keys – Press these keys to navigate through captured data via time, search events, or segmented memory acquisition. See "Navigating the Time Base" on page 81.                                                                                                    |
|    |                        | For more information see Chapter 2, "Horizontal Controls," starting on page 69.                                                                                                    |
| 8. | Run Control<br>keys    | When the [Run/Stop] key is green, the oscilloscope is running, that is, acquiring data when trigger conditions are met. To stop acquiring data, press [Run/Stop].                                                                                                    |
|    |                        | When the [Run/Stop] key is red, data acquisition is stopped. To start acquiring data, press [Run/Stop].                                                                                                    |
|    |                        | To capture and display a single acquisition (whether the oscilloscope is running or stopped), press [Single]. The [Single] key is yellow until the oscilloscope triggers.                                                                                                    |
|    |                        | For more information, see "Running, Stopping, and Making Single Acquisitions (Run Control)" on page 227.                                                                                                    |
| 9. | [Default Setup]<br>key | Press this key to restore the oscilloscope's default settings (details on "Recall the Default Oscilloscope Setup" on page 37).                                                                                                    |

| 10. | [Auto Scale]<br>key  | When you press the [Auto Scale] key, the oscilloscope will quickly determine which channels have activity, and it will turn these channels on and scale them to display the input signals. See "Use Autoscale" on page 37.                                                                                                    |
|-----|----------------------|----------------------------------------------------------------------------------------------------|
| 11. | Additional           | The additional waveform controls consist of:                                                                                                    |
|     | waveform<br>controls | <ul> <li>[Math] key – provides access to math (add, subtract, etc.) waveform<br/>functions. See Chapter 4, "Math Waveforms," starting on page 95.</li> </ul>                                                                                                    |
|     |                      | <ul> <li>[Ref] key – provides access to reference waveform functions. Reference waveforms are saved waveforms that can be displayed and compared against other analog channel or math waveforms. Also, measurements can be made on reference waveforms. See Chapter 5, "Reference Waveforms," starting on page 137.</li> </ul> |
|     |                      | • [Digital] key — Press this key to turn the digital channels on or off (the arrow to the left will illuminate).                                                                                                    |
|     |                      | When the arrow to the left of the [Digital] key is illuminated, the upper multiplexed knob selects (and highlights in red) individual digital channels, and the lower multiplexed knob positions the selected digital channel.                                                                                                 |
|     |                      | If a trace is repositioned over an existing trace the indicator at the left edge of the trace will change from <b>D</b> nn designation (where nn is a one or two digit channel number from 0 to 15) to <b>D*</b> . The "*" indicates that two or more channels are overlaid.                                                   |
|     |                      | You can rotate the upper knob to select an overlaid channel, then rotate the lower knob to position it just as you would any other channel.                                                                                                    |
|     |                      | For more information on digital channels see Chapter 6, "Digital Channels," starting on page 141.                                                                                                    |
|     |                      | • [Serial] key — This key is used to enable serial decode. The multiplexed scale and position knobs are not used with serial decode. For more information on serial decode, see Chapter 7, "Serial Decode," starting on page 159.                                                                                              |
|     |                      | <ul> <li>Multiplexed scale knob – This scale knob is used with Math, Ref, or<br/>Digital waveforms, whichever has the illuminated arrow to the left. For<br/>math and reference waveforms, the scale knob acts like an analog<br/>channel vertical scale knob.</li> </ul>                                                      |
|     |                      | <ul> <li>Multiplexed position knob – This position knob is used with Math, Ref,<br/>or Digital waveforms, whichever has the illuminated arrow to the left.</li> <li>For math and reference waveforms, the position knob acts like an<br/>analog channel vertical position knob.</li> </ul>                                     |

| 12. | Measure<br>controls | The measure controls consist of:                                                                                                    |
|-----|---------------------|----------------------------------------------------------------------------------------------------|
|     |                     | Cursors knob — Push this knob to select cursors from a popup menu.  Then, after the popup menu closes (either by timeout or by pushing the knob again), rotate the knob to adjust the selected cursor position.                                                           |
|     |                     | [Cursors] key — Press this key to open a menu that lets you select the cursors mode and source.                                                                                                    |
|     |                     | <ul> <li>[Meas] key – Press this key to access a set of predefined<br/>measurements. See Chapter 14, "Measurements," starting on page<br/>255.</li> </ul>                                                                                                    |
| 13. | File keys           | Press the [Save/Recall] key to save or recall a waveform or setup. See Chapter 22, "Save/Email/Recall (Setups, Screens, Data)," starting on page 365.                                                                                                    |
|     |                     | The [Print] key opens the Print Configuration Menu so you can print the displayed waveforms. See Chapter 23, "Print (Screens)," starting on page 379.                                                                                                    |
| 14. | Tools keys          | The Tools keys consist of:                                                                                                    |
|     |                     | [Utility] key – Press this key to access the Utility Menu, which lets you configure the oscilloscope's I/O settings, use the file explorer, set preferences, access the service menu, and choose other options. See Chapter 24, "Utility Settings," starting on page 385. |
|     |                     | [Quick Action] key — Press this key to perform the selected quick action: measure all snapshot, print, save, recall, freeze display, and more. See "Configuring the [Quick Action] Key" on page 407.                                                                      |
|     |                     | <ul> <li>[Wave Gen1], [Wave Gen2] keys – Press these keys to access<br/>waveform generator functions. See Chapter 21, "Waveform<br/>Generator," starting on page 343.</li> </ul>                                                                                          |
| 15. | [Help] key          | Opens the Help Menu where you can display overview help topics and select the Language. See also "Access the Built-In Quick Help" on page 67.                                                                                                    |

| 10  | N .: 1                                        |                                                                                                    |
|-----|-----------------------------------------------|----------------------------------------------------------------------------------------------------|
| 16. | Vertical<br>controls                          | The Vertical controls consist of:                                                                                                    |
|     |                                               | <ul> <li>Analog channel on/off keys — Use these keys to switch a channel on or<br/>off, or to access a channel's menu in the softkeys. There is one channel<br/>on/off key for each analog channel.</li> </ul>                                                                                                    |
|     |                                               | <ul> <li>Vertical scale knob – There are knobs marked<br/>channel. Use these knobs to change the vertical sensitivity (gain) of each analog channel.</li> </ul>                                                                                                    |
|     |                                               | Vertical position knobs — Use these knobs to change a channel's vertical position on the display. There is one Vertical Position control for each analog channel.                                                                                                    |
|     |                                               | [Label] key — Press this key to access the Label Menu, which lets you enter labels to identify each trace on the oscilloscope display. See Chapter 9, "Labels," starting on page 175.                                                                                                    |
|     |                                               | • [Touch] key - Press this key to disable/enable the touchscreen.                                                                                                    |
|     |                                               | For more information, see Chapter 3, "Vertical Controls," starting on page 85.                                                                                                    |
| 17. | Analog channel inputs                         | Attach oscilloscope probes or BNC cables to these BNC connectors.                                                                                                    |
|     |                                               | With the InfiniiVision 6000 X-Series oscilloscopes, you can set the input impedance of the analog channels to either 50 $\Omega$ or 1 M $\Omega$ . See "To specify channel input impedance" on page 89.                                                                                                    |
|     |                                               | The InfiniiVision 6000 X-Series oscilloscopes also provide the AutoProbe interface. The AutoProbe interface uses a series of contacts directly below the channel's BNC connector to transfer information between the oscilloscope and the probe. When you connect a compatible probe to the oscilloscope, the AutoProbe interface determines the type of probe and sets the oscilloscope's parameters (units, offset, attenuation, coupling, and impedance) accordingly. |
| 18. | Demo 2,<br>Ground, and<br>Demo 1<br>terminals | Demo 2 terminal — After a [Default Setup], this terminal outputs the Probe Comp signal which helps you match a probe's input capacitance to the oscilloscope channel to which it is connected. See "Compensate Passive Probes" on page 39. With certain licensed features, the oscilloscope can also output demo or training signals on this terminal.                                                                                                    |
|     |                                               | Ground terminal — Use the ground terminal for oscilloscope probes connected to the Demo 1 or Demo 2 terminals.                                                                                                    |
|     |                                               | Demo 1 terminal – The oscilloscope can output training signals on this and the Demo 2 terminal. See: [Help] > Training Signals > Training Signals.                                                                                                    |

| 19. | USB Host ports                   | These ports are for connecting a USB mass storage device, printer, mouse, or keyboard to the oscilloscope.                                                                                                    |
|-----|----------------------------------|----------------------------------------------------------------------------------------------------|
|     |                                  | Connect a USB compliant mass storage device (flash drive, disk drive, etc.) to save or recall oscilloscope setup files and reference waveforms or to save data and screen images. See Chapter 22, "Save/Email/Recall (Setups, Screens, Data)," starting on page 365.                                                                                                    |
|     |                                  | To print, connect a USB compliant printer. For more information about printing see Chapter 23, "Print (Screens)," starting on page 379.                                                                                                    |
|     |                                  | You can also use the USB port to update the oscilloscope's system software when updates are available.                                                                                                    |
|     |                                  | You do not need to take special precautions before removing the USB mass storage device from the oscilloscope (you do not need to "eject" it). Simply unplug the USB mass storage device from the oscilloscope when the file operation is complete.                                                                                                    |
|     |                                  | CAUTION: Do not connect a host computer to the oscilloscope's USB host port. Use the device port. A host computer sees the oscilloscope as a device, so connect the host computer to the oscilloscope's device port (on the rear panel). See "I/O Interface Settings" on page 385.                                                                                                    |
|     |                                  | There is a third USB host port on the back panel.                                                                                                    |
| 20. | EXT TRIG IN connector            | External trigger input BNC connector. See "External Trigger Input" on page 225 for an explanation of this feature.                                                                                                    |
| 21. | Waveform<br>generator<br>outputs | Built-in, license-enabled 2-channel waveform generator can output arbitrary, sine, square, ramp, pulse, DC, noise, sine cardinal, exponential rise, exponential fall, cardiac, or Gaussian pulse waveforms on the Gen Out 1 or Gen Out 2 BNC connectors. Modulated waveforms are available on WaveGen1 except for arbitrary, pulse, DC, and noise waveforms. Press the [Wave Gen1] or [Wave Gen2] keys to set up the waveform generator. See Chapter 21, "Waveform Generator," starting on page 343. |

#### Front Panel Overlays for Different Languages

Front panel overlays, which have translations for the English front panel keys and label text, are available in 10 languages. The appropriate overlay is included when the localization option is chosen at time of purchase.

To install a front panel overlay:

1 Gently pull on the front panel knobs to remove them.

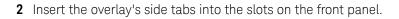

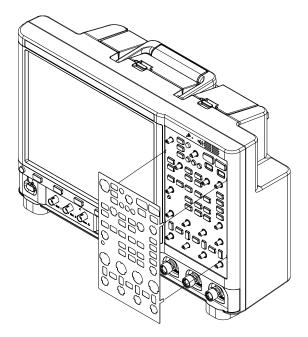

**3** Reinstall the front panel knobs.

Front panel overlays may be ordered from <a href="https://www.keysight.com/find/parts">www.keysight.com/find/parts</a> using the following part numbers:

| Language            | 2 Channel Overlay | 4 Channel Overlay |
|---------------------|-------------------|-------------------|
| French              | 54608-94314       | 54609-94314       |
| German              | 54608-94313       | 54609-94313       |
| Italian             | 54608-94315       | 54609-94315       |
| Japanese            | 54608-94317       | 54609-94317       |
| Korean              | 54608-94312       | 54609-94312       |
| Portuguese          | 54608-94318       | 54609-94318       |
| Russian             | 54608-94319       | 54609-94319       |
| Simplified Chinese  | 54608-94310       | 54609-94310       |
| Spanish             | 54608-94316       | 54609-94316       |
| Traditional Chinese | 54608-94311       | 54609-94311       |

#### Learn the Touchscreen Controls

When the **[Touch]** key is lit, you can control the oscilloscope by touching different areas of the screen. You can:

- · "Draw Rectangles for Waveform Zoom or Zone Trigger Set Up" on page 51
- "Pinch, Flick, or Drag to Scale, Position, and Change Offset" on page 52
- "Select Sidebar Information or Controls" on page 54
- · "Undock Sidebar Dialogs by Dragging" on page 55
- "Select Dialog Menus and Close Dialogs" on page 56
- "Drag Cursors" on page 56
- · "Touch Softkeys and Menus On the Screen" on page 56
- "Enter Names Using Alpha-Numeric Keypad Dialogs" on page 57
- "Change Waveform Offsets By Dragging Ground Reference Icons" on page 58
- · "Access Controls and Menus Using the Spark Icon" on page 59
- "Turn Channels On/Off and Open Scale/Offset Dialogs" on page 61
- "Access the Horizontal Menu and Open the Scale/Delay Dialog" on page 61

- "Access the Trigger Menu, Change the Trigger Mode, and Open the Trigger Level Dialog" on page 62
- · "Use a USB Mouse and/or Keyboard for Touchscreen Controls" on page 63

#### Draw Rectangles for Waveform Zoom or Zone Trigger Set Up

1 Touch the upper-right corner to select the rectangle draw mode.

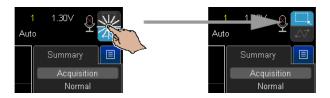

- 2 Drag your finger across the screen to draw a rectangle.
- **3** Take your finger off the screen.
- 4 Touch the desired option from the popup menu.

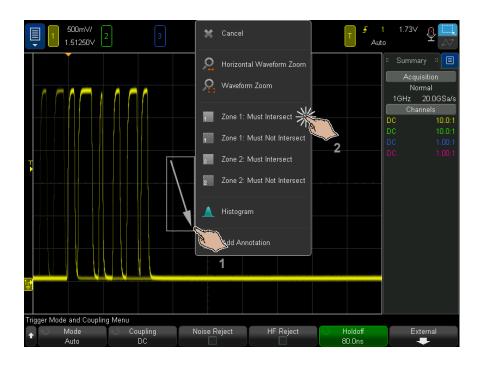

#### Pinch, Flick, or Drag to Scale, Position, and Change Offset

1 Touch the upper-right corner to select the waveform drag mode.

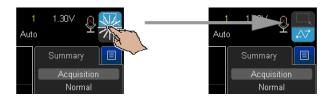

**2** When the waveform drag mode is selected, you can use these touch gestures:

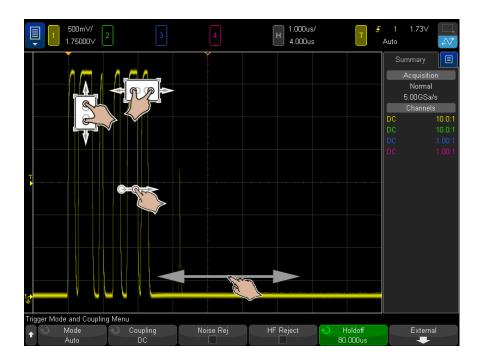

 Pinch – used to zoom in on a waveform of interest. A horizontal pinch adjusts the oscilloscope's time/div and delay settings at once – for "off center zooming", this is more efficient than using knobs. A vertical pinch adjusts a waveform's V/div and offset settings at once.

To select waveforms, tap them. The waveform closest horizontally to the tap location is selected. The selected waveform is indicated by the ground marker with the filled background (channel 1 in the following example).

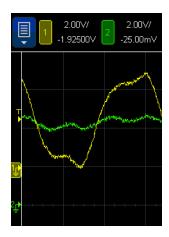

- Flick allows very fast browsing of waveforms. It is similar to browsing on tablets and smartphones. It is much easier to flick than to continually turn a knob.
- Drag drag your finger across the screen to change the horizontal delay.

#### Select Sidebar Information or Controls

- 1 Touch the blue menu icon in the sidebar.
- 2 In the popup menu, touch the type of information or controls you want to see in the sidebar.

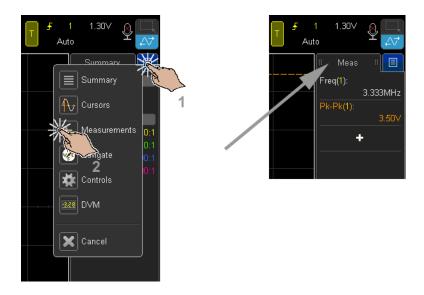

#### Undock Sidebar Dialogs by Dragging

Sidebar dialogs can be undocked and placed anywhere on the screen.

1 Drag the sidebar dialog title wherever you like.

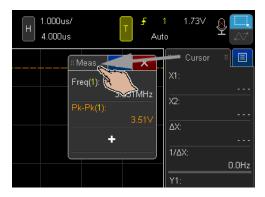

This lets you view multiple types of information or controls at the same time.

#### 1 Getting Started

#### Select Dialog Menus and Close Dialogs

· Touch the blue menu icon in the dialog for options.

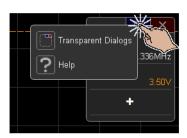

• Touch the red "X" icon to close a dialog.

#### Drag Cursors

When cursors are displayed, you can drag the name handles to position them.

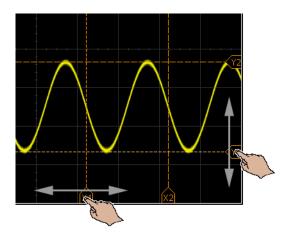

#### Touch Softkeys and Menus On the Screen

Touch onscreen softkey labels to select them.
 This is the same as pressing the softkey keys.

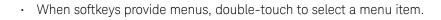

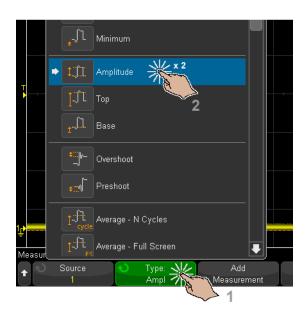

This may be an easier than selecting a menu item via the **t** Entry knob.

#### Enter Names Using Alpha-Numeric Keypad Dialogs

Some softkeys open alpha-numeric dialogs that let you touch to enter names.

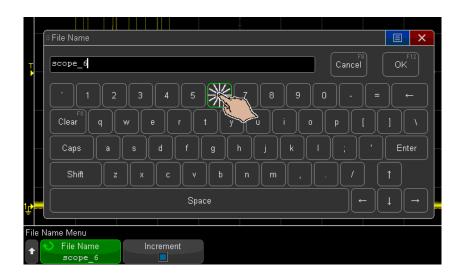

#### Change Waveform Offsets By Dragging Ground Reference Icons

When the waveform drag mode is selected, you can drag waveforms up or down to change the vertical offset.

You can always change waveform vertical offsets by dragging ground markers and labels, even when in the rectangle draw mode.

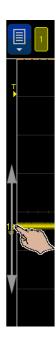

### Access Controls and Menus Using the Spark Icon

1 Touch the upper-left spark icon to open the main menu.

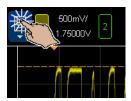

2 Touch left side controls to perform oscilloscope operations.

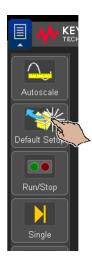

**3** Touch menu items and submenu items to access menus and additional controls.

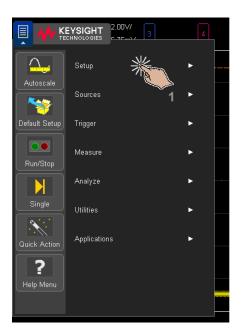

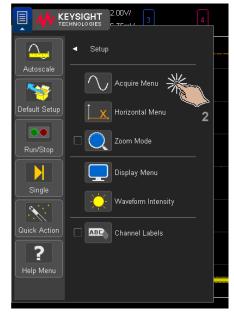

#### Turn Channels On/Off and Open Scale/Offset Dialogs

· Touch channel numbers to turn them on or off.

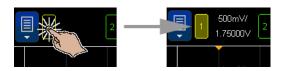

• When channels are on, touch the scale and offset values to access a dialog for changing them.

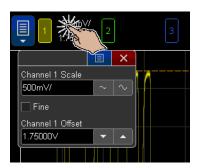

#### Access the Horizontal Menu and Open the Scale/Delay Dialog

Touch "H" to access the Horizontal Menu.

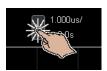

 Touch the horizontal scale and delay values to access a dialog for changing them. 1

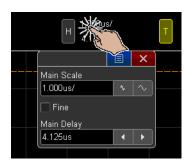

Access the Trigger Menu, Change the Trigger Mode, and Open the Trigger Level Dialog

· Touch "T" to access the Trigger Menu.

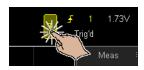

• Touch the trigger level value(s) to access a dialog for changing the level(s).

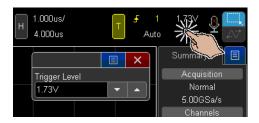

Touch "Auto" or "Trig'd" to quickly toggle the trigger mode.

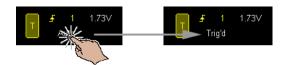

#### Use a USB Mouse and/or Keyboard for Touchscreen Controls

Connecting a USB mouse gives you a mouse pointer on the display. Mouse clicks and drags behave the same as screen touches and finger drags.

If you connect a USB keyboard, you can use it to enter values in alpha-numeric keypad dialogs.

#### Learn the Voice Controls

Voice control is a valuable feature when browsing signals in your device under test and using your hands to hold down probes. The set of voice commands is limited so they are easy to remember.

On the upper right corner of the display is an icon that describes the state of voice recognition:

- $^{igotimes}$  means voice recognition is not running at all.
- means voice recognition is running but it is only listening for the wakeup command.
- means voice recognition is listening for commands.

To enable voice recognition, tap the icon and (in the Audio Menu) press the **Voice Recognition** softkey.

The initial screen shows the list of commands and includes a few brief explanations. There is also a smaller help screen that simply lists the commands.

The best way to recall the list of voice commands is to say the command "Help".

#### Notes on Voice Recognition

Most equipment noise will not bother recognition but other people speaking will. Use a USB headset if other people are speaking nearby.

It is best to speak at a normal speed. Speaking slowly or with long pauses will make recognition worse just like speaking too quickly.

The voice recognition uses Speaker Adaption. This is reset each time a different person speaks, so it is best if only one person speaks to the oscilloscope.

#### 1 Getting Started

The recognition is best when using the accent of the selected language. See "To select the language" on page 68.

#### Learn the Rear Panel Connectors

For the following figure, refer to the numbered descriptions in the table that follows.

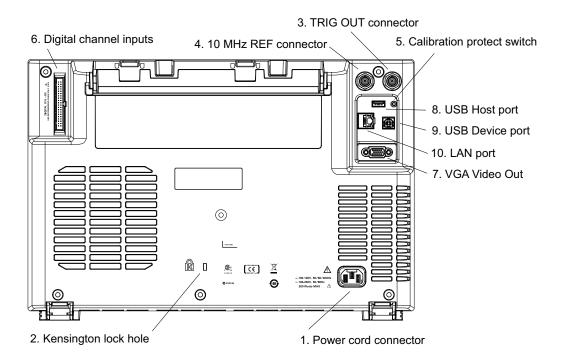

| 1. | Power cord connector    | Attach the power cord here.                                                             |
|----|-------------------------|-----------------------------------------------------------------------------------------|
| 2. | Kensington lock<br>hole | This is where you can attach a Kensington lock for securing the instrument.             |
| 3. | TRIG OUT connector      | Trigger output BNC connector. See "Setting the Rear Panel TRIG OUT Source" on page 396. |

| 4.  | 10 MHz REF connector       | For synchronizing the timebase of multiple instruments. See "Setting the Reference Signal Mode" on page 397.                                                                                                    |
|-----|----------------------------|----------------------------------------------------------------------------------------------------|
| 5.  | Calibration protect switch | See "To perform user calibration" on page 404.                                                                                                    |
| 6.  | Digital channel inputs     | Connect the digital probe cable to this connector (MSO models only). See Chapter 6, "Digital Channels," starting on page 141.                                                                                                    |
| 7.  | VGA video<br>output        | Lets you connect an external monitor or projector to provide a larger display or to provide a display at a viewing position away from the oscilloscope.                                                                                              |
|     |                            | The oscilloscope's built-in display remains on even when an external display is connected. The video output connector is always active.                                                                                                    |
|     |                            | For optimal video quality and performance, we recommend you use a shielded video cable with ferrite cores.                                                                                                    |
| 8.  | USB Host port              | This port functions identically to the USB host port on the front panel. USB Host Port is used for saving data from the oscilloscope and loading software updates. See also USB Host port (see page 48).                                             |
| 9.  | USB Device<br>port         | This port is for connecting the oscilloscope to a host PC. You can issue remote commands from a host PC to the oscilloscope via the USB device port. See "Remote Programming with Keysight IO Libraries" on page 414.                                |
| 10. | LAN port                   | Lets you print to network printers (see Chapter 23, "Print (Screens)," starting on page 379) and access the oscilloscope's built-in web server. See Chapter 25, "Web Interface," starting on page 409 and "Accessing the Web Interface" on page 410. |

## Learn the Oscilloscope Display

The oscilloscope display contains acquired waveforms, setup information, measurement results, and the softkey definitions.

#### 1 Getting Started

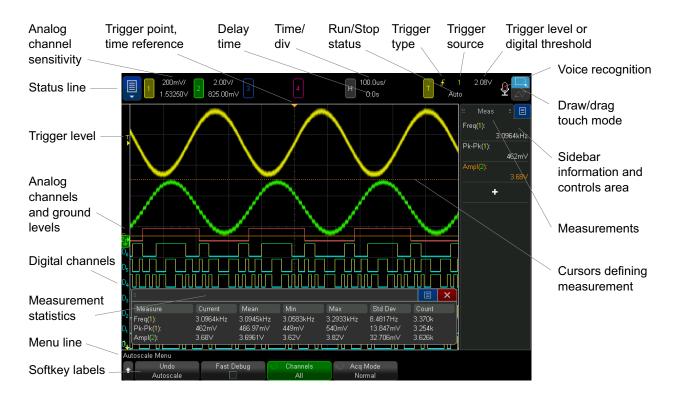

Figure 1 Interpreting the oscilloscope display

| Status line  | The top line of the display contains vertical, horizontal, and trigger setup information, as well as the voice recognition icon and the rectangle draw mode or waveform drag mode selector. |
|--------------|----------------------------------------------------------------------------------------------------|
| Display area | The display area contains the waveform acquisitions, channel identifiers, and analog trigger, and ground level indicators. Each analog channel's information appears in a different color.  |
|              | Signal detail is displayed using 256 levels of intensity. For more information about viewing signal detail see "To adjust waveform intensity" on page 165.                                  |
|              | For more information about display modes see Chapter 8, "Display Settings," starting on page 165.                                                                                           |

| Sidebar<br>information and<br>controls area | The sidebar information area can contain summary, cursors, measurements, or digital voltmeter information dialogs or it can contain navigation and other control dialogs.  For more information, see:                                                                                                    |
|---------------------------------------------|----------------------------------------------------------------------------------------------------|
|                                             | <ul> <li>"Select Sidebar Information or Controls" on page 54</li> <li>"Undock Sidebar Dialogs by Dragging" on page 55</li> </ul>                                                                                                    |
| Menu line                                   | This line normally contains menu name or other information associated with the selected menu.                                                                                                    |
| Softkey labels                              | These labels describe softkey functions. Typically, softkeys let you set up additional parameters for the selected mode or menu.  Pressing the Back/Up key at the top of the menu hierarchy turns off softkey labels and displays additional status information describing channel offset and other configuration parameters. |

# Access the Built-In Quick Help

To view Quick Help 1 Press and hold the key or softkey for which you would like to view help.

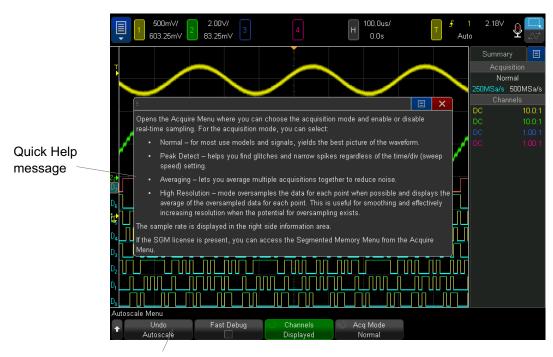

Press and hold front panel key or softkey (or right-click softkey when using web browser remote front panel).

Quick Help remains on the screen until another key is pressed or a knob is turned.

# To select the language

To select the language of the user interface, Quick Help, and voice control:

- 1 Press [Help], then press the Language (Voice) softkey.
- 2 Repeatedly press and release the **Language (Voice)** softkey or rotate the Entry knob until the desired language is selected.

The "Voice" in parentheses specifies the accent of the selected language for voice recognition. See "Learn the Voice Controls" on page 63.

# 2 Horizontal Controls

To adjust the horizontal (time/div) scale / 70
To adjust the horizontal delay (position) / 71
Panning and Zooming Single or Stopped Acquisitions / 72
To change the horizontal time mode (Normal, XY, or Roll) / 73
To display the zoomed time base / 77
To change the horizontal scale knob's coarse/fine adjustment setting / 78
To position the time reference (left, center, right, custom) / 79
Searching for Events / 79
Navigating the Time Base / 81

#### The horizontal controls include:

- Touchscreen controls for setting the horizontal scale and position (delay), accessing the Horizontal Menu, and navigating (see "Pinch, Flick, or Drag to Scale, Position, and Change Offset" on page 52 and "Access the Horizontal Menu and Open the Scale/Delay Dialog" on page 61).
- · The horizontal scale and position knobs.
- The [Horiz] key for accessing the Horizontal Menu.
- The ② zoom key for quickly enabling/disabling the split-screen zoom display.
- The [Search] key for finding events on analog channels or in serial decode.
- The **[Navigate]** keys for navigating time, search events, or segmented memory acquisitions.

The following figure shows the Horizontal Menu which appears after pressing the **[Horiz]** key.

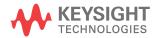

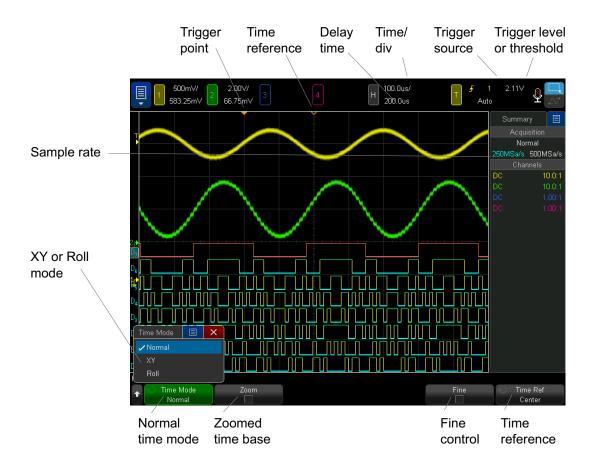

Figure 2 Horizontal Menu

The Horizontal Menu lets you select the time mode (Normal, XY, or Roll), enable Zoom, set the time base fine control (vernier), and specify the time reference.

The current sample rate is displayed in the right-side information area.

## To adjust the horizontal (time/div) scale

You can:

- Use the touchscreen pinch gesture (see "Pinch, Flick, or Drag to Scale, Position, and Change Offset" on page 52).
- Use the touchscreen controls to open a horizontal scale/delay dialog (see
   "Access the Horizontal Menu and Open the Scale/Delay Dialog" on page 61).
- Turn the large horizontal scale (sweep speed) knob marked \( \sqrt{to} \) to change the horizontal time/div setting.

Notice how the time/div information in the status line changes.

The  $\nabla$  symbol at the top of the display indicates the time reference point.

The horizontal scale knob works (in the Normal time mode) while acquisitions are running or when they are stopped. When running, adjusting the horizontal scale knob changes the sample rate. When stopped, adjusting the horizontal scale knob lets you zoom into acquired data. See "Panning and Zooming Single or Stopped Acquisitions" on page 72.

Note that the horizontal scale knob has a different purpose in the Zoom display. See "To display the zoomed time base" on page 77.

## To adjust the horizontal delay (position)

#### You can:

- Use the touchscreen flick and drag gestures (see "Pinch, Flick, or Drag to Scale, Position, and Change Offset" on page 52).
- Use the touchscreen controls to open a horizontal scale/delay dialog (see
   "Access the Horizontal Menu and Open the Scale/Delay Dialog" on page 61).
- Turn the horizontal delay (position) knob (◀►).

The trigger point moves horizontally, pausing at 0.00 s (mimicking a mechanical detent), and the delay value is displayed in the status line.

Changing the delay time moves the trigger point (solid inverted triangle) horizontally and indicates how far it is from the time reference point (hollow inverted triangle  $\nabla$ ). These reference points are indicated along the top of the display grid.

Figure 2 shows the trigger point with the delay time set to  $200 \, \mu s$ . The delay time number tells you how far the time reference point is located from the trigger point. When delay time is set to zero, the delay time indicator overlays the time reference indicator.

All events displayed left of the trigger point happened before the trigger occurred. These events are called pre-trigger information, and they show events that led up to the trigger point.

Everything to the right of the trigger point is called post-trigger information. The amount of delay range (pre-trigger and post-trigger information) available depends on the time/div selected and memory depth.

The horizontal position knob works (in the Normal time mode) while acquisitions are running or when they are stopped. When running, adjusting the horizontal scale knob changes the sample rate. When stopped, adjusting the horizontal scale knob lets you zoom into acquired data. See "Panning and Zooming Single or Stopped Acquisitions" on page 72.

Note that the horizontal position knob has a different purpose in the Zoom display. See "To display the zoomed time base" on page 77.

## Panning and Zooming Single or Stopped Acquisitions

When the oscilloscope is stopped, use the touchscreen pinch, flick, and drag gestures or use the horizontal scale and position knobs to pan and zoom your waveform. The stopped display may contain several acquisitions worth of information, but only the last acquisition is available for pan and zoom.

The ability to pan (move horizontally) and scale (expand or compress horizontally) an acquired waveform is important because of the additional insight it can reveal about the captured waveform. This additional insight is often gained from seeing the waveform at different levels of abstraction. You may want to view both the big picture and the specific little picture details.

The ability to examine waveform detail after the waveform has been acquired is a benefit generally associated with digital oscilloscopes. Often this is simply the ability to freeze the display for the purpose of measuring with cursors or printing the screen. Some digital oscilloscopes go one step further by including the ability to further examine the signal details after acquiring them by panning through the waveform and changing the horizontal scale.

There is no limit imposed on the scaling ratio between the time/div used to acquire the data and the time/div used to view the data. There is, however, a useful limit. This useful limit is somewhat a function of the signal you are analyzing.

### NOTE

#### Zooming into stopped acquisitions

The screen will still contain a relatively good display if you zoom-in horizontally by a factor of 1000 and zoom-in vertically by a factor of 10 to display the information from where it was acquired. Remember that you can only make automatic measurements on displayed data.

# To change the horizontal time mode (Normal, XY, or Roll)

- 1 Press [Horiz].
- 2 In the Horizontal Menu, press **Time Mode**; then, select:
  - **Normal** the normal viewing mode for the oscilloscope.
    - In the Normal time mode, signal events occurring before the trigger are plotted to the left of the trigger point  $(\mathbf{V})$  and signal events after the trigger plotted to the right of the trigger point.
  - **XY** XY mode changes the display from a volts-versus-time display to a volts-versus-volts display. The time base is turned off. Channel 1 amplitude is plotted on the X-axis and Channel 2 amplitude is plotted on the Y-axis.

You can use XY mode to compare frequency and phase relationships between two signals. XY mode can also be used with transducers to display strain versus displacement, flow versus pressure, volts versus current, or voltage versus frequency.

Use the cursors to make measurements on XY mode waveforms.

For more information about using XY mode for measurements, refer to "XY Time Mode" on page 74.

• Roll — causes the waveform to move slowly across the screen from right to left. It only operates on time base settings of 50 ms/div and slower. If the current time base setting is faster than the 50 ms/div limit, it will be set to 50 ms/div when Roll mode is entered.

In Roll mode there is no trigger. The fixed reference point on the screen is the right edge of the screen and refers to the current moment in time. Events that have occurred are scrolled to the left of the reference point. Since there is no trigger, no pre-trigger information is available.

If you would like to pause the display in Roll mode press the **[Single]** key. To clear the display and restart an acquisition in Roll mode, press the **[Single]** key again.

Use Roll mode on low-frequency waveforms to yield a display much like a strip chart recorder. It allows the waveform to roll across the display.

#### XY Time Mode

The XY time mode converts the oscilloscope from a volts-versus-time display to a volts-versus-volts display using two input channels. Channel 1 is the X-axis input, channel 2 is the Y-axis input. You can use various transducers so the display could show strain versus displacement, flow versus pressure, volts versus current, or voltage versus frequency.

#### Example

This exercise shows a common use of the XY display mode by measuring the phase difference between two signals of the same frequency with the Lissajous method.

- 1 Connect a sine wave signal to channel 1, and a sine wave signal of the same frequency but out of phase to channel 2.
- 2 Press the [Auto Scale] key, press the [Horiz] key; then, press Time Mode and select "XY".
- 3 Center the signal on the display with the channel 1 and 2 position (♠) knobs. Use the channel 1 and 2 volts/div knobs and the channel 1 and 2 **Fine** softkeys to expand the signal for convenient viewing.

The phase difference angle  $(\theta)$  can be calculated using the following formula (assuming the amplitude is the same on both channels):

$$\sin\theta = \frac{A}{B}or\frac{C}{D}$$

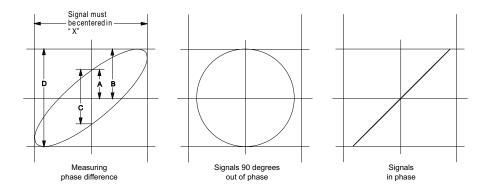

Figure 3 XY time mode signals, centered on display

- 4 Press the [Cursors] key.
- **5** Set the Y2 cursor to the top of the signal, and set Y1 to the bottom of the signal.
  - Note the  $\Delta Y$  value at the bottom of the display. In this example, we are using the Y cursors, but you could have used the X cursors instead.
- **6** Move the Y1 and Y2 cursors to the intersection of the signal and the Y axis. Again, note the  $\Delta Y$  value.

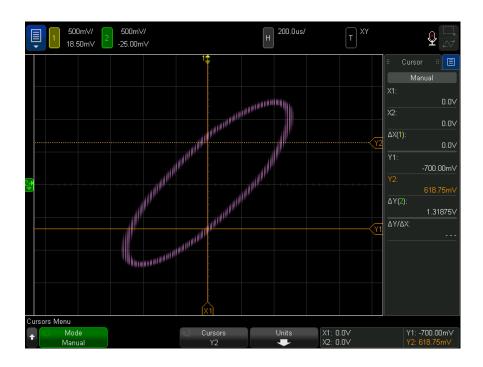

Figure 4 Phase difference measurements, automatic and using cursors

7 Calculate the phase difference using the formula below. For example, if the first  $\Delta Y$  value is 2.297 and the second  $\Delta Y$  value is 1.319:

$$\sin\theta = \frac{\text{second } \Delta Y}{\text{first } \Delta Y} = \frac{1.319}{2.297}$$
;  $\theta = 35.05$  degrees of phase shift

### NOTE

### Z-Axis Input in XY Display Mode (Blanking)

When you select the XY display mode, the time base is turned off. Channel 1 is the X-axis input, channel 2 is the Y-axis input, and the EXT TRIG IN is the Z-axis input. If you only want to see portions of the Y versus X display, use the Z-axis input. Z-axis turns the trace on and off (analog oscilloscopes called this Z-axis blanking because it turned the beam on and off). When Z is low (<1.4 V), Y versus X is displayed; when Z is high (>1.4 V), the trace is turned off.

# To display the zoomed time base

Zoom, formerly called Delayed sweep mode, is a horizontally expanded version of the normal display. When Zoom is selected, the display divides in half. The top half of the display shows the normal time/div window and the bottom half displays a faster Zoom time/div window.

The Zoom window is a magnified portion of the normal time/div window. You can use Zoom to locate and horizontally expand part of the normal window for a more detailed (higher-resolution) analysis of signals.

To turn on (or off) Zoom:

1 Press the ② zoom key (or press the [Horiz] key and then the Zoom softkey).

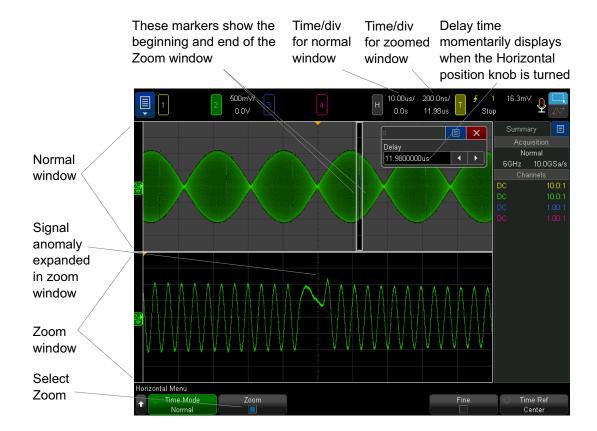

The area of the normal display that is expanded is outlined with a box and the rest of the normal display is ghosted. The box shows the portion of the normal sweep that is expanded in the lower half.

To change the time/div for the Zoom window, turn the horizontal scale (sweep speed) knob. As you turn the knob, the zoomed window time/div is highlighted in the status line above the waveform display area. The Horizontal scale (sweep speed) knob controls the size of the box.

The Horizontal position (delay time) knob sets the left-to-right position of the zoom window. The delay value, which is the time displayed relative to the trigger point) is momentarily displayed in the upper-right portion of the display when the delay time  $(\blacktriangleleft \blacktriangleright)$  knob is turned.

Negative delay values indicate you're looking at a portion of the waveform before the trigger event, and positive values indicate you're looking at the waveform after the trigger event.

To change the time/div of the normal window, turn off Zoom; then, turn the horizontal scale (sweep speed) knob.

For information about using zoom mode for measurements, refer to "To isolate a pulse for Top measurement" on page 264 and "To isolate an event for frequency measurement" on page 271.

# To change the horizontal scale knob's coarse/fine adjustment setting

1 Push the horizontal scale knob (or press [Horiz] > Fine) to toggle between fine and coarse adjustment of the horizontal scale.

When **Fine** is enabled, turning the horizontal scale knob changes the time/div (displayed in the status line at the top of the display) in smaller increments. The time/div remains fully calibrated when **Fine** is on.

When **Fine** is turned off, the Horizontal scale knob changes the time/div setting in a 1-2-5 step sequence.

# To position the time reference (left, center, right, custom)

Time reference is the reference point on the display for delay time (horizontal position).

- 1 Press [Horiz].
- 2 In the Horizontal Menu, press **Time Ref**; then, select:
  - Left the time reference is set to one major division from the left edge of the display.
  - **Center** the time reference is set to the center of the display.
  - **Right** the time reference is set to one major division from the right edge of the display.
  - **Custom Location** lets you place the time reference location at a percent of the graticule width (where 0% is the left edge and 100% is the right edge).

A small hollow triangle  $(\nabla)$  at the top of the display grid marks the position of the time reference. When delay time is set to zero, the trigger point indicator  $(\nabla)$  overlays the time reference indicator.

The time reference position sets the initial position of the trigger event within acquisition memory and on the display, with delay set to 0.

Turning the Horizontal scale (sweep speed) knob expands or contracts the waveform about the time reference point  $(\nabla)$ . See "To adjust the horizontal (time/div) scale" on page 70.

Turning the Horizontal position  $(\blacktriangleleft \blacktriangleright)$  knob in Normal mode (not Zoom) moves the trigger point indicator  $(\blacktriangledown)$  to the left or right of the time reference point  $(\nabla)$ . See "To adjust the horizontal delay (position)" on page 71.

# Searching for Events

You can use the **[Search]** key and menu to search for Edge, Pulse Width, Rise/Fall Time, Runt, Frequency Peaks, and Serial events on the analog channels.

Setting up searches (see "To set up searches" on page 80) is similar to setting up triggers. In fact, except for Frequency Peaks and Serial events, you can copy search setups to trigger setups and vice-versa (see "To copy search setups" on page 80).

Searches are different than triggers in that they use the measurement threshold settings instead of trigger levels.

Found search events are marked with white triangles at the top of the graticule, and the number of events found is displayed in the menu line just above the softkey labels.

### To set up searches

- 1 Press [Search].
- 2 In the Search Menu, press **Search**; then, turn the Entry knob to select the search type.
- **3** Use the remaining softkeys to set up the selected search type.

In most cases, setting up searches is similar to setting up triggers:

- For setting up Edge searches, see "Edge Trigger" on page 184.
- For setting up Pulse Width searches, see "Pulse Width Trigger" on page 188.
- For setting up Rise/Fall Time searches, see "Rise/Fall Time Trigger" on page 195.
- For setting up Runt searches, see "Runt Trigger" on page 198.
- For setting up Frequency Peak searches, see "Searching for FFT Peaks" on page 110.
- For setting up Serial searches, see "Serial Trigger" on page 215 and "Searching Lister Data" on page 163.

Remember that searches use the measurement threshold settings instead of trigger levels. Use the **Thresholds** softkey in the Search Menu to access the Measurement Threshold Menu. See "Measurement Thresholds" on page 283.

## To copy search setups

Except for Frequency Peak and Serial event search setups, you can copy search setups to trigger setups and vice-versa.

- 1 Press [Search].
- 2 In the Search Menu, press **Search**; then, turn the Entry knob to select the search type.
- 3 Press Copy.

#### 4 In the Search Copy Menu:

- Press Copy to Trigger to copy the setup for the selected search type to the same trigger type. For example, if the current search type is Pulse Width, pressing Copy to Trigger copies the search settings to the Pulse Width trigger settings and selects the Pulse Width trigger.
- Press Copy from Trigger to copy the trigger setup for the selected search type to the search setup.
- To undo a copy, press Undo Copy.

The softkeys in the Search Copy Menu may not be available when one of the settings cannot be copied or there is no trigger type that corresponds to the search type.

# Navigating the Time Base

You can use the [Navigate] key and controls to navigate through:

- · Captured data (see "To navigate time" on page 81).
- Search events (see "To navigate search events" on page 82).
- Segments, when segmented memory acquisitions are turned on (see "To navigate segments" on page 82).

You can also access navigation controls on the touchscreen. See "Select Sidebar Information or Controls" on page 54.

## To navigate time

When acquisitions are stopped, you can use the navigation controls to play through the captured data.

- 1 Press [Navigate].
- 2 In the Navigate Menu, press Navigate; then, select Time.
- 3 Press the navigation keys to play backward, stop, or play forward in time. You can press the or keys multiple times to speed up the playback. There are three speed levels.

You can also access navigation controls on the touchscreen. See "Select Sidebar Information or Controls" on page 54.

### To navigate search events

When acquisitions are stopped, you can use the navigation controls to go to found search events (set using the **[Search]** key and menu, see **"Searching for Events"** on page 79).

- 1 Press [Navigate].
- 2 In the Navigate Menu, press Navigate; then, select Search.
- 3 Press the back and forward keys to go to the previous or next search event.

When searching Serial decode:

- The Auto zoom softkey specifies whether the waveform display is automatically zoomed to fit the marked row as you navigate.
- Pressing the **Scroll Lister** softkey lets you use the Entry knob to scroll through data rows in the Lister display.

You can also access navigation controls on the touchscreen. See "Select Sidebar Information or Controls" on page 54.

### To navigate segments

When the segmented memory acquisition is enabled and acquisitions are stopped, you can use the navigation controls to play through the acquired segments.

- 1 Press [Navigate].
- 2 In the Navigate Menu, press Navigate; then, select Segments.
- 3 Press Play Mode; then, select:
  - Manual to play through segments manually.

In the Manual play mode:

- Press the back and forward keys to go to the previous or next segment.
- Press the softkey to go to the first segment.
- Press the softkey to go to the last segment.
- Auto to play through segments in an automated fashion.

In the Auto play mode:

Press the navigation keys to play backward, stop, or play forward in time. You can press the representation for the playback. There are three speed levels.

You can also access navigation controls on the touchscreen. See "Select Sidebar Information or Controls" on page 54.

## 2 Horizontal Controls

# 3 Vertical Controls

To turn waveforms on or off (channel or math) / 86

To adjust the vertical scale / 87

To adjust the vertical position / 87

To specify channel coupling / 88

To specify channel input impedance / 89

To specify bandwidth limiting / 89

To change the vertical scale knob's coarse/fine adjustment setting / 90

To invert a waveform / 91

Setting Analog Channel Probe Options / 91

#### The vertical controls include:

- Touchscreen controls for setting the vertical scale and position (offset) and accessing the Channel menus (see "Pinch, Flick, or Drag to Scale, Position, and Change Offset" on page 52 and "Turn Channels On/Off and Open Scale/Offset Dialogs" on page 61).
- The vertical scale and position knobs for each analog channel.
- The channel keys for turning a channel on or off and accessing the channel's softkey menu.

The following figure shows the Channel 1 Menu that appears after pressing the [1] channel key.

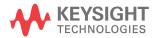

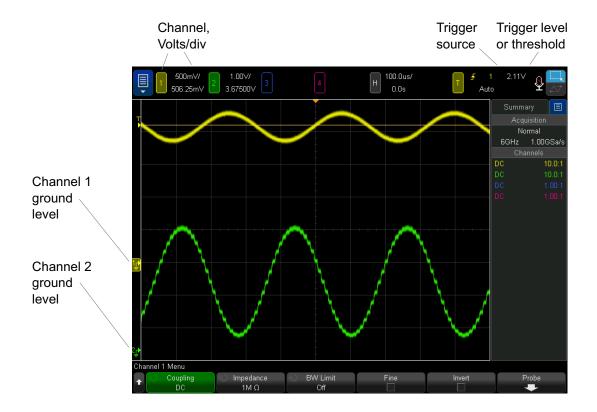

The ground level of the signal for each displayed analog channel is identified by the position of the position at the far-left side of the display.

# To turn waveforms on or off (channel or math)

#### You can:

- Use the touchscreen controls to turn channels on or off (see "Turn Channels
   On/Off and Open Scale/Offset Dialogs" on page 61).
- Press an analog channel key turn the channel on or off (and to display the channel's menu).

When a channel is on, its key is illuminated.

#### NOTE

### Turning channels off

You must be viewing the menu for a channel before you can turn it off. For example, if channel 1 and channel 2 are turned on and the menu for channel 2 is being displayed, to turn channel 1 off, press [1] to display the channel 1 menu; then, press [1] again to turn channel 1 off.

# To adjust the vertical scale

#### You can:

- Use the touchscreen pinch gesture (see "Pinch, Flick, or Drag to Scale, Position, and Change Offset" on page 52).
- Use the touchscreen controls to open a vertical scale/offset dialog (see "Turn Channels On/Off and Open Scale/Offset Dialogs" on page 61).
- Turn the large knob above the channel key marked  $\checkmark$  to set the vertical scale (volts/division) for the channel.

The vertical scale knob changes the analog channel scale in a 1-2-5 step sequence (with a 1:1 probe attached) unless fine adjustment is enabled (see "To change the vertical scale knob's coarse/fine adjustment setting" on page 90).

The analog channel Volts/Div value is displayed in the status line.

The default mode for expanding the signal when you turn the volts/division knob is vertical expansion about the ground level of the channel; however, you can change this to expand about the center of the display. See "To choose "expand about" center or ground" on page 391.

# To adjust the vertical position

#### You can:

- Use the touchscreen pinch and drag gestures (see "Pinch, Flick, or Drag to Scale, Position, and Change Offset" on page 52).
- Use the touchscreen controls to open a vertical scale/offset dialog (see "Turn Channels On/Off and Open Scale/Offset Dialogs" on page 61).

 Turn the small vertical position knob (\*) to move the channel's waveform up or down on the display.

The offset voltage value represents the voltage difference between the vertical center of the display and the ground level () icon. It also represents the voltage at the vertical center of the display if vertical expansion is set to expand about ground (see "To choose "expand about" center or ground" on page 391).

# To specify channel coupling

Coupling changes the channel's input coupling to either **AC** (alternating current) or **DC** (direct current).

TIP

If the channel is DC coupled, you can quickly measure the DC component of the signal by simply noting its distance from the ground symbol.

If the channel is AC coupled, the DC component of the signal is removed, allowing you to use greater sensitivity to display the AC component of the signal.

- 1 Press the desired channel key.
- 2 In the Channel Menu, press the **Coupling** softkey to select the input channel coupling:
  - DC DC coupling is useful for viewing waveforms as low as 0 Hz that do not have large DC offsets.
  - f AC-AC coupling is useful for viewing waveforms with large DC offsets.

When AC coupling is chosen, you cannot select  $50\Omega$  mode. This is done to prevent damage to the oscilloscope.

AC coupling places a 10 Hz high-pass filter in series with the input waveform that removes any DC offset voltage from the waveform.

Note that Channel Coupling is independent of Trigger Coupling. To change trigger coupling see "To select the trigger coupling" on page 221.

# To specify channel input impedance

#### NOTE

When you connect an AutoProbe, self-sensing probe, or a compatible InfiniiMax probe, the oscilloscope automatically configures the analog input channels to the correct impedance.

- 1 Press the desired channel key.
- 2 In the Channel Menu, press Imped (impedance); then, select either:
  - **50 0hm** matches 50 ohm cables commonly used in making high frequency measurements, and 50 ohm active probes.

When **50 0hm** input impedance is selected, it is displayed with the channel information on-screen.

When AC coupling is selected (see "To specify channel coupling" on page 88) or excessive voltage is applied to the input, the oscilloscope automatically switches to **1M 0hm** mode to prevent possible damage.

1M 0hm — is for use with many passive probes and for general-purpose
measurements. The higher impedance minimizes the loading effect of the
oscilloscope on the device under test.

This impedance matching gives you the most accurate measurements because reflections are minimized along the signal path.

#### See Also

- For more information on probing, visit: www.keysight.com/find/scope\_probes
- Information about selecting a probe can be found in document number
   Keysight Oscilloscope Probes and Accessories Selection Guide (part number
   5989-6162EN), available at www.keysight.com.

# To specify bandwidth limiting

- 1 Press the desired channel key.
- 2 In the Channel Menu, press the **BW Limit** softkey to specify the channel's bandwidth limit or to turn off the bandwidth limit.

For waveforms with frequencies below the bandwidth limit, turning the bandwidth limit on removes unwanted high frequency noise from the waveform.

The bandwidth limit also limits the trigger signal path of any channel that has **BW Limit** turned on.

The limits that can be selected depend on the bandwidth of oscilloscope, the channel's input impedance setting, and the channel's V/div setting:

| Input Impedance | V/div          | Oscilloscope<br>Bandwidth | Limits Available                   |
|-----------------|----------------|---------------------------|------------------------------------|
| 1M Ohm          | >2 mV/<br>div  | (all)                     | 20 MHz                             |
|                 | <=2 mV<br>/div | (all)                     | 20 MHz or 200 MHz                  |
| 50 Ohm          | (all)          | 1 GHz                     | 20 MHz or 200 MHz                  |
|                 |                | 2.5 GHz                   | 20 MHz, 200 MHz, or 1.5 GHz        |
|                 |                | 4 GHz                     | 20 MHz, 200 MHz, 1.5 GHz, or 3 GHz |
|                 |                | 6 GHz                     | 20 MHz, 200 MHz, 1.5 GHz, or 3 GHz |

# To change the vertical scale knob's coarse/fine adjustment setting

1 Push the channel's vertical scale knob (or press the channel key and then the **Fine** softkey in the Channel Menu) to toggle between fine and coarse adjustment of the vertical scale.

You can also do this using the touchscreen. See "Turn Channels On/Off and Open Scale/Offset Dialogs" on page 61.

When **Fine** adjustment is selected, you can change the channel's vertical sensitivity in smaller increments. The channel sensitivity remains fully calibrated when **Fine** is on.

The vertical scale value is displayed in the status line at the top of the display.

When **Fine** is turned off, turning the volts/division knob changes the channel sensitivity in a 1-2-5 step sequence.

### To invert a waveform

- 1 Press the desired channel key.
- 2 In the Channel Menu, press the **Invert** softkey to invert the selected channel.

When **Invert** is selected, the voltage values of the displayed waveform are inverted.

Invert affects how a channel is displayed. However, when using basic triggers, the oscilloscope attempts to maintain the same trigger point by changing trigger settings.

Inverting a channel also changes the result of any math function selected in the Waveform Math Menu or any measurement.

# Setting Analog Channel Probe Options

- 1 Press the probe's associated channel key.
- 2 In the Channel Menu, press the Probe softkey to display the Channel Probe Menu.

This menu lets you select additional probe parameters such as attenuation factor and units of measurement for the connected probe.

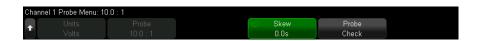

The Channel Probe Menu changes depending on the type of probe connected.

For passive probes, the **Probe Check** softkey appears; it guides you through the process of compensating probes.

For some active probes (such as InfiniiMax probes), the oscilloscope can accurately calibrate its analog channels for the probe. When you connect a probe that can be calibrated, the **Calibrate Probe** softkey appears (and the probe attenuation softkey may change). See "To calibrate a probe" on page 93.

#### See Also

- "To specify the channel units" on page 92
- "To specify the probe attenuation" on page 92
- "To specify the channel external scaling" on page 93

• "To specify the probe skew" on page 93

### To specify the channel units

- 1 Press the probe's associated channel key.
- 2 In the Channel Menu, press Probe.
- **3** In the Channel Probe Menu, press **Units**; then, select:
  - Volts for a voltage probe.
  - Amps for a current probe.

Channel sensitivity, trigger level, measurement results, and math functions will reflect the measurement units you have selected.

### To specify the probe attenuation

This is set automatically if the oscilloscope can identify the connected probe. See Analog channel inputs (see page 47).

The probe attenuation factor must be set properly for accurate measurement results.

If you connect a probe that is not automatically identified by the oscilloscope, you can manually set the attenuation factor as follows:

- 1 Press the channel key.
- 2 Press the **Probe** softkey until you have selected how you want to specify the attenuation factor, choosing either **Ratio** or **Decibels**.
- **3** Turn the Entry knob **\( \)** to set the attenuation factor for the connected probe.

When measuring voltage values, the attenuation factor can be set from 0.1:1 to 10000:1 in a 1-2-5 sequence.

When measuring current values with a current probe, the attenuation factor can be set from 10 V/A to 0.0001 V/A.

When specifying the attenuation factor in decibels, you can select values from -20 dB to 80 dB.

If Amps is chosen as the units and a manual attenuation factor is chosen, then the units as well as the attenuation factor are displayed above the **Probe** softkey.

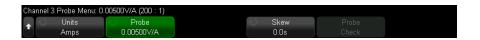

### To specify the channel external scaling

External scaling lets you apply additional gain to the input channel to account for additional attenuators, adapters, etc., in the probing system.

- 1 Press the channel key.
- 2 In the Channel Menu, press Probe.
- **3** In the Channel Probe Menu, press **External Scaling**.
- 4 In the Channel External Scaling Menu:
  - Press Units and select Volts or Amps (same as in the previous Channel Probe Menu).
  - Press External Scaling to enable or disable external scaling.
  - Press External Gain and choose either Ratio or Decibels to select how you want
    to specify the attenuation factor. Then, turn the Entry knob (or press the
    softkey again for a keypad entry dialog) to specify the external gain value.

### To specify the probe skew

When measuring time intervals in the nanoseconds (ns) range, small differences in cable length can affect the measurement. Use **Skew** to remove cable-delay errors between any two channels.

- 1 Probe the same point with both probes.
- 2 Press one of the probes associated channel key.
- 3 In the Channel Menu, press **Probe**.
- 4 In the Channel Probe Menu, press **Skew**; then, select the desired skew value.

Each analog channel can be adjusted ±100 ns in 10 ps increments for a total of 200 ns difference

The skew setting is not affected by pressing [Default Setup] or [Auto Scale].

### To calibrate a probe

The Calibrate Probe softkey guides you through the process of calibrating probes.

For certain active probes, such as InfiniiMax probes, the oscilloscope can accurately calibrate its analog channels for the probe. When you connect a probe that can be calibrated, the **Calibrate Probe** softkey in the Channel Probe Menu becomes active.

To calibrate one of these probes:

- 1 First, plug your probe into one of the oscilloscope channels.
  - This could be, for example, an InfiniiMax probe amplifier/probe head with attenuators attached.
- **2** Connect the probe to the left side, Demo 2, Probe Comp terminal, and the probe ground to the ground terminal.

#### NOTE

When calibrating a differential probe, connect the positive lead to the Probe Comp terminal and the negative lead to the ground terminal. You may need to connect an alligator clip to the ground lug to allow a differential probe to span between the Probe Comp test point and ground. A good ground connection ensures the most accurate probe calibration.

- **3** Press the Channel on/off key to turn the channel on (if the channel is off).
- 4 In the Channel Menu, press the **Probe** softkey.
- **5** In the Channel Probe Menu, the second softkey from the left is for specifying your probe head (and attenuation). Repeatedly press this softkey until the probe head selection matches the attenuator you are using.

#### The choices are:

- 10:1 single-ended browser (no attenuator).
- 10:1 differential browser (no attenuator).
- 10:1 (+6 dB Atten) single-ended browser.
- 10:1 (+6 dB Atten) differential browser.
- 10:1 (+12 dB Atten) single-ended browser.
- 10:1 (+12 dB Atten) differential browser.
- 10:1 (+20 dB Atten) single-ended browser.
- 10:1 (+20 dB Atten) differential browser.
- **6** Press the **Calibrate Probe** softkey and follow the instructions on the display.

For more information on InfiniiMax probes and accessories, see the probe's *User's Guide*.

# 4 Math Waveforms

To display math waveforms / 95
To adjust the math waveform scale and offset / 97
Units for Math Waveforms / 97
Math Operators / 98
Math Transforms / 100
Math Filters / 119
Math Visualizations / 123
The Measurement Record and Waveform Math / 134

You can define and display up to four math functions. Math function waveforms display in shades of light purple.

Math functions can be performed on analog channels or they can be performed on lower math functions when using operators other than add, subtract, multiply, or divide.

# To display math waveforms

1 Press the [Math] key on the front panel to display the Waveform Math Menu.

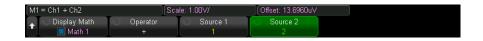

2 Press the **Display Math** softkey and turn the Entry knob to select the math function you want to display. Then, either push the Entry knob or press the **Display Math** softkey again to display the selected math function.

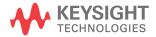

**3** Use the **Operator** softkey to select an operator, transform, filter, or visualization.

For more information on the operators, see:

- "Math Operators" on page 98
- "Math Transforms" on page 100
- "Math Filters" on page 119
- "Math Visualizations" on page 123
- 4 Use the **Source 1** softkey to select the analog channel, lower math function, or reference waveform on which to perform math. You can rotate the Entry knob or repetitively press the **Source 1** softkey to make your selection.

Higher math functions can operate on lower math functions. For example, if **Math 1** is set up as a subtract operation between channels 1 and 2, the **Math 2** function could be set up as a FFT operation on the Math 1 function. These are called cascaded math functions.

To cascade math functions, select the lower math function using the **Source 1** softkey.

TIP

When cascading math functions, to get the most accurate results, be sure to vertically scale lower math functions so that their waveforms take up the full screen without being clipped.

- 5 If you selected an arithmetic operator for the math function, use the **Source 2** softkey to select the second source for the arithmetic operation.
- **6** To re-size and re-position the math waveform, see "To adjust the math waveform scale and offset" on page 97.

#### TIP

#### **Math Operating Hints**

If the analog channel or math function is clipped (not fully displayed on screen) the resulting displayed math function will also be clipped.

Once the function is displayed, the analog channel(s) may be turned off for better viewing of the math waveform.

The vertical scaling and offset of each math function can be adjusted for ease of viewing and measurement considerations.

The math function waveform can be measured using [Cursors] and/or [Meas].

# To adjust the math waveform scale and offset

- 1 Make sure the multiplexed scale and position knobs above and below the [Math] key are selected for the math waveform.
  - If the arrow to the left of the **[Math]** key is not illuminated, press the key.
- 2 Use the multiplexed scale and position knobs above and below the [Math] key to re-size and re-position the math waveform.

### NOTE

#### Math Scale and Offset are Set Automatically

Any time the currently displayed math function definition is changed, the function is automatically scaled for optimum vertical scale and offset. If you manually set scale and offset for a function, select a new function, then select the original function, the original function will be automatically rescaled.

See Also · "Units for Math Waveforms" on page 97

### Units for Math Waveforms

Units for each input channel can be set to Volts or Amps using the **Units** softkey in the channel's Probe Menu. Units for math function waveforms are:

| Math function   | Units                                                                |
|-----------------|----------------------------------------------------------------------|
| add or subtract | V or A                                                               |
| multiply        | V <sup>2</sup> , A <sup>2</sup> , or W (Volt-Amp)                    |
| d/dt            | V/s or A/s (V/second or A/second)                                    |
| ∫ dt            | Vs or As (V-seconds or A-seconds)                                    |
| FFT             | dB* (decibels). See also "FFT Units" on page 112.                    |
| √(square root)  | V <sup>1/2</sup> , A <sup>1/2</sup> , or W <sup>1/2</sup> (Volt-Amp) |

<sup>\*</sup> When the FFT source is channel 1, 2, 3 or 4, FFT units will be displayed in dBV when channel units is set to Volts and channel impedance is set to 1 M $\Omega$ . FFT units will be displayed in dBm when channel units is set to Volts and channel impedance is set to 50 $\Omega$ . FFT units will be displayed as dB for all other FFT sources or when a source channel's units has been set to Amps.

A scale unit of **U** (undefined) will be displayed for math functions when two source channels are used and they are set to dissimilar units and the combination of units cannot be resolved.

# Math Operators

Math operators perform arithmetic operations (like add, subtract, or multiply) on analog input channels.

- "Add or Subtract" on page 98
- "Multiply or Divide" on page 99

#### Add or Subtract

When you select add or subtract, the **Source 1** and **Source 2** values are added or subtracted point by point, and the result is displayed.

You can use subtract to make a differential measurement or to compare two waveforms

If your waveforms' DC offsets are larger than the dynamic range of the oscilloscope's input channels you will need to use a differential probe instead.

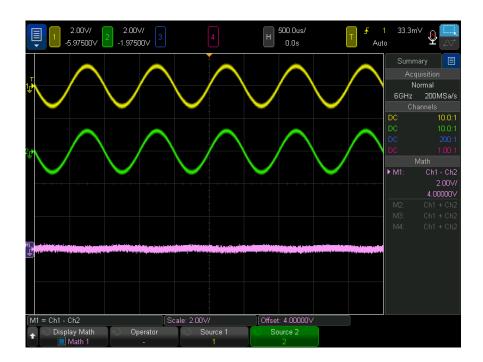

Figure 5 Example of Subtract Channel 2 from Channel 1

See Also · "Units for Math Waveforms" on page 97

### Multiply or Divide

When you select the multiply or divide math function, the **Source 1** and **Source 2** values are multiplied or divided point by point, and the result is displayed.

The divide by zero case places holes (that is, zero values) in the output waveform.

Multiply is useful for seeing power relationships when one of the channels is proportional to the current.

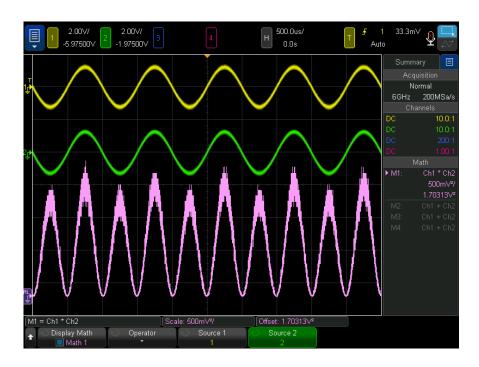

Figure 6 Example of Multiply Channel 1 by Channel 2

See Also · "Units for Math Waveforms" on page 97

### Math Transforms

Math transforms perform a transform function (like differentiate, integrate, FFT, or square root) on an analog input channel or on the result of an arithmetic operation.

- "Differentiate" on page 101
- "Integrate" on page 102
- "FFT Magnitude, FFT Phase" on page 105
- "Square Root" on page 115
- "Ax + B" on page 115

- "Square" on page 116
- "Absolute Value" on page 117
- "Common Logarithm" on page 117
- "Natural Logarithm" on page 118
- "Exponential" on page 118
- "Base 10 Exponential" on page 119

### Differentiate

**d/dt** (differentiate) calculates the discrete time derivative of the selected source.

You can use differentiate to measure the instantaneous slope of a waveform. For example, the slew rate of an operational amplifier may be measured using the differentiate function.

Because differentiation is very sensitive to noise, it is helpful to set acquisition mode to **Averaging** (see "Selecting the Acquisition Mode" on page 233).

**d/dt** plots the derivative of the selected source using the "average slope estimate at 4 points" formula. The equation is:

$$d_i = \frac{y_{i+4} + 2y_{i+2} - 2y_{i-2} - y_{i-4}}{8 \Delta t}$$

#### Where:

- d = differential waveform.
- y = channel 1, 2, 3, 4, or Math 1, Math 2, Math 3 (lower math function) data points.
- i = data point index.
- $\Delta t = point-to-point time difference.$

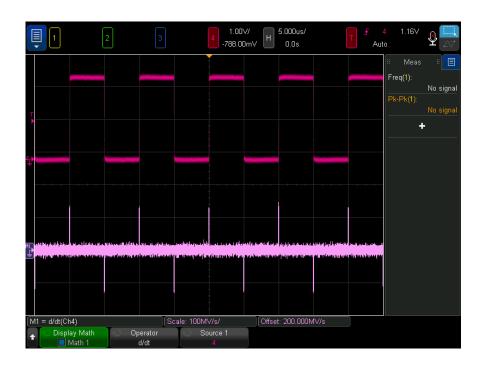

Figure 7 Example of Differentiate Function

See Also · "Units for Math Waveforms" on page 97

# Integrate

 $\int {\rm d}t$  (integrate) calculates the integral of the selected source. It shows the accumulated amount of change.

You can use integrate to calculate the energy of a pulse in volt-seconds or measure the area under a waveform by measuring the difference in the integrate function value across the pulse or waveform.

 $\int {\rm d}t$  plots the integral of the source using the "Trapezoidal Rule". The equation is:

$$I_n = c_o + \Delta t \sum_{i=0}^n y_i$$

#### Where:

- I = integrated waveform.
- $\Delta t = point-to-point time difference.$
- y = channel 1, 2, 3, 4, or Math 1, Math 2, Math 3 (lower math function) data points.
- $c_0$  = arbitrary constant.
- i = data point index.

The integrate operator provides an **Offset** softkey that lets you enter a DC offset correction factor for the input signal. Small DC offset in the integrate function input (or even small oscilloscope calibration errors) can cause the integrate function output to "ramp" up or down. This DC offset correction lets you level the integrate waveform.

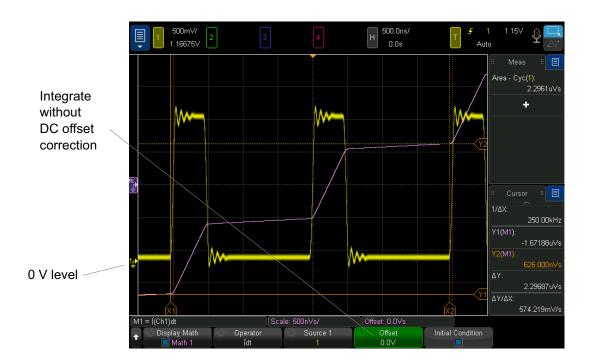

Figure 8 Integrate Without Signal Offset

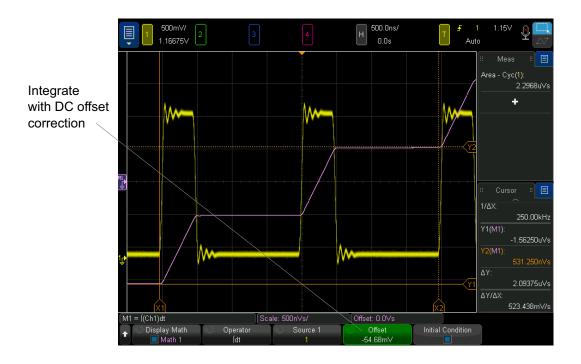

Figure 9 Integrate With Signal Offset

When **Initial Condition** is enabled, the integrate math waveform is vertically centered in the screen. In other words, the top and bottom of the math waveform are equal distances from the top and bottom of the screen. When **Initial Condition** is disabled, the integrate math waveform starts at the zero-level reference on the left side of the screen.

See Also · "Units for Math Waveforms" on page 97

### FFT Magnitude, FFT Phase

Using the Fast Fourier Transform (FFT), the FFT (Magnitude) math function displays the magnitudes of the frequency content that makes up the source waveform, and the FFT (Phase) math function shows the phase relationships of the frequency content. The FFT takes the digitized time record of the specified source and transforms it to the frequency domain.

The source of the FFT math functions can be analog input channels or a lower math function.

The horizontal axis of FFT math functions is frequency (Hertz). For the FFT (Magnitude) math function, the vertical axis is in decibels when Logarithmic vertical units are selected or V RMS when Linear vertical units are selected. For the FFT (Phase) math function, the vertical axis is in degrees or radians.

Use the FFT (Magnitude) function to find crosstalk problems, to find distortion problems in analog waveforms caused by amplifier non-linearity, or for adjusting analog filters.

To display a FFT waveform:

- 1 Press the **Display Math** softkey and turn the Entry knob to select the math function you want to display. Then, either push the Entry knob or press the **Display Math** softkey again to display the selected math function.
- 2 Press the [Math] key. Then, press the Display Math softkey and select the math function you want to use. Then, press the Operator softkey and select FFT (Magnitude) or FFT (Phase).

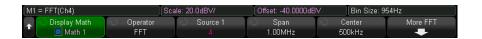

- **Source 1** selects the source for the FFT.
- **Span/Center** or **Start Freq/Stop Freq** this pair of softkeys let you define the displayed frequency range. Press the softkeys to toggle between:
  - Span/Center Span specifies the frequency range represented by the width of the display. Divide span by 10 to calculate the frequency scale per division. Center specifies the frequency at the center vertical grid line of the display.
  - Start Freq/Stop Freq Start Freq specifies the frequency at the left side of the display. Stop Freq specifies the frequency at the right side of the display.

To set desired values, tap the softkey label on screen for a keypad entry dialog or turn the Entry knob.

- **Scale** opens a dialog box for adjusting the math waveform's vertical scale.
- Offset opens a dialog box for adjusting the math waveform's vertical offset.

- **Bin Size**, **RBW** (Resolution Bandwidth), **Sample Rate** displays the FFT resolution in one of three different ways.
- More FFT displays the More FFT Settings Menu.
- **3** Press the **More FFT** softkey to display additional FFT settings.

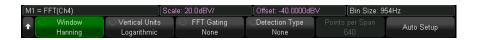

- Window— selects a window to apply to your FFT input signal:
  - Hanning window for making accurate frequency measurements or for resolving two frequencies that are close together.
  - Flat Top window for making accurate amplitude measurements of frequency peaks.
  - **Rectangular** good frequency resolution and amplitude accuracy, but use only where there will be no leakage effects. Use on self-windowing waveforms such as pseudo-random noise, impulses, sine bursts, and decaying sinusoids.
  - **Blackman Harris** window reduces time resolution compared to a rectangular window, but improves the capacity to detect smaller impulses due to lower secondary lobes.
  - Bartlett (triangular, with end points at zero) window is similar to the
    Hanning window in that it is good for making accurate frequency
    measurements, but its higher and wider secondary lobes make it not quite
    as good for resolving frequencies that are close together.
- Vertical Units For FFT (Magnitude), you can select Logarithmic (decibels) or Linear (V RMS). For FFT (Phase), you can select Degrees or Radians.

Use the multiplexed knobs for the **[Math]** key to adjust the FFT waveform vertical scale and offset.

- FFT Gating— When the zoomed time base is displayed, press this softkey to select:
  - No Gating the FFT is performed on the source waveform in the upper Main time base window.
  - Gate By Zoom the FFT is performed on the source waveform in the lower Zoom window

**Detection Type**— When the FFT (Magnitude) operator is selected, this softkey lets you set the FFT detector decimation type.

Detectors give you a way of manipulating the acquired data to emphasize different features of the data. Detectors reduce (decimate) the number of FFT points to at most the number of specified detector points. In this reduction, sampled FFT points are bucketized, that is, split into a number of groups that equals the specified number of detector points. Then, the points in each bucket are reduced to a single point according to the selected detection type. The detector types are:

- None No detector is used.
- Sample Takes the point nearest to the center of every bucket.
- + **Peak** Takes the most positive point in every bucket.
- **Peak** Takes the most negative point in every bucket.
- Average Takes the average of all points in every bucket.
- Normal Implements a rosenfell algorithm. This method to picks either
  the minimum or maximum sample in every bucket depending on whether
  the data is monotonically increasing, decreasing, or varying. For details,
  see the Spectrum Analysis Basics application note at www.keysight.com.

When detectors are used, the FFT's output is decimated, and any analysis is performed on the reduced or detected data set.

Points per Span — When the FFT (Magnitude) operator is selected and a detector is used, this softkey specifies the maximum number of points that detectors should decimate to. This is also the number of buckets that sampled FFT points are grouped into before the selected detection type reduction (decimation) is applied.

The minimum number of points is 640.

When precision analysis is off, the maximum number of points is the measurement record limit of 64K.

When precision analysis is on (see "Precision Measurements and Math" on page 289), the maximum number of points is 1/2 the power-of-two value needed to hold the precision analysis record length.

- Auto Setup sets the frequency Span and Center to values that will cause the entire available spectrum to be displayed. The maximum available frequency is half the FFT sample rate, which is a function of the time per division setting. The FFT resolution is the quotient of the sampling rate and the number of FFT points (f<sub>S</sub>/N). The current FFT Resolution is displayed above the softkeys.
- **Zero Phase Ref** When the FFT (Phase) operator is selected, this softkey sets the reference point for calculating the FFT Phase function:
  - Trigger the FFT phase is measured from the trigger (time=0) point of the waveform
  - Entire Display the FFT phase is measured from the beginning of the displayed waveform.

#### NOTE

#### Scale and offset considerations

If you do not manually change the FFT scale or offset settings, when you turn the horizontal scale knob, the span and center frequency settings will automatically change to allow optimum viewing of the full spectrum.

If you do manually set scale or offset, turning the horizontal scale knob will not change the span or center frequency settings, allowing you see better detail around a specific frequency.

Pressing the FFT **Auto Setup** softkey will automatically rescale the waveform and span and center will again automatically track the horizontal scale setting.

- **4** To make cursor measurements, press the **[Cursors]** key and set the **Source** softkey to **Math N**.
  - Use the X1 and X2 cursors to measure frequency values and difference between two frequency values ( $\Delta X$ ). Use the Y1 and Y2 cursors to measure amplitude in dB and difference in amplitude ( $\Delta Y$ ).
- 5 To make other measurements, press the [Meas] key and set the Source softkey to Math N

You can make peak-to-peak, maximum, minimum, and average dB measurements on the FFT waveform. You can also find the frequency value at the first occurrence of the waveform maximum by using the X at Max Y measurement.

The following FFT (Magnitude) spectrum was obtained by connecting a 2.5 V, 100 kHz square wave to channel 1. Set the horizontal scale to 50  $\mu$ s/div, vertical sensitivity to 1 V/div, Units/div to 20 dBV, Offset to -40.0 dBV, Center frequency to 500 kHz, frequency Span to 1 MHz, and window to Hanning.

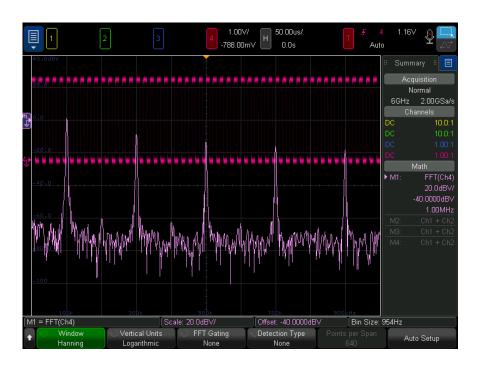

#### See Also

- · "Searching for FFT Peaks" on page 110
- "FFT Measurement Hints" on page 111
- "FFT Units" on page 112
- "FFT DC Value" on page 112
- "FFT Aliasing" on page 113
- "FFT Spectral Leakage" on page 114
- "Units for Math Waveforms" on page 97

# Searching for FFT Peaks

To search for FFT math function frequency peaks:

- 1 Press [Search].
- 2 In the Search Menu, press **Search**; then, turn the Entry knob to select **Frequency Peaks**.
- **3** Press **Source** and select the FFT math function waveform to search.
- 4 Press Max # Peaks and specify the maximum number of FFT peaks to find.
- **5** Press **Threshold** and turn the Entry knob to specify the threshold level necessary to be considered a peak.
- **6** Press **Excursion** to specify the amplitude above the FFT waveform's noise floor necessary to be recognized as a peak.

Note that the FFT waveform's noise floor level differs when additional math functions are applied to the FFT:

- When Averaged Value, Max Hold, or Min Hold are applied, the FFT waveform's noise floor is more stable, and excursion level settings are more accurate.
- When no additional math functions are applied (normal), the FFT waveform's noise floor is less stable and excursion level settings are less accurate.

White arrowheads at the top of the graticule show where FFT peaks are found.

When acquisitions are stopped, you can use the [Navigate] keys and cursors to look at the search events found.

#### **FFT Measurement Hints**

The number of points acquired for the FFT record can be up to 65,536, and when frequency span is at maximum, all points are displayed. Once the FFT spectrum is displayed, the frequency span and center frequency controls are used much like the controls of a spectrum analyzer to examine the frequency of interest in greater detail. Place the desired part of the waveform at the center of the screen and decrease frequency span to increase the display resolution. As frequency span is decreased, the number of points shown is reduced, and the display is magnified.

While the FFT spectrum is displayed, use the **[Math]** and **[Cursors]** keys to switch between measurement functions and frequency domain controls in FFT Menu.

#### NOTE

#### FFT Resolution

The FFT resolution is the quotient of the sampling rate and the number of FFT points (f<sub>S</sub>/N). With a fixed number of FFT points (up to 65,536), the lower the sampling rate, the better the resolution.

Decreasing the effective sampling rate by selecting a greater time/div setting will increase the low frequency resolution of the FFT display and also increase the chance that an alias will be displayed. The resolution of the FFT is the effective sample rate divided by the number of points in the FFT. The actual resolution of the display will not be this fine as the shape of the window will be the actual limiting factor in the FFTs ability to resolve two closely space frequencies. A good way to test the ability of the FFT to resolve two closely spaced frequencies is to examine the sidebands of an amplitude modulated sine wave.

For the best vertical accuracy on peak measurements:

- Make sure the probe attenuation is set correctly. The probe attenuation is set from the Channel Menu if the operand is a channel.
- Set the source sensitivity so that the input signal is near full screen, but not clipped.
- · Use the Flat Top window.
- Set the FFT sensitivity to a sensitive range, such as 2 dB/division.

For best frequency accuracy on peaks:

- · Use the Hanning window.
- Use Cursors to place an X cursor on the frequency of interest.
- Adjust frequency span for better cursor placement.
- Return to the Cursors Menu to fine tune the X cursor.

For more information on the use of FFTs please refer to Keysight Application Note 243, *The Fundamentals of Signal Analysis* at

http://literature.cdn.keysight.com/litweb/pdf/5952-8898E.pdf. Additional information can be obtained from Chapter 4 of the book *Spectrum and Network Measurements* by Robert A. Witte.

#### **FFT Units**

FFT (Magnitude) Units FFT units are displayed as dB.

FFT (Phase) Units

In this case, the vertical units are degrees or radians.

#### FFT DC Value

The FFT computation produces a DC value that is incorrect. It does not take the offset at center screen into account. The DC value is not corrected in order to accurately represent frequency components near DC.

### FFT Aliasing

When using FFTs, it is important to be aware of frequency aliasing. This requires that the operator have some knowledge as to what the frequency domain should contain, and also consider the sampling rate, frequency span, and oscilloscope vertical bandwidth when making FFT measurements. The FFT resolution (the quotient of the sampling rate and the number of FFT points) is displayed directly above the softkeys when the FFT Menu is displayed.

## NOTE

### Nyquist Frequency and Aliasing in the Frequency Domain

The Nyquist frequency is the highest frequency that any real-time digitizing oscilloscope can acquire without aliasing. This frequency is half of the sample rate. Frequencies above the Nyquist frequency will be under sampled, which causes aliasing. The Nyquist frequency is also called the folding frequency because aliased frequency components fold back from that frequency when viewing the frequency domain.

Aliasing happens when there are frequency components in the signal higher than half the sample rate. Because the FFT spectrum is limited by this frequency, any higher components are displayed at a lower (aliased) frequency.

The following figure illustrates aliasing. This is the spectrum of a 990 Hz square wave, which has many harmonics. The horizontal time/div setting for the square wave sets the sample rate and results in a FFT resolution of 1.91 Hz. The displayed FFT spectrum waveform shows the components of the input signal above the Nyquist frequency to be mirrored (aliased) on the display and reflected off the right edge.

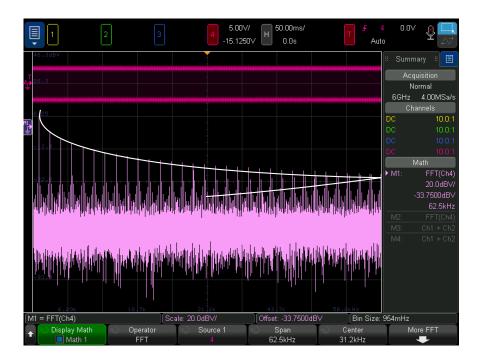

Figure 10 Aliasing

Because the frequency span goes from  $\approx 0$  to the Nyquist frequency, the best way to prevent aliasing is to make sure that the frequency span is greater than the frequencies of significant energy present in the input signal.

# FFT Spectral Leakage

The FFT operation assumes that the time record repeats. Unless there is an integral number of cycles of the sampled waveform in the record, a discontinuity is created at the end of the record. This is referred to as leakage. In order to minimize spectral leakage, windows that approach zero smoothly at the beginning and end of the signal are employed as filters to the FFT. The FFT Menu provides these windows: Hanning, Flat Top, Rectangular, Blackman-Harris, and Bartlett. For more information on leakage, see Keysight Application Note 243, *The Fundamentals of Signal Analysis* at

http://literature.cdn.keysight.com/litweb/pdf/5952-8898E.pdf.

# Square Root

Square root  $(\sqrt{})$  calculates the square root of the selected source.

Where the transform is undefined for a particular input, holes (zero values) appear in the function output.

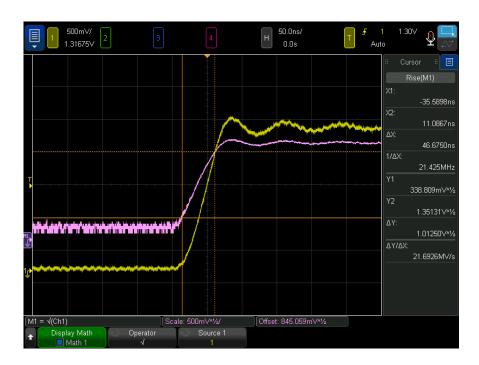

**Figure 11** Example of  $\sqrt{\text{(Square Root)}}$ 

See Also · "Units for Math Waveforms" on page 97

Ax + B

The Ax + B function lets you apply a gain and offset to an existing input source.

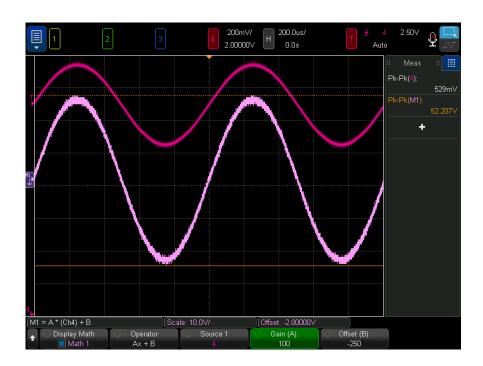

Figure 12 Example of Ax + B

Use the Gain (A) softkey to specify the gain.

Use the Offset (B) softkey to specify the offset.

The Ax + B function differs from the Magnify math visualization function in that the output is likely different than the input.

See Also

• "Magnify" on page 123

# Square

The square function calculates the square of the selected source, point by point, and displays the result.

Press the **Source** softkey to select the signal source.

· "Square Root" on page 115 See Also

## Absolute Value

The absolute value function changes negative values in the input to positive values and displays the resulting waveform.

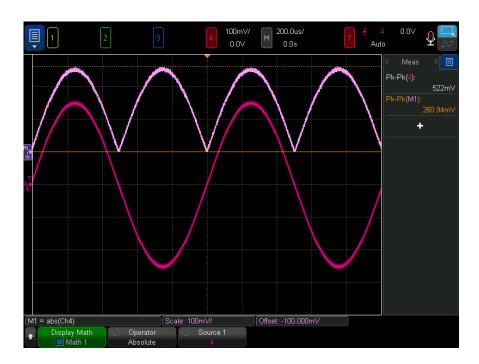

Figure 13 Example of Absolute Value

See Also · "Square" on page 116

# Common Logarithm

The Common Logarithm (log) function performs a transform of the input source. Where the transform is undefined for a particular input, holes (zero values) appear in the function output.

See Also · "Natural Logarithm" on page 118

#### 4 Math Waveforms

# Natural Logarithm

The Natural Logarithm (In) function performs a transform of the input source. Where the transform is undefined for a particular input, holes (zero values) appear in the function output.

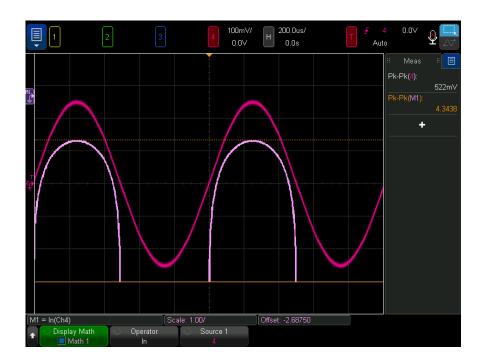

Figure 14 Example of Natural Logarithm

See Also · "Common Logarithm" on page 117

# Exponential

The Exponential ( $e^x$ ) function performs a transform of the input source.

See Also · "Base 10 Exponential" on page 119

# Base 10 Exponential

The Base 10 Exponential (10^x) function performs a transform of the input source.

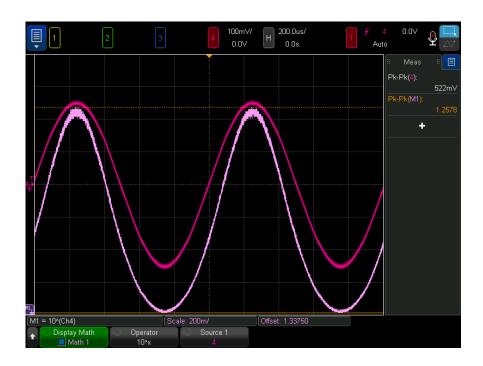

Figure 15 Example of Base 10 Exponential

See Also · "Exponential" on page 118

## Math Filters

You can use math filters to create a waveform that is the result of a the filter on an analog input channel or on the result of an arithmetic operation.

- "High Pass and Low Pass Filter" on page 120
- "Band Pass Filter" on page 121
- "Averaged Value" on page 122

#### 4 Math Waveforms

- "Smoothing" on page 122
- "Envelope" on page 123

# High Pass and Low Pass Filter

The high-pass or low-pass filter functions apply the filter to the selected source waveform and display the result in the math waveform.

The high-pass filter is a single-pole high-pass filter.

The low-pass filter is a 4th order Bessel-Thompson filter.

Use the **Bandwidth** softkey to select the filter's -3 dB cutoff frequency.

## NOTE

The ratio of the input signal's Nyquist frequency and the selected -3 dB cutoff frequency affects how many points are available in the output, and under some circumstances, there are no points in the output waveform.

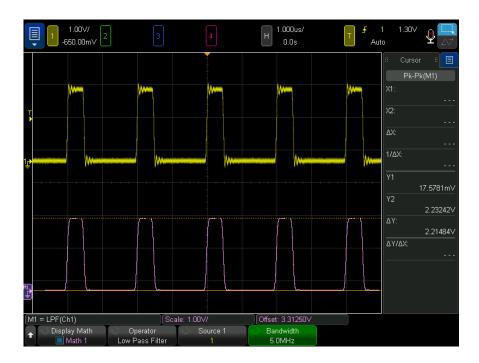

Figure 16 Example of Low Pass Filter

## Band Pass Filter

The band-pass filter function applies the filter to the selected source waveform and displays the result in the math waveform.

Use the **Center** softkey to enter the center frequency of the band-pass filter.

Use the **Width** softkey to enter the frequency width of the band-pass filter. This specifies the filter's -3 dB cutoff frequencies (center frequency minus half the width and center frequency plus half the width).

NOTE

The ratio of the input signal's Nyquist frequency and the selected -3 dB cutoff frequencies affects how many points are available in the output, and under some circumstances, there are no points in the output waveform.

# Averaged Value

When the Averaged Value operator is selected, the math waveform becomes the selected source waveform, averaged the selected number of times.

The source waveform can be one of the analog input channels or one of the previous math function waveforms.

Unlike acquisition averaging, the math averaging operator can be used to average the data on a single analog input channel or math function.

If acquisition averaging is also used, the analog input channel data is averaged and the math function averages it again. You can use both types of averaging to get a certain number of averages on all waveforms and an increased number of averages on a particular waveform.

As with acquisition averaging, averages are calculated using a "decaying average" approximation, where:

next\_average = current\_average + (new\_data - current\_average)/N

Where N starts at 1 for the first acquisition and increments for each following acquisition until it reaches the selected number of averages, where it holds.

Press the **Reset Count** softkey to clear the number of waveforms evaluated.

See Also

"Averaging Acquisition Mode" on page 237

# Smoothing

The resulting math waveform is the selected source with a normalized rectangular (boxcar) FIR filter applied.

The boxcar filter is a moving average of adjacent waveform points, where the number of adjacent points is specified by the **Smoothing Points** softkey. You can choose an odd number of points, from 3 up to half of the measurement record or precision analysis record.

The smoothing operator limits the bandwidth of the source waveform. The smoothing operator can be used, for example, to smooth measurement trend waveforms.

# Envelope

The resulting math waveform shows the amplitude envelope for an amplitude modulated (AM) input signal.

This function uses a Hilbert transform to get the real (in-phase, I) and imaginary (quadrature, Q) parts of the input signal and then performs a square root of the sum of the real and imaginary parts to get the demodulated amplitude envelope waveform.

# Math Visualizations

You can apply visualization math functions that give you different ways of viewing captured data and measurement values.

- "Magnify" on page 123
- "Maximum/Minimum" on page 124
- "Peak-Peak" on page 125
- "Max/Min Hold" on page 125
- · "Measurement Trend" on page 125
- "Chart Logic Bus Timing" on page 127
- "Chart Logic Bus State" on page 128
- · "Chart Serial Signal" on page 129
- "Clock Recovery" on page 132

# Magnify

The magnify math function lets you display an existing input source at different vertical settings to provide more vertical detail.

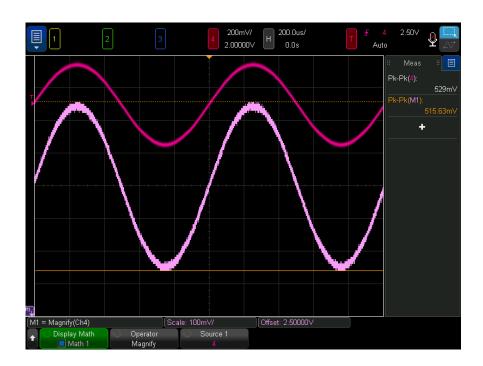

Figure 17 Example of Magnify

See Also · "Ax + B" on page 115

## Maximum/Minimum

The Maximum operator is like the Max Hold operator without the hold. The maximum vertical values found at each horizontal bucket are used to build a waveform.

The Minimum operator is like the Min Hold operator without the hold. The minimum vertical values found at each horizontal bucket are used to build a waveform.

### Peak-Peak

The Peak-Peak operator is like the Maximum operator minus the Minimum operator. At each horizontal bucket, the minimum vertical values found are subtracted from the maximum vertical values found to build a waveform.

## Max/Min Hold

The Max Hold operator records the maximum vertical values found at each horizontal bucket across multiple analysis cycles and uses those values to build a waveform.

The Min Hold operator is the same, except it records the minimum vertical values.

When not used in a frequency analysis domain, these functions are often referred to as Max Envelope and Min Envelope.

Press the **Reset Count** softkey to clear the number of waveforms evaluated.

## Measurement Trend

The measurement trend math function shows measurement values for a waveform (based on measurement threshold settings) as the waveform progresses across the screen. For every cycle, a measurement is made, and the value is displayed on the screen for the cycle.

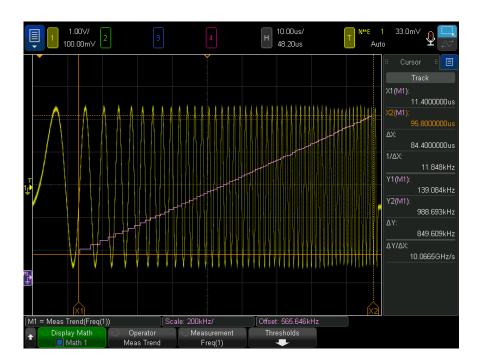

Figure 18 Example of Measurement Trend

Press the **Measurement** softkey to select the previously added measurement whose trend you want to look at. You can display trend values for these measurements:

- Average
- · RMS AC
- Ratio
- Period
- Frequency
- +Width
- -Width
- +Duty Cycle
- · -Duty Cycle
- Rise Time

#### · Fall Time

Use the **Thresholds** softkey to access the Measurement Threshold Menu. See "Measurement Thresholds" on page 283.

If a measurement cannot be made for part of a waveform, the trend function output is a hole (that is, no value) until a measurement can be made.

# Chart Logic Bus Timing

The Chart Logic Bus Timing function displays bus data values as an analog waveform (like a D/A conversion). When the bus value is transitioning, the function output is the bus's last stable state.

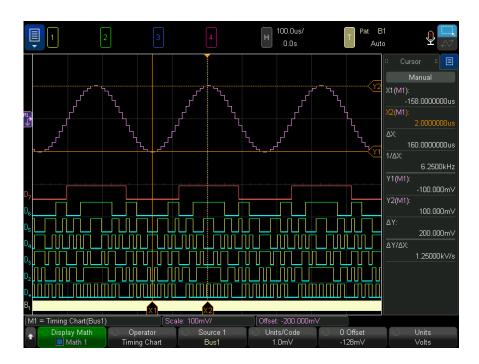

Figure 19 Example of Chart Logic Bus Timing

Use the **Units/Code** softkey to specify the analog value equivalent of each increment in the bus data value.

#### 4 Math Waveforms

Use the **0 Offset** softkey to specify the analog value equivalent of a bus data value of zero.

Use the **Units** softkey to specify the type of values the bus data represents (volts, amps, etc.).

See Also · "Chart Logic Bus State" on page 128

# Chart Logic Bus State

The Chart Logic Bus State function displays bus data values, sampled on a clock signal's edge, as an analog waveform (like a D/A conversion).

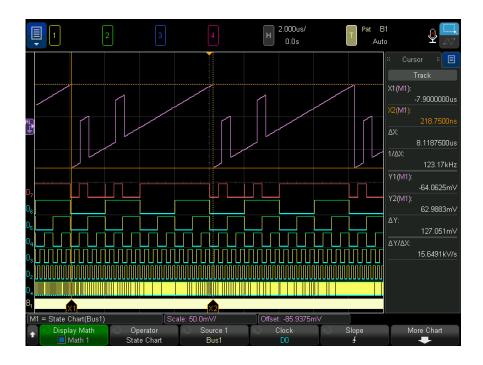

Figure 20 Example of Chart Logic Bus State

Use the **Clock** softkey to select the clock signal.

Use the **Slope** softkey to select the edge of the clock signal to be used.

Use the **More Chart** softkey to open a submenu for specifying the analog value equivalent of each bus value increment, the analog equivalent of a zero bus value, and the type of values the charted bus data represents (volts, amps, etc.).

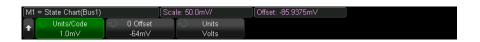

Use the **Units/Code** softkey to specify the analog value equivalent of each increment in the bus data value.

Use the **0 Offset** softkey to specify the analog value equivalent of a bus data value of zero.

Use the **Units** softkey to specify the type of values the bus data represents (volts, amps, etc.).

See Also · "Chart Logic Bus Timing" on page 127

# Chart Serial Signal

The Chart Serial Signal math function plots serial bus "signals". Signals are the values of defined bits within the data/payload field of CAN, LIN, or SENT protocols.

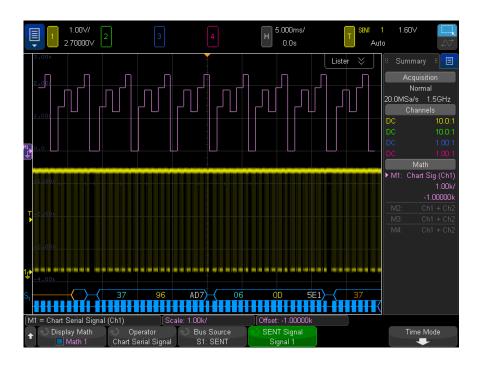

Figure 21 Example of Chart Serial Signal

- Charting a CAN or LIN signal requires a symbolic data file be loaded into the oscilloscope.
  - With CAN, symbolic data definitions are recalled from a \*.dbc file.
  - With LIN, symbolic data definitions are recalled from a \*.ldf file.

The symbolic data file defines the information (or "signals") present in the data/payload field. From these definitions, you can select the "signal" to be charted.

 Charting a SENT signal requires that you define the bits and transfer function of the SENT signal in the serial decode's SENT > Settings > Fast Signals menu.

Use the **Bus Source** softkey to select the serial decode from which the symbolic data values come (either S1 or S2).

Softkeys in the fourth and fifth positions select the signal to plot:

- With the CAN serial decode (when its display setting is Symbolic), use the
   Message and Signal softkeys to select the message and signal you want to plot.
- With the LIN serial decode (when its display setting is **Symbolic**), use the **Frame** and **Signal** softkeys to select the frame and signal you want to plot.
- With the SENT serial decode (when its display setting is **Transfer Function**), use the **SENT Signal** softkey to select the SENT signal source you want to plot (Signal 1-6).

The **Time Mode** softkey opens the Time menu.

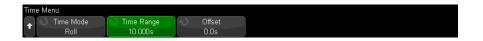

#### In the Time menu:

- · You can select the time mode:
  - Normal The signal data values are plotted per acquisition, in the same horizontal time scale as the other waveforms, and all waveform data is time-correlated.

In this mode, the oscilloscope's timebase (time/div) is typically set for a long acquisition time to capture multiple occurrences of the message/frame/packet that contains the signal to be charted.

If the timebase is set to longer than 200 ms/div for high-speed CAN or SENT, undersampling may occur due to limited acquisition memory and reduced sample rate. Timebase settings for LIN can usually be much longer.

 Roll — The signal data values are plotted at the right side of the display and roll across the display for a specified amout of time. This resulting math function waveform is not time-correlated with other waveforms on the display.

Roll mode establishes a second and typically much slower timebase and is useful for charting very slow changing signals (up to 1 hour), such as temperature or pressure.

Signal values are typically under-sampled (not every occurrence of a signal will be plotted). Signal values roll across the display as new signal values are received and plotted.

If charting a CAN or LIN signal in this mode, you should set up the oscilloscope to trigger on the message/frame that contains the signal.

If charting SENT, the oscilloscope should be set up to trigger on "**Start of Fast Channel Message**".

In Roll mode, the oscilloscope's main timebase setting is typically set to capture just a few messages.

- When the Roll time mode is selected, you can specify the Time Range and the Offset:
  - Time Range Defines the width across the display for the charted serial signal waveform.
  - Offset Shows the time value of the center of the display. When
    oscilloscope acquisitions are running, the offset is automatically set to the
    middle of the time range.

When oscilloscope acquisitions are stopped, you can adjust the **Offset** and **Time Range** to scroll and zoom the plotted signal values.

See Also • The CAN, LIN, and SENT decode options in "Serial Decode Options" on page 159

## Clock Recovery

Clock recovery is a feature that provides an ideal clock for comparison to actual signal edges. Clock recovery is used, for example, in Clock TIE and Data TIE (Time Interval Error) jitter measurements. You can also set up clock recovery and display the recovered ideal clock as a math function waveform.

Use the **Setup** softkey to open a dialog where you can set up clock recovery options. See "Setting Up Clock Recovery" on page 132.

# Setting Up Clock Recovery

The Clock Recovery dialog is used to select the clock recovery method and specify its options.

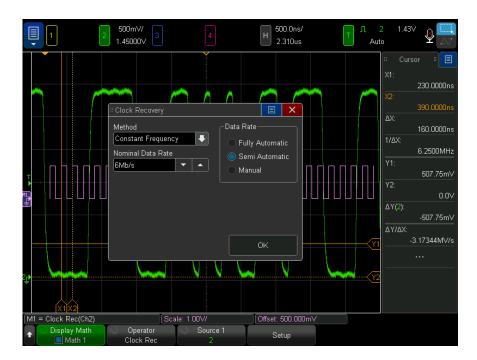

#### You can choose:

- **Constant Frequency** The clock is assumed to be a constant frequency, and the data rate recovery options are:
  - Fully Automatic The clock is recovered using the signal edge database only. The narrowest pulse is presumed to be an isolated one or zero.
  - Semi Automatic The clock is recovered using the expected Nominal Data Rate as a "seed" and the signal edge database.
  - Manual The expected Nominal Data Rate you enter is used. It should be the reciprocal of the signal's unit interval.
- **First Order PLL** The clock is recovered using the DSP-modeled response of an ideal first-order hardware PLL. Enter these parameters:
  - Nominal Data Rate The signal's expected bits/second data rate.
  - Loop Bandwidth The -3 dB bandwidth specification of the PLL.
- Second Order PLL The clock is recovered using the DSP-modeled response of an ideal Type II, second-order hardware PLL. Enter these parameters:
  - Nominal Data Rate The signal's expected bits/second data rate.

- Loop Bandwidth The -3 dB bandwidth specification of the PLL.
- Damping Factor The damping factor of the PLL's observed jitter transfer function (OJTF).

Typical damping factor values are 1.0, which is critically damped, and 0.707, which is considered ideal or optimal because of its fast settling time (optimally flat) and Butterworth type response. Values less than 1 are underdamped, and values greater than 1 are overdamped.

• **Explicit** – The clock is recovered from a second signal in your device under test, with a multiplier from 1 to 1000 applied.

## The Measurement Record and Waveform Math

Keysight InfiniiVision oscilloscopes are designed to provide high waveform update rates which give you an increased probability of capturing infrequent events. With high waveform update rates, there is less "dead time" between acquisitions.

To provide high waveform update rates, there are some things the oscilloscope does with memory:

- When running, acquisition memory is split into two memories so that the
  processing of one acquisition can take place while another acquisition is being
  captured. For single acquisitions, the full memory is used. Waveform data in
  acquisition memory is called the raw acquisition record.
- There is a separate 65536 (64K) points maximum of eavesdrop memory that is used for making measurements and for calculating math functions. Data in this memory is a reduced-sample decimation of the data in the raw acquisition record. When a math function is turned on, eavesdrop memory is limited to 62500 points maximum. Waveform data in eavesdrop memory is called the measurement record.

(If you want to calculate math functions on a longer record, you can save the raw acquisition record and use programs like Excel or MATLAB to perform the analysis.)

On 6000 X-Series oscilloscopes, there is a third memory used to enable precision measurements and math functions at the expense of waveform update rate. The depth of this memory is user-selectable from 100k points to 1M points. Using this "precision analysis" memory gives you better resolution on measurements and math waveforms (including FFT). Waveform data in this memory is called the *precision analysis record*.

Waveform data for the acquisition time (that is, the time per division setting multiplied by 10 divisions across the display) is saved to the memories. When the oscilloscope analog-to-digital converter's (ADC, or digitizer) sample period yields more data points than can be stored in the memory, some samples are thrown away (decimated), and the effective (or actual) sample rate is reduced. This is why, at greater time/div settings, the displayed sample rate decreases.

For example, suppose an oscilloscope's digitizer has a sample period of 1 ns (maximum sample rate of 1 GSa/s) and a 1 M memory depth. At that rate, memory is filled in 1 ms. If the acquisition time is 100 ms (10 ms/div), only 1 of every 100 samples is needed to fill memory. The effective sample rate becomes 10 MSa/s.

The decimator is configured to provide a best-estimate of all the samples that each point in the record represents. There is no filtering in the decimation.

FFT (Spectral)
Analysis of
Measurement
Record Data

When the FFT operator is turned on, the decimation from the raw acquisition record to the measurement record works on integer rate down-sampling. For example, a raw acquisition record of 2000000 points and a measurement record of 62500 points are already set up with an integer rate decimation of 32 (2000000/32 = 62500).

For FFT analysis, the decimated record is then zero-padded to  $2^{(X+1)}$  where  $2^X$  >= record length. For the above example, the power of 2 greater than the record length is 65536, so the record is zero-padded to 131072 points.

You can look at the FFT math function results on the oscilloscope to work backward and find the un-zero-padded decimated record length as well as the FFT length used after the zero-padding:

- · First, we know:
  - The FFT algorithm translates a time record of N equally spaced samples into N/2 equally spaced lines in the frequency domain.
  - The width of the FFT on the display is the maximum frequency in the FFT. The maximum FFT frequency is also  $f_S/2$ , where  $f_S$  is the effective sample rate of the decimated data. (Use the center/span or start/stop frequency controls to display the maximum FFT frequency.)
  - The FFT Resolution is displayed in the FFT menu. FFT resolution is also known as the FFT bin width or a line in the frequency domain.
- Therefore, the un-zero-padded decimated record length is: f<sub>S</sub> x the acquisition time (or 2 x max FFT freq x acquisition time).
- Also, the FFT length used after the zero-padding is: 2 x (maximum FFT frequency)/(FFT Resolution).

#### 4 Math Waveforms

All this works the same with the precision analysis record, except that, instead of a 62500 point record length, the record length is user-selectable between 100k points and 1M points.

For more information on FFT transformation, see Keysight Application Note 243, *The Fundamentals of Signal Analysis* at <a href="http://literature.cdn.keysight.com/litweb/pdf/5952-8898E.pdf">http://literature.cdn.keysight.com/litweb/pdf/5952-8898E.pdf</a>.

# 5 Reference Waveforms

To save a waveform to a reference waveform location / 137

To display a reference waveform / 138

To scale and position reference waveforms / 139

To adjust reference waveform skew / 140

To display reference waveform information / 140

To save/recall reference waveform files to/from a USB storage device / 140

Analog channel or math waveforms can be saved to one of four reference waveform locations in the oscilloscope. Then, reference waveforms can be displayed and compared against other waveforms.

When the multiplexed knobs are assigned to reference waveforms (this happens when you press the **[Ref]** key and the LED to the left of it is lit), you can use the knobs to scale and position reference waveforms. There is also a skew adjustment for reference waveforms. Reference waveform scale, offset, and skew information can optionally be included on the oscilloscope display.

Analog channel, math, or reference waveforms can be saved to a reference waveform file on a USB storage device. You can recall a reference waveform file from a USB storage device into one of the reference waveform locations.

# To save a waveform to a reference waveform location

- 1 Press the [Ref] key to turn on reference waveforms.
- 2 In the Reference Waveform Menu, press the **Display Ref** softkey and turn the Entry knob to select the desired reference waveform location you want to display. Then, either push the Entry knob or press the **Display Ref** softkey again to display the selected reference waveform location.

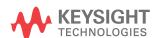

- **3** Press the **Source** softkey and turn the Entry knob to select the source waveform.
- 4 Press the Save to R1/R2/R3/R4 softkey to save the waveform to the reference waveform location.

Reference waveforms are limited to 64K points. If necessary, decimation of the source waveform will occur during the save.

## NOTE

Reference waveforms are non-volatile – they remain after power cycling or performing a default setup.

# To clear a reference waveform location

- 1 Press the [Ref] key to turn on reference waveforms.
- 2 In the Reference Waveform Menu, press the **Ref** softkey and turn the Entry knob to select the desired reference waveform location.
- **3** Press the **Clear R1/R2/R3/R4** softkey to clear the reference waveform location.

Reference waveforms are also cleared by a Factory Default or Secure Erase (see Chapter 22, "Save/Email/Recall (Setups, Screens, Data)," starting on page 365).

# To display a reference waveform

- 1 Press the [Ref] key to turn on reference waveforms.
- 2 In the Reference Waveform Menu, press the **Ref** softkey and turn the Entry knob to select the desired reference waveform location.
- **3** Then, press the **Ref** softkey again to enable/disable the reference waveform display.

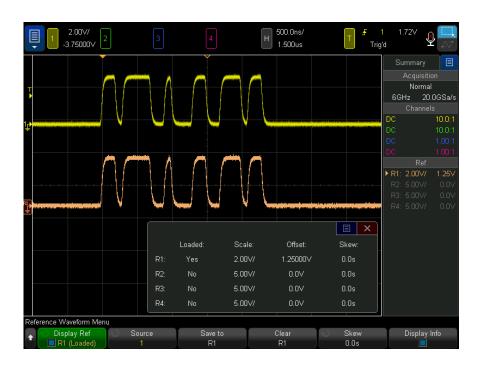

Reference waveforms are always drawn as vectors (that is, lines between waveform data points) and may look different than waveforms drawn as dots (if that option is available in your oscilloscope).

See Also · "To display reference waveform information" on page 140

# To scale and position reference waveforms

- 1 Make sure the multiplexed scale and position knobs above and below the [Ref] key are selected for the reference waveform.
  - If the arrow to the left of the [Ref] key is not illuminated, press the key.
- 2 Turn the upper multiplexed knob to adjust the reference waveform scale.
- **3** Turn the lower multiplexed knob to adjust the reference waveform position.

# To adjust reference waveform skew

Once reference waveforms are displayed, you can adjust their skew.

- 1 Display the desired reference waveform (see "To display a reference waveform" on page 138).
- 2 Press the Skew softkey and turn the Entry knob to adjust the reference waveform skew.

# To display reference waveform information

- 1 Press the [Ref] key to turn on reference waveforms.
- 2 In the Reference Waveform Menu, press the **Options** softkey.
- **3** In the Reference Waveform Options Menu, press the **Display Info** softkey to enable or disable reference waveform information on the oscilloscope display.

# To save/recall reference waveform files to/from a USB storage device

Analog channel, math, or reference waveforms can be saved to a reference waveform file on a USB storage device. See "To save reference waveform files to a USB storage device" on page 372.

You can recall a reference waveform file from a USB storage device into one of the reference waveform locations. See "To recall reference waveform files from a USB storage device" on page 376.

# 6 Digital Channels

To connect the digital probes to the device under test / 141
Acquiring waveforms using the digital channels / 145
To display digital channels using Autoscale / 145
Interpreting the digital waveform display / 146
To switch all digital channels on or off / 148
To switch groups of channels on or off / 148
To switch a single channel on or off / 148
To change the displayed size of the digital channels / 147
To reposition a digital channel / 149
To change the logic threshold for digital channels / 149
To display digital channels as a bus / 150
Digital channel signal fidelity: Probe impedance and grounding / 153

This chapter describes how to use the digital channels of a Mixed-Signal Oscilloscope (MSO).

The digital channels are enabled on MSOX6000 X-Series models and DSOX6000 X-Series models that have the MSO upgrade license installed.

# To connect the digital probes to the device under test

1 If necessary, turn off the power supply to the device under test.

Turning off power to the device under test would only prevent damage that might occur if you accidentally short two lines together while connecting probes. You can leave the oscilloscope powered on because no voltage appears at the probes.

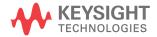

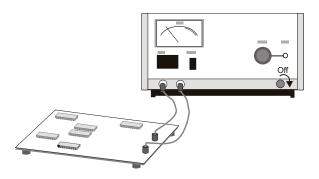

2 Connect the digital probe cable to the DIGITAL Dn - D0 connector on the mixed-signal oscilloscope. The digital probe cable is keyed so you can connect it only one way. You do not need to power-off the oscilloscope.

# CAUTION

Probe cable for digital channels

Use only the Keysight logic probe and accessory kit supplied with the mixed-signal oscilloscope.

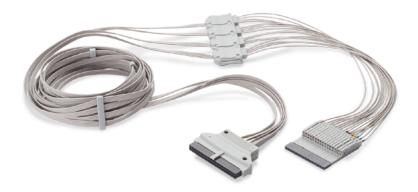

The MSO cable operating temperature range is 0 °C to 55 °C, and its non-operating (storage) temperature range is -40 °C to 70 °C.

3 Connect the ground lead on each set of channels (each pod), using a probe grabber. The ground lead improves signal fidelity to the oscilloscope, ensuring accurate measurements.

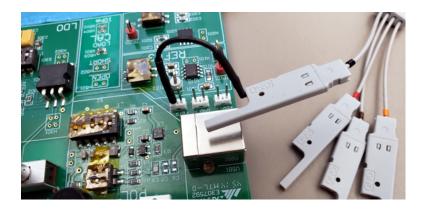

**4** Connect a grabber to one of the probe leads. (Other probe leads are omitted from the figure for clarity.)

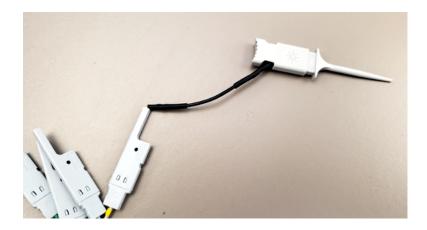

**5** Connect the grabber to a node in the circuit you want to test.

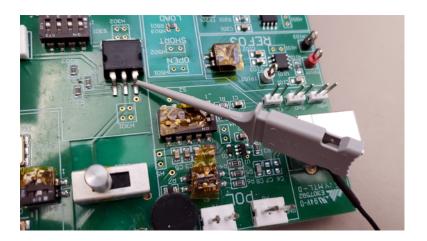

**6** For high-speed signals, connect a ground lead to the probe lead, connect a grabber to the ground lead, and attach the grabber to ground in the device under test.

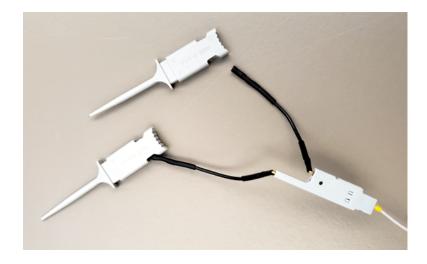

7 Repeat these steps until you have connected all points of interest.

## Acquiring waveforms using the digital channels

When you press [Run/Stop] or [Single] to run the oscilloscope, the oscilloscope examines the input voltage at each input probe. When the trigger conditions are met the oscilloscope triggers and displays the acquisition.

For digital channels, each time the oscilloscope takes a sample it compares the input voltage to the logic threshold. If the voltage is above the threshold, the oscilloscope stores a 1 in sample memory; otherwise, it stores a 0.

## To display digital channels using Autoscale

When signals are connected to the digital channels — be sure to connect the ground leads — Autoscale quickly configures and displays the digital channels.

• To configure the instrument quickly, press the [Auto Scale] key.

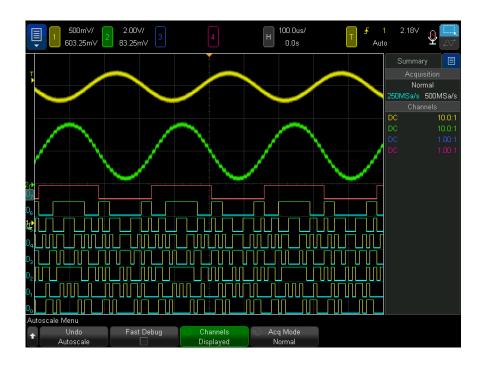

Figure 22 Example: Autoscale of digital channels (MSO models only)

Any digital channel with an active signal will be displayed. Any digital channels without active signals will be turned off.

 To undo the effects of Autoscale, press the Undo Autoscale softkey before pressing any other key.

This is useful if you have unintentionally pressed the **[Auto Scale]** key or do not like the settings Autoscale has selected. This will return the oscilloscope to its previous settings. See also: **"How Autoscale Works"** on page 38.

To set the instrument to the factory-default configuration, press the **[Default Setup]** key.

## Interpreting the digital waveform display

The following figure shows a typical display with digital channels.

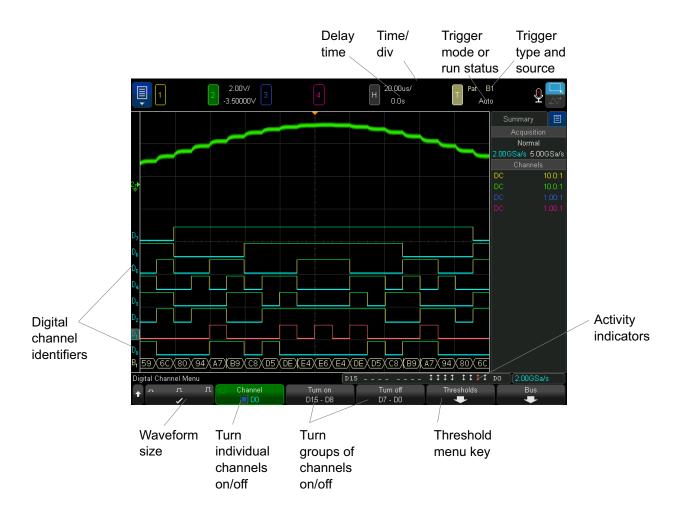

Activity indicator When any digital channels are turned on, an activity indicator is displayed in the status line at the bottom of the display. A digital channel can be always high (\*), always low (\*), or actively toggling logic states (\$).

## To change the displayed size of the digital channels

1 Press the [Digital] key.

The sizing control lets you spread out or compress the digital traces vertically on the display for more convenient viewing.

#### To switch a single channel on or off

- 1 With the Digital Channel Menu displayed, rotate the Entry knob to select the desired channel from the popup menu.
- **2** Push the Entry knob or press the softkey that is directly below the popup menu to switch the selected channel on or off.

### To switch all digital channels on or off

1 Press the [Digital] key to toggle the display of digital channels. The Digital Channel Menu is displayed above the softkeys.

If you want to switch the digital channels off, and the Digital Channel Menu is not already displayed, you must push the **[Digital]** key twice to switch the digital channels off. The first push displays the Digital Channel Menu, and the second push switches the channels off.

## To switch groups of channels on or off

- 1 Press the [Digital] key on the front panel if the Digital Channel Menu is not already displayed.
- 2 Press the Turn off (or Turn on) softkey for the D15 D8 group or the D7 D0 group.

Each time you press the softkey, the softkey's mode toggles between **Turn on** and **Turn off**.

#### To change the logic threshold for digital channels

- 1 Press the [Digital] key so that the Digital Channel Menu is displayed.
- **2** Press the **Thresholds** softkey
- 3 Press the **D15 D8** or **D7 D0** softkey, then select a logic family preset or select **User** to define your own threshold.

| Logic family | Threshold Voltage          |
|--------------|----------------------------|
| TTL          | +1.4 V                     |
| CMOS         | +2.5 V                     |
| ECL          | -1.3 V                     |
| User         | Variable from -8 V to +8 V |

The threshold you set applies to all channels within the selected D15 - D8 or D7 - D0 group. Each of the two channel groups can be set to a different threshold if desired.

Values greater than the set threshold are high (1) and values less than the set threshold are low (0).

If the **Thresholds** softkey is set to **User**, press the **User** softkey for the channel group, then turn the Entry knob to set the logic threshold. There is one **User** softkey for each group of channels.

#### To reposition a digital channel

1 Make sure the multiplexed scale and position knobs above and below the key are selected for digital channels.

If the arrow to the left of the [Digital] key is not illuminated, press the key.

**2** Use the multiplexed Select knob to select the channel.

The selected waveform is highlighted in red.

**3** Use the multiplexed Position knob to move the selected channel waveform.

If a channel waveform is repositioned over another channel waveform, the indicator at the left edge of the trace will change from **D**nn designation (where nn is a one or two digit channel number) to **D**\*. The "\*" indicates that multiple channels are overlaid.

#### To display digital channels as a bus

Digital channels may be grouped and displayed as a bus, with each bus value displayed at the bottom of the display in hex or binary. You can create up to two buses. To configure and display each bus, press the **[Digital]** key on the front panel. Then press the **Bus** softkey.

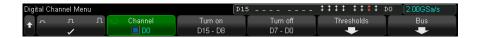

Next, select a bus. Rotate the Entry knob, then press the Entry knob or the **Bus1/Bus2** softkey to switch it on.

Use the **Channel** softkey and the Entry knob to select individual channels to be included in the bus. You can rotate the Entry knob and push it or push the softkey to select channels. You can also press the **Select/Deselect D15-D8** and **Select/Deselect D7-D0** softkeys to include or exclude groups of eight channels in each bus.

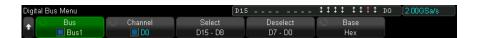

If the bus display is blank, completely white, or if the display includes "...", you need to expand the horizontal scale to allow space for the data to be shown, or use the cursors to display the values (see "Using cursors to read bus values" on page 151).

The **Base** softkey lets you choose to display the bus values in hex or binary.

The buses are shown at the bottom of the display.

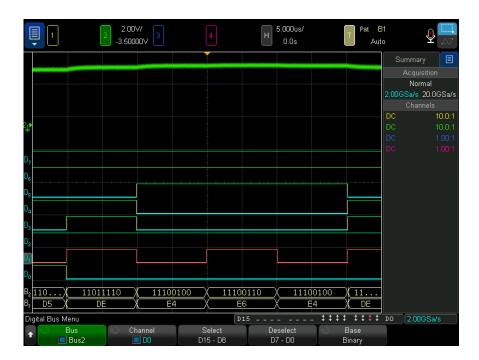

Bus values can be shown in hex or binary.

## Using cursors to read bus values

To read the digital bus value at any point using the cursors:

- 1 Turn on Cursors (by pressing the [Cursors] key on the front panel)
- 2 Press the cursor **Mode** softkey and change the mode to **Hex** or **Binary**.
- ${\bf 3} \quad \hbox{Press the Source softkey and select ${\bf Bus1}$ or ${\bf Bus2}$.}$
- 4 Use the Entry knob and the **X1** and **X2** softkeys to position the cursors where you want to read the bus values.

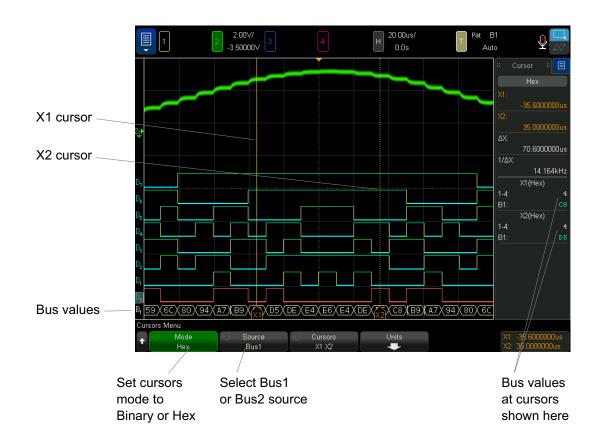

Bus values are displayed when using Pattern trigger The bus values are also displayed when using the Pattern trigger function. Press the **[Pattern]** key on the front panel to display the Pattern Trigger Menu and the bus values will be displayed on the right, above the softkeys.

The dollar sign (\$) will be displayed in the bus value when the bus value cannot be displayed as a hex value. This occurs when one or more "don't cares" (X) are combined with low (0) and high (1) logic levels in the pattern specification, or when a transition indicator — rising edge ( $\P$ ) or falling edge ( $\P$ ) — are included in the pattern specification. A byte that consists of all don't cares (X) will be displayed in the bus as a don't care (X).

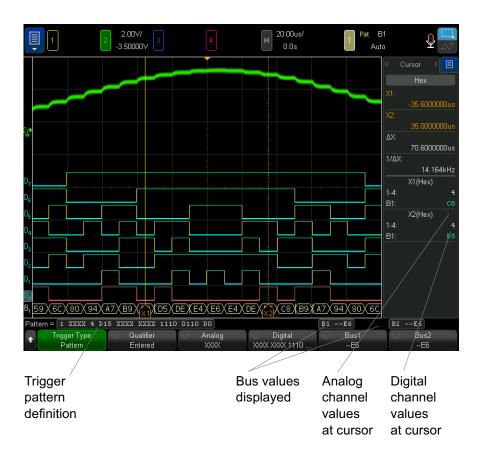

See "Pattern Trigger" on page 191 for more information on Pattern triggering.

#### Digital channel signal fidelity: Probe impedance and grounding

When using the mixed-signal oscilloscope you may encounter problems that are related to probing. These problems fall into two categories: probe loading and probe grounding. Probe loading problems generally affect the device under test, while probe grounding problems affect the accuracy of the data to the measurement instrument. The design of the probes minimizes the first problem, while the second is easily addressed by good probing practices.

#### Input Impedance

The logic probes are passive probes, which offer high input impedance and high bandwidths. They usually provide some attenuation of the signal to the oscilloscope, typically 20 dB.

Passive probe input impedance is generally specified in terms of a parallel capacitance and resistance. The resistance is the sum of the tip resistor value and the input resistance of the test instrument (see the following figure). The capacitance is the series combination of the tip compensating capacitor and the cable, plus instrument capacitance in parallel with the stray tip capacitance to ground. While this results in an input impedance specification that is an accurate model for DC and low frequencies, the high-frequency model of the probe input is more useful (see the following figure). This high-frequency model takes into account pure tip capacitance to ground as well as series tip resistance, and the cable's characteristic impedance  $(Z_n)$ .

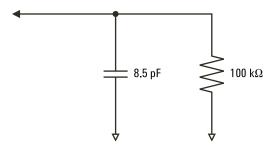

Figure 23 DC and Low-Frequency Probe Equivalent Circuit

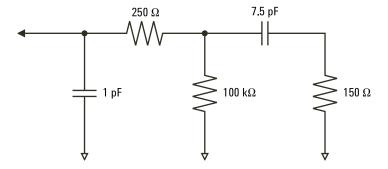

Figure 24 High-Frequency Probe Equivalent Circuit

The impedance plots for the two models are shown in these figures. By comparing the two plots, you can see that both the series tip resistor and the cable's characteristic impedance extend the input impedance significantly. The stray tip capacitance, which is generally small (1 pF), sets the final break point on the impedance chart.

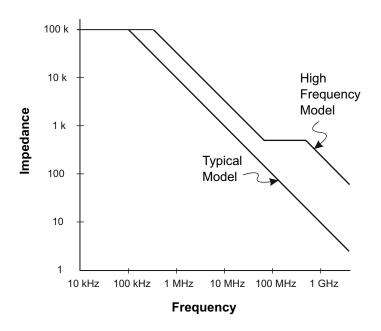

Figure 25 Impedance versus Frequency for Both Probe Circuit Models

The logic probes are represented by the high-frequency circuit model shown above. They are designed to provide as much series tip resistance as possible. Stray tip capacitance to ground is minimized by the proper mechanical design of the probe tip assembly. This provides the maximum input impedance at high frequencies.

#### Probe Grounding

A probe ground is the low-impedance path for current to return to the source from the probe. Increased length in this path will, at high frequencies, create large common mode voltages at the probe input. The voltage generated behaves as if this path were an inductor according to the equation:

$$V = L \frac{di}{dt}$$

Increasing the ground inductance (L), increasing the current (di) or decreasing the transition time (dt), will all result in increasing the voltage (V). When this voltage exceeds the threshold voltage defined in the oscilloscope, a false data measurement will occur.

Sharing one probe ground with many probes forces all the current that flows into each probe to return through the same common ground inductance of the probe whose ground return is used. The result is increased current (di) in the above equation, and, depending on the transition time (dt), the common mode voltage may increase to a level that causes false data generation.

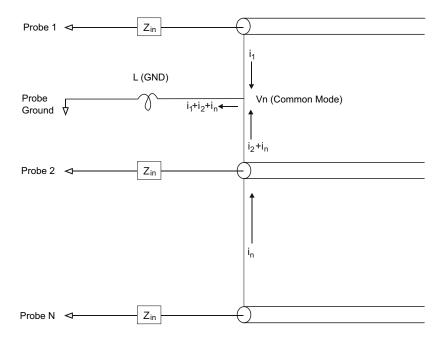

Figure 26 Common Mode Input Voltage Model

In addition to the common mode voltage, longer ground returns also degrade the pulse fidelity of the probe system. Rise time is increased, and ringing, due to the undamped LC circuit at the input of the probe, is also increased. Because the digital channels display reconstructed waveforms, they do not show ringing and perturbations. You will not find ground problems through examination of the

waveform display. In fact, it is likely you will discover the problem through random glitches or inconsistent data measurements. Use the analog channels to view ringing and perturbations.

#### **Best Probing Practices**

Because of the variables L, di, and dt, you may be unsure how much margin is available in your measurement setup. The following are guidelines for good probing practices:

- The ground lead from each digital channel group (D15–D8 and D7–D0) should be attached to the ground of the device under test if any channel within the group is being used for data capture.
- When capturing data in a noisy environment, every third digital channel probe's ground should be used in addition to the channel group's ground.
- High-speed timing measurements (rise time < 3 ns) should make use of each digital channel probe's own ground.

When designing a high-speed digital system, you should consider designing dedicated test ports that interface directly to the instrument's probe system. This will ease measurement setup and ensure a repeatable method for obtaining test data. The 01650-61607 16-channel logic probe cable and the 01650-63203 termination adapter are designed to make it easy to connect to industry-standard, 20-pin board connectors. The cable is a 2 m logic analyzer probe cable, and the termination adapter provides the proper RC networks in a very convenient package. These parts, as well as the 1251-8106 20-pin, low-profile, straight board connector, can be ordered from Keysight Technologies.

## 7 Serial Decode

Serial Decode Options / 159 Lister / 161 Searching Lister Data / 163

#### Triggering on Serial Data

In some cases, such as when triggering on a slow serial signal (for example, I2C, SPI, CAN, LIN, etc.) it may be necessary to switch from the Auto trigger mode to the Normal trigger mode to prevent the oscilloscope from Auto-triggering and stabilize the display. You can select the trigger mode by:

- Touching "Auto" or "Trig'd" onscreen to quickly toggle the trigger mode. See "Access the Trigger Menu, Change the Trigger Mode, and Open the Trigger Level Dialog" on page 62.
- Pressing the [Mode/Coupling] key, then the Mode softkey.

Also, the threshold voltage level must be set appropriately for each source channel. The threshold level for each serial signal can be set in the Signals Menu. Press the **[Serial]** key, then the **Signals** softkey.

## Serial Decode Options

Keysight's hardware-accelerated serial decode options can be installed when the oscilloscope is manufactured, or added later. The following serial decodes are available:

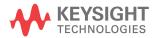

| Licensed Serial Decode                                                                                         | See:                                                                    |
|----------------------------------------------------------------------------------------------------|-------------------------------------------------------------------------|
| CAN (Controller Area Network) and LIN (Local Interconnect Network) serial buses.                               | <ul> <li>"CAN/CAN FD Serial Decode" on<br/>page 450.</li> </ul>         |
|                                                                                                    | "LIN Serial Decode" on page 460.                                        |
| CXPI (Clock Extension Peripheral Interface) serial buses.                                                      | "CXPI Serial Decode" on page 469.                                       |
| FlexRay serial buses.                                                                                          | "FlexRay Serial Decode" on page 479.                                    |
| I2C (Inter-IC) and SPI (Serial Peripheral Interface) serial buses.                                             | • "I2C Serial Decode" on page 490.                                      |
|                                                                                                    | "SPI Serial Decode" on page 500.                                        |
| I2S (Inter-IC Sound or Integrated Interchip Sound) serial buses.                                               | • "I2S Serial Decode" on page 511.                                      |
| UART (Universal Asynchronous<br>Receiver/Transmitter) protocols including<br>RS232 (Recommended Standard 232). | <ul> <li>"UART/RS232/422/485 Serial<br/>Decode" on page 565.</li> </ul> |
| Manchester and NRZ serial buses.                                                                               | <ul> <li>"Manchester Serial Decode" on<br/>page 520.</li> </ul>         |
|                                                                                                    | "NRZ Serial Decode" on page 527.                                        |
| MIL-STD-1553 and ARINC 429 serial buses.                                                                       | <ul><li>"MIL-STD-1553 Serial Decode" on<br/>page 534.</li></ul>         |
|                                                                                                    | "ARINC 429 Serial Decode" on page 541.                                  |
| SENT (Single Edge Nibble Transmission) serial buses.                                                           | "SENT Serial Decode" on page 554.                                       |
| USB Full/Low Speed or USB High Speed serial buses.                                                             | "USB 2.0 Serial Decode" on page 575.                                    |
| USB PD (Power Delivery) serial buses.                                                                          | "USB PD Serial Decode" on page 584.                                     |

To determine whether these licenses are installed on your oscilloscope, see "To display oscilloscope information" on page 405.

To order serial decode licenses, go to www.keysight.com and search for the product number (see "Licensed Options Available" on page 427) or contact your local Keysight Technologies representative (see www.keysight.com/find/contactus).

#### Lister

Lister is a powerful tool for investigating protocol failures. You can use Lister to view large amounts of packet level serial data in a tabular format, including time tags and specific decoded values. After pressing the **[Single]** key, you can press the **Scroll Lister** softkey and then rotate the Entry knob to select an event and press the **Zoom to Selection** softkey to jump to the event.

To use the Lister:

- 1 Set up trigger and decode on the serial data signals to be analyzed.
- 2 Press [Serial] > Lister.
- **3** Press **Window**; then, turn the Entry knob to select the size of the Lister window (**Half-Screen** or **Full-Screen**).
  - When the touchscreen is enabled, you can touch the Lister down or up chevrons at the top right of the graticule to select the size of the Lister window.
- 4 Press **Display**; then, turn the Entry knob to select the serial slot (**Serial 1** or **Serial 2**) on which the serial bus signals are being decoded. (If you select **All**, the decode information for different buses is interleaved in time.)

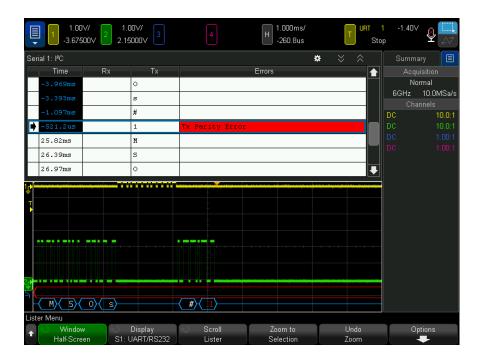

Before you can select a row or navigate through the Lister data, oscilloscope acquisitions must be stopped.

**5** Press the **[Single]** key (in the Run Control group on the front panel) to stop the acquisition.

Pressing [Single] instead of [Stop] fills the maximum memory depth.

When zoomed out and viewing a large number of packets, the Lister may not be able to display information for all packets. However, when you press the **[Single]** key the Lister will contain all on-screen serial decode information.

- 6 Press the Scroll Lister softkey and use the Entry knob to scroll through the data.
  - Time tags in the Time column indicate the event time relative to the trigger point by default, and can optionally be configured to be relative to the previous row, as described in step 9 that follows. The time tags of events that are shown in the waveform display area are displayed with a dark background.
- 7 Press the **Zoom to Selection** softkey (or push the Entry knob) to center the waveform display at the time associated with the selected Lister row and automatically set the horizontal scale setting.

- **8** Press the **Undo Zoom** softkey to return to the horizontal scale and delay settings before the last **Zoom to Selection**.
- **9** Press the **Options** softkey to open the Lister Options Menu. In this menu, you can:
  - Enable or disable the **Track Time** option. When enabled, as you select different Lister rows (using the Entry knob while acquisitions are stopped), the horizontal delay changes to the Time of the selected row. Also, changing the horizontal delay will scroll the Lister.
  - Press the Scroll Lister softkey and use the Entry knob to scroll though data rows in the Lister display.
  - Press the Time Ref softkey and use the Entry knob to select whether the Time column in the Lister display shows times relative to the trigger or relative to the previous packet row.

## Searching Lister Data

When serial decode is enabled, you can use the **[Search]** key to find and place marks on rows in the Lister.

The **Search** softkey lets you specify events to find. It is similar to specifying protocol triggers.

Events found are marked in orange in the far left Lister column. The total number of events found is displayed above the softkeys.

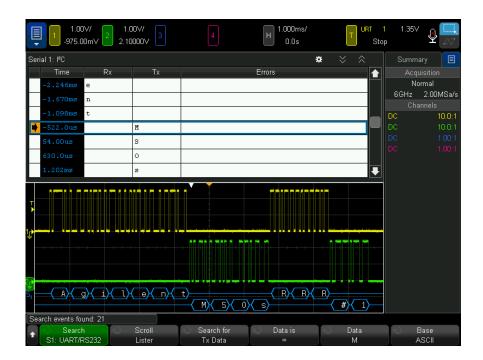

Each serial decode option lets you find protocol-specific headers, data, errors, etc. See:

- "Searching for ARINC 429 Data in the Lister" on page 546
- "Searching for CAN Data in the Lister" on page 455
- "Searching for FlexRay Data in the Lister" on page 483
- "Searching for I2C Data in the Lister" on page 493
- "Searching for I2S Data in the Lister" on page 514
- "Searching for LIN Data in the Lister" on page 464
- "Searching for MIL-STD-1553 Data in the Lister" on page 537
- "Searching for SENT Data in the Lister" on page 559
- "Searching for SPI Data in the Lister" on page 503
- "Searching for UART/RS232/422/485 Data in the Lister" on page 568
- "Searching for USB 2.0 Data in the Lister" on page 579

# 8 Display Settings

To adjust waveform intensity / 165
To set or clear persistence / 167
To clear the display / 169
To select the grid type / 169
To adjust the grid intensity / 169
To add an annotation / 170
To display waveforms as vectors or dots / 172
To disable/enable antialiasing / 173
To freeze the display / 174

## To adjust waveform intensity

You can adjust the intensity of displayed waveforms to account for various signal characteristics, such as fast time/div settings and low trigger rates.

Increasing the intensity lets you see the maximum amount of noise and infrequently occurring events.

Reducing the intensity can expose more detail in complex signals as shown in the following figures.

- 1 Press the [Intensity] key to illuminate it.
  - This key is located just below the Entry knob.
- 2 Turn the Entry knob to adjust the waveform intensity.

Waveform intensity adjustment affects analog channel waveforms only (not math waveforms, reference waveforms, digital waveforms, etc.).

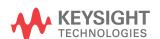

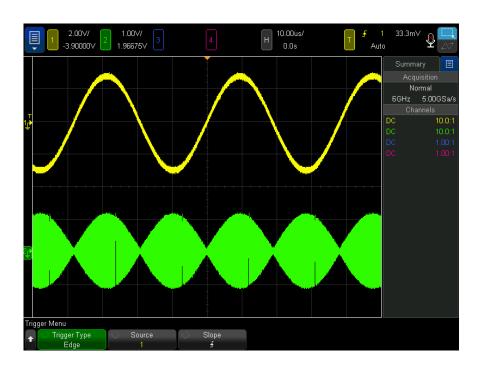

Figure 27 Amplitude Modulation Shown at 100% Intensity

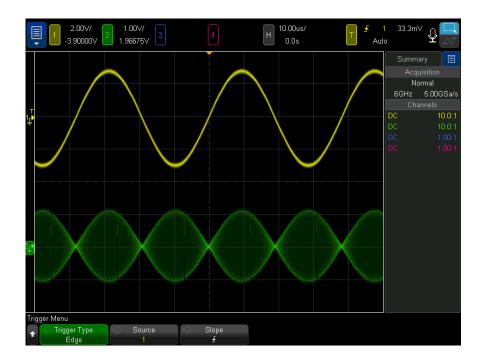

Figure 28 Amplitude Modulation Shown at 40% Intensity

#### To set or clear persistence

With persistence, the oscilloscope updates the display with new acquisitions, but does not immediately erase the results of previous acquisitions. All previous acquisitions are displayed with reduced intensity. New acquisitions are shown in their normal color with normal intensity.

Waveform persistence is kept only for the current display area; you cannot pan and zoom the persistence display.

To use persistence:

1 Press the [Display] key; then, press the Persistence softkey.

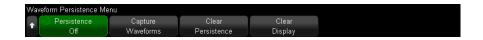

- 2 In the Waveform Persistence Menu, press Persistence; then, turn the Entry knob to select between:
  - Off turns off persistence.

When persistence is off, you can press the **Capture Waveforms** softkey to perform a single-shot infinite persistence. A single acquisition's data is displayed with reduced intensity, and it remains on the display until you clear persistence or clear the display.

Included in the persistence data are active analog channels and digital channels.

 ~ Persistence – (infinite persistence) Results of previous acquisitions are
never erased.

Use infinite persistence to measure noise and jitter, to see the worst-case extremes of varying waveforms, to look for timing violations, or to capture events that occur infrequently.

 Variable Persistence — Results of previous acquisitions are erased after a certain amount of time.

Variable persistence gives you a view of acquired data that is similar to analog oscilloscopes.

When variable persistence is selected, press the **Time** softkey and use the Entry knob to specify the amount of time that previous acquisitions are to be displayed.

The display will begin accumulating multiple acquisitions.

3 To erase the results of previous acquisitions from the display, press the Clear Persistence softkey.

The oscilloscope will start to accumulate acquisitions again.

**4** To return the oscilloscope to the normal display mode, turn off persistence; then, press the **Clear Persistence** softkey.

Turning off persistence does not clear the display. The display is cleared if you press the **Clear Display** softkey or if you press the **[Auto Scale]** key (which also turns off persistence).

For another method of seeing worst-case extremes of varying waveforms, see "Glitch or Narrow Pulse Capture" on page 235.

#### To clear the display

1 Press [Clear Display] (or press [Display] > Clear Display).

You can also configure the [Quick Action] key to clear the display. See "Configuring the [Quick Action] Key" on page 407.

## To select the grid type

When the **Video** trigger type is selected (see "Video Trigger" on page 202), and the vertical scaling of at least one displayed channel is 140 mV/div, the **Grid** softkey lets you select from these grid types:

- Full the normal oscilloscope grid.
- **mV** shows vertical grids, labeled on the left, from -0.3 V to 0.8 V.
- IRE (Institute of Radio Engineers) shows vertical grids in IRE units, labeled on the left, from -40 to 100 IRE. The 0.35 V and 0.7 V levels from the mV grid are also shown and labeled at the right. When the IRE grid is selected, cursor values are also shown in IRE units. (Cursor values via the remote interface are not in IRE units.)

The **mV** and **IRE** grid values are accurate (and match Y cursor values) when the vertical scaling is 140 mV/division and the vertical offset is 245 mV.

To select the grid type:

- 1 Press the [Display] key; then, press the Grid softkey.
- 2 In the Grid Menu, press the **Grid** softkey; then, turn the Entry knob to select the grid type.

## To adjust the grid intensity

To adjust the display grid (graticule) intensity:

- 1 Press the [Display] key; then, press the Grid softkey.
- 2 In the Grid Menu, press the Grid Intensity softkey; then, turn the Entry knob to change the intensity of the displayed grid.

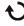

The intensity level is shown in the **Grid Intensity** softkey and is adjustable from 0 to 100%.

Each major vertical division in the grid corresponds to the vertical sensitivity shown in the status line at the top of the display.

Each major horizontal division in the grid corresponds to the time/div shown in the status line at the top of the display.

#### To add an annotation

You can add annotations to the oscilloscope's display. Annotations are useful for documentation purposes, to add notes before capturing screens.

To add an annotation:

- 1 On the oscilloscope's front panel, press [Display].
- 2 In the Display Menu, press **Annotations**.
- 3 In the Annotations Menu, press the **Display** softkey and turn the Entry knob to select the desired annotation.
- 4 Then, press the **Display** softkey again to enable/disable the annotation display. When enabled, you can drag the annotation anywhere in the graticule using the touchscreen, a USB mouse, or the X1 and Y1 softkeys.
- 5 Press Edit.
- **6** In the Edit keypad dialog, you can enter text using:

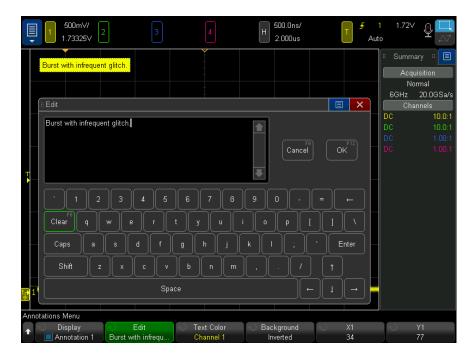

- The touch screen (when the front panel [Touch] key is lit).
- The **O** Entry knob. Turn the knob to select a key in the dialog; then, push the **O** Entry knob to enter it.
- A connected USB keyboard.
- A connected USB mouse you can click anything on the screen that can be touched.
- 7 When you are done entering text, select the dialog's Enter or OK key or press the **Edit** softkey again.

The annotation text appears in the softkey.

**8** Press the **Text Color** softkey and turn the Entry knob to select the annotation color.

You can choose white, red, or colors that match analog channels, digital channels, math waveforms, reference waveforms, or markers.

- **9** Press the **Background** softkey and turn the Entry knob to select the annotation background:
  - **Opaque** the annotation has a solid background.
  - **Inverted** the annotation's foreground and background colors are switched.
  - Transparent the annotation has a transparent background.

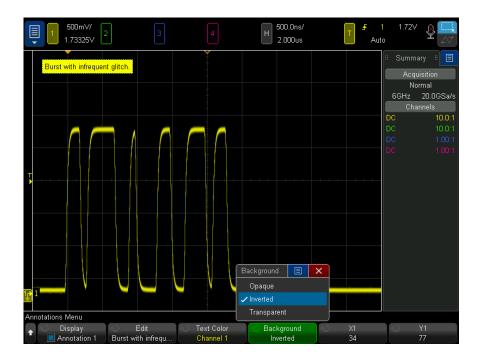

See Also

- "To save BMP or PNG image files" on page 368
- · "To print the oscilloscope's display" on page 379

## To display waveforms as vectors or dots

Keysight InfiniiVision 6000 X-Series oscilloscopes are designed to operate optimally with vectors (connect the dots) on. This mode produces the most insightful waveforms for most situations.

On the 6 GHz bandwidth model, you can disable vectors to view just waveform data points.

To disable or re-enable vectors:

- 1 Press the [Display] key; then, press the Waveforms softkey.
- 2 Press Vectors.

When enabled, Vectors draws a line between consecutive waveform data points.

- Vectors give an analog look to a digitized waveform. Complex analog signals like video and modulated signals show analog-like intensity information with vectors on.
- Vectors allow you to see steep edges on waveforms, such as square waves.
- Vectors allow subtle detail of complex waveforms to be viewed, much like an analog oscilloscope trace, even when the detail is just a small number of pixels in size.

You may want to turn vectors off when highly complex or multivalued waveforms are displayed. Turning vectors off may aid the display of multivalued waveforms such as eye diagrams.

Having vectors on does not slow down the display rate.

Digital channels on a mixed-signal oscilloscope are not affected by the Vectors setting. They are always displayed with vectors on. They also only contain one acquisition worth of information.

#### To disable/enable antialiasing

At slower sweep speeds, the sample rate is reduced and a proprietary display algorithm is used to minimize the likelihood of aliasing.

By default, Antialiasing is enabled. You should leave Antialiasing enabled unless there is a specific reason to switch it off.

Anti-aliasing is turned off automatically, even though the **Antialiasing** softkey appears to be enabled, when FFTs are on, when the Envelope or Differentiate math functions are on, or when Jitter analysis is turned on.

If you need to switch Antialiasing off, press [Display] > Waveforms and press the Antialiasing softkey to switch the feature off. The displayed waveforms will be more susceptible to aliasing.

## To freeze the display

To freeze the display without stopping running acquisitions, you must configure the [Quick Action] key. See "Configuring the [Quick Action] Key" on page 407.

- 1 Once the [Quick Action] key has been configured, press it to freeze the display.
- 2 To un-freeze the display, press [Quick Action] again.

Manual cursors can be used on the frozen display.

Many activities, such as adjusting the trigger level, adjusting vertical or horizontal settings, or saving data will un-freeze the display.

## 9 Labels

To turn the label display on or off / 175

To assign a predefined label to a channel / 176

To define a new label / 177

To load a list of labels from a text file you create / 178

To reset the label library to the factory default / 179

You can define labels and assign them to each analog input channel, or you can turn labels off to increase the waveform display area. Labels can also be applied to digital channels on MSO models.

#### To turn the label display on or off

1 Press the [Label] key on the front panel.

This turns on labels for the displayed analog and digital channels. Labels are displayed at the left edge of the displayed traces.

The **Offset** softkey lets you adjust the vertical Y position of the label with respect to the reference level.

The figure below shows an example of displayed labels.

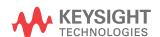

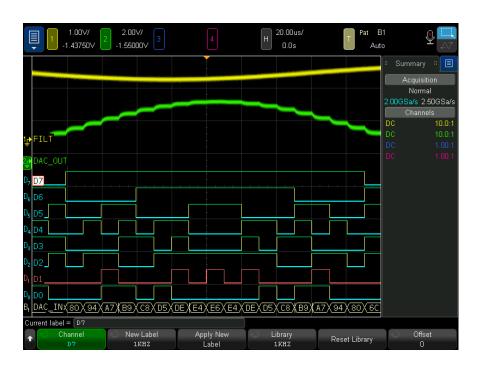

2 To turn the labels off, press the [Label] key again.

## To assign a predefined label to a channel

- 1 Press the [Label] key.
- **2** Press the **Channel** softkey, then turn the Entry knob or successively press the **Channel** softkey to select a channel for label assignment.

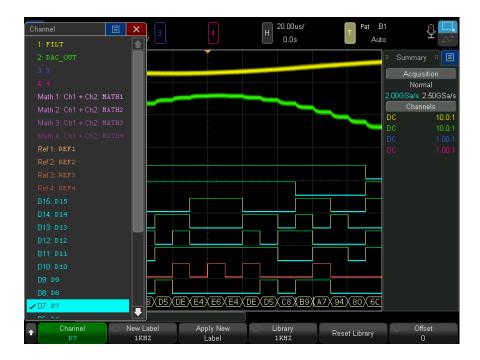

The figure above shows the list of channels and their default labels. The channel does not have to be turned on to have a label assigned to it.

- **3** Press the **Library** softkey, then turn the Entry knob or successively press the **Library** softkey to select a predefined label from the library.
- 4 Press the **Apply New Label** softkey to assign the label to your selected channel.
- **5** Repeat the above procedure for each predefined label you want to assign to a channel.

#### To define a new label

- 1 Press the [Label] key.
- **2** Press the **Channel** softkey; then, turn the Entry knob or successively press the softkey to select a channel for label assignment.

The channel does not have to be turned on to have a label assigned to it. If the channel is turned on, its current label will be highlighted.

- 3 Press the New Label softkey.
- 4 In the New Label keypad dialog, you can enter text using:
  - The touch screen (when the front panel [Touch] key is lit).
  - The **t** Entry knob. Turn the knob to select a key in the dialog; then, push the **t** Entry knob to enter it.
  - A connected USB keyboard.
  - A connected USB mouse you can click anything on the screen that can be touched.
- **5** When you are done entering text, select the dialog's Enter or OK key or press the **New Label** softkey again.

The new label appears in the softkey.

**6** Press the **Apply New Label** softkey to assign the new label to the selected channel and to save the new label to the Library.

When you define a new label, it is added to the nonvolatile label list.

#### Label Assignment Auto-Increment

When you assign a label ending in a digit, such as ADDRO or DATAO, the oscilloscope automatically increments the digit and displays the modified label in the "New label" field after you press the **Apply New Label** softkey. Therefore, you only need to select a new channel and press the **Apply New Label** softkey again to assign the label to the channel. Only the original label is saved in the label list. This feature makes it easier to assign successive labels to numbered control lines and data bus lines.

### To load a list of labels from a text file you create

It may be convenient to create a list of labels using a text editor, then load the label list into the oscilloscope. The list can have up to 75 labels. When loaded, labels are added to the beginning of the oscilloscope's list. If more than 75 labels are loaded, only the first 75 are stored.

To load labels from a text file into the oscilloscope:

- 1 Use a text editor to create each label. Each label can be up to 32 characters in length. Separate each label with a line feed.
- 2 Name the file labellist.txt and save it on a USB mass storage device such as a thumb drive.

3 Load the list into the oscilloscope using the File Explorer (press [Utility] > File Explorer).

#### NOTE

#### Label List Management

When you press the **Library** softkey, you will see a list of the last 75 labels used. The list does not save duplicate labels. Labels can end in any number of trailing digits. As long as the base string is the same as an existing label in the library, the new label will not be put in the library. For example, if label A0 is in the library and you make a new label called A12345, the new label is not added to the library.

When you save a new user-defined label, the new label will replace the oldest label in the list. Oldest is defined as the longest time since the label was last assigned to a channel. Any time you assign any label to a channel, that label will move to the newest in the list. Thus, after you use the label list for a while, your labels will predominate, making it easier to customize the instrument display for your needs.

When you reset the label library list (see next topic), all of your custom labels will be deleted, and the label list will be returned to its factory configuration.

#### To reset the label library to the factory default

#### NOTE

Pressing the **Reset Library** softkey will remove all user-defined labels from the library and set the labels back to the factory default. Once deleted, these user-defined labels cannot be recovered.

- 1 Press [Utility] > Options > Preferences.
- 2 Press the Reset Library softkey.

This will delete all user-defined labels from the library and set the labels in the library back to the factory default. However, this does not default the labels currently assigned to the channels (those labels that appear in the waveform area).

#### NOTE

#### Defaulting labels without erasing the default library

Pressing [**Default Setup**] sets all channel labels back to the default labels but does not erase the list of user-defined labels in the library.

9 Labels

# 10 Triggers

Adjusting the Trigger Level / 182
Forcing a Trigger / 183
Edge Trigger / 184
Edge then Edge Trigger / 186
Pulse Width Trigger / 188
Pattern Trigger / 191
OR Trigger / 194
Rise/Fall Time Trigger / 195
Nth Edge Burst Trigger / 197
Runt Trigger / 198
Setup and Hold Trigger / 201
Video Trigger / 202
Serial Trigger / 215
Zone Qualified Trigger / 216

A trigger setup tells the oscilloscope when to acquire and display data. For example, you can set up to trigger on the rising edge of the analog channel 1 input signal.

You can adjust the vertical level used for analog channel edge detection by turning the Trigger Level knob.

In addition to the edge trigger type, you can also set up triggers on rise/fall times, Nth edge bursts, patterns, pulse widths, runt pulses, setup and hold violations, TV signals, and serial signals (if option licenses are installed).

You can use any input channel or the "External Trigger Input" on page 225 BNC as the source for most trigger types.

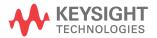

Changes to the trigger setup are applied immediately. If the oscilloscope is stopped when you change a trigger setup, the oscilloscope uses the new specification when you press [Run/Stop] or [Single]. If the oscilloscope is running when you change a trigger setup, it uses the new trigger definition when it starts the next acquisition.

You can use the [Force Trigger] key to acquire and display data when triggers are not occurring.

You can use the [Mode/Coupling] key to set options that affect all trigger types (see Chapter 11, "Trigger Mode/Coupling," starting on page 219).

You can save trigger setups along with the oscilloscope setup (see Chapter 22, "Save/Email/Recall (Setups, Screens, Data)," starting on page 365).

#### Triggers - General Information

A triggered waveform is one in which the oscilloscope begins tracing (displaying) the waveform, from the left side of the display to the right, each time a particular trigger condition is met. This provides stable display of periodic signals such as sine waves and square waves, as well as nonperiodic signals such as serial data streams.

The figure below shows the conceptual representation of acquisition memory. You can think of the trigger event as dividing acquisition memory into a pre-trigger and post-trigger buffer. The position of the trigger event in acquisition memory is defined by the time reference point and the delay (horizontal position) setting (see "To adjust the horizontal delay (position)" on page 71).

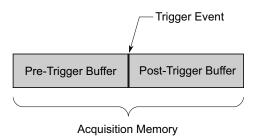

# Adjusting the Trigger Level

You can adjust the trigger level for a selected analog channel by turning the Trigger Level knob.

You can also adjust the trigger level using the touchscreen. See "Access the Trigger Menu, Change the Trigger Mode, and Open the Trigger Level Dialog" on page 62.

You can push the Trigger Level knob to set the level of all displayed analog channels to the waveform's 50% value. If AC coupling is used, pushing the Trigger Level knob sets the trigger level to about 0 V.

When High and Low (dual) trigger levels are used (as with the Rise/Fall Time and Runt triggers, for example), pushing the Level knob toggles between high and low level adjustment.

The position of the trigger level for the analog channel is indicated by the trigger level icon T<sub>p</sub> (if the analog channel is on) at the far left side of the display. The value of the analog channel trigger level is displayed in the upper-right corner of the display.

The trigger level for a selected digital channel is set using the threshold menu in the Digital Channel Menu. Press the [Digital] key on the front panel, then press the Thresholds softkey to set the threshold level (TTL, CMOS, ECL, or user defined) for the selected digital channel group. The threshold value is displayed in the upper-right corner of the display.

The line trigger level is not adjustable. This trigger is synchronized with the power line supplied to the oscilloscope.

NOTE

You can also change the trigger level of all channels by pressing [Analyze] > Features and then selecting Trigger Levels.

# Forcing a Trigger

The [Force Trigger] key causes a trigger (on anything) and displays the acquisition.

This key is useful in the Normal trigger mode where acquisitions are made only when the trigger condition is met. In this mode, if no triggers are occurring (that is, the "Trig'd?" indicator is displayed), you can press [Force Trigger] to force a trigger and see what the input signals look like.

In the Auto trigger mode, when the trigger condition is not met, triggers are forced and the "Auto?" indicator is displayed.

# Edge Trigger

The Edge trigger type identifies a trigger by looking for a specified edge (slope) and voltage level on a waveform. You can define the trigger source and slope in this menu. The trigger type, source, and level are displayed in the upper-right corner of the display.

- 1 On the front panel, in the Trigger section, press the [Trigger] key.
- 2 In the Trigger Menu, press the **Trigger** softkey, and use the Entry knob to select Edge.
- **3** Select the trigger source:
  - Analog channel, 1 to the number of channels
  - Digital channel (on mixed-signal oscilloscopes), D0 to the number of digital channels minus one.
  - External triggers on the EXT TRIG IN signal.
  - **Line** triggers at the 50% level of the rising or falling edge of the AC power source signal.
  - **WaveGen 1/2** triggers at the 50% level of the rising edge of the waveform generator output signal. (Not available when the DC, Noise, or Cardiac waveforms are selected.)
  - WaveGen Mod (FSK/FM) when waveform generator FSK or FM modulation is used, triggers at the 50% level of the rising edge of the modulating signal.

You can choose a channel that is turned off (not displayed) as the source for the edge trigger.

The selected trigger source is indicated in the upper-right corner of the display next to the slope symbol:

- 1 through 4 = analog channels.
- D0 through Dn = digital channels.
- **E** = External trigger input.
- L = Line trigger.
- W = Waveform generator.
- 4 Press the **Slope** softkey and select rising edge, falling edge, alternating edges, or either edge (depending on the selected source). The selected slope is displayed in the upper-right corner of the display.

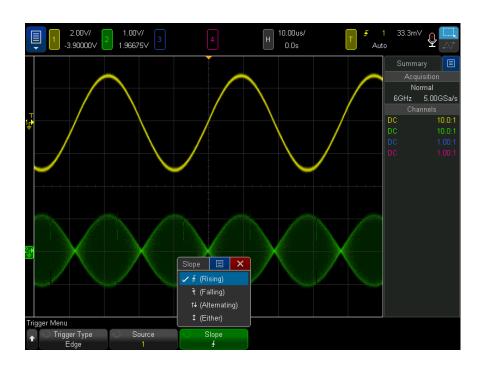

### NOTE

Alternating edge mode is useful when you want to trigger on both edges of a clock (for example, DDR signals).

Either edge mode is useful when you want to trigger on any activity of a selected source.

All modes operate up to the bandwidth of the oscilloscope except Either edge mode, which has a limitation. Either edge mode will trigger on Constant Wave signals up to 100 MHz, but can trigger on isolated pulses down to 1/(2\*oscilloscope's bandwidth).

### Using Autoscale to Set Up Edge Triggers

The easiest way to set up an Edge trigger on a waveform is to use Autoscale. Simply press the **[Auto Scale]** key and the oscilloscope will attempt to trigger on the waveform using a simple Edge trigger type. See **"Use Autoscale"** on page 37.

### NOTE

### MegaZoom Technology Simplifies Triggering

With the built-in MegaZoom technology, you can simply Autoscale the waveforms, then stop the oscilloscope to capture a waveform. You can then pan and zoom through the data using the Horizontal and Vertical knobs to find a stable trigger point. Autoscale often produces a triggered display.

# Edge then Edge Trigger

The Edge then Edge trigger mode triggers when the Nth edge occurs after an arming edge and a delay period.

The arm and trigger edges can be specified as  ${\bf 1}$  (Rising) or  ${\bf 1}$  (Falling) edges on analog or digital channels.

- 1 Press the [Trigger] key.
- 2 In the Trigger Menu, press the **Trigger** softkey; then, turn the Entry knob to select **Edge then Edge**.

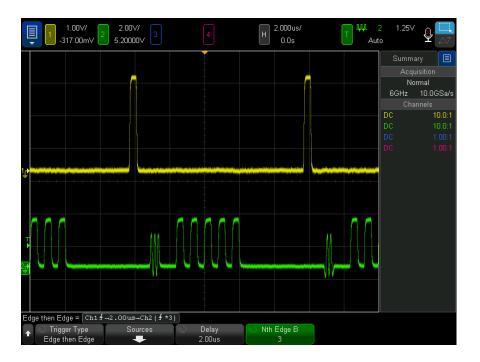

- **3** Press the **Sources** softkey.
- 4 In the Edge then edge Sources Menu:

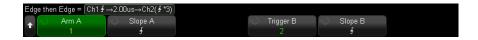

- a Press the Arm A softkey, and turn the Entry knob to select the channel on which the arming edge will occur.
- **b** Press the **Slope A** softkey to specify which edge of the Arm A signal will arm the oscilloscope.
- c Press the **Trigger B** softkey, and turn the Entry knob to select the channel on which the trigger edge will occur.
- d Press the Slope B softkey to specify which edge of the Trigger B signal will trigger the oscilloscope.

Adjust the trigger level for the selected analog channel by turning the Trigger Level knob. Press the **[Digital]** key and select **Thresholds** to set the threshold level for digital channels. The value of the trigger level or digital threshold is displayed in the upper-right corner of the display.

- **5** Press the Back/Up key to return to the Trigger Menu.
- **6** Press the **Delay** softkey; then, turn the Entry knob to enter the delay time between the Arm A edge and the Trigger B edge.
- 7 Press the **Nth Edge B** softkey; then, turn the Entry knob to select the Nth edge of the Trigger B signal to trigger on.

# Pulse Width Trigger

Pulse Width (glitch) triggering sets the oscilloscope to trigger on a positive or negative pulse of a specified width. If you want to trigger on a specific timeout value, use **Pattern** trigger in the Trigger Menu (see "Pattern Trigger" on page 191).

- 1 Press the [Trigger] key.
- 2 In the Trigger Menu, press the **Trigger** softkey; then, turn the Entry knob to select **Pulse Width**.

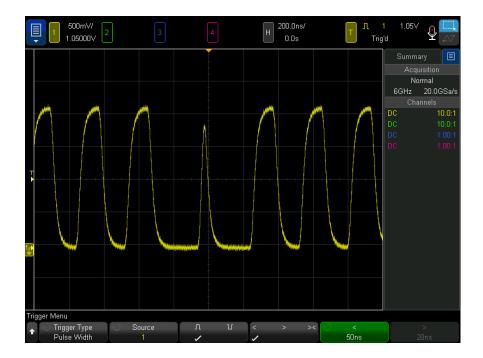

3 Press the **Source** softkey; then, rotate the Entry knob to select a channel source for the trigger.

The channel you select is shown in the upper-right corner of the display next to the polarity symbol.

The source can be any analog or digital channel available on your oscilloscope.

- **4** Adjust the trigger level:
  - For analog channels, turn the Trigger Level knob.
  - For digital channels, press the [Digital] key and select Thresholds to set the threshold level.

The value of the trigger level or digital threshold is displayed in the upper-right corner of the display.

**5** Press the pulse polarity softkey to select positive  $(\Pi)$  or negative  $(\Pi)$  polarity for the pulse width you want to capture.

The selected pulse polarity is displayed in the upper-right corner of the display. A positive pulse is higher than the current trigger level or threshold and a negative pulse is lower than the current trigger level or threshold.

When triggering on a positive pulse, the trigger will occur on the high to low transition of the pulse if the qualifying condition is true. When triggering on a negative pulse, the trigger will occur on the low to high transition of the pulse if the qualifying condition is true.

**6** Press the qualifier softkey (< > ><) to select the time qualifier.

The Qualifier softkey can set the oscilloscope to trigger on a pulse width that is:

Less than a time value (<).</li>

For example, for a positive pulse, if you set t<10 ns:

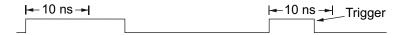

Greater than a time value (>).

For example, for a positive pulse, if you set t>10 ns:

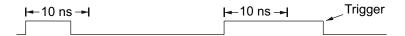

Within a range of time values (><).

For example, for a positive pulse, if you set t>10 ns and t<15 ns:

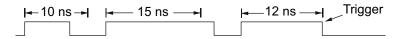

7 Select the qualifier time set softkey ( or ), then rotate the Entry knob to set the pulse width qualifier time.

The qualifiers can be set as follows:

- 2 ns to 10 s for > or < qualifier.
- 10 ns to 10 s for >< qualifier, with minimum difference of 5 ns between upper and lower settings.

### Pulse width trigger < qualifier time set softkev

- · When the less than (<) qualifier is selected, the Entry knob sets the oscilloscope to trigger on a pulse width less than the time value displayed on the softkey.
- When the time range (><) qualifier is selected, the Entry knob sets the upper time range value.

### Pulse width trigger > qualifier time set softkey

- When the greater than (>) qualifier is selected, the Entry knob sets the oscilloscope to trigger on a pulse width greater than the time value displayed on the softkey.
- When the time range (><) qualifier is selected, the Entry knob sets the lower time range value.

# Pattern Trigger

The Pattern trigger identifies a trigger condition by looking for a specified pattern. This pattern is a logical AND combination of the channels. Each channel can have a value of 0 (low), 1 (high), or don't care (X). A rising or falling edge can be specified for one channel included in the pattern.

- 1 Press the [Trigger] key.
- 2 In the Trigger Menu, press the **Trigger** softkey; then, turn the Entry knob to select Pattern.
- 3 Press the Qualifier softkey; then, turn the Entry knob to select from the pattern duration qualifier options:
  - **Entered** when the pattern is entered.
  - (Less Than) when the pattern is present for less than a time value.
  - > (Greater Than) when the pattern is present for greater than a time value. The trigger occurs when the pattern exits (not when the > softkey time value is exceeded).
  - **Timeout** when the pattern is present for greater than a time value. In this case, the trigger occurs when the > softkey time value is exceeded (not when the pattern exits).
  - >< (In Range) when the pattern is present for a time within a range of values.</p>
  - values.

Pattern durations are evaluated using a timer. The timer starts on the last edge that makes the pattern (logical AND) true. Except when the **Timeout** qualifier is selected, the trigger occurs on the first edge that makes the pattern false, provided the time qualifier criteria has been met.

The time values for the selected qualifier are set using the qualifier time set softkeys (< and >) and the Entry knob.

4 To set the analog or digital channel patterns, press the **Analog** softkey or the **Digital** softkey and use the binary keypad dialog to enter:

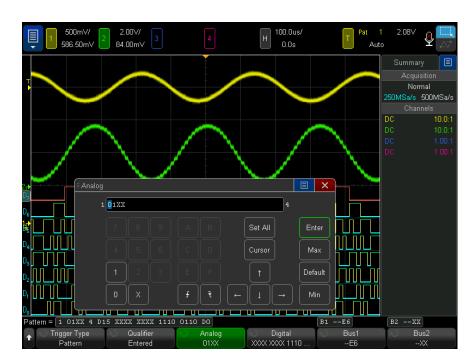

- **0** sets the pattern to zero (low) on the selected channel. A low is a voltage level that is less than the channel's trigger level or threshold level.
- 1 sets the pattern to 1 (high) on the selected channel. A high is a voltage level that is greater than the channel's trigger level or threshold level.
- **X** sets the pattern to don't care on the selected channel. Any channel set to don't care is ignored and is not used as part of the pattern. However, if all channels in the pattern are set to don't care, the oscilloscope will not trigger.

The rising edge  $(\mathbf{L})$  or falling edge  $(\mathbf{L})$  softkey sets the pattern to an edge on the selected channel. Only one rising or falling edge can be specified in the pattern. When an edge is specified, the oscilloscope will trigger at the edge specified if the pattern set for the other channels is true.

If no edge is specified, the oscilloscope will trigger on the last edge that makes the pattern true.

### NOTE

### Specifying an Edge in a Pattern

You are allowed to specify only one rising or falling edge term in the pattern. If you define an edge term, then select a different channel in the pattern and define another edge term, the previous edge definition is changed to a don't care.

You can also specify patterns for digital channels using the Bus1 and Bus2 softkeys and entering hexadecimal values. See "Hex Bus Pattern Trigger" on page 193.

The specified pattern is shown in the "Pattern =" line directly above the softkeys.

5 Adjust the trigger levels for analog and digital channels by using the softkeys in the Analyze Menu after pressing [Analyze] > Features and selecting Trigger Levels.

You can also set the threshold levels for digital channels by pressing [Digital] > Thresholds.

### Hex Bus Pattern Trigger

You can specify a bus value on which to trigger. To do this, first define the bus. See "To display digital channels as a bus" on page 150 for details. You can trigger on a bus value whether you are displaying the bus or not.

To trigger on a bus value:

- 1 Select the pattern trigger type and qualifier as described in "Pattern Trigger" on page 191.
- 2 Press the Bus1 or Bus2 softkey and use the hex keypad dialog to enter nibble (hex character) values.

### NOTE

If a digit is made up of less than four bits, the value of the digit is limited to the greatest number that can be represented by the number of bits.

When a hex bus digit contains one or more don't care (X) bits and one or more bits with a value or 0 or 1, the "\$" sign will be displayed for the digit.

For information regarding digital bus display when Pattern triggering see "Bus values are displayed when using Pattern trigger" on page 152.

# OR Trigger

The OR trigger mode triggers when any one (or more) of the specified edges on analog or digital channels is found.

- 1 On the front panel, in the Trigger section, press the [Trigger] key.
- 2 In the Trigger Menu, press the **Trigger** softkey, and use the Entry knob to select OR.
- 3 Press the **Slope** softkey and select rising edge, falling edge, either edge, or don't care. The selected slope is displayed in the upper-right corner of the display.
- 4 For each analog or digital channel you want to include in the OR trigger, press the **Channel** softkey to select the channel.

As you press the **Channel** softkey (or rotate the Entry knob), the channel you select is highlighted in the OR = line directly above the softkeys and in the upper-right corner of the display next to the OR gate symbol.

Adjust the trigger level for the selected analog channel by turning the Trigger Level knob. Press the [Digital] key and select Thresholds to set the threshold level for digital channels. The value of the trigger level or digital threshold is displayed in the upper-right corner of the display.

5 For each channel you select, press the **Slope** softkey and select  $\mathbf{F}$  (Rising),  $\mathbf{T}$ (Falling), \$\frac{1}{4}\$ (Either), or X (Don't Care). The selected slope is displayed above the softkeys.

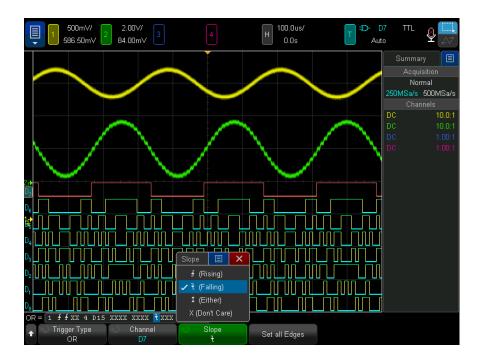

If all channels in the OR trigger are set to don't care, the oscilloscope will not trigger.

6 To set all analog and digital channels to the edge selected by the Slope softkey, press the Set all Edges softkey.

# Rise/Fall Time Trigger

The Rise/Fall Time trigger looks for a rising or falling transition from one level to another level in greater than or less than a certain amount of time.

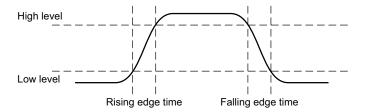

- 1 Press the [Trigger] key.
- 2 In the Trigger Menu, press the **Trigger** softkey; then, turn the Entry knob to select **Rise/Fall Time**.

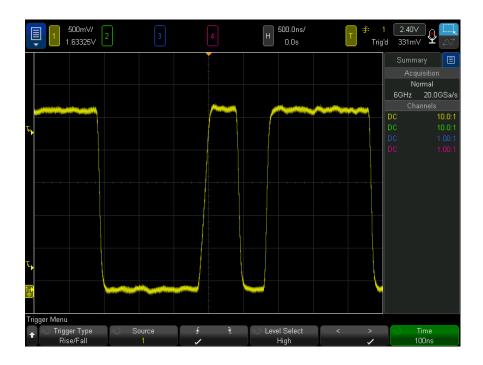

- **3** Press the **Source** softkey, and turn the Entry knob to select the input channel source.
- **4** Press the **Rising Edge** or **Falling Edge** softkey to toggle between edge types.

- **5** Press the **Level Select** softkey to select **High**; then, turn the Trigger Level knob to adjust the high level.
- 6 Press the Level Select softkey to select Low; then, turn the Trigger Level knob to adjust the low level.

You can also push the Trigger Level knob to toggle between High and Low selection.

- 7 Press the Qualifier softkey to toggle between "greater than" or "less than".
- **8** Press the **Time** softkey, and turn the Entry knob to select the time.

# Nth Edge Burst Trigger

The Nth Edge Burst trigger lets you trigger on the Nth edge of a burst that occurs after an idle time.

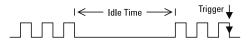

Nth Edge Burst trigger set up consists of selecting the source, the slope of the edge, the idle time, and the number of the edge:

- 1 Press the [Trigger] key.
- 2 In the Trigger Menu, press the **Trigger** softkey; then, turn the Entry knob to select Nth Edge Burst.

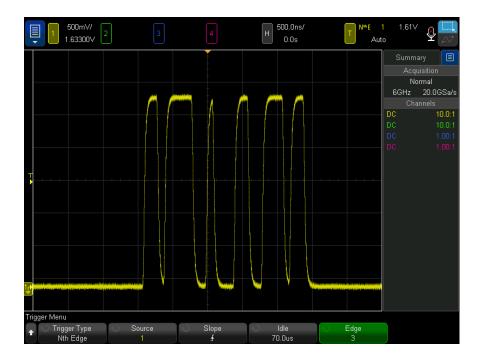

- **3** Press the **Source** softkey, and turn the Entry knob to select the input channel source.
- **4** Press the **Slope** softkey to specify the slope of the edge.
- **5** Press the **Idle** softkey; then, turn the Entry knob to specify the idle time.
- **6** Press the **Edge** softkey; then, turn the Entry knob to which edge number to trigger on.

# Runt Trigger

The Runt trigger looks for pulses that cross one threshold but not another.

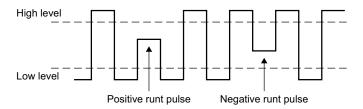

- A positive runt pulse crosses through a lower threshold but not an upper threshold.
- A negative runt pulse crosses through an upper threshold but not a lower threshold.

To trigger on runt pulses:

- 1 Press the [Trigger] key.
- 2 In the Trigger Menu, press the **Trigger** softkey; then, turn the Entry knob to select **Runt**.

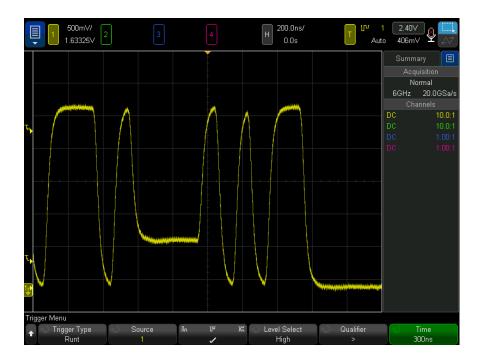

- 3 Press the **Source** softkey, and turn the Entry knob to select the input channel source.
- 4 Press the **Positive, Negative, or Either Runt Pulse** softkey to toggle between pulse types.
- **5** Press the **Level Select** softkey to select **High**; then, turn the Trigger Level knob to adjust the high level.
- **6** Press the **Level Select** softkey to select **Low**; then, turn the Trigger Level knob to adjust the low level.
  - You can also push the Trigger Level knob to toggle between **High** and **Low** selection.
- 7 Press the Qualifier softkey to toggle between "less than", "greater than", or None.
  - This lets you specify that a runt pulse be less than or greater than a certain width.
- 8 If you selected the "less than" or "greater than" Qualifier, press the Time softkey; then, turn the Entry knob to select the time.

# Setup and Hold Trigger

The Setup and Hold trigger looks for setup and hold violations.

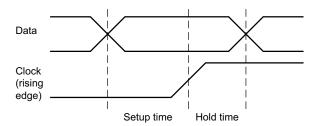

One oscilloscope channel probes the clock signal and another channel probes the data signal.

To trigger on setup and hold violations:

- 1 Press the [Trigger] key.
- 2 In the Trigger Menu, press the **Trigger** softkey; then, turn the Entry knob to select **Setup and Hold**.
- **3** Press the **Clock** softkey; then, turn the Entry knob to select the input channel with the clock signal.
- **4** Set the appropriate trigger level for the clock signal using the Trigger Level knob.
- 5 Press the Rising Edge or Falling Edge softkey to specify the clock edge being used.
- **6** Press the **Data** softkey; then, turn the Entry knob to select the input channel with the data signal.
- **7** Set the appropriate trigger level for the data signal using the Trigger Level knob.
- 8 Press the < Setup softkey, and turn the Entry knob to select the setup time.

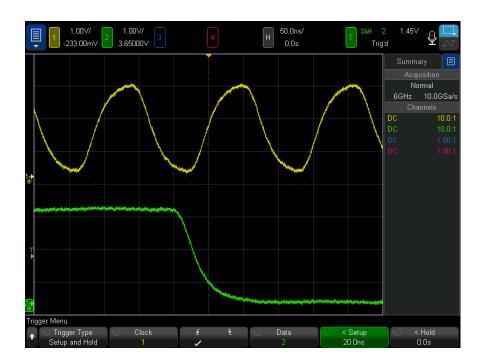

**9** Press the < Hold softkey, and turn the Entry knob to select the hold time.

# Video Trigger

Video triggering can be used to capture the complicated waveforms of most standard analog video signals. The trigger circuitry detects the vertical and horizontal interval of the waveform and produces triggers based on the video trigger settings you have selected.

The oscilloscope's MegaZoom IV technology gives you bright, easily viewed displays of any part of the video waveform. Analysis of video waveforms is simplified by the oscilloscope's ability to trigger on any selected line of the video signal.

NOTE

It is important, when using a 10:1 passive probe, that the probe is correctly compensated. The oscilloscope is sensitive to this and will not trigger if the probe is not properly compensated, especially for progressive formats.

- 1 Press the [Trigger] key.
- 2 In the Trigger Menu, press the **Trigger** softkey; then, turn the Entry knob to select Video.

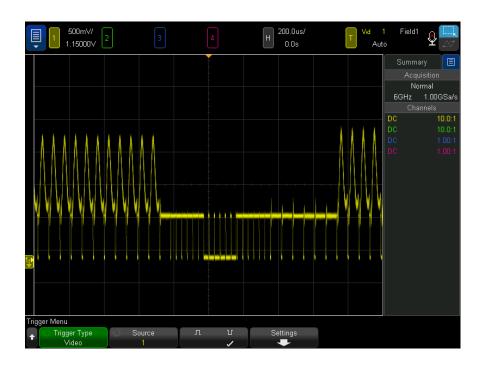

**3** Press the **Source** softkey and select any analog channel as the video trigger source.

The selected trigger source is displayed in the upper-right corner of the display. Turning the Trigger Level knob does not change the trigger level because the trigger level is automatically set to the sync pulse. Trigger coupling is automatically set to **TV** in the Trigger Mode and Coupling Menu.

### NOTE

### **Provide Correct Matching**

Many video signals are produced from 75  $\Omega$  sources. To provide correct matching to these sources, a 75  $\Omega$  terminator (such as a Keysight 11094B) should be connected to the oscilloscope input.

- 4 Press the sync polarity softkey to set the Video trigger to either positive ( $\Pi$ ) or negative ( $\Pi$ ) sync polarity.
- **5** Press the **Settings** softkey.

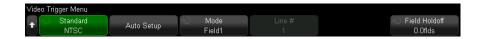

**6** In the Video Trigger Menu, press the **Standard** softkey to set the video standard. The oscilloscope supports triggering on the following television (TV) and video standards.

| Standard | Туре       | Sync Pulse |
|----------|------------|------------|
| NTSC     | Interlaced | Bi-level   |
| PAL      | Interlaced | Bi-level   |
| PAL-M    | Interlaced | Bi-level   |
| SECAM    | Interlaced | Bi-level   |

With the extended video triggering license, the oscilloscope additionally supports these standards:

| Standard      | Туре                   | Sync Pulse         |
|---------------|------------------------|--------------------|
| Generic       | Interlaced/Progressive | Bi-level/Tri-level |
| EDTV 480p/60  | Progressive            | Bi-level           |
| EDTV 567p/50  | Progressive            | Bi-level           |
| HDTV 720p/50  | Progressive            | Tri-level          |
| HDTV 720p/60  | Progressive            | Tri-level          |
| HDTV 1080p/24 | Progressive            | Tri-level          |
| HDTV 1080p/25 | Progressive            | Tri-level          |
| HDTV 1080p/30 | Progressive            | Tri-level          |
| HDTV 1080p/50 | Progressive            | Tri-level          |
| HDTV 1080p/60 | Progressive            | Tri-level          |
| HDTV 1080i/50 | Interlaced             | Tri-level          |
| HDTV 1080i/60 | Interlaced             | Tri-level          |

The **Generic** selection lets you trigger on custom bi-level and tri-level sync video standards. See "To set up Generic video triggers" on page 207.

- 7 Press the **Auto Setup** softkey to automatically set up the oscilloscope for the selected Source and Standard:
  - Source channel vertical scaling is set to 140 mV/div.
  - Source channel offset is set to 245 mV.
  - Source channel is turned on.
  - Trigger type is set to Video.
  - Video trigger mode is set to All Lines (but left unchanged if Standard is Generic).
  - Display Grid type is set to IRE (when Standard is NTSC) or mV (see "To select" the grid type" on page 169).
  - Horizontal time/division is set to 10 μs/div for NTSC/PAL/SECAM standards or 4 µs/div for EDTV or HDTV standards (unchanged for **Generic**).
  - Horizontal delay is set so that trigger is at first horizontal division from the left (unchanged for Generic).

You can also press [Analyze]> Features and then select Video to quickly access the video triggering automatic set up and display options.

8 Press the **Mode** softkey to select the portion of the video signal that you would like to trigger on.

The Video trigger modes available are:

- Field1 and Field2 Trigger on the rising edge of the first serration pulse of field 1 or field 2 (interlaced standards only).
- **All Fields** Trigger on the rising edge of the first pulse in the vertical sync interval.
- All Lines Trigger on all horizontal sync pulses.
- **Line** Trigger on the selected line number (EDTV and HDTV standards only).
- **Line: Field1** and **Line:Field2** Trigger on the selected line # in field 1 or field 2 (interlaced standards only).
- Line: Alternate Alternately trigger on the selected line # in field 1 and field 2 (NTSC, PAL, PAL-M, and SECAM only).
- 9 If you select a line # mode, press the **Line #** softkey, then rotate the Entry knob to select the line number on which you want to trigger.

The following table lists the line (or count) numbers per field for each video standard.

| Video standard | Field 1  | Field 2    | Alt Field |
|----------------|----------|------------|-----------|
| NTSC           | 1 to 263 | 1 to 262   | 1 to 262  |
| PAL            | 1 to 313 | 314 to 625 | 1 to 312  |
| PAL-M          | 1 to 263 | 264 to 525 | 1 to 262  |
| SECAM          | 1 to 313 | 314 to 625 | 1 to 312  |

The following table lists the line numbers for each EDTV/HDTV video standard (available with the extended video triggering license).

| EDTV 480p/60                                          | 1 to 525  |
|-------------------------------------------------------|-----------|
| EDTV 567p/50                                          | 1 to 625  |
| HDTV 720p/50, 720p/60                                 | 1 to 750  |
| HDTV 1080p/24, 1080p/25, 1080p/30, 1080p/50, 1080p/60 | 1 to 1125 |
| HDTV 1080i/50, 1080i/60                               | 1 to 1125 |

### Video Triggering Examples

The following are exercises to familiarize you with video triggering. These exercises use the NTSC video standard.

- "To trigger on a specific line of video" on page 208
- "To trigger on all sync pulses" on page 209
- "To trigger on a specific field of the video signal" on page 210
- "To trigger on all fields of the video signal" on page 211
- "To trigger on odd or even fields" on page 212

## To set up Generic video triggers

When **Generic** (available with the extended video triggering license) is selected as the Video trigger Standard, you can trigger on custom bi-level and tri-level sync video standards. The Video Trigger Menu changes as follows.

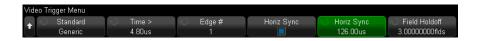

- 1 Press the Time > softkey; then, turn the Entry knob to set the time to greater-than the sync-pulse width so that the oscilloscope synchronizes to the vertical sync.
- 2 Press the Edge # softkey; then, turn the Entry knob to select the Nth edge after after vertical sync to trigger on.
- **3** To enable or disable the horizontal sync control, press the first **Horiz Sync** softkey.

- For interleaved video, enabling the **Horiz Sync** control and setting the Horiz Sync adjustment to the sync time of the probed video signal allows the **Edge** # function to count only lines and not double count during equalization. Additionally, the **Field Holdoff** can be adjusted so that the oscilloscope triggers once per frame.
- Similarly, for progressive video with a tri-level sync, enabling the **Horiz Sync** control and setting the Horiz Sync adjustment to the sync time of the probed video signal allows the **Edge** # function to count only lines and not double count during vertical sync.

When the horizontal sync control is enabled, press the second Horiz Sync softkey; then, turn the Entry knob to set the minimum time the horizontal sync pulse must be present to be considered valid.

### To trigger on a specific line of video

Video triggering requires greater than 1/2 division of sync amplitude with any analog channel as the trigger source. Turning the trigger Level knob in Video trigger does not change the trigger level because the trigger level is automatically set to the sync pulse tips.

One example of triggering on a specific line of video is looking at the vertical interval test signals (VITS), which are typically in line 18. Another example is closed captioning, which is typically in line 21.

- 1 Press the [Trigger] key.
- 2 In the Trigger Menu, press the Trigger softkey; then, turn the Entry knob to select Video.
- **3** Press the **Settings** softkey, then press the **Standard** softkey to select the appropriate TV standard (NTSC).
- 4 Press the **Mode** softkey and select the TV field of the line you want to trigger on. You can choose Line:Field1. Line:Field2. or Line:Alternate.
- 5 Press the **Line** # softkey and select the number of the line you want to examine.

### NOTE

### Alternate Triggering

If Line:Alternate is selected, the oscilloscope will alternately trigger on the selected line number in Field 1 and Field 2. This is a quick way to compare the Field 1 VITS and Field 2 VITS or to check for the correct insertion of the half line at the end of Field 1.

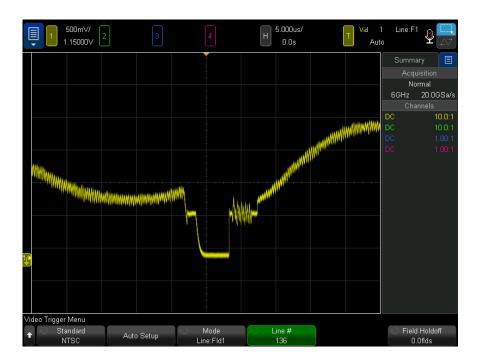

Example: Triggering on Line 136 Figure 29

# To trigger on all sync pulses

To quickly find maximum video levels, you could trigger on all sync pulses. When All Lines is selected as the Video trigger mode, the oscilloscope will trigger on all horizontal sync pulses.

- 1 Press the [Trigger] key.
- 2 In the Trigger Menu, press the Trigger softkey; then, turn the Entry knob to select Video.
- **3** Press the **Settings** softkey, then press the **Standard** softkey to select the appropriate TV standard.
- 4 Press the Mode softkey and select All Lines.

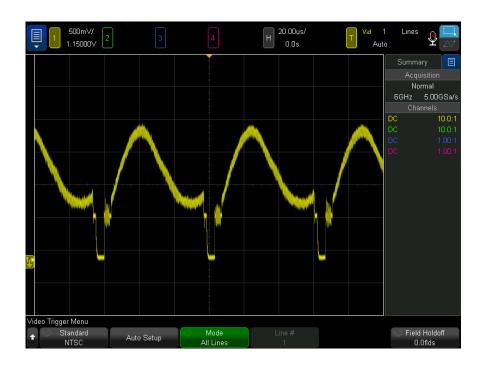

Figure 30 Triggering on All Lines

# To trigger on a specific field of the video signal

To examine the components of a video signal, trigger on either Field 1 or Field 2 (available for interleaved standards). When a specific field is selected, the oscilloscope triggers on the rising edge of the first serration pulse in the vertical sync interval in the specified field (1 or 2).

- 1 Press the [Trigger] key.
- 2 In the Trigger Menu, press the Trigger softkey; then, turn the Entry knob to select Video.
- 3 Press the **Settings** softkey, then press the **Standard** softkey to select the appropriate TV standard.
- 4 Press the Mode softkey and select Field1 or Field2.

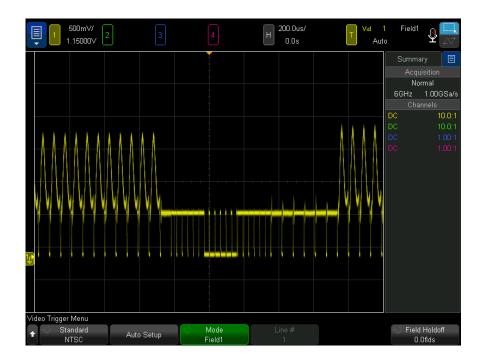

Figure 31 Triggering on Field 1

To trigger on all fields of the video signal

To quickly and easily view transitions between fields, or to find the amplitude differences between the fields, use the All Fields trigger mode.

- 1 Press the [Trigger] key.
- 2 In the Trigger Menu, press the Trigger softkey; then, turn the Entry knob to select Video.
- **3** Press the **Settings** softkey, then press the **Standard** softkey to select the appropriate TV standard.
- 4 Press the Mode softkey and select All Fields.

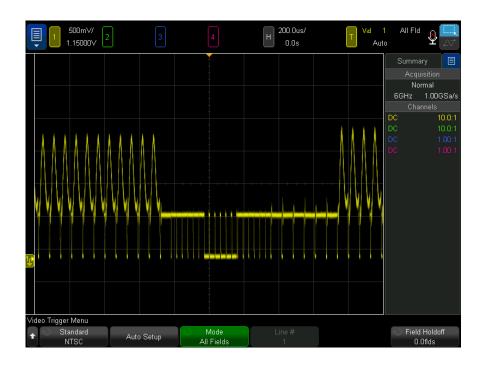

Figure 32 Triggering on All Fields

# To trigger on odd or even fields

To check the envelope of your video signals, or to measure worst case distortion, trigger on the odd or even fields. When Field 1 is selected, the oscilloscope triggers on color fields 1 or 3. When Field 2 is selected, the oscilloscope triggers on color fields 2 or 4.

- 1 Press the [Trigger] key.
- 2 In the Trigger Menu, press the Trigger softkey; then, turn the Entry knob to select Video.
- 3 Press the **Settings** softkey, then press the **Standard** softkey to select the appropriate TV standard.
- 4 Press the Mode softkey and select Field1 or Field2.

The trigger circuits look for the position of the start of Vertical Sync to determine the field. But this definition of field does not take into consideration the phase of the reference subcarrier. When Field 1 is selected, the trigger system will find any field where the vertical sync starts on Line 4. In the case of NTSC video, the oscilloscope will trigger on color field 1 alternating with color field 3 (see the following figure). This setup can be used to measure the envelope of the reference burst.

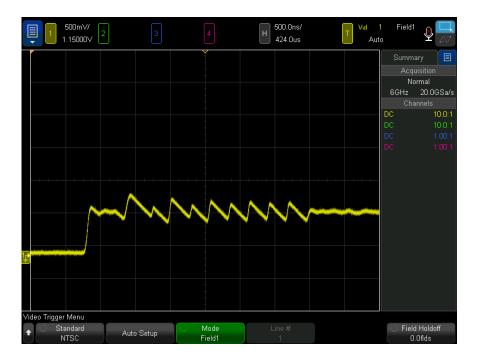

Triggering on Color Field 1 Alternating with Color Field 3

If a more detailed analysis is required, then only one color field should be selected to be the trigger. You can do this by using the **Field Holdoff** softkey in the Video Trigger Menu. Press the Field Holdoff softkey and use the Entry knob to adjust the holdoff in half-field increments until the oscilloscope triggers on only one phase of the color burst.

A quick way to synchronize to the other phase is to briefly disconnect the signal and then reconnect it. Repeat until the correct phase is displayed.

When holdoff is adjusted using the Field Holdoff softkey and the Entry knob, the corresponding holdoff time will be displayed in the Trigger Mode and Coupling Menu.

Table 3 Half-field holdoff time

| Standard      | Time      |
|---------------|-----------|
| NTSC          | 8.35 ms   |
| PAL           | 10 ms     |
| PAL-M         | 10 ms     |
| SECAM         | 10 ms     |
| Generic       | 8.35 ms   |
| EDTV 480p/60  | 8.35 ms   |
| EDTV 567p/50  | 10 ms     |
| HDTV 720p/50  | 10 ms     |
| HDTV 720p/60  | 8.35 ms   |
| HDTV 1080p/24 | 20.835 ms |
| HDTV 1080p/25 | 20 ms     |
| HDTV 1080p/30 | 20 ms     |
| HDTV 1080p/50 | 16.67 ms  |
| HDTV 1080p/60 | 8.36 ms   |
| HDTV 1080i/50 | 10 ms     |
| HDTV 1080i/60 | 8.35 ms   |

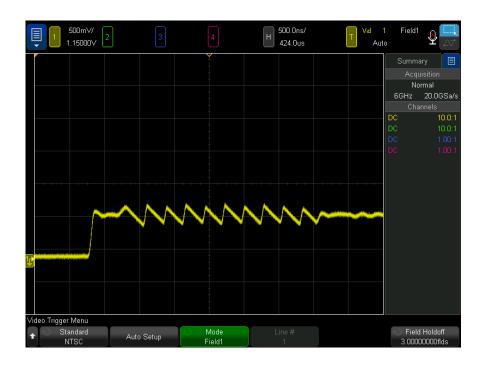

Using Field Holdoff to Synchronize to Color Field 1 or 3 (Field 1 mode) Figure 34

# Serial Trigger

With serial decode option licenses (see "Serial Decode Options" on page 159), you can enable serial trigger types. To set up these triggers, see:

- · "ARINC 429 Triggering" on page 539
- "CAN/CAN FD Triggering" on page 447
- · "CXPI Triggering" on page 466
- · "FlexRay Triggering" on page 476
- · "I2C Triggering" on page 486
- "I2S Triggering" on page 508
- · "LIN Triggering" on page 458
- "Manchester Triggering" on page 518

- "MIL-STD-1553 Triggering" on page 533
- "NRZ Triggering" on page 526
- "SENT Triggering" on page 552
- · "SPI Triggering" on page 498
- "UART/RS232/422/485 Triggering" on page 563
- "USB 2.0 Triggering" on page 573
- · "USB PD Triggering" on page 582

# Zone Qualified Trigger

The zone qualified trigger feature gives you one or two rectangular areas, Zone 1 and Zone 2, that a waveform must either intersect or not intersect in order for an acquisition to be displayed and stored in memory.

The zone qualified trigger feature works on top of the oscilloscope's hardware trigger, which determines the acquisitions whose waveforms are evaluated for zone intersection.

To set up a zone qualified trigger:

1 Touch the upper-right corner to select the rectangle draw mode.

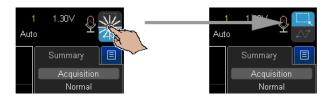

- **2** Drag your finger (or connected USB mouse pointer) across the screen to draw a rectangular zone that the waveform must either intersect or not intersect.
- **3** Take your finger off the screen (or release the mouse button).
- 4 In the popup menu, select whether the rectangle is Zone 1 or Zone 2 and whether it is a "Must Intersect" or "Must Not Intersect" zone.

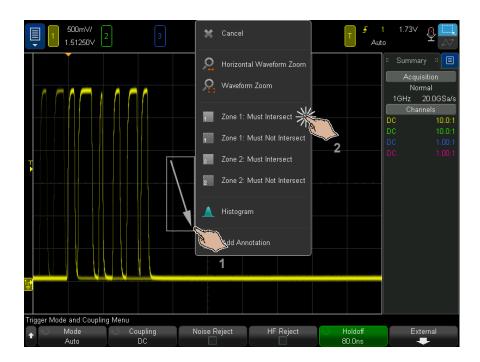

The **[Zone]** key becomes lit to show the zone qualified trigger feature is enabled.

5 In the Zone Qualified Trigger Menu, press the **Source** softkey and select the analog channel input source that both zones are associated with.

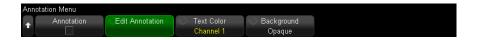

Zone colors match the selected analog input channel. "Must Not Intersect" zones are shaded differently than the solid "Must Intersect" zones.

The zone qualified trigger source does not have to be the same as the hardware trigger source.

6 You can use the **Zone 1 On** and **Zone 2 On** softkeys to disable or enable zones, and you can use the Zone 1 and Zone 2 softkeys to toggle between the "Must Intersect" and "Must Not Intersect" conditions.

Disabling both zones disables the zone qualified trigger feature. When the zone qualified trigger feature is enabled, at least one zone must be enabled.

You can press the **[Zone]** key to disable or re-enable the zone qualified trigger.

When two non-overlapping zones are used, their conditions are ANDed to become the final qualifying condition.

When two overlapping zones have the must intersect condition, the zones are ORed. When two overlapping zones have different conditions, Zone 1 takes precedence and Zone 2 is not used. In this case, Zone 2 will have no fill (that is, neither solid nor shaded) to indicate that it is not being used.

When two overlapping zones have the must not intersect condition, the zones are ANDed.

The zone qualified trigger feature is incompatible with, and will disable, the XY and Roll horizontal time modes and the Averaging acquisition mode.

#### NOTE

Keep in mind that the TRIG OUT signal comes from the oscilloscope's hardware trigger. The TRIG OUT signal indicates when there is a trigger (acquisition) that is evaluated for zone intersection, not when an acquisition meets the zone qualification and is plotted on the oscilloscope's display.

# 11 Trigger Mode/Coupling

To select the Auto or Normal trigger mode / 220
To select the trigger coupling / 221
To enable or disable trigger noise rejection / 223
To enable or disable trigger HF Reject / 223
To set the trigger holdoff / 224
External Trigger Input / 225

To access the Trigger Mode and Coupling Menu:

In the Trigger section of the front panel, press the [Mode/Coupling] key.

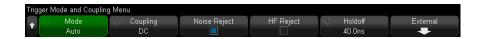

#### **Noisy Signals**

If the signal you are probing is noisy, you can set up the oscilloscope to reduce the noise in the trigger path and on the displayed waveform. First, stabilize the displayed waveform by removing the noise from the trigger path. Second, reduce the noise on the displayed waveform.

- 1 Connect a signal to the oscilloscope and obtain a stable display.
- 2 Remove the noise from the trigger path by turning on high-frequency rejection ("To enable or disable trigger HF Reject" on page 223), low-frequency rejection ("To select the trigger coupling" on page 221), or "To enable or disable trigger noise rejection" on page 223.
- **3** Use "Averaging Acquisition Mode" on page 237 to reduce noise on the displayed waveform.

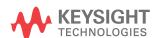

# To select the Auto or Normal trigger mode

When the oscilloscope is running, the trigger mode tells the oscilloscope what to do when triggers are not occurring.

In the **Auto** trigger mode (the default setting), if the specified trigger conditions are not found, triggers are forced and acquisitions are made so that signal activity is displayed on the oscilloscope.

In the **Normal** trigger mode, triggers and acquisitions only occur when the specified trigger conditions are found.

To select the trigger mode:

- 1 Press the [Mode/Coupling] key.
- 2 In the Trigger Mode and Coupling Menu, press the **Mode** softkey; then select either Auto or Normal.

You can also make this selection using the touchscreen. See "Access the Trigger Menu, Change the Trigger Mode, and Open the Trigger Level Dialog" on page 62.

See the following "When to Use Auto Trigger Mode" on page 221 and "When to Use Normal Trigger Mode" on page 221 descriptions.

You can also configure the [Quick Action] key to toggle between the Auto and Normal trigger modes. See "Configuring the [Quick Action] Key" on page 407.

Triggering and the Pre- and Post-Trigger Buffers After the oscilloscope starts running (after pressing [Run] or [Single] or changing the trigger condition), the oscilloscope first fills the pre-trigger buffer. Then, after the pre-trigger buffer is filled, the oscilloscope starts searching for a trigger, and sampled data continues to flow data through the pre-trigger buffer in a first-in first-out (FIFO) manner.

When a trigger is found, the pre-trigger buffer contains the events that occurred just before the trigger. Then, the oscilloscope fills the post-trigger buffer and displays the acquisition memory. If the acquisition was initiated by [Run/Stop], the process repeats. If the acquisition was initiated by pressing [Single], the acquisition stops (and you can Pan and Zoom the waveform).

In either Auto or Normal trigger mode, a trigger may be missed if the event occurs while the pre-trigger buffer is being filled. This may be more likely, for example, when the horizontal scale knob is set to a slow time/div setting, such as 500 ms/div.

#### Trigger Indicator

The trigger indicator at the top right of the display shows whether triggers are occurring.

In the **Auto** trigger mode, the trigger indicator can show:

- **Auto?** the trigger condition is not found (after the pre-trigger buffer has filled), and forced triggers and acquisitions are occurring.
- **Auto** the trigger condition is found (or the pre-trigger buffer is being filled).

In the **Normal** trigger mode, the trigger indicator can show:

- Trig'd?— the trigger condition is not found (after the pre-trigger buffer has filled), and no acquisitions are occurring.
- **Trig'd** trigger condition is found (or pre-trigger buffer is being filled).

When the oscilloscope is not running, the trigger indicator area shows **Stop**.

#### When to Use Auto Trigger Mode

The **Auto** trigger mode is appropriate when:

- Checking DC signals or signals with unknown levels or activity.
- When trigger conditions occur often enough that forced triggers are unnecessary.

#### When to Use Normal Trigger Mode

The **Normal** trigger mode is appropriate when:

- You only want to acquire specific events specified by the trigger settings.
- Triggering on an infrequent signal from a serial bus (for example, I2C, SPI, CAN, LIN, etc.) or another signal that arrives in bursts. The **Normal** trigger mode lets you stabilize the display by preventing the oscilloscope from auto-triggering.
- Making single-shot acquisitions with the [Single] key.

Often with single-shot acquisitions, you must initiate some action in the device under test, and you don't want the oscilloscope to auto-trigger before that happens. Before initiating the action in the circuit, wait for the trigger condition indicator Trig'd? to display (this tells you the pre-trigger buffer is filled).

#### See Also

- "Forcing a Trigger" on page 183
- "To set the trigger holdoff" on page 224
- "To position the time reference (left, center, right, custom)" on page 79

# To select the trigger coupling

1 Press the [Mode/Coupling] key.

- 2 In the Trigger Mode and Coupling Menu, press the **Coupling** softkey; then, turn the Entry knob to select:
  - **DC** coupling allows DC and AC signals into the trigger path.
  - **AC** coupling places a 10 Hz high-pass filter in the trigger path removing any DC offset voltage from the trigger waveform.

The high-pass filter in the External Trigger input path is 50 Hz for all models.

Use AC coupling to get a stable edge trigger when your waveform has a large DC offset.

**LF** (low frequency) **Reject** coupling – adds a high-pass filter with the 3-dB point at 50 kHz in series with the trigger waveform.

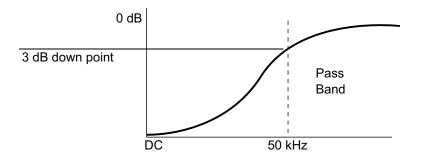

Low frequency reject removes any unwanted low frequency components from a trigger waveform, such as power line frequencies, etc., that can interfere with proper triggering.

Use **LF Reject** coupling to get a stable edge trigger when your waveform has low frequency noise.

**Video** coupling — is normally grayed-out, but is automatically selected when Video trigger is enabled in the Trigger Menu.

Note that Trigger Coupling is independent of Channel Coupling (see "To specify channel coupling" on page 88).

# To enable or disable trigger noise rejection

Noise Rej adds additional hysteresis to the trigger circuitry. By increasing the trigger hysteresis band, you reduce the possibility of triggering on noise. However, this also decreases the trigger sensitivity so that a slightly larger signal is required to trigger the oscilloscope.

- 1 Press the [Mode/Coupling] key.
- 2 In the Trigger Mode and Coupling Menu, press the **Noise Rej** softkey to enable or disable.

# To enable or disable trigger HF Reject

HF Reject adds a 50 kHz low-pass filter in the trigger path to remove high frequency components from the trigger waveform.

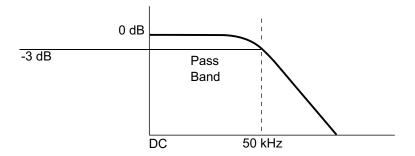

You can use HF Reject to remove high-frequency noise, such as AM or FM broadcast stations or noise from fast system clocks, from the trigger path.

- 1 Press the [Mode/Coupling] key.
- 2 In the Trigger Mode and Coupling Menu, press the **HF Reject** softkey to enable or disable.

# To set the trigger holdoff

Trigger holdoff sets the amount of time the oscilloscope waits after a trigger before re-arming the trigger circuitry.

Use the holdoff to trigger on repetitive waveforms that have multiple edges (or other events) between waveform repetitions. You can also use holdoff to trigger on the first edge of a burst when you know the minimum time between bursts.

For example, to get a stable trigger on the repetitive pulse burst shown below, set the holdoff time to be >200 ns but <600 ns.

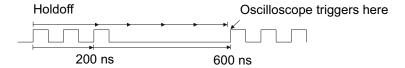

To set the trigger holdoff:

- 1 Press the [Mode/Coupling] key.
- 2 In the Trigger Mode and Coupling Menu, press Holdoff.
- **3** In the Trigger Holdoff Menu, press the **Random** softkey to enable or disable the random trigger holdoff mode.

The random trigger holdoff mode ensures that the oscilloscope re-arms after each acquisition in a manner that minimizes or eliminates the likelihood of triggering at the beginning of a DDR burst. Randomizing the holdoff time increases the likelihood that the oscilloscope will trigger on different data phases of a multi-phase (8 data transfer) burst. This mode mixes up the traffic pattern the oscilloscope triggers on and is very effective when used on repeating patterns.

4 If random trigger holdoff is disabled, use the Holdoff softkey to enter the trigger holdoff time.

If random trigger holdoff is enabled, use the **Min** and **Max** softkeys to enter the minimum and maximum trigger holdoff times.

#### Trigger Holdoff Operating Hints

The correct holdoff setting is typically slightly less than one repetition of the waveform. Set the holdoff to this time to generate a unique trigger point for a repetitive waveform.

Changing the time base settings does not affect the trigger holdoff time.

With Keysight's MegaZoom technology, you can press [Stop], then pan and zoom through the data to find where the waveform repeats. Measure this time using cursors; then, set the holdoff.

# External Trigger Input

The external trigger input can be used as a source in several of the trigger types. The external trigger BNC input is labeled **EXT TRIG IN**.

#### CAUTION

Maximum voltage at oscilloscope external trigger input

30 Vrms

1M ohm input: For steady-state sinusoidal waveforms derate at 20 dB/decade above 100 kHz to a minimum of 5 Vpk

The external trigger input impedance is 1M Ohm. This lets you use passive probes for general-purpose measurements. The higher impedance minimizes the loading effect of the oscilloscope on the device under test.

To set the EXT TRIG IN units and probe attenuation:

1 Press the [Mode/Coupling] key in the Trigger section of the front panel.

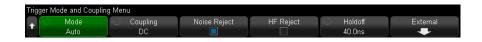

2 In the Trigger Mode and Coupling Menu, press the External softkey.

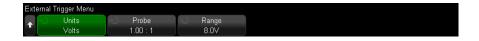

- **3** In the External Trigger Menu, press the **Units** softkey to select between:
  - Volts for a voltage probe.
  - Amps for a current probe.

Measurement results, channel sensitivity, and the trigger level will reflect the measurement units you have selected.

4 Press the **Probe** softkey; then, turn the Entry knob to specify the probe attenuation.

The attenuation factor can be set from 0.001:1 to 10000:1 in a 1-2-5 sequence.

The probe attenuation factor must be set properly for measurements to be made correctly.

5 Press the **Range** softkey; then, turn the Entry knob to set the External Trigger input signal range.

The range is either 1.6 V or 8 V when you are using a 1:1 probe.

The range is automatically recalculated when a different External Trigger probe attenuation factor is chosen.

# 12 Acquisition Control

Running, Stopping, and Making Single Acquisitions (Run Control) / 227
Overview of Sampling / 228
Selecting the Acquisition Mode / 233
Data Acquisition (Sampling) Mode / 240
Acquiring to Segmented Memory / 242

This chapter shows how to use the oscilloscope's acquisition and run controls.

# Running, Stopping, and Making Single Acquisitions (Run Control)

There are two front panel keys for starting and stopping the oscilloscope's acquisition system: [Run/Stop] and [Single].

• When the **[Run/Stop]** key is green, the oscilloscope is running, that is, acquiring data when trigger conditions are met.

To stop acquiring data, press **[Run/Stop]**. When stopped, the last acquired waveform is displayed.

· When the [Run/Stop] key is red, data acquisition is stopped.

"Stop" is displayed next to the trigger type in the status line at the top of the display.

To start acquiring data, press [Run/Stop].

• To capture and display a single acquisition (whether the oscilloscope is running or stopped), press [Single].

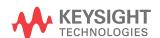

The [Single] run control lets you view single-shot events without subsequent waveform data overwriting the display. Use [Single] when you want maximum memory depth for pan and zoom.

When you press [Single], the trigger mode is temporarily set to Normal (to keep the oscilloscope from auto-triggering immediately), the trigger circuitry is armed, the [Single] key is illuminated, and the oscilloscope waits until a trigger condition occurs before it displays a waveform.

When the oscilloscope triggers, the single acquisition is displayed and the oscilloscope is stopped (the [Run/Stop] key is illuminated in red). Press [Single] again to acquire another waveform.

If the oscilloscope doesn't trigger, you can press the [Force Trigger] key to trigger on anything and make a single acquisition.

To display the results of multiple acquisitions, use persistence. See "To set or clear persistence" on page 167.

#### Single vs. Running and Record Length

Data record lengths are usually different for single and running acquisitions:

- **Single** Single acquisitions use the maximum memory available usually twice as much as acquisitions captured when running. At slower time/div settings, because there is more memory available for a single acquisition, the acquisition has a higher effective sample rate.
- **Running** When running (versus taking a single acquisition), the memory is usually divided in half. This lets the acquisition system acquire one record while processing the previous acquisition, dramatically improving the number of waveforms per second processed by the oscilloscope. When running, a high waveform update rate provides the best representation of your input signal.

To acquire data with the longest possible record length, press the [Single] key.

For more information on settings that affect record length, see "Length" Control" on page 370.

# Overview of Sampling

To understand the oscilloscope's sampling and acquisition modes, it is helpful to understand sampling theory, aliasing, oscilloscope bandwidth and sample rate, oscilloscope rise time, oscilloscope bandwidth required, and how memory depth affects sample rate.

## Sampling Theory

The Nyquist sampling theorem states that for a limited bandwidth (band-limited) signal with maximum frequency f<sub>MAX</sub>, the equally spaced sampling frequency f<sub>S</sub> must be greater than twice the maximum frequency f<sub>MAX</sub>, in order to have the signal be uniquely reconstructed without aliasing.

 $f_{MAX} = f_S/2 = Nyquist frequency (f_N) = folding frequency$ 

## Aliasing

Aliasing occurs when signals are under-sampled ( $f_S < 2f_{MAX}$ ). Aliasing is the signal distortion caused by low frequencies falsely reconstructed from an insufficient number of sample points.

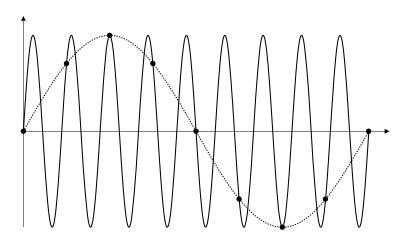

Figure 35 Aliasing

### Oscilloscope Bandwidth and Sample Rate

An oscilloscope's bandwidth is typically described as the lowest frequency at which input signal sine waves are attenuated by 3 dB (-30% amplitude error). At the oscilloscope bandwidth, sampling theory says the required sample rate is f<sub>S</sub> = 2f<sub>RW</sub>. However, the theory assumes there are no frequency components above  $f_{MAX}$  ( $f_{BW}$  in this case) and it requires a system with an ideal brick-wall frequency response.

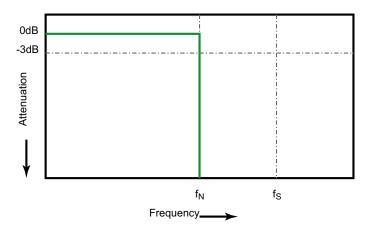

Theoretical Brick-Wall Frequency Response

However, digital signals have frequency components above the fundamental frequency (square waves are made up of sine waves at the fundamental frequency and an infinite number of odd harmonics), and the oscilloscope's frequency response is not ideal — it can be more like the following Gaussian frequency response.

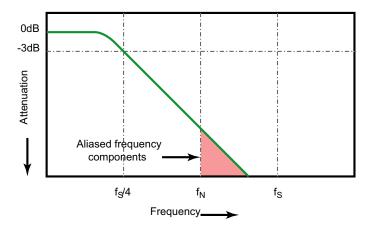

Limiting oscilloscope bandwidth (fbw) to 1/4 the sample rate (fs/4) reduces frequency components above the Nyquist frequency (fn).

Figure 37 Sample Rate and Oscilloscope Bandwidth

So, in practice, an oscilloscope's sample rate should be four or more times its bandwidth: f<sub>S</sub> = 4f<sub>RW</sub>. This way, there is less aliasing, and aliased frequency components have a greater amount of attenuation.

Note that some oscilloscope models (typically higher bandwidth) have more of a brick-wall type frequency response than the Gaussian response of other oscilloscope models (typically lower bandwidth). To understand the characteristics of each type of oscilloscope frequency response, see Understanding Oscilloscope Frequency Response and Its Effect on Rise-Time Accuracy, Keysight Application Note 1420

(http://literature.cdn.keysight.com/litweb/pdf/5988-8008EN.pdf).

See Also Evaluating Oscilloscope Sample Rates vs. Sampling Fidelity: How to Make the Most Accurate Digital Measurements, Keysight Application Note 1587 (http://literature.cdn.keysight.com/litweb/pdf/5989-5732EN.pdf)

#### Oscilloscope Rise Time

Closely related to an oscilloscope's bandwidth specification is its rise time specification. Oscilloscopes with a Gaussian-type frequency response have an approximate rise time of 0.35/f<sub>RW</sub> based on a 10% to 90% criterion.

An oscilloscope's rise time is not the fastest edge speed that the oscilloscope can accurately measure. It is the fastest edge speed the oscilloscope can possibly produce.

## Oscilloscope Bandwidth Required

The oscilloscope bandwidth required to accurately measure a signal is primarily determined by the signal's rise time, not the signal's frequency. You can use these steps to calculate the oscilloscope bandwidth required:

1 Determine the fastest edge speeds.

You can usually obtain rise time information from published specifications for devices used in your designs.

**2** Compute the maximum "practical" frequency component.

From Dr. Howard W. Johnson's book, High-Speed Digital Design - A Handbook of Black Magic, all fast edges have an infinite spectrum of frequency components. However, there is an inflection (or "knee") in the frequency spectrum of fast edges where frequency components higher than fknee are insignificant in determining the shape of the signal.

 $f_{knee} = 0.5$  / signal rise time (based on 10% - 90% thresholds)

 $f_{knee} = 0.4$  / signal rise time (based on 20% - 80% thresholds)

**3** Use a multiplication factor for the required accuracy to determine the oscilloscope bandwidth required.

| Required accuracy | Oscilloscope bandwidth required    |
|-------------------|------------------------------------|
| 20%               | $f_{BW} = 1.0 \text{ x } f_{knee}$ |
| 10%               | $f_{BW} = 1.3 \text{ x } f_{knee}$ |
| 3%                | $f_{BW} = 1.9 \text{ x } f_{knee}$ |

See Also

Choosing an Oscilloscope with the Right Bandwidth for your Application, Keysight Application Note 1588

(http://literature.cdn.keysight.com/litweb/pdf/5989-5733EN.pdf)

## Memory Depth and Sample Rate

The number of points of oscilloscope memory is fixed, and there is a maximum sample rate associated with oscilloscope's analog-to-digital converter; however, the actual sample rate is determined by the time of the acquisition (which is set according to the oscilloscope's horizontal time/div scale).

sample rate = number of samples / time of acquisition

For example, when storing 50 µs of data in 50,000 points of memory, the actual sample rate is 1 GSa/s.

Likewise, when storing 50 ms of data in 50,000 points of memory, the actual sample rate is 1 MSa/s.

The actual sample rate is displayed in the Summary box in the right-side information area.

The oscilloscope achieves the actual sample rate by throwing away (decimating) unneeded samples.

# Selecting the Acquisition Mode

When selecting the oscilloscope acquisition mode, keep in mind that samples are normally decimated at slower time/div settings.

At slower time/div settings, the effective sample rate drops (and the effective sample period increases) because the acquisition time increases and the oscilloscope's digitizer is sampling faster than is required to fill memory.

For example, suppose an oscilloscope's digitizer has a sample period of 1 ns (maximum sample rate of 1 GSa/s) and a 1 M memory depth. At that rate, memory is filled in 1 ms. If the acquisition time is 100 ms (10 ms/div), only 1 of every 100 samples is needed to fill memory.

To select the acquisition mode:

- 1 Press the [Acquire] key on the front panel.
- 2 In the Acquire Menu, press the **Acq Mode** softkey; then, turn the Entry knob to select the acquisition mode.

The InfiniiVision oscilloscopes have the following acquisition modes:

- **Normal** at slower time/div settings, normal decimation occurs, and there is no averaging. Use this mode for most waveforms. See "Normal Acquisition Mode" on page 234.
- **Peak Detect** at slower time/div settings, the maximum and minimum samples in the effective sample period are stored. Use this mode for displaying narrow pulses that occur infrequently. See "Peak Detect" Acquisition Mode" on page 234.
- **Averaging** at all time/div settings, the specified number of triggers are averaged together. Use this mode for reducing noise and increasing resolution of periodic signals without bandwidth or rise time degradation. See "Averaging Acquisition Mode" on page 237.
- **High Resolution** at slower time/div settings, all samples in the effective sample period are averaged and the average value is stored. Use this mode for reducing random noise. See "High Resolution Acquisition Mode" on page 239.

### Normal Acquisition Mode

In Normal mode at slower time/div settings, extra samples are decimated (in other words, some are thrown away). This mode yields the best display for most waveforms.

## Peak Detect Acquisition Mode

In Peak Detect mode at slower time/div settings, minimum and maximum samples are kept in order to capture infrequent and narrow events (at the expense of exaggerating any noise). This mode displays all pulses that are at least as wide as the sample period.

For InfiniiVision 6000 X-Series oscilloscopes, which have a maximum sample rate of 20 GSa/s, a sample is taken every 50 ps (sample period).

#### See Also

- "Glitch or Narrow Pulse Capture" on page 235
- "Using Peak Detect Mode to Find a Glitch" on page 236

#### Glitch or Narrow Pulse Capture

A glitch is a rapid change in the waveform that is usually narrow as compared to the waveform. Peak detect mode can be used to more easily view glitches or narrow pulses. In peak detect mode, narrow glitches and sharp edges are displayed more brightly than when in Normal acquire mode, making them easier to see.

To characterize the glitch, use the cursors or the automatic measurement capabilities of the oscilloscope.

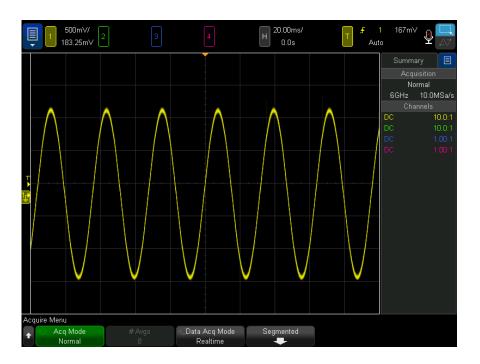

Sine With Glitch, Normal Mode Figure 38

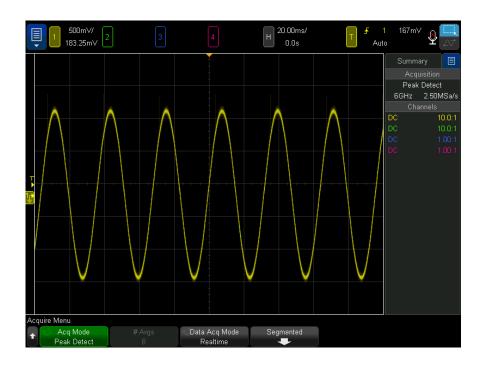

Figure 39 Sine With Glitch, Peak Detect Mode

## Using Peak Detect Mode to Find a Glitch

- 1 Connect a signal to the oscilloscope and obtain a stable display.
- 2 To find the glitch, press the [Acquire] key; then, press the Acq Mode softkey until Peak Detect is selected.
- **3** Press the [Display] key then press the  $\infty$  Persistence (infinite persistence) softkey.

Infinite persistence updates the display with new acquisitions but does not erase previous acquisitions. New sample points are shown at normal intensity while previous acquisitions are displayed at reduced intensity. Waveform persistence is not kept beyond the display area boundary.

Press the **Clear Display** softkey to erase previously acquired points. The display will accumulate points until  $\infty$  **Persistence** is turned off.

- **4** Characterize the glitch with Zoom mode:
  - a Press the ② zoom key (or press the [Horiz] key and then the **Zoom** softkey).
  - **b** To obtain a better resolution of the glitch, expand the time base.

Use the horizontal position knob (◀▶) to pan through the waveform to set the expanded portion of the normal window around the glitch.

## Averaging Acquisition Mode

The Averaging mode lets you average multiple acquisitions together to reduce noise and increase vertical resolution (at all time/div settings). Averaging requires a stable trigger.

The number of averages can be set from 2 to 65536 in power-of-2 increments.

A higher number of averages reduces noise more and increases vertical resolution.

| # Avgs | Bits of resolution |
|--------|--------------------|
| 2      | 8                  |
| 4      | 9                  |
| 16     | 10                 |
| 64     | 11                 |
| ≥ 256  | 12                 |

The higher the number of averages, the slower the displayed waveform responds to waveform changes. You must compromise between how quickly the waveform responds to changes and how much you want to reduce the displayed noise on the signal.

To use the Averaging mode:

- 1 Press the [Acquire] key, then press the Acq Mode softkey until the Averaging mode is selected.
- 2 Press the #Avgs softkey and turn the Entry knob to set the number of averages that best eliminates the noise from the displayed waveform. The number of acquisitions being averaged is displayed in the # Avgs softkey.

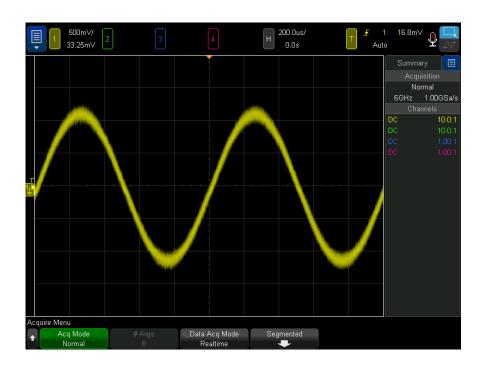

Figure 40 Random noise on the displayed waveform

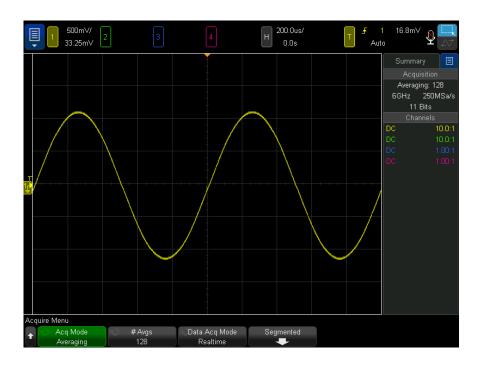

128 Averages used to reduce random noise Figure 41

When the Averaging acquisition mode is enabled, a Single acquisition will perform the selected number of averages and then stop.

#### See Also

- · Chapter 11, "Trigger Mode/Coupling," starting on page 219
- · "Averaged Value" on page 122

## High Resolution Acquisition Mode

In High Resolution mode, at slower time/div settings extra samples are averaged in order to reduce random noise, produce a smoother trace on the screen, and effectively increase vertical resolution.

High Resolution mode averages sequential sample points within the same acquisition. An extra bit of vertical resolution is produced for every factor of 2 averages. Random noise is reduced by ½ for every factor of 4 averages. The number of extra bits of vertical resolution is dependent on the time per division setting (sweep speed) of the oscilloscope.

The slower the time/div setting, the greater the number of samples that are averaged together for each display point.

High Resolution mode can be used on both single-shot and repetitive signals and it does not slow waveform update because the computation is done in the MegaZoom custom ASIC. High Resolution mode limits the oscilloscope's real-time bandwidth because it effectively acts like a low-pass filter.

| Sweep speed | Bits of resolution |
|-------------|--------------------|
| ≤1 µs/div   | 8                  |
| 2 μs/div    | 9                  |
| 5 μs/div    | 10                 |
| 10 μs/div   | 11                 |
| ≥ 20 µs/div | 12                 |

# Data Acquisition (Sampling) Mode

The **Data Acq Mode** softkey lets you select the type of sampling used by the oscilloscope:

**Realtime** – Specifies that the oscilloscope produce the waveform display from samples collected during one trigger event (that is, one acquisition). At fast sweep speeds, when not enough samples can be collected for a waveform, a sophisticated reconstruction filter is used to fill-in sample points and enhance the waveform display.

In Realtime mode, to accurately reproduce a sampled waveform, the sample rate should be at least 2.5 times the highest frequency component of the waveform. If not, it is possible for the reconstructed waveform to be distorted or aliased. Aliasing is most commonly seen as jitter on fast digital edges.

Use Realtime sampling to capture infrequent triggers, unstable triggers, or complex changing waveforms, such as eye diagrams.

**Realtime (Max Update Rate)** – This is the same as Realtime except that in order to provide maximum update rate (trigger rates), the sample rate drops from 20 GSa/s to 2 GSa/s at a faster time/div setting than normal.

This mode is ideal for finding glitches and infrequent events in waveforms that do not require the full 20 GSa/s sample rate (and associated bandwidth).

This mode is not allowed in single, roll, segmented, or mask test.

**Equivalent Time** – Available in 6 GHz bandwidth models, this option gives you another way to fill-in sample points at fast sweep speeds — it is used only when sweep speeds are 20 ns/div or faster. In this case, instead of a reconstruction filter, a technique known as random repetitive sampling is used to build-up and draw one waveform using multiple triggers (acquisitions).

At slower sweep speeds, there are enough sample points in a trigger (acquisition, in other words) to render a waveform on the display.

Equivalent time sampling mode requires a repetitive waveform with a stable trigger.

See Also "Realtime Sampling and Oscilloscope Bandwidth" on page 241

### Realtime Sampling and Oscilloscope Bandwidth

To accurately reproduce a sampled waveform, the sample rate should be at least 2.5 times the highest frequency component of the waveform. If not, it is possible for the reconstructed waveform to be distorted or aliased. Aliasing is most commonly seen as jitter on fast edges.

The maximum sample rate for the 6000 X-Series oscilloscopes is 20 GSa/s for a single channel in a channel pair. Channels 1 and 2 constitute a channel pair, and channels 3 and 4 constitute another channel pair. For example, the sample rate of a 4-channel oscilloscope is 20 GSa/s when channels 1 and 3, 1 and 4, 2 and 3, or 2 and 4 are on.

Whenever both channels in a channel pair are on, the sample rate for all channels is halved. For example, when channels 1, 2, and 3 are on, the sample rate for all channels is 10 GSa/s.

When Realtime sampling is on, the bandwidth of the oscilloscope is limited because the bandwidth of the reconstruction filter is set to fs/4. For example, a 6 GHz MSOX600xA oscilloscope with channels 1 and 2 on has a bandwidth of 2.5 MHz when Realtime sampling on and 6 GHz when Realtime sampling is off.

The sample rate is displayed in the sidebar Summary dialog.

# Acquiring to Segmented Memory

When capturing multiple infrequent trigger events it is advantageous to divide the oscilloscope's memory into segments. This lets you capture signal activity without capturing long periods of signal inactivity.

Each segment is complete with all analog channel, digital channel (on MSO models), and serial decode data.

When using segmented memory, use the Analyze Segments feature (see "Measurements, Statistics, and Infinite Persistence with Segmented Memory" on page 244) to show infinite persistence across all acquired segments. See also "To set or clear persistence" on page 167 for details.

#### To acquire to segmented memory

- 1 Set up a trigger condition. (See Chapter 10, "Triggers," starting on page 181 for details.)
- 2 Press the [Acquire] key in the Waveform section of the front panel.
- **3** Press the **Segmented** softkey.
- 4 In the Segmented Memory Menu, press the **Segmented** softkey to enable segmented memory acquisitions.
- 5 Press the # of Segs softkey and turn the Entry knob to select the number of segments into which you would like to divide the oscilloscope's memory.
  - Memory can be divided into as few as two segments and as many as 1000 segments.
- 6 Press the [Run] or [Single] key.

The oscilloscope runs and fills a memory segment for each trigger event. When the oscilloscope is busy acquiring multiple segments, the progress is displayed on screen. The oscilloscope continues to trigger until memory is filled, then the oscilloscope stops.

If the signal you are measuring has more than about 1 s of inactivity, consider selecting the **Normal** trigger mode to prevent AutoTriggering. See "To select the Auto or Normal trigger mode" on page 220.

#### See Also

- "Navigating Segments" on page 243
- "Measurements, Statistics, and Infinite Persistence with Segmented Memory" on page 244
- "Segmented Memory Re-Arm Time" on page 244
- "Saving Data from Segmented Memory" on page 244

## Navigating Segments

1 Press the Current Seg softkey and turn the Entry knob to display the desired segment along with a time tag indicating the time from the first trigger event.

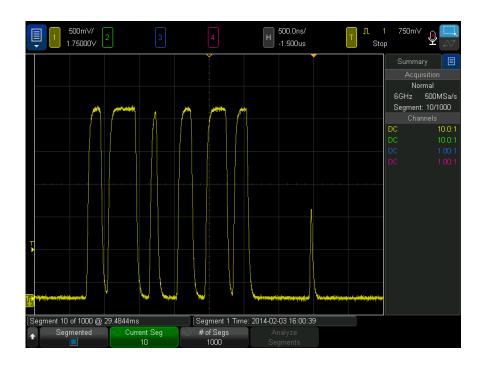

You can also navigate segments using the [Navigate] key and controls. See "To navigate segments" on page 82.

## Measurements, Statistics, and Infinite Persistence with Segmented Memory

To perform measurements and view statistical information, press [Meas] and set up your desired measurements (see Chapter 14, "Measurements," starting on page 255). Then, press **Analyze Segments**. Statistical data will be accumulated for the measurements you have chosen.

The **Analyze Segments** softkey appears when the acquisition is stopped and the segmented memory feature is on or when the serial Lister or Histogram is enabled.

You can also turn on infinite persistence (in the Display Menu) and press the **Analyze Segments** softkey to create an infinite persistence display.

## Segmented Memory Re-Arm Time

After each segment fills, the oscilloscope re-arms and is ready to trigger in about  $1 \mu s$ .

Remember though, for example: if the horizontal time per division control is set to 5 µs/div, and the Time Reference is set to **Center**, it will take at least 50 µs to fill all ten divisions and re-arm. (That is 25 µs to capture pre-trigger data and 25 µs to capture post-trigger data.)

## Saving Data from Segmented Memory

You can save either the currently displayed segment (Save Segment - Current), or all segments (Save Segment - All) in the following data formats: CSV, ASCII XY, and BIN.

Be sure to set the Length control to capture enough points to accurately represent the captured data. When the oscilloscope is busy saving multiple segments, progress is displayed in the upper right area of the display.

For more information, see "To save CSV, ASCII XY, or BIN data files" on page 368.

# 13 Cursors

To make cursor measurements / 246 Cursor Examples / 249

Cursors are horizontal and vertical markers that indicate X-axis values and Y-axis values on a selected waveform source. You can use cursors to make custom voltage, time, phase, or ratio measurements on oscilloscope signals.

Cursor information is displayed in the right-side information area.

Cursors are not always limited to the visible display. If you set a cursor, then pan and zoom the waveform until the cursor is off screen, its value will not be changed. It will still be there when you return to its original location.

#### X Cursors

X cursors are vertical dashed lines that adjust horizontally and can be used to measure time (s), frequency (1/s), phase (°), and ratio (%).

The X1 cursor is the short-dashed vertical line, and the X2 cursor is the long-dashed vertical line.

When used with the FFT math function as a source, the X cursors indicate frequency.

In XY horizontal mode, the X cursors display channel 1 values (Volts or Amps).

The X1 and X2 cursor values for the selected waveform source are displayed in the softkey menu area.

The difference between X1 and X2 ( $\Delta X$ ) and 1/ $\Delta X$  are displayed in the Cursors box in the right-side information area.

#### Y Cursors

Y cursors are horizontal dashed lines that adjust vertically and can be used to measure Volts or Amps, dependent on the channel **Probe Units** setting, or they can measure ratios (%). When math functions are used as a source, the measurement units correspond to that math function.

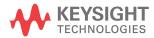

The Y1 cursor is the short-dashed horizontal line and the Y2 cursor is the long-dashed horizontal line.

The Y cursors adjust vertically and typically indicate values relative to the waveform's ground point, except math FFT where the values are relative to 0 dB.

In XY horizontal mode, the Y cursors display channel 2 values (Volts or Amps).

When active, the Y1 and Y2 cursor values for the selected waveform source are displayed in the softkey menu area.

The difference between Y1 and Y2 ( $\Delta$ Y) is displayed in the Cursors box in the right-side information area.

#### To make cursor measurements

- 1 Connect a signal to the oscilloscope and obtain a stable display.
- 2 Press the [Cursors] key.

The Cursors box in the right-side information area appears, indicating that cursors are "on". (Press the [Cursors] key again when you want to turn cursors off.)

- **3** In the Cursors Menu, press **Mode**; then, select the desired mode:
  - **Manual**  $-\Delta X$ ,  $1/\Delta X$ , and  $\Delta Y$  values are displayed.  $\Delta X$  is the difference between the X1 and X2 cursors and  $\Delta Y$  is the difference between the Y1 and Y2 cursors.

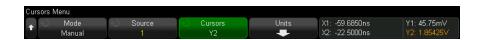

- **Track Waveform** As you move a marker horizontally, the vertical amplitude of the waveform is tracked and measured. The time and voltage positions are shown for the markers. The vertical (Y) and horizontal (X) differences between the markers are shown as  $\Delta X$  and  $\Delta Y$  values.
- **Measure** When measurements are displayed, this mode shows the cursor locations used to make the measurement. When you add a measurement, it becomes the one that cursors are displayed for. You can use the Measurement softkey or touch in the Meas sidebar dialog to select the measurement whose cursor locations are displayed.

Binary — Logic levels of displayed waveforms at the current X1 and X2 cursor
positions are displayed in the Cursor sidebar dialog in binary. The display is
color coded to match the color of the related channel's waveform.

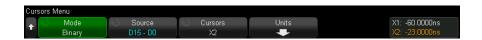

• **Hex** — Logic levels of displayed waveforms at the current X1 and X2 cursor positions are displayed in the Cursor sidebar dialog in hexadecimal.

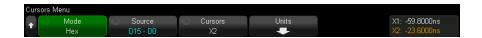

**Manual** and **Track Waveform** modes can be used on waveforms that are displayed on the analog input channels (including math functions).

**Binary** and **Hex** modes apply to digital signals (of MSO oscilloscope models).

In **Hex** and **Binary** modes, a level can be displayed as 1 (higher than trigger level), 0 (lower than trigger level), indeterminate state (-), or X (don't care).

In **Binary** mode, X is displayed if the channel is turned off.

In **Hex** mode, the channel is interpreted as 0 if turned off.

- 4 Press Source (or X1 Source, X2 Source in the Track Waveform mode); then, select the input source for cursor values.
- **5** To select and adjust cursors:
  - Using the touchscreen, select cursors by touching their handles, and adjust them by dragging their handles. See "Drag Cursors" on page 56.

You can use the Cursors knob after that to make precise adjustments.

 Using the Cursors knob, you can select the cursor(s) to be adjusted by pushing the knob, turning the knob to make the selection, and pushing the knob again (or waiting about five seconds for the popup menu to disappear) to finalize the selection.

The **X1 X2 linked** and **Y1 Y2 linked** selections let you adjust both cursors at the same time, while the delta value remains the same. This can be useful, for example, for checking pulse width variations in a pulse train.

To adjust the selected cursor(s), turn the Cursors knob.

Using the **Cursors** softkey, you select cursors by pressing the softkey and then turning the Entry knob.

To adjust the selected cursor(s), turn the Cursors knob.

The currently selected cursor(s) display brighter than the other cursors.

**6** To change the cursor units, press the **Units** softkey.

In the Cursor Units Menu:

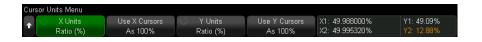

You can press the **X Units** softkey to select:

- Seconds (s).
- Hz (1/s).
- **Phase (°)** when selected, use the **Use X Cursors** softkey to set the current X1 location as 0 degrees and the current X2 location as 360 degrees.
- **Ratio (%)** when selected, use the **Use X Cursors** softkey to set the current X1 location as 0% and the current X2 location as 100%.

You can press the **Y Units** softkey to select:

- **Base** the same units used for the source waveform.
- **Ratio (%)** when selected, use the Use **Y Cursors** softkey to set the current Y1 location as 0% and the current Y2 location as 100%.

For phase or ratio units, once the 0 and 360 degree or 0 and 100% locations are set, adjusting cursors will display measurements relative to the set locations.

# Cursor Examples

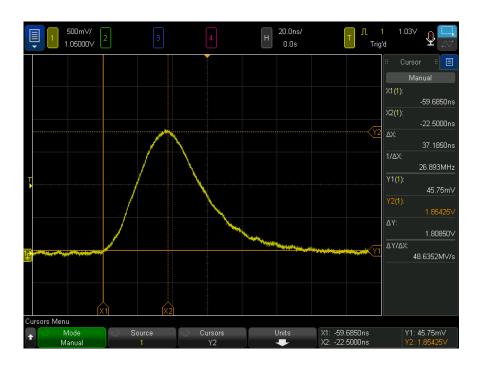

Figure 42 Cursors used to measure pulse widths other than middle threshold points

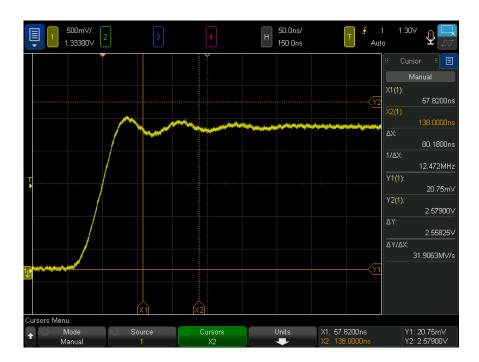

Figure 43 Cursors measure frequency of pulse ringing

Expand the display with Zoom mode, then characterize the event of interest with the cursors.

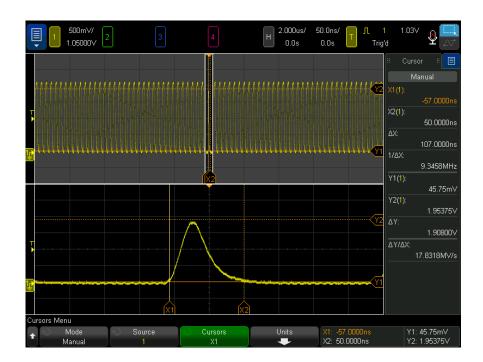

Figure 44 Cursors track Zoom window

Put the X1 cursor on one side of a pulse and the X2 cursor on the other side of the pulse.

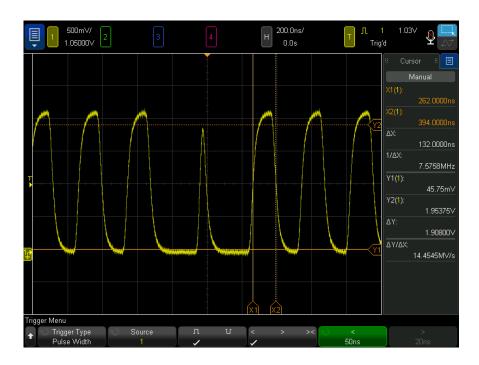

Figure 45 Measuring pulse width with cursors

Press the **X1 X2 linked** softkey and move the cursors together to check for pulse width variations in a pulse train.

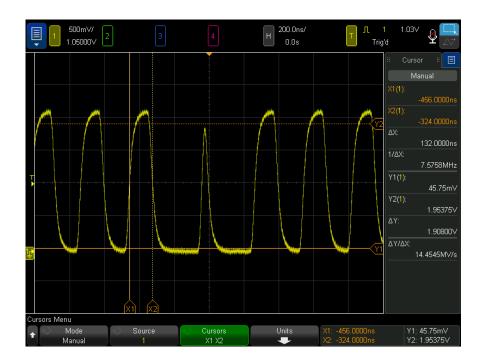

Figure 46 Moving the cursors together to check pulse width variations

# 13 Cursors

# 14 Measurements

To make automatic measurements / 256
To edit measurements / 258
Measurements Summary / 258
Voltage Measurements / 263
Time Measurements / 270
Count Measurements / 278
Mixed Measurements / 280
FFT Analysis Measurements / 281
Measurement Thresholds / 283
Measurement Window / 285
Measurement Statistics / 285
Measurement Limit Testing / 287
Precision Measurements and Math / 289

The **[Meas]** key lets you make automatic measurements on waveforms. Some measurements can only be made on analog input channels.

The results of the last 10 selected measurements are displayed in the Measurements list dialog (which can be selected from the right-hand sidebar menu — see "Select Sidebar Information or Controls" on page 54 and "Undock Sidebar Dialogs by Dragging" on page 55).

When you add a measurement, it appears at the bottom of the Measurements list dialog, and cursors that show the portion of the waveform being measured are automatically displayed. You can change the measurement for which cursors are displayed by touching the measurement in the list and choosing **Track With Cursors** in the popup menu or by selecting the measurement in the Cursors Menu.

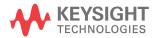

#### NOTE

#### **Post Acquisition Processing**

In addition to changing display parameters after the acquisition, you can perform all of the measurements and math functions after the acquisition. Measurements and math functions will be recalculated as you pan and zoom and turn channels on and off. As you zoom in and out on a signal using the horizontal scale knob and vertical volts/division knob, you affect the resolution of the display. Because measurements and math functions are performed on displayed data, you affect the resolution of functions and measurements.

### To make automatic measurements

1 Press the [Meas] key to display the Measurement Menu.

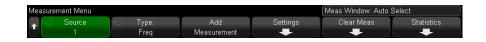

- 2 Press the **Add Meas** softkey to open the Add Measurements Menu.
- **3** If the **Parameter** softkey is available, select the **Source** parameter.

The **Parameter** softkey is available when there are multiple settings for a measurements.

**4** Press the **Source** softkey to select the channel, running math function, or reference waveform to be measured.

Only channels, math functions, or reference waveforms that are displayed are available for measurements.

### NOTE

If a portion of the waveform required for a measurement is not displayed or does not display enough resolution to make the measurement (approximately 4% of full scale), the result will display "No Edges", "Clipped", "Low Signal" (not enough amplitude), "< value", or "> value", or a similar message to indicate that the measurement may not be reliable.

**5** Press the **Type:** softkey; then, rotate the Entry knob to select a measurement to be made.

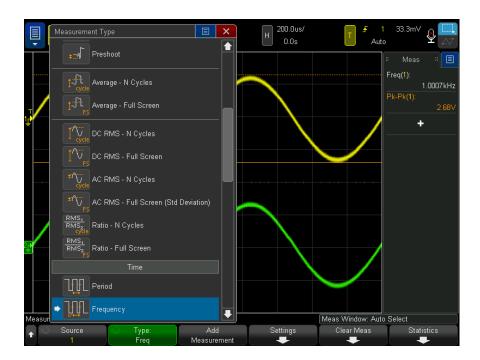

You can also use the touchscreen to select measurements. You can touch the "+" in the Measurements sidebar dialog to open the measurement type menu. See also "Touch Softkeys and Menus On the Screen" on page 56.

For more information on the types of measurements, see "Measurements" Summary" on page 258.

- **6** The **Settings** softkey will be available to make additional measurement settings on some measurements.
- 7 Press the Add Measurement softkey or push the Entry knob to display the measurement.

Cursors are turned on to show the portion of the waveform being measured for the most recently added measurement (bottom-most on the display). To view the cursors for a previously added measurement (but not the last one), add the measurement again.

By default, measurement statistics are displayed. See "Measurement Statistics" on page 285.

8 To turn off measurements, press the [Meas] key again.

Measurements are erased from the display.

**9** To stop making one or more measurements, press the **Clear Meas** softkey and choose the measurement to clear, or press **Clear All**.

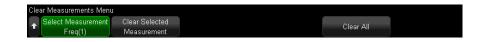

After all measurements have been cleared, when **[Meas]** is pressed again, the default measurements will be Frequency and Peak-Peak.

### To edit measurements

When added measurements have parameters that can be edited (like the Delay, Phase, Occupied Bandwidth, ACPR, or THD measurements), you can edit the parameters of those measurements.

- 1 Press the [Meas] key to display the Measurement Menu.
- 2 Press the Edit Meas softkey open the Edit Measurements Menu.
- **3** Press the **Select Measurement** softkey to select the measurement you would like to edit.
- **4** Press the **Parameter** softkey to select the parameter(s) you would like to edit; then, use the remaining softkeys to edit that parameter.

# Measurements Summary

The automatic measurements provided by the oscilloscope are listed in the following table. All measurements are available for analog channel waveforms. All measurements except Counter are available for reference waveforms and math waveforms other than FFT. A limited set of measurements is available for math FFT waveforms and for digital channel waveforms (as described in the following table).

| Measurement                          | Valid<br>for<br>Math<br>FFT* | Valid for<br>Digital<br>Channels | Notes                                                                             |
|--------------------------------------|------------------------------|----------------------------------|-----------------------------------------------------------------------------------|
| "Snapshot All" on page 262           |                              |                                  |                                                                                   |
| "Amplitude" on page 264              |                              |                                  |                                                                                   |
| "Area" on page 280                   |                              |                                  |                                                                                   |
| "Average" on page 267                | Yes, Full<br>Screen          |                                  |                                                                                   |
| "Base" on page 265                   |                              |                                  |                                                                                   |
| "Bit Rate" on page 274               |                              | Yes                              |                                                                                   |
| "Burst Width" on page 273            |                              |                                  |                                                                                   |
| "Counter" on page 272                |                              | Yes                              | Not valid for math waveforms.                                                     |
| "Delay" on page 275                  |                              | Yes                              | Measures between two sources. Press <b>Settings</b> to specify the second source. |
| "Duty Cycle" on page 273             |                              | Yes                              |                                                                                   |
| "Fall Time" on page 274              |                              |                                  |                                                                                   |
| "Frequency" on page 271              |                              | Yes                              |                                                                                   |
| "Maximum" on page 264                | Yes                          |                                  |                                                                                   |
| "Minimum" on page 264                | Yes                          |                                  |                                                                                   |
| "Rising Edge Count" on<br>page 279   |                              |                                  |                                                                                   |
| "Falling Edges Count" on<br>page 279 |                              |                                  |                                                                                   |
| "Positive Pulse Count" on page 278   |                              | Yes                              |                                                                                   |
| "Negative Pulse Count" on page 279   |                              | Yes                              |                                                                                   |
| "Overshoot" on page 265              |                              |                                  |                                                                                   |
| "Peak-Peak" on page 263              | Yes                          |                                  |                                                                                   |

| Measurement                                          | Valid<br>for<br>Math<br>FFT* | Valid for<br>Digital<br>Channels | Notes                                                                             |  |
|------------------------------------------------------|------------------------------|----------------------------------|-----------------------------------------------------------------------------------|--|
| "Period" on page 271                                 |                              | Yes                              |                                                                                   |  |
| "Phase" on page 276                                  |                              |                                  | Measures between two sources. Press <b>Settings</b> to specify the second source. |  |
| "Preshoot" on page 267                               |                              |                                  |                                                                                   |  |
| "Ratio" on page 270                                  |                              |                                  | Measures between two sources. Press <b>Settings</b> to specify the second source. |  |
| "Rise Time" on page 274                              |                              |                                  |                                                                                   |  |
| "Slew Rate" on page 280                              |                              |                                  |                                                                                   |  |
| "DC RMS" on page 268                                 |                              |                                  |                                                                                   |  |
| "AC RMS" on page 268                                 |                              |                                  |                                                                                   |  |
| "Time at Edge" on page 274                           |                              | Yes                              |                                                                                   |  |
| "Top" on page 264                                    |                              |                                  |                                                                                   |  |
| "+ Width" on page 273                                |                              | Yes                              |                                                                                   |  |
| "- Width" on page 273                                |                              | Yes                              |                                                                                   |  |
| "X at Max Y" on page 278                             | Yes                          |                                  | The resultant units are in Hertz.                                                 |  |
| "X at Min Y" on page 278                             | Yes                          |                                  | The resultant units are in Hertz.                                                 |  |
| "Y at X" on page 264                                 | Yes                          | Yes                              | With FFT waveforms, X is a frequency value.                                       |  |
| * Use the cursors to make other measurements on FFT. |                              |                                  |                                                                                   |  |

### Power App Measurements

Note that additional Power App measurements are available when the power measurement and analysis license is installed and the Power Application is enabled. For more information, see the Power Measurement Application User's Guide at www.keysight.com/find/6000X-Series-manual.

Jitter and Real-time Eye Analysis Measurements Note that additional Jitter and Real-Time Eye Analysis measurements are available when the JITTER license is installed and the features are enabled. See "Jitter Measurements" on page 309 and "Real-Time Eye Analysis" on page 313.

Dual-Channel (N2820A Probe) Measurements Note that additional measurements are available with the N2820A high-sensitivity current probe when both the Primary and Secondary probe cables are used. Zoom In waveform data below the probe's clamp level is joined with Zoom Out waveform data above the probe's clamp level to create the waveform on which the measurement is made. These measurements are only valid for analog input channels.

| Dual-Channel (N2820A Probe)<br>Measurement | Notes                                                                                  |
|--------------------------------------------|----------------------------------------------------------------------------------------|
| Amplitude                                  | See "Amplitude" on page 264.                                                           |
| Charge                                     | Charge (in Amp-hours) is the measured area under the waveform. See "Area" on page 280. |
| Average                                    | See "Average" on page 267.                                                             |
| Base                                       | See "Base" on page 265.                                                                |
| Peak-Peak                                  | See "Peak-Peak" on page 263.                                                           |
| DC RMS                                     | See "DC RMS" on page 268.                                                              |
| AC RMS                                     | See "AC RMS" on page 268.                                                              |

When using the N2820A probe to make measurements on a battery-powered (floating) device, always connect the supplied ground lead between ground on your device and the probe's ground connector as shown in the following figure. Simply snap the end of the ground lead onto the probe's connector. Without the ground connection, the probe's common-mode input amplifier cannot properly display waveforms.

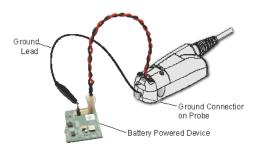

Figure 47 Measurements on Battery Powered Devices Using the N2820A Probe

### Snapshot All

The Snapshot All measurement type displays a popup containing a snapshot of all the single waveform measurements.

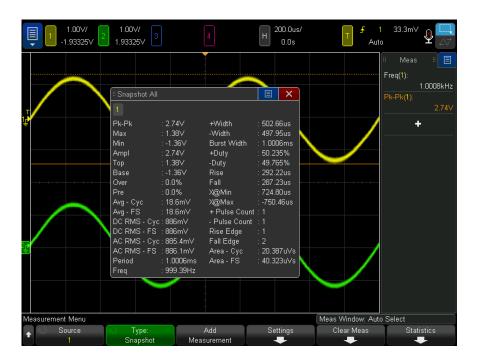

You can also configure the [Quick Action] key to display the Snapshot All popup. See "Configuring the [Quick Action] Key" on page 407.

# Voltage Measurements

The following figure shows the voltage measurement points.

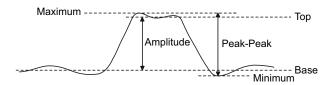

Measurement units for each input channel can be set to Volts or Amps using the channel Probe Units softkey. See "To specify the channel units" on page 92.

The units of math waveforms are described in "Units for Math Waveforms" on page 97.

- "Peak-Peak" on page 263
- "Maximum" on page 264
- "Minimum" on page 264
- · "Amplitude" on page 264
- "Top" on page 264
- "Base" on page 265
- "Overshoot" on page 265
- "Preshoot" on page 267
- "Average" on page 267
- "DC RMS" on page 268
- · "AC RMS" on page 268
- "Ratio" on page 270

### Peak-Peak

The peak-to-peak value is the difference between Maximum and Minimum values. The Y cursors show the values being measured.

### Maximum

Maximum is the highest value in the waveform display. The Y cursor shows the value being measured.

#### Minimum

Minimum is the lowest value in the waveform display. The Y cursor shows the value being measured.

### Y at X

Y at X measures the vertical value at a specified horizontal location on the specified source waveform. The horizontal location must be on the screen.

When the horizontal axis is time, the horizontal location is a time value referenced to the trigger event.

When the source is an FFT (Fast Fourier Transform) waveform, the horizontal axis is frequency instead of time, and the horizontal location is a frequency value.

### Amplitude

The Amplitude of a waveform is the difference between its Top and Base values. The Y cursors show the values being measured.

### Top

The Top of a waveform is the mode (most common value) of the upper part of the waveform, or if the mode is not well defined, the top is the same as Maximum. The Y cursor shows the value being measured.

#### See Also

"To isolate a pulse for Top measurement" on page 264

### To isolate a pulse for Top measurement

The following figure shows how to use Zoom mode to isolate a pulse for a **Top** measurement.

You may need to change the measurement window setting so that the measurement is made in the lower, Zoom window. See "Measurement Window" on page 285.

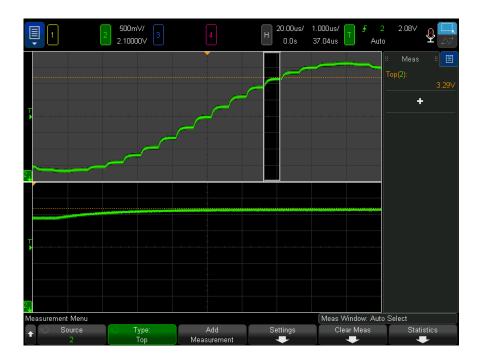

Figure 48 Isolating area for Top measurement

### Base

The Base of a waveform is the mode (most common value) of the lower part of the waveform, or if the mode is not well defined, the base is the same as Minimum. The Y cursor shows the value being measured.

### Overshoot

Overshoot is distortion that follows a major edge transition expressed as a percentage of Amplitude. The X cursors show which edge is being measured (edge closest to the trigger reference point).

Rising edge overshoot = 
$$\frac{\text{local Maximum} - \text{D Top}}{\text{Amplitude}} \times 100$$

$$Falling \ edge \ overshoot = \frac{Base - D \ local \ Minimum}{Amplitude} \times 100$$

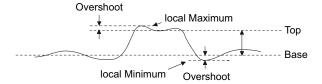

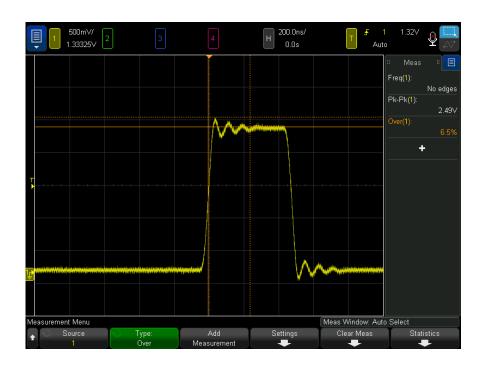

Figure 49 Automatic Overshoot measurement

### Preshoot

Preshoot is distortion that precedes a major edge transition expressed as a percentage of Amplitude. The X cursors show which edge is being measured (edge closest to the trigger reference point).

Rising edge preshoot = 
$$\frac{\text{local Maximum} - \text{D Top}}{\text{Amplitude}} \times 100$$

Falling edge preshoot = 
$$\frac{Base - D local Minimum}{Amplitude} \times 100$$

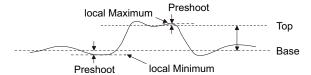

### Average

Average is the sum of the levels of the waveform samples divided by the number of samples.

$$Average = \frac{\sum x_i}{n}$$

Where  $x_i$  = value at *i*th point being measured, n = number of points in measurement interval.

The Full Screen measurement interval variation measures the value on all displayed data points.

The N Cycles measurement interval variation measures the value on an integral number of periods of the displayed signal. If less than three edges are present, the measurement shows "No edges".

The X cursors show what interval of the waveform is being measured.

#### DC RMS

DC RMS is the root-mean-square value of the waveform over one or more full periods.

RMS (dc) = 
$$\sqrt{\frac{\sum_{i=1}^{n} x_i^2}{n}}$$

Where  $x_i$  = value at *i*th point being measured, n = number of points in measurement interval.

The Full Screen measurement interval variation measures the value on all displayed data points.

The N Cycles measurement interval variation measures the value on an integral number of periods of the displayed signal. If less than three edges are present, the measurement shows "No edges".

The X cursors show the interval of the waveform being measured.

#### AC RMS

AC RMS is the root-mean-square value of the waveform, with the DC component removed. It is useful, for example, for measuring power supply noise.

The N Cycles measurement interval measures the value on an integral number of periods of the displayed signal. If less than three edges are present, the measurement shows "No edges".

The X cursors show the interval of the waveform being measured.

The Full Screen (Std Deviation) measurement interval variation is an RMS measurement across the full screen with the DC component removed. It shows the standard deviation of the displayed voltage values.

The standard deviation of a measurement is the amount that a measurement varies from the mean value. The Mean value of a measurement is the statistical average of the measurement.

The following figure graphically shows the mean and standard deviation. Standard deviation is represented by the Greek letter sigma:  $\sigma$ . For a Gaussian distribution, two sigma ( $\pm 1\sigma$ ) from the mean, is where 68.3 percent of the measurement results reside. Six sigma ( $\pm 3\sigma$ ) from is where 99.7 percent of the measurement results reside.

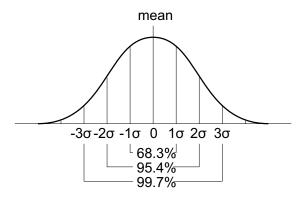

The mean is calculated as follows:

$$\overline{x} = \frac{\sum_{i=1}^{N} x_i}{N}$$

#### where:

- x = the mean
- N = the number of measurements taken.
- $x_i$  = the ith measurement result.

The standard deviation is calculated as follows:

$$\sigma = \sqrt{\frac{\sum_{i=1}^{N} (x_i - \overline{x})^2}{N}}$$

#### where:

•  $\sigma$  = the standard deviation.

- N = the number of measurements taken.
- $x_i$  = the ith measurement result.
- x =the mean.

### Ratio

The Ratio measurement displays the ratio of the AC RMS voltages of two sources, expressed in dB. Press the **Settings** softkey to select the source channels for the measurement.

### Time Measurements

The following figure shows time measurement points.

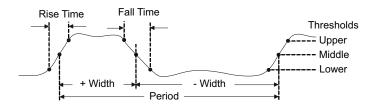

The default lower, middle, and upper measurement thresholds are 10%, 50%, and 90% between Top and Base values. See "Measurement Thresholds" on page 283 for other percentage threshold and absolute value threshold settings.

- · "Period" on page 271
- "Frequency" on page 271
- · "Counter" on page 272
- · "+ Width" on page 273
- "- Width" on page 273
- "Burst Width" on page 273
- · "Duty Cycle" on page 273
- "Bit Rate" on page 274
- "Rise Time" on page 274
- · "Fall Time" on page 274

- "Delay" on page 275
- "Phase" on page 276
- "X at Min Y" on page 278
- "X at Max Y" on page 278

#### Period

Period is the time period of the complete waveform cycle. The time is measured between the middle threshold points of two consecutive, like-polarity edges. A middle threshold crossing must also travel through the lower and upper threshold levels which eliminates runt pulses. The X cursors show what portion of the waveform is being measured. The Y cursor shows the middle threshold point.

### Frequency

Frequency is defined as 1/Period. Period is defined as the time between the middle threshold crossings of two consecutive, like-polarity edges. A middle threshold crossing must also travel through the lower and upper threshold levels which eliminates runt pulses. The X cursors show what portion of the waveform is being measured. The Y cursor shows the middle threshold point.

#### See Also

"To isolate an event for frequency measurement" on page 271

### To isolate an event for frequency measurement

The following figure shows how to use Zoom mode to isolate an event for a frequency measurement.

You may need to change the measurement window setting so that the measurement is made in the lower, Zoom window. See "Measurement Window" on page 285.

If the waveform is clipped, it may not be possible to make the measurement.

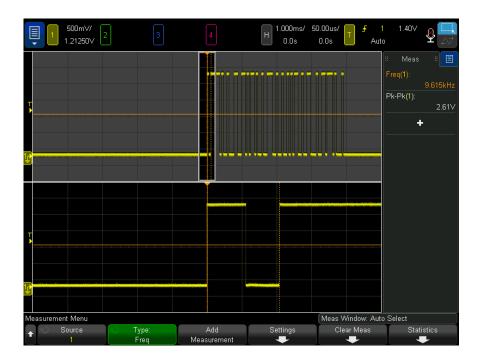

Figure 50 Isolating an event for Frequency measurement

### Counter

The InfiniiVision 6000 X-Series oscilloscopes have an integrated hardware frequency counter which counts the number of cycles that occur within a period of time (known as the gate time) to measure the frequency of a signal.

The gate time is the horizontal range of the oscilloscope but is limited to  $\geq$  0.1 s and  $\leq$  10 s. Unlike other measurements, the Zoom horizontal timebase window does not gate the Counter measurement.

The Counter measurement can measure frequencies up to 1 GHz (1.2 GHz typical). The minimum frequency supported is 2.0 / gateTime.

The hardware counter uses the trigger comparator output. Therefore, the counted channel's trigger level (or threshold for digital channels) must be set correctly. The Y cursor shows the threshold level used in the measurement.

Analog and digital channels can be selected as the source.

Only one Counter measurement can be displayed at a time.

This counter is different than the one that comes with the DVM (see "Counter" on page 334).

#### + Width

+ Width is the time from the middle threshold of the rising edge to the middle threshold of the next falling edge. The X cursors show the pulse being measured. The Y cursor shows the middle threshold point.

#### Width

- Width is the time from the middle threshold of the falling edge to the middle threshold of the next rising edge. The X cursors show the pulse being measured. The Y cursor shows the middle threshold point.

#### Burst Width

The Burst Width measurement is the time from the first edge to the last edge on screen.

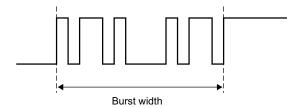

### **Duty Cycle**

The duty cycle of a repetitive pulse train is the ratio of the pulse width to the period, expressed as a percentage. The X cursors show the time period being measured. The Y cursor shows the middle threshold point.

+ Duty cycle = 
$$\frac{+ \text{Width}}{\text{Period}} \times 100$$
 - Duty cycle =  $\frac{- \text{Width}}{\text{Period}} \times 100$ 

#### Bit Rate

The bit rate measurement measures all positive and negative pulse widths on the waveform, takes the minimum value found of either width type and inverts that minimum width to give a value in Hertz.

#### Rise Time

The rise time of a signal is the time difference between the crossing of the lower threshold and the crossing of the upper threshold for a positive-going edge. The X cursor shows the edge being measured. For maximum measurement accuracy, set the horizontal time/div as fast as possible while leaving the complete rising edge of the waveform on the display. The Y cursors show the lower and upper threshold points.

### Fall Time

The fall time of a signal is the time difference between the crossing of the upper threshold and the crossing of the lower threshold for a negative-going edge. The X cursor shows the edge being measured. For maximum measurement accuracy, set the horizontal time/div as fast as possible while leaving the complete falling edge of the waveform on the display. The Y cursors show the lower and upper threshold points.

### Time at Edge

**Time at Edge** measures the horizontal time of the edge location specified by the **Source**, **Slope**, and **Edge** # parameters.

The threshold voltage used for this measurement is the 50% point with a small amount of hysteresis added. (The "middle" measurement threshold setting for the source waveform does not affect this measurement.)

When the specified slope and edge number threshold crossing is found, the oscilloscope reports the time of that crossing in seconds, with the trigger point (time=zero) as the reference.

If the specified crossing cannot be found, that is, if the waveform does not cross the 50% vertical value, or if the waveform does not cross the 50% vertical value for the specific number of times at the slope specified, the oscilloscope reports "**No edges**".

When **Auto** is selected as the **Edge** #, the edge closest to the timebase reference point is used. When you specify an edge number, edges are counted from the left side of the display.

FFT (Fast Fourier Transform) waveforms cannot be selected as the source.

### Delay

Delay measures the time difference between two waveform edges using the specified threshold points of the waveforms.

Negative delay values indicate that the selected edge of source 1 occurred after the selected edge of source 2.

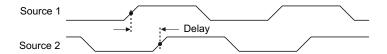

- 1 Press the [Meas] key to display the Measurement Menu.
- 2 Press the Add Meas softkey.
- **3** Press the **Type:** softkey; then, turn the Entry knob to select **Delay**.
- 4 Click the **Parameter** softkey; then, select and specify the following parameters:
  - Source 1, Source 2 waveform source.
  - Source 1 Slope, Source 2 Slope rising edge or falling edge.
  - **Source 1 Edge #**, **Source 2 Edge #** edge number for the selected source.

When Auto is selected for the Source 1 Edge #, the edge closest to the timebase reference point is used. Auto is also automatically selected for the Source 2 Edge #, and cannot be changed. In this case, the source 2 edge closest to the source 1 edge is used.

When edge numbers are selected, edges are counted from the left side of the display for both sources.

- **Source 1 Threshold, Source 2 Threshold** specifies whether the measurement should be made using the **Upper**, **Middle**, or **Lower** threshold level on the source.
- **5** Press the **Add Measurement** softkey to make the measurement.

The example below shows a delay measurement between the rising edge of channel 1 and the rising edge of channel 2.

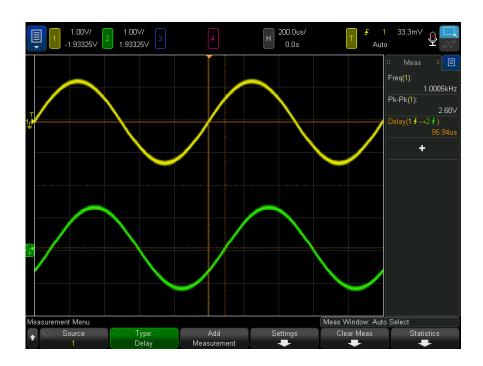

### Phase

Phase is the calculated phase shift from source 1 to source 2, expressed in degrees. Negative phase shift values indicate that the rising edge of source 1 occurred after the rising edge of source 2.

Phase = 
$$\frac{\text{Delay}}{\text{Source 1 Period}} \times 360$$

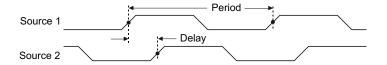

1 Press the [Meas] key to display the Measurement Menu.

- 2 Press the Add Meas softkey.
- 3 Press the Type: softkey; then, turn the Entry knob to select Phase.
- 4 Click the **Parameter** softkey; then, select and specify the following parameters:
  - Source 1
  - Source 2

The default Phase settings measure from channel 1 to channel 2.

**5** Press the **Add Measurement** softkey to make the measurement.

The example below shows a phase measurement between the channel 1 and the math d/dt function on channel 1.

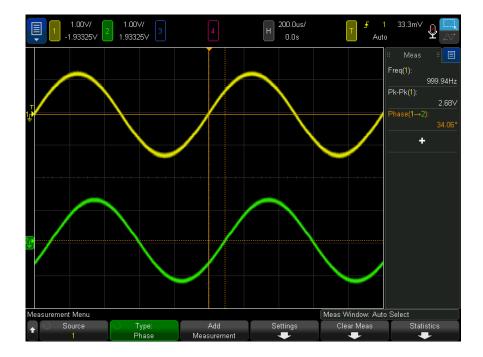

#### X at Min Y

X at Min Y is the X axis value (usually time) at the first displayed occurrence of the waveform Minimum, starting from the left-side of the display. For periodic signals, the position of the minimum may vary throughout the waveform. The X cursor shows where the current X at Min Y value is being measured.

### X at Max Y

X at Max Y is the X axis value (usually time) at the first displayed occurrence of the waveform Maximum, starting from the left-side of the display. For periodic signals, the position of the maximum may vary throughout the waveform. The X cursor shows where the current X at Max Y value is being measured.

See Also

"To measure the peak of an FFT" on page 278

#### To measure the peak of an FFT

- 1 Select **FFT** as the Operator in the Waveform Math Menu.
- **2** Choose **Math N** as the source in the Measurement Menu.
- 3 Choose Maximum and X at Max Y measurements.

Maximum units are in dB and X at Max Y units are in Hertz for FFT.

See Also

"Searching for FFT Peaks" on page 110

### Count Measurements

- · "Positive Pulse Count" on page 278
- · "Negative Pulse Count" on page 279
- "Rising Edge Count" on page 279
- "Falling Edges Count" on page 279

### Positive Pulse Count

The **Positive Pulse Count** measurement is a pulse count for the selected waveform source.

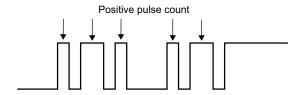

### Negative Pulse Count

The Negative Pulse Count measurement is a pulse count for the selected waveform source.

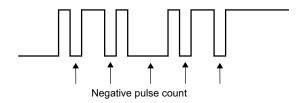

# Rising Edge Count

The Rising Edge Count measurement is an edge count for the selected waveform source.

This measurement is available for analog channels.

# Falling Edges Count

The Falling Edges Count measurement is an edge count for the selected waveform source.

This measurement is available for analog channels.

### Mixed Measurements

· "Area" on page 280

#### Area

Area measures the area between the waveform and the ground level. Area below the ground level is subtracted from area above the ground level.

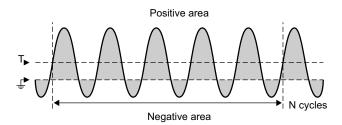

The Full Screen measurement interval variation measures the value on all displayed data points.

The N Cycles measurement interval variation measures the value on an integral number of periods of the displayed signal. If less than three edges are present, the measurement shows "No edges".

The X cursors show what interval of the waveform is being measured.

### Slew Rate

**Slew Rate** measures the change in vertical value ( $\Delta Y$ ) divided by the change in horizontal value ( $\Delta X$ ) for the edge closest to the timebase reference point specified by the **Source** and **Slope** parameters.

The lower and upper thresholds for the measurement are specified by the measurement threshold setting for the source waveform.

FFT (Fast Fourier Transform) waveforms cannot be selected as the source.

# FFT Analysis Measurements

- "Channel Power" on page 281
- "Occupied Bandwidth" on page 281
- "Adjacent Channel Power Ratio (ACPR)" on page 281
- "Total Harmonic Distortion (THD)" on page 282

### Channel Power

**Channel Power** measures the spectral power across a frequency range.

The center frequency used in the measurement is the one defined for the FFT function, and the FFT span specifies the frequency range.

When this measurement is tracked with cursors, the cursors are at the far left and right edges of the graticule.

### Occupied Bandwidth

Occupied Bandwidth measures the bandwidth (frequency range) containing some percent (usually 99%) of the total spectral power. While 99% is the industry norm. you can specify the percent you want to use in the measurement.

The center frequency used in the measurement is the one defined for the FFT function, and the FFT span represents the total spectral power.

When this measurement is tracked with cursors, the cursors show the measured bandwidth (frequency range).

### Adjacent Channel Power Ratio (ACPR)

Adjacent Channel Power Ratio or just Adjacent Power Ratio (or channel leakage ratio) measures the ratio of the power contained in one or more sidebands to the power in the main frequency range.

The main range is specified by a channel width and a center frequency. The Channel Width is one of the measurement's parameters. The center frequency used in the measurement is the one defined for the FFT function.

Sidebands (with the same width as the main range) exist above and below the main range separated by the channel spacing width. The Channel Spacing width is another measurement parameter.

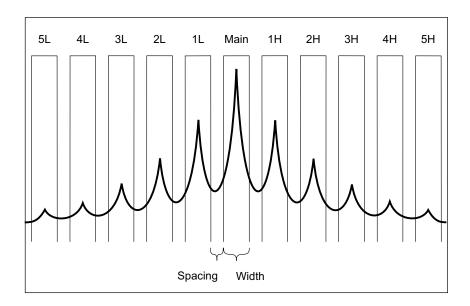

The sideband used for the measurement is selected with the Channel Select parameter. You can select the first through fifth sidebands above or below the main range (1H through 5H above and 1L through 5L below). The full sideband must be in the graticule to be measured. Otherwise, the measurement results will be "Incomplete".

When this measurement is tracked with cursors, the cursors show the sideband being measured.

### Total Harmonic Distortion (THD)

**Total Harmonic Distortion** (THD) is the ratio of power in the fundamental frequency to the power contained in the rest of the harmonics and noise. THD is a measure of signal purity.

**Total Harmonic Distortion** (THD) measures the power contained in the bands surrounding each harmonic and compares it to the power in the band surrounding the fundamental frequency. The width of the bands measured is the same for the fundamental frequency and each harmonic. That width is 1/2 of the fundamental frequency.

You can either enter the fundamental frequency as a measurement parameter and have the fundamental frequency and harmonics be tracked manually, or you can allow the fundamental frequency and harmonics to be tracked automatically, where the highest peak is assumed to be the fundamental frequency.

When this measurement is tracked with cursors, the cursors show the band surrounding the fundamental frequency that is being measured (at ±1/4 of the fundamental frequency).

### Measurement Thresholds

Setting measurement thresholds defines the vertical levels where measurements will be taken on an analog channel or math waveform.

#### NOTE

#### Changing default thresholds may change measurement results

The default lower, middle, and upper threshold values are 10%, 50%, and 90% of the value between Top and Base. Changing these threshold definitions from the default values may change the returned measurement results for Average, Delay, Duty Cycle, Fall Time, Frequency, Overshoot, Period, Phase, Preshoot, Rise Time, +Width, and -Width.

- 1 From the Measurement Menu, press the **Thresholds** softkey to set analog channel measurement thresholds.
  - You can also open the Measurement Threshold Menu by pressing [Analyze] > **Features** and then selecting **Measurement Thresholds**.
- 2 Press the **Source** softkey to select the analog channel or math waveform source for which you want to change measurement thresholds.

Each analog channel and the math waveform can be assigned unique threshold values.

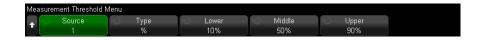

- 3 Press the Type softkey to set the measurement threshold to % (percentage of Top and Base value) or to Absolute (absolute value).
  - Percentage thresholds can be set from 0% to 100%.

The units for absolute threshold for each channel is set in the channel probe menu.

#### TIP

#### Absolute threshold hints

- Absolute thresholds are dependent on channel scaling, probe attenuation, and probe units. Always set these values first before setting absolute thresholds.
- The minimum and maximum threshold values are limited to on-screen values.
- If any of the absolute threshold values are above or below the minimum or maximum waveform values, the measurement may not be valid.
- **4** Press the **Lower** softkey; then, turn the Entry knob to set the lower measurement threshold value.

Increasing the lower value beyond the set middle value will automatically increase the middle value to be more than the lower value. The default lower threshold is 10% or 800 mV

If threshold **Type** is set to **%**, the lower threshold value can be set from 0% to 98%.

**5** Press the **Middle** softkey; then, turn the Entry knob to set the middle measurement threshold value.

The middle value is bounded by the values set for lower and upper thresholds. The default middle threshold is 50% or 1.20 V.

- If threshold **Type** is set to **%**, the middle threshold value can be set from 1% to 99%.
- **6** Press the **Upper** softkey; then, turn the Entry knob to set the upper measurement threshold value.

Decreasing the upper value below the set middle value will automatically decrease the middle value to be less than the upper value. The default upper threshold is 90% or 1.50 V

If threshold **Type** is set to **%**, the upper threshold value can be set from 2% to 100%.

### Measurement Window

You can choose whether measurements are made in the Main window portion of the display, the Zoom window portion of the display (when the zoomed time base is displayed), or gated by the X1 and X2 cursors.

- 1 Press the [Meas] key.
- 2 In the Measurement Menu, press the Meas Window softkey; then, turn the Entry knob to select from:
  - **Auto Select** When the zoomed time base is displayed, the measurement is attempted in the lower, Zoom window; if it cannot be made there, or if the zoomed time base is not displayed, the Main window is used.
  - **Main** The measurement window is the Main window.
  - **Zoom** The measurement window is the lower, Zoom window.
  - **Gated by Cursors** The measurement window is between the X1 and X2 cursors. When the zoomed time base is displayed, the X1 and X2 cursors in the Zoom window portion of the display are used.

### Measurement Statistics

To display measurement statistics:

- 1 Press the [Meas] key to enter the Measurement Menu. By default frequency and peak-to-peak voltage are measured on channel 1.
- 2 Select the measurements you desire for the channels you are using (see "Measurements Summary" on page 258).
- 3 From the Measurement Menu, press the **Statistics** softkey to enter the Statistics Menu.

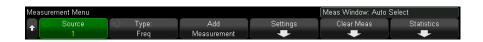

4 Press the **Display On** softkey to enable the measurement statistics display.

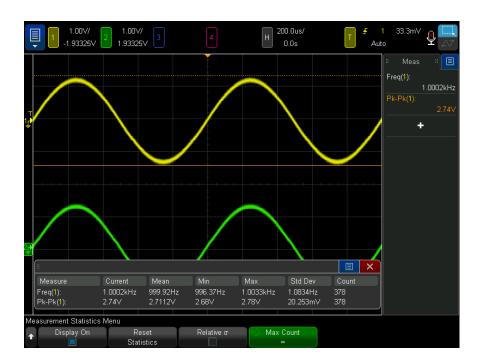

The source channel of the measurement is shown in parenthesis after the measurement name. For example: "Freq(1)" indicates a frequency measurement on channel 1.

The following statistics are shown: Name of the measurement, current measured value, mean, minimum measured value, maximum measured value, standard deviation, and the number of times the measurement has been made (count). Statistics are based on the total number of captured waveforms (count).

The standard deviation shown in Statistics is calculated using the same formula used for calculating the standard deviation measurement. The formula is shown in the section titled "AC RMS" on page 268.

You can press the **Display On** softkey again to disable the measurement statistics display. Statistics continue to accumulate even when the statistics display is disabled

**5** To reset the statistics measurements, press the **Reset Statistics** softkey. This resets all statistics and begins recording statistical data again.

Each time a new measurement (for example: frequency, period, or amplitude) is added the statistics are reset and accumulation of statistical data begins again.

- **6** To enable a relative standard deviation, press the **Relative**  $\sigma$  softkey.
  - When enabled, the standard deviation shown in measurement statistics becomes the standard deviation/mean.
- 7 To specify the number of values used when calculating measurement statistics, press the Max Count softkey and enter the desired value.

Statistics are calculated on the most recent "N" number of values, where N is the either the total number of acquisitions measured or a limited Max Count number of acquisitions measured.

Other things to know about measurement statistics:

- · When the [Single] key is pressed, statistics are reset and a single measurement is done (count = 1). Successive [Single] acquisitions accumulate statistical data (and the count is incremented).
- The **Increment Statistics** softkey only appears when the acquisition is stopped and the optional segmented memory feature is off. Press the [Single] or [Run/Stop] key to stop the acquisition. You can use the horizontal position control (in the Horizontal control section of the front panel) to pan through the waveform. Active measurements will stay on screen, allowing you to measure various aspects of the captured waveforms. Press Increment Statistics to add the currently measured waveform to the collected statistical data.
- The Analyze Segments softkey only appears when the acquisition is stopped and the optional segmented memory feature is on. After an acquisition has completed (and the oscilloscope is stopped), you can press the **Analyze Segments** softkey to accumulate measurement statistics for the acquired segments.

You can also turn on infinite persistence (in the Display Menu) and press the Analyze Segments softkey to create an infinite persistence display.

# Measurement Limit Testing

The Measurement Limit Test feature is enabled with any bundled software license that includes mask testing.

This feature lets you test measurement values to see whether they are inside or outside specified limits. You can display limit test results, and you can stop running oscilloscope acquisitions when there is a failure. You can specify whether measured values inside the limits or outside the limits are considered failures.

To enable measurement limit testing:

- 1 First, add the measurements whose limits you want to test.
- 2 Press the [Analyze] key.
- **3** Press Features; then, select Measurement Limit Test.
- 4 Press Features again to enable measurement limit testing.

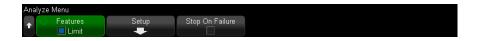

Measurement limit results are reset whenever Measurement Limit Test is switched on using the **Limit** softkey.

To add measurements to the limit test, specify limits, and specify whether failures are inside or outside the limits:

- 1 In the Analyze menu, press **Setup**.
- 2 In the Limit Test Setup menu, press **Measurement**; then, select the measurement you want to include. Press **Measurement** again or select the measurement again to enable it.

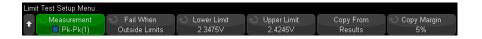

**3** Use the **Lower Limit** and **Upper Limit** softkeys to enter the measurement limits.

You can set the limits to the last measured value plus or minus a percent margin by using the **Copy Margin** softkey to specify the percent margin; then, press **Copy From Results** to set the **Lower Limit** and **Upper Limit** values.

4 Use the **Fail When** softkey to select whether failures are **Outside Limits** or **Inside Limits**.

Repeate the previous steps for each measuremement you want to include in the limit test.

For each enabled measurement, these values are displayed:

- Measurement name (and source channel number)
- The minimum measured value
- The maximum measured value
- The number of failures on the lower limit
- The number of failures on the upper limit
- The number of times the measurement has been made (count)

The source channel of the measurement is shown in parenthesis after the measurement name. For example, "Freq(1)" indicates a frequency measurement on channel 1.

Counts, failures, and minimum and maximum values continue to be accumulated whether the limit test information is displayed or not.

Clicking in the measurement limit test results dialog box opens a popup menu where you can clear the measurement limit results and perform other related tasks.

To stop running acquisitions when there are measurement limit test failures:

1 In the Analyze menu, press **Stop On Failure** to enable it.

### Precision Measurements and Math

Normally, after pressing [Default Setup], the oscilloscope performs measurements and generates math waveforms using a 65535-point (maximum) measurement record. This measurement record is purposely small in order to provide high waveform update rates and minimal "dead time" between acquisitions to improve the probability of capturing infrequent events.

However, at the expense of waveform update rate, you can enable precision measurements and math waveforms that use a user-selectable 100k-point to 1M-point (maximum) record. This mode gives you better resolution on measurements and math waveforms (including FFT).

To enable precision measurements and math:

- 1 Press the [Analyze] key.
- 2 Press Features; then, select Precision.

- **3** Press **Features** again to enable precision measurements and math waveforms.
- 4 Press the **Rec Length** softkey and turn the Entry knob (or press the softkey again for a keypad entry dialog) to specify the length of the precision analysis record.

You can specify between 100k and 1M points.

Precision measurements and math are disabled in the same way, or you can disable them by pressing the [Default Setup] key.

## 15 Histogram

Waveform Histogram Set Up / 292 Measurement Histogram Set Up / 296 Histogram Data Graph / 297 Histogram Data Statistics / 298

The histogram analysis feature provides a statistical view of a waveform or a measurement's results

Waveform histograms show the number of times a waveform crosses into (or hits) a row or column of a user-defined window. For vertical histograms, the window is divided into rows. For horizontal histograms, the window is divided into columns.

Measurement histograms show the distribution of a measurement's results similar to ordinary measurement statistics.

As waveforms are acquired and displayed, or as measurements are made, a counter database accumulates the total number of hits (or measurements), and the histogram data is displayed as a bar graph on the graticule.

When the oscilloscope is stopped, that counter database remains intact until the acquired data display is modified, usually horizontally or vertically. At that time, the database is reset and the last displayed acquisition is used to start a new database.

Histogram results statistics are displayed in a sidebar Hist dialog.

The following screen shows a horizontal histogram looking at edge times:

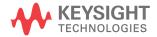

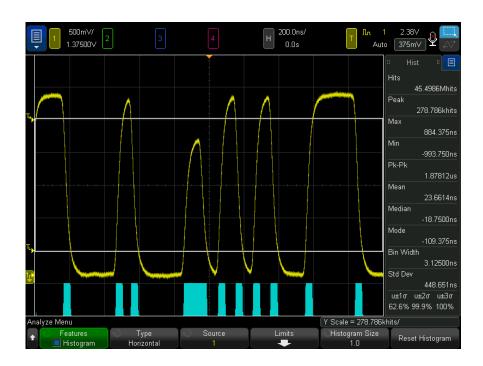

Histogram Interaction With Other Oscilloscope Features When you enable a histogram, horizontal zoom, XY time mode, or roll time mode are automatically disabled.

When using segmented memory acquisitions, histograms perform similarly to math waveforms and measurements. The histogram is reset at the start of a segmented acquisition and all segments are histogrammed at the end of the acquisition.

Because it is not possible to histogram every waveform, be aware that persistence can show a peak or glitch that does not show up in the histogram data.

Histograms do not wait for the specified number of averaged acquisitions to be acquired before starting analysis, so intermediate results could be erratic.

## Waveform Histogram Set Up

To set up a waveform histogram:

1 Press the [Analyze] key.

- 2 Press Features; then, select Histogram.
- **3** Press **Features** again to enable the histogram.

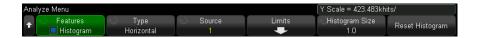

- 4 Press the **Type** softkey and turn the Entry knob to select:
  - Horizontal the limits window is divided into columns, and the number of hits in each column is displayed in a histogram bar graph at the bottom of the graticule.
  - Vertical the limits window is divided into rows, and the number of hits in each row is displayed in a histogram bar graph at the left of the graticule.
- **5** Press the **Source** softkey to select the analog channel, running math function, reference waveform, or color grade analysis to analyze.
- **6** Define the limits window in which waveform crossings (hits) are measured. See "Defining the Histogram Limits Window" on page 294.
- 7 Press the **Histogram Size** softkey and specify the number of divisions the histogram bar graph should use:
  - For horizontal histograms, you can choose whole and half divisions from 1 to 4.
  - For vertical histograms, you can choose whole and half divisions from 1 to 5.

You can press the **Reset Histogram** softkey to zero the histogram counters.

The following screen shows a vertical histogram of auto-triggered noise — note the Gaussian distribution:

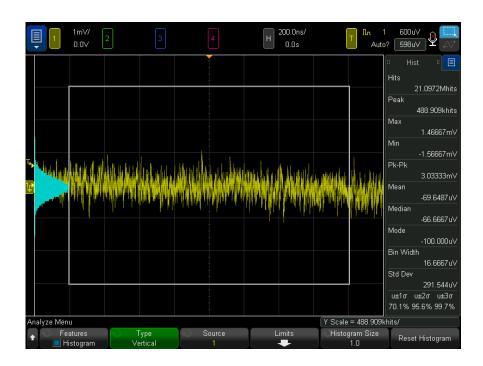

### Defining the Histogram Limits Window

You can define the histogram limits window by drawing a rectangle on the screen:

1 Touch the upper-right corner to select the rectangle draw mode.

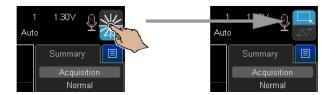

- **2** Drag your finger (or connected USB mouse pointer) across the screen to draw a rectangular zone that the waveform must either intersect or not intersect.
- **3** Take your finger off the screen (or release the mouse button).
- **4** Choose **Histogram** from the popup menu.

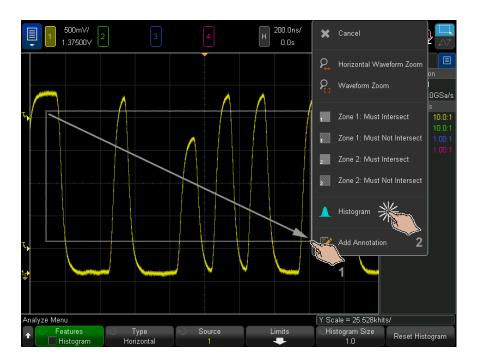

You can also define the histogram limits window by selecting the default window (which is six divisions tall and eight divisions wide, centered on the graticule):

- 1 First, set up the horizontal and vertical scaling so that the waveform of interest is centered in the graticule.
- 2 Press [Analyze] > Features; then, select and enable Histogram.
- 3 Press the **Limits** softkey.

The Limits softkey is active when the Type is Horizontal or Vertical.

4 In the Histogram Limits Menu, press the **Default Window** softkey.

When the Histogram Limits Menu is being displayed, you can adjust the limits window by dragging its touch handles. The upper left corner touch handle moves the window, and the lower right corner touch handle changes the size of the window.

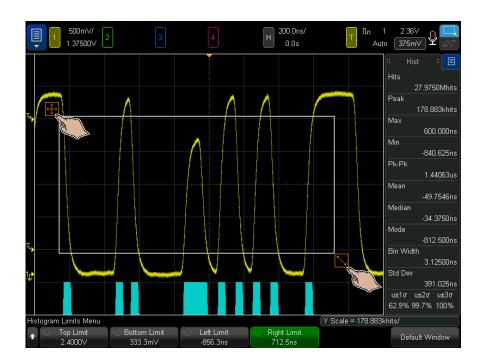

You can also adjust the size and location of the limits window by using the **Top Limit**, **Bottom Limit**, **Left Limit**, or **Right Limit** softkeys and the Entry knob or keypad dialogs.

## Measurement Histogram Set Up

To set up a measurement histogram:

- 1 First, add the measurement whose results you want to display as a histogram. See "To make automatic measurements" on page 256.
- 2 Press the [Analyze] key.
- 3 Press Features; then, select Histogram.
- 4 Press Features again to enable the histogram.

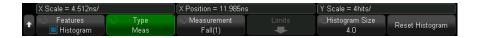

- **5** Press the **Type** softkey and turn the Entry knob to select:
  - **Measurements** shows the distribution of a measurement's results similar to ordinary measurement statistics.
- **6** Press the **Measurement** softkey to select the measurement to analyze.
- **7** Press the **Histogram Size** softkey and specify the number of divisions the histogram bar graph should use. You can choose whole and half divisions from 1 to 4.

For measurement histograms, information about the scale of the bar graph appears above the softkeys. This scale is automatically determined.

You can press the **Reset Histogram** softkey to zero the histogram counters.

## Histogram Data Graph

The visual component of a histogram is the bar graph on the display.

This graph appears on the left side of the graticule area for a vertical waveform histogram or on the graticule bottom for a horizontal waveform histogram or a measurement histogram.

For measurement histograms, information about the scale of the bar graph appears above the softkeys. This scale is automatically determined.

As waveforms are acquired and displayed, or as measurements are made, the bar graph scale changes so that the peak number of hits is displayed at the histogram size specified.

The **Reset Histogram** softkey zeros the histogram counters.

#### Cursors on Histogram Data

When the histogram analysis feature is enabled and when cursors are in **Manual** or **Track Waveform** mode, **Histogram** is added to the list of sources you can select for cursors.

If you are doing a measurement on a histogram, cursors track that measurement on the histogram waveform.

When cursors are in the Track Waveform mode, the X or the Y cursor is moveable depending on whether the histogram type is horizontal, vertical, or measurement.

## Histogram Data Statistics

Histogram data results are displayed in the Hist sidebar dialog (which can be selected from the right-hand sidebar menu - see "Select Sidebar Information or Controls" on page 54 and "Undock Sidebar Dialogs by Dragging" on page 55).

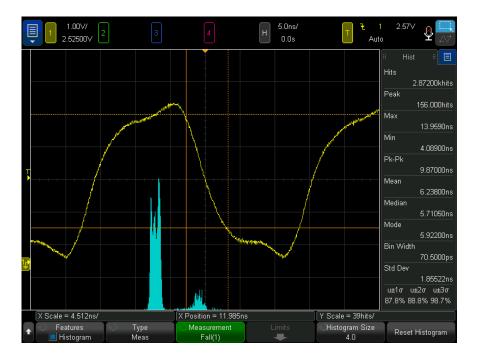

There are several standard results that can be derived from the histogram database.

The basic units of histograms are hits, and there are some results that are expressed as hits:

- Hits The sum of all bins (buckets) in the histogram.
- Peak Maximum number of hits in any single bin.

Some results are expressed in the source's (vertical, horizontal or measurement) units:

- Max The value corresponding to the maximum bin that has any hits.
- Min The value corresponding to the minimum bin that has any hits.
- Pk-Pk Delta between the Max and Min.
- Mean Mean of the histogram.
- Median Median of the histogram.
- Mode Mode of the histogram.
- Bin Width The width of each bin (bucket) in the histogram.
- Std Dev Standard deviation of the histogram.

Some results are derived from other results:

- $u\pm 1\sigma$  Percentage of histogram hits that lie within  $\pm 1$  Std Dev of the mean.
- $u\pm 2\sigma$  Percentage of histogram hits that lie within  $\pm 2$  Std Dev of the mean.
- $u\pm 3\sigma$  Percentage of histogram hits that lie within  $\pm 3$  Std Dev of the mean.

NOTE

You can touch any of the individual entries in the sidebar and reset the histogram results.

## 15 Histogram

## 16 Color Grade Waveform

Enabling a Color Grade Waveform / 302 Color Grade Themes / 304

The color grade analysis feature shows how often a waveform crosses into (or hits) pixels on the display. As waveforms are acquired and displayed, a counter database accumulates the number of hits, and pixels in the color grade analysis waveform are displayed using one of seven graduated colors that indicate a relative number of hits. You can choose *temperature* or *intensity* color grade scales (themes).

When the oscilloscope is stopped, the counter database remains intact until the acquired data display is modified, usually horizontally or vertically. At that time, the database is reset and the last displayed acquisition is used to start a new database.

The following screen shows a color grade analysis waveform for channel 2:

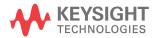

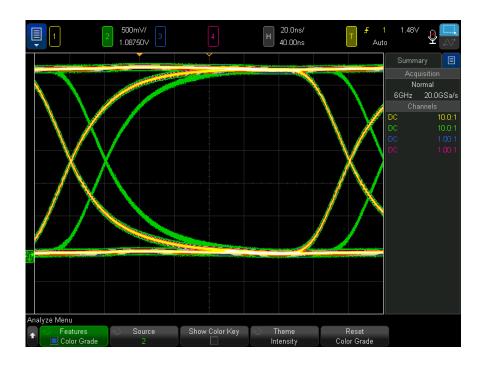

The color grade analysis display is updated every second or so.

Over time, you can see the nominal waveform as well as the waveform's envelope.

When any of the database counters saturate, the message **The color grade database** is saturated is displayed above the softkeys in the in the color grade analysis menu.

Color grade analysis works best on repetitive waveforms.

Color Grade Interaction With Other Oscilloscope Features When you enable a color grade waveform display, horizontal zoom, XY time mode, or roll time mode are automatically disabled.

## Enabling a Color Grade Waveform

To set up color grade analysis of a waveform:

1 Press the [Analyze] key.

- 2 Press Features; then, select Color Grade.
- **3** Press **Features** again to enable the color grade waveform display.

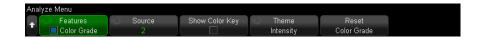

- **4** Press the **Source** softkey to select the analog channel, running math function, or reference waveform to analyze.
- **5** Press the **Show Color Key** softkey to see the color grade theme's seven colors and the range of database counts that each color represents.

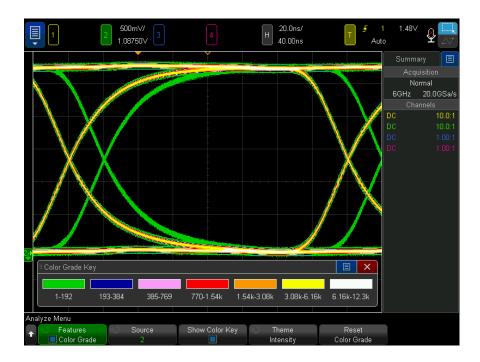

**6** Press the **Theme** softkey and select **Intensity** or **Temperature**. For a description of the colors used in these themes, see "Color Grade Themes" on page 304.

You can press the **Reset Color Grade** softkey to zero the color grade counters.

Changing the horizontal time/div or delay settings, or the channel's vertical V/div or offset settings, or the source waveform will also zero the color grade counters.

#### Color Grade Themes

When color grade analysis is enabled, a database is created that has the same number of memory locations as there are pixel locations in the waveform viewing area. Each database memory location is a counter. These counters are incremented when sampled waveform data crosses (or "hits") the associated pixel.

The color grade theme specifies seven colors that represent the ranges of counter values (hits) in the database. The color used for the greatest number of hits (white in both themes) represents pixels with the greatest number to about half that number. The next color represents half as many hits, and so on, until the last range (green in the "intensity" theme or dark blue in the "temperature" theme) represents the remaining range of hits.

The following table shows the approximate counter ranges of each color in the **Intensity** and **Temperature** color grade themes.

| Color Grade Theme |             | Range (MH = most hits) |    |                                              |
|-------------------|-------------|------------------------|----|----------------------------------------------|
| Intensity         | Temperature | Upper Limit            | to | Lower Limit (0 if Upper<br>Limit is 0, Else) |
|                   |             | МН                     | to | MH/2                                         |
|                   |             | MH/2                   | to | MH/4                                         |
|                   |             | MH/4                   | to | MH/8                                         |
|                   |             | MH/8                   | to | MH/16                                        |
|                   |             | MH/16                  | to | MH/32                                        |
|                   |             | MH/32                  | to | MH/64                                        |
|                   |             | MH/64                  | to | 1                                            |

# 17 Jitter and Real-Time Eye Analysis

Setting Up Jitter Analysis / 306 Jitter Measurements / 309 Real-Time Eye Analysis / 313

Jitter analysis measures the variance of a measurement over time. The principal measurement used with jitter analysis is time interval error (TIE), but several other measurements can be analyzed as well.

The TIE measurement recovers an ideal clock frequency from the source waveform and compares it against measured transitions to generate error statistics. Several different clock recovery methods are available.

Jitter measurements can be visualized in these ways:

- Meas Histogram Shows the distribution of jitter measurement results.
   Gaussian distributions indicate random jitter. Non-Gaussian distributions usually indicate that the jitter has deterministic components. Measurement statistics are displayed along with the histogram.
- Meas Trend Shows the trend of jitter measurement results. The trend waveform over a greater time can show shapes or patterns that indicate what might be affecting jitter.
- Jitter Spectrum Shows the jitter measurement trend in the frequency domain. Spikes in the FFT show frequencies of what might be affecting jitter.

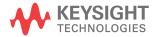

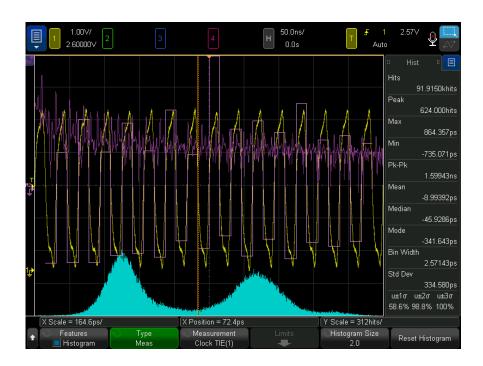

For more information, see *Measuring Jitter in Digital Systems*, Application Note (http://literature.cdn.keysight.com/litweb/pdf/5988-9109EN.pdf)

## Setting Up Jitter Analysis

To set up jitter analysis:

- 1 Press the [Jitter] key.
- 2 In the Jitter Configuration dialog, select **Enable Jitter Analysis**.

When jitter analysis is enabled, the [Jitter] key is lit, and these oscilloscope settings are forced on:

 Precision measurements with a 1M precision analysis record length (see "Precision Measurements and Math" on page 289), which gives better accuracy.  All edges in each acquisition are measured (instead of a single edge per acquisition, as is normally the case). For each acquisition, the measurement count increases by the number of edges in the acquisition. This applies to all measurements that look at edges, not just jitter analysis measurements.

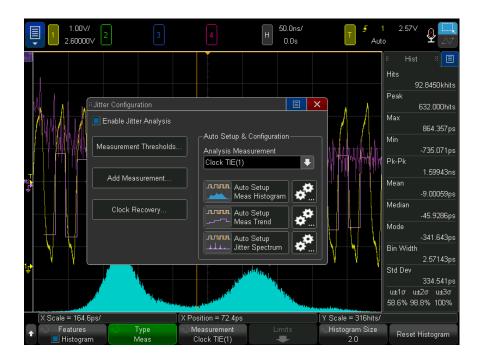

3 To change the measurement thresholds settings, touch **Measurement** Thresholds... and use the softkeys in the Measurement Threshold Menu to change the settings (see "Measurement Thresholds" on page 283).

NOTE

It is important to set up absolute thresholds for the integrity of jitter measurements from acquisition to acquisition.

- **4** To add a jitter measurement:
  - a Touch Add Measurement...; then, select the jitter measurement you want from the popup menu.
  - **b** In the Measurement dialog, select the **Source** to be measured and select any other measurement options (see "Jitter Measurements" on page 309 or "Duty Cycle" on page 273).

The source can be analog channels, math waveforms, or reference waveforms.

c Touch OK.

When jitter analysis is enabled, you can also add or modify jitter measurements using the [Meas] key and the Measurement Menu (see "To make automatic measurements" on page 256).

- **5** Back in the Jitter Configuration dialog, touch the **Analysis Measurement** drop-down and choose the jitter measurement you want to analyze.
- 6 In the Auto Setup & Configuration area, set up the jitter measurement visualization options using these controls:
  - **Meas Histogram** The **Auto Setup** control enables a histogram on the selected jitter analysis measurement. The settings control opens the softkey histogram analysis menu (see "Measurement Histogram Set Up" on page 296).
  - **Meas Trend** The **Auto Setup** control sets up a measurement trend waveform on the selected jitter analysis measurement. The settings control opens the softkey menu for the measurement trend math waveform (see "Measurement Trend" on page 125).
  - **Jitter Spectrum** The **Auto Setup** control sets up an FFT of the measurement trend waveform on the selected jitter measurement. The settings control opens the softkey menu for the FFT math waveform (see "FFT Magnitude, FFT Phase" on page 105).

Note that another math function is set up to perform smoothing on the measurement trend waveform. You can change the FFT's source to be the smoothed trend waveform if you like.

7 When you are done setting up the jitter analysis options, press the [Jitter] key again to close the Jitter Configuration dialog.

To disable jitter analysis:

1 In the Jitter Configuration dialog (press the [Jitter] key if the dialog is not currently displayed), deselect **Enable Jitter Analysis**.

When jitter analysis is disabled:

- The light behind the [Jitter] key is turned off.
- The "precision measurements" and 1M precision analysis record length settings are returned to the settings present when jitter analysis was enabled.
- The oscilloscope returns to measuring a specific edge in each acquisition (generally around the horizontal time reference) and ignoring all other edges in the acquisition, as is normally the case. For each acquisition, the measurement count increases by one.

#### Jitter Measurements

- "Data TIE" on page 309
- "Clock TIE" on page 310
- "N-Period" on page 310
- "Period-Period" on page 311
- "+Width to +Width" on page 312
- "-Width to -Width" on page 312

#### Data TIF

The Data TIE (Time Interval Error) jitter measurement compares edges in a data signal with the edges in an ideal data signal determined by the clock recovery feature (see "Setting Up Clock Recovery" on page 132).

Once the ideal data rate is determined, all of the data intervals are measured with respect to the ideal data rate and the error statistics are computed. The following figure shows how the Data TIE is measured on rising edges of the data.

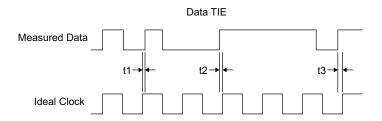

The measurement is made on all the cycles of the waveform. Even in Zoom mode, all the cycles of the waveform in the Main window will be measured.

#### Clock TIF

The Clock TIE (Time Interval Error) jitter measurement compares edges in a clock signal with the edges in an ideal clock signal determined by the clock recovery feature (see "Setting Up Clock Recovery" on page 132). You can measure rising, falling, or both rising and falling edges.

Once the ideal clock frequency is determined, all of the cycles of your waveform are compared to the ideal clock frequency and the error statistics are computed. The following figure shows how the Clock TIE is measured on rising edges of the clock.

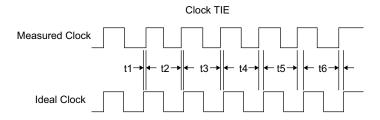

The measurement is made on all the cycles of the waveform. Even in Zoom mode, all the cycles of the waveform in the Main window will be measured.

#### N-Period

The N-Period jitter measurement measures the time span of N consecutive periods. Then, it shifts ahead one period and measures the time span of the next N consecutive periods, and so on.

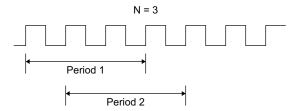

#### Period-Period

The Period-Period jitter measurement takes a group of cycles and measures the period from the first edge of the first cycle of the group to the final edge of the last cycle of the group. The N-period of the first group is measured and subtracted from the N-period of the second group. After shifting ahead one cycle the next measurement is made. The following figure shows how an N-cycle jitter measurement is made for N=3.

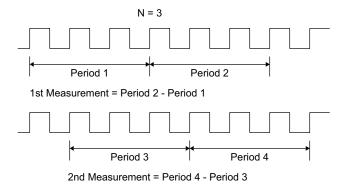

Once all of the groups of cycles of the waveform are measured, the statistics are calculated. The statistics are the values accumulated over all of the trigger cycles that have occurred.

To perform a cycle-cycle jitter measurement, use Period-Period and set N=1.

The measurement is made on all the cycles of the waveform. Even in Zoom mode, all the cycles of the waveform in the Main window will be measured.

#### +Width to +Width

The +Width to +Width jitter measurement subtracts the first cycle's positive pulse width from the second cycle's positive pulse width for the first measurement result. Then, the second cycle's positive pulse width is subtracted from the third cycle's positive pulse width for the second measurement result, and so on, until all of the cycles of the waveform have been measured. The following figure shows the first two +Width to +Width measurements.

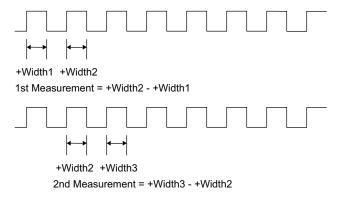

All of the measurement results are used to compute the statistics. The statistics are the values accumulated over all of the trigger cycles that have occurred.

The measurement is made on all the cycles of the waveform. Even in Zoom mode, all the cycles of the waveform in the Main window will be measured.

#### -Width to -Width

The -Width to -Width jitter measurement subtracts the first cycle's negative pulse width from the second cycle's negative pulse width for the first measurement result. Then, the second cycle's negative pulse width is subtracted from the third cycle's negative pulse width for the second measurement result, and so on, until all of the cycles of the waveform have been measured. The following figure shows the first two -Width to -Width measurements.

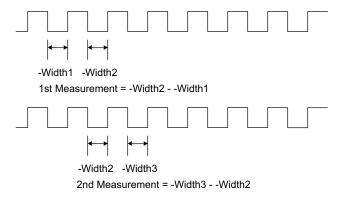

All of the measurement results are used to compute the statistics. The statistics are the values accumulated over all of the trigger cycles that have occurred.

The measurement is made on all the cycles of the waveform. Even in Zoom mode, all the cycles of the waveform in the Main window will be measured.

## Real-Time Eye Analysis

When the jitter analysis feature is licensed, you can also perform real-time eye analysis.

An eye diagram is a view of a signal in which the waveform is triggered using its data rate. A real-time eye accomplishes this by acquiring data, performing clock recovery, then superimposing (folding) successive unit intervals within a single plot. This is a statistical view in the form of a color grade.

When real-time eye analysis is enabled, the color grade analysis feature is no longer available.

Mask testing and unfolding the real-time eye (features available with real-time eyes on other Keysight oscilloscopes) are not available on this oscilloscope.

To set up real-time eye analysis of a waveform:

- 1 Press the [Analyze] key.
- 2 Press Features; then, select Real-Time Eye.
- **3** Press **Features** again to enable the real-time eye display.

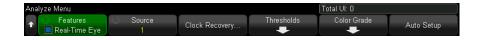

- 4 Press the **Source** softkey to select the analog channel to analyze.
- **5** Press the **Clock Recovery...** softkey to open a dialog where you can set up the clock recovery feature (see "Setting Up Clock Recovery" on page 132).
- **6** Press the **Thresholds** softkey and use the softkeys in the Measurement Threshold Menu to change the settings (see "Measurement Thresholds" on page 283).
- 7 Press the **Color Grade** softkey and use the softkeys in the Color Grade Setup Menu to change the settings (see **Chapter 16**, "Color Grade Waveform," starting on page 301).
- **8** Adjust the oscilloscope's horizontal scale.
- 9 To begin making acquisitions, press the Auto Setup softkey.

When building the real-time eye, full-length acquisitions are used to get the largest acquisition record possible, resulting in the most accurate clock recovery and eye measurements possible.

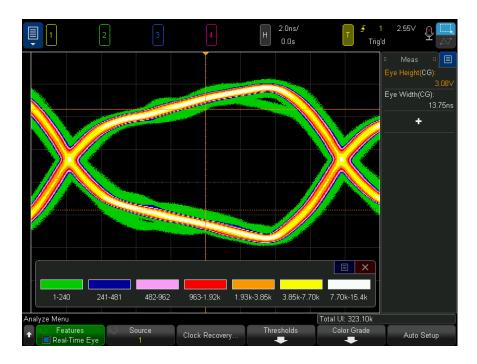

10 To stop real-time eye analysis acquisitions, press the [Stop] front panel key.

When real-time eye analysis is enabled, you can press the **[Meas]** key, select **Color Grade** as the measurement source, and add these real-time eye measurements (made using the color grade database):

- **Eye Height** the vertical opening of an eye diagram. The opening at the center time reference is reported.
- **Eye Width** the horizontal opening of an eye diagram. The largest opening within the crossings is reported.

To clear the real-time eye analysis, press the **Reset Color Grade** softkey in the Color Grade Setup Menu.

17 Jitter and Real-Time Eye Analysis

## 18 Mask Testing

To create a mask from a "golden" waveform (Automask) / 317 Mask Test Setup Options / 319 Mask Statistics / 322 To manually modify a mask file / 323 Building a Mask File / 327

One way to verify a waveform's compliance to a particular set of parameters is to use mask testing. A mask defines a region of the oscilloscope's display in which the waveform must remain in order to comply with chosen parameters. Compliance to the mask is verified point-by-point across the display. Mask test operates on displayed analog channels; it does not operate on channels that are not displayed.

Mask test is a license-enabled feature.

## To create a mask from a "golden" waveform (Automask)

A golden waveform meets all chosen parameters, and it is the waveform to which all others will be compared.

- 1 Configure the oscilloscope to display the golden waveform.
- 2 Press the [Analyze] key.
- 3 Press Features; then, select Mask Test.
- 4 Press Features again to enable mask testing.

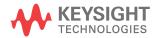

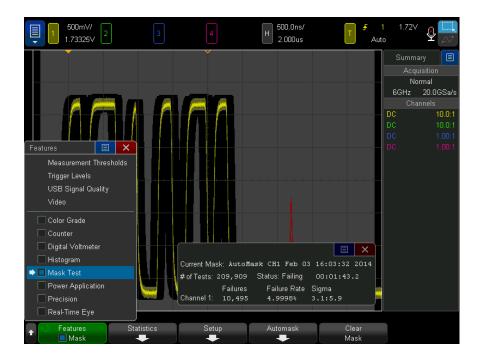

- 5 Press Automask.
- 6 In the Automask Menu, press the **Source** softkey and ensure the desired analog channel is selected.

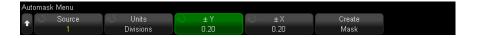

- 7 Adjust the mask's horizontal tolerance (± Y) and vertical tolerance (± X). These are adjustable in graticule divisions or in absolute units (volts or seconds), selectable using the Units softkey.
- 8 Press the Create Mask softkey.

The mask is created and testing begins.

Whenever the Create Mask softkey is pressed the old mask is erased and a new mask is created.

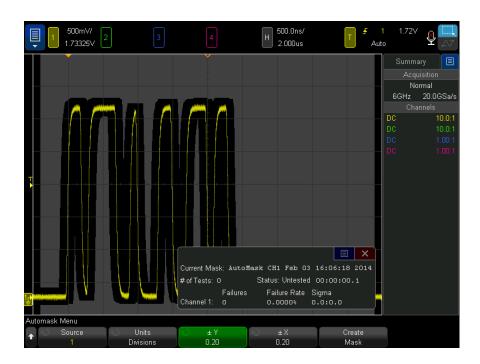

**9** To clear the mask and switch off mask testing, press the Back/Up key to return to the Mask Test Menu, then press the **Clear Mask** softkey.

If infinite persistence display mode (see "To set or clear persistence" on page 167) is "on" when mask test is enabled, it stays on. If infinite persistence is "off" when mask test is enabled, it is switched on when mask test is switched on, then infinite persistence is switched off when mask test is switched off.

#### Troubleshooting Mask Setup

If you press **Create Mask** and the mask appears to cover the entire screen, check the  $\pm$  Y and  $\pm$  X settings in the Automask Menu. If these are set to zero the resulting mask will be extremely tight around the waveform.

If you press **Create Mask** and it appears that no mask was created, check the  $\pm$  Y and  $\pm$  X settings. They may be set so large that the mask is not visible.

## Mask Test Setup Options

From the Mask Test Menu, press the **Setup** softkey to enter the Mask Setup Menu.

#### Run Until

The Run Until softkey lets you specify a condition on which to terminate testing.

- Forever The oscilloscope runs continuously. However, if an error occurs the action specified using the On Error softkey will occur.
- Minimum # of Tests Choose this option and then use the # of Tests softkey to select the number of times the oscilloscope will trigger, display the waveform(s), and compare them to the mask. The oscilloscope will stop after the specified number of tests have been completed. The specified minimum number of tests may be exceeded. If an error occurs the action specified using the On Error softkey will occur. The actual number of tests completed is displayed above the softkeys.
- Minimum Time Choose this option and then use the Test Time softkey to select how long the oscilloscope will run. When the selected time has passed the oscilloscope will stop. The specified time may be exceeded. If an error occurs the action specified using the On Error softkey will occur. The actual test time is displayed above the softkeys.
- Minimum Sigma Choose this option and then use the Sigma softkey to select a minimum sigma. The mask test runs until enough waveforms are tested to achieve a minimum test sigma. (If an error occurs the oscilloscope will perform the action specified by the On Error softkey.) Note that this is a test sigma (the max achievable process sigma, assuming no defects, for a certain number of tested waveforms) as opposed to a process sigma (which is tied to the amount of failures per test). The sigma value may exceed the selected value when a small sigma value is chosen. The actual sigma is displayed.

| 0.5         | TI O. F                                                                                                    |  |  |  |
|-------------|----------------------------------------------------------------------------------------------------|--|--|--|
| On Error    | The <b>On Error</b> setting specifies the action(s) to take when the input waveform does not conform to the mask. This setting supersedes the <b>Run Until</b> setting.                                                                                                    |  |  |  |
|             | Stop – The oscilloscope will stop when the first error is detected (on the first waveform that does not conform to the mask). This setting supersedes the Minimum # of Tests and Minimum Time settings.                                                                                                    |  |  |  |
|             | Save — The oscilloscope saves the screen image when an error is detected. In the Save Menu (press [Save/Recall] > Save), select an image format (*.bmp or *.png), destination (on a USB storage device), and file name (which can be auto-incrementing). If errors occur too frequently and the oscilloscope spends all its time saving images, press the [Stop] key to stop acquisitions. |  |  |  |
|             | Print – The oscilloscope prints the screen image when an error is detected. This option is only available when a printer is connected as described in "To print the oscilloscope's display" on page 379.                                                                                                    |  |  |  |
|             | Measure — Measurements (and measurement statistics if your oscilloscope supports them) run only on waveforms that contain a mask violation.     Measurements are not affected by passing waveforms. This mode is not available when the acquisition mode is set to Averaging.                                                                                                    |  |  |  |
|             | Note that you can choose to <b>Print</b> or <b>Save</b> , but you cannot select both at the same time. All other actions may be selected at the same time. For example, you can select both <b>Stop</b> and <b>Measure</b> to cause the oscilloscope to measure and stop on the first error                                                                                                |  |  |  |
|             | You can also output a signal on the rear panel TRIG OUT BNC connector when there is a mask test failure. See "Setting the Rear Panel TRIG OUT Source" on page 396.                                                                                                    |  |  |  |
| Source Lock | When you turn on Source Lock using the <b>Source Lock</b> softkey, the mask is redrawn to match the source whenever you move the waveform. For example, if you change the horizontal timebase or the vertical gain the mask is redrawn with the new settings.                                                                                                    |  |  |  |
|             | When you turn off Source Lock, the mask is not redrawn when horizontal or vertical settings are changed.                                                                                                    |  |  |  |
| Source      | If you change the Source channel, the mask is not erased. It is re-scaled to the vertical gain and offset settings of the channel to which it is assigned. To create a new mask for the selected source channel, go back up in the menu hierarchy; then, press <b>Automask</b> , and press <b>Create Mask</b> .                                                                            |  |  |  |
|             | The Source softkey in the Mask Setup Menu is the same as the Source softkey in the Automask Menu.                                                                                                    |  |  |  |
| Test All    | When enabled, all displayed analog channels are included in the mask test. When disabled, just the selected source channel is included in the test.                                                                                                    |  |  |  |
|             |                                                                                                    |  |  |  |

### Mask Statistics

From the Mask Test Menu, press the **Statistics** softkey to enter the Mask Statistics Menu.

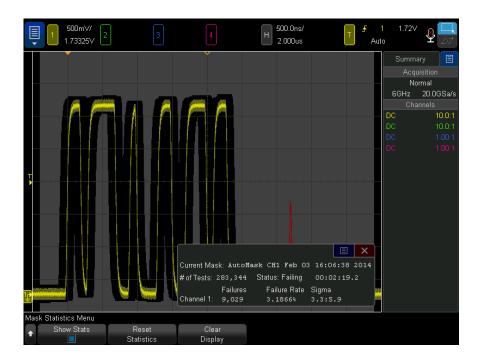

| Show Stats       | When you enable <b>Show Statistics</b> the following information is displayed:                                                                                                    |  |  |  |
|------------------|----------------------------------------------------------------------------------------------------|--|--|--|
|                  | Current mask, name of mask, Channel number, date and time.                                                                                                    |  |  |  |
|                  | <ul> <li># of Tests (total number of mask tests executed).</li> <li>Status (Passing, Failing, or Untested).</li> <li>Accumulated test time (in hours, minutes, seconds, and tenths of seconds And for each analog channel:</li> </ul> |  |  |  |
|                  |                                                                                                    |  |  |  |
|                  |                                                                                                    |  |  |  |
|                  |                                                                                                    |  |  |  |
|                  | Number of failures (acquisitions in which the signal excursion went beyond the mask).                                                                                                    |  |  |  |
|                  | Failure rate (percentage of failures).                                                                                                    |  |  |  |
|                  | Sigma (the ratio of process sigma to maximum achievable sigma, based on number of waveforms tested).                                                                                                    |  |  |  |
| Reset Statistics | Note that statistics are also reset when:                                                                                                    |  |  |  |
|                  | Mask Test is switched on after being switched off.                                                                                                    |  |  |  |
|                  | Clear Mask softkey is pressed.                                                                                                    |  |  |  |
|                  | An Automask is created.                                                                                                    |  |  |  |
|                  | Additionally, the accumulated time counter is reset whenever the oscilloscope is run after the acquisition was stopped.                                                                                                    |  |  |  |
| Clear Display    | Clears acquisition data from the oscilloscope display.                                                                                                    |  |  |  |
|                  |                                                                                                    |  |  |  |

## To manually modify a mask file

You can manually modify a mask file that you created using the Automask function.

- 1 Follow the steps 1-7 in "To create a mask from a "golden" waveform (Automask)" on page 317. Do not clear the mask after creating it.
- 2 Attach a USB mass storage device to the oscilloscope.
- 3 Press the [Save/Recall] key.
- 4 Press the Save softkey.
- **5** Press the **Format** softkey and select **Mask**.
- **6** Press the second softkey and select a destination folder on your USB mass storage device.

- 7 Press the Press to Save softkey. This creates an ASCII text file that describes the mask.
- **8** Remove the USB mass storage device and connect it to a PC.
- **9** Open the .msk file your created using a text editor (such as Wordpad).
- 10 Edit, save, and close the file.

The mask file contains the following sections:

- Mask File Identifier.
- · Mask Title.
- · Mask Violation Regions.
- · Oscilloscope Setup Information.

#### Mask File Identifier

The Mask File Identifier is MASK\_FILE\_548XX.

#### Mask Title

The Mask Title is a string of ASCII characters. Example: autoMask CH1 OCT 03 09:40:26 2008

When a mask file contains the keyword "autoMask" in the title, the edge of the mask is passing by definition. Otherwise, the edge of the mask is defined as a failure.

#### Mask Violation Regions

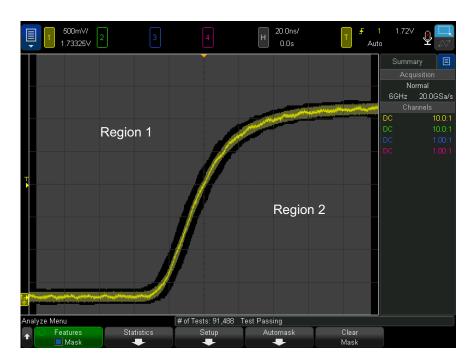

Up to 8 regions can be defined for a mask. They can be numbered 1-8. They can appear in any order in the .msk file. The numbering of the regions must go from top to bottom, left to right.

An Automask file contains two special regions: the region "glued" to the top of the display, and the region that is "glued" to the bottom. The top region is indicated by y-values of "MAX" for the first and last points. The bottom region is indicated by y-values of "MIN" for the first and last points.

The top region must be the lowest numbered region in the file. The bottom region must be the highest numbered region in the file.

Region number 1 is the top mask region. The vertices in Region 1 describe points along a line; that line is the bottom edge of the top portion of the mask.

Similarly, the vertices in Region 2 describe the line that forms the top of the bottom part of the mask.

The vertices in a mask file are normalized. There are four parameters that define how values are normalized:

- X1
- $\Delta X$
- Y1
- · Y2

These four parameters are defined in the Oscilloscope Setup portion of the mask

The Y-values (normally voltage) are normalized in the file using the following equation:

$$Y_{norm} = (Y - Y1)/\Delta Y$$

where  $\Delta Y = Y2 - Y1$ 

To convert the normalized Y-values in the mask file to voltage:

$$Y = (Y_{norm} * \Delta Y) + Y1$$

where  $\Delta Y = Y2 - Y1$ 

The X-values (normally time) are normalized in the file using the following equation:

$$X_{norm} = (X - X1)/\Delta X$$

To convert the normalized X-values to time:

$$X = (X_{norm} * \Delta X) + X1$$

#### Oscilloscope Setup Information

The keywords "setup" and "end\_setup" (appearing alone on a line) define the beginning and end of the oscilloscope setup region of the mask file. The oscilloscope setup information contains remote programming language commands that the oscilloscope executes when the mask file is loaded.

Any legal remote programming command can be entered in this section.

The mask scaling controls how the normalized vectors are interpreted. This in turn controls how the mask is drawn on the display. The remote programming commands that control mask scaling are:

```
:MTES:SCAL:BIND 0
:MTES:SCAL:X1 -400.000E-06
:MTES:SCAL:XDEL +800.000E-06
:MTES:SCAL:Y1 +359.000E-03
:MTES:SCAL:Y2 +2.35900E+00
```

# Building a Mask File

The following display shows a mask that uses all eight regions.

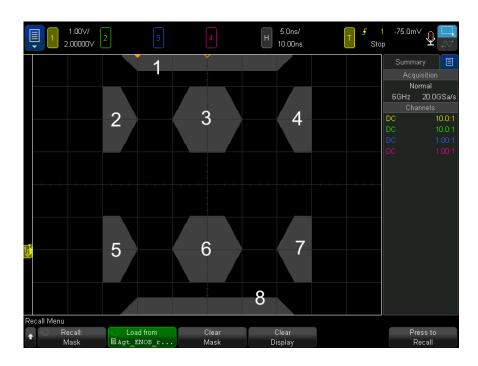

This mask is created by recalling the following mask file: MASK\_FILE\_548XX

```
"All Regions"
/* Region Number */ 1
/* Number of vertices */ 4
-12.50, MAX
-10.00, 1.750
10.00, 1.750
12.50, MAX
/* Region Number */ 2
/* Number of vertices */ 5
-10.00, 1.000
-12.50, 0.500
-15.00, 0.500
-15.00, 1.500
-12.50, 1.500
```

```
/* Region Number */ 3
/* Number of vertices */ 6
-05.00, 1.000
-02.50, 0.500
02.50, 0.500
05.00, 1.000
02.50, 1.500
-02.50, 1.500
/* Region Number */ 4
/* Number of vertices */ 5
10.00, 1.000
12.50, 0.500
15.00, 0.500
15.00, 1.500
12.50, 1.500
/* Region Number */ 5
/* Number of vertices */ 5
-10.00, -1.000
-12.50, -0.500
-15.00, -0.500
-15.00, -1.500
-12.50, -1.500
/* Region Number */ 6
/* Number of vertices */ 6
-05.00, -1.000
-02.50, -0.500
02.50, -0.500
05.00, -1.000
02.50, -1.500
-02.50, -1.500
/* Region Number */ 7
/* Number of vertices */ 5
10.00, -1.000
12.50, -0.500
15.00, -0.500
15.00, -1.500
12.50, -1.500
/* Region Number */ 8
/* Number of vertices */ 4
-12.50, MIN
-10.00, -1.750
10.00, -1.750
12.50, MIN
:CHANnel1:RANGe +8.00E+00
:CHANnel1:OFFSet +2.0E+00
:CHANnel1:DISPlay 1
:TIMebase:MODE MAIN
:TIMebase:REFerence CENTer
:TIMebase:RANGe +50.00E-09
:TIMebase:POSition +10.0E-09
:MTESt:SOURce CHANnel1
:MTESt:ENABle 1
:MTESt:LOCK 1
:MTESt:SCALe:X1 +10.0E-09
:MTESt:SCALe:XDELta +1.0000E-09
```

```
:MTESt:SCALe:Y1 +2.0E+00
:MTESt:SCALe:Y2 +4.00000E+00
end setup
```

In a mask file, all region definitions need to be separated by a blank line.

Mask regions are defined by a number of (x,y) coordinate vertices (as on an ordinary x,y graph). A "y" value of "MAX" specifies the top of the graticule, and a "y" value of "MIN" specifies the bottom of the graticule.

#### NOTE

If there are more than 1000 vertices in a mask region, only the first 1000 vertices will be processed.

The mask x,y graph is related to the oscilloscope graticule using the :MTESt:SCALe setup commands.

The oscilloscope's graticule has a time reference location (at the left, center, or right of the screen) and a trigger (t=0) position/delay value relative to the reference. The graticule also has a vertical ground 0 V reference (offset relative to the center of the screen) location.

The X1 and Y1 setup commands relate the mask region's x,y graph origin to the oscilloscope graticule's t=0 and V=0 reference locations, and the XDELta and Y2 setup commands specify the size of the graph's x and y units.

- The X1 setup command specifies the time location of the x,y graph's x origin.
- The Y1 setup command specifies the vertical location of the x,y graph's y origin.
- The XDELta setup command specifies the amount of time associated with each x unit.
- The Y2 setup command is the vertical location of the x,y graph's y=1 value (so in effect, Y2 Y1 is the YDELta value).

#### For example:

- With a graticule whose trigger position is 10 ns (before a center screen reference) and whose ground reference (offset) is 2 V below the center of the screen, to place the mask region's x,y graph's origin at center screen, you would set X1 = 10 ns and Y1 = 2 V.
- If the XDELta parameter is set to 5 ns and Y2 is set to 4 V, a mask region whose vertices are (-1, 1), (1, 1), (1, -1), and (-1, -1) goes from 5 ns to 15 ns and from 0 V to 4 V.

• If you move the mask region's x,y graph origin to the t=0 and V=0 location by setting X1 = 0 and Y1 = 0, the same vertices define a region that goes from -5 ns to 5 ns and from -2 V to 2 V.

#### NOTE

Although a mask can have up to 8 regions, in any given vertical column, it is only possible to define 4 regions. When there are 4 regions in a vertical column, one region must be tied to the top (using the MAX y value) and one must be tied to the bottom (using the MIN y value).

# How is mask testing done?

InfiniiVision oscilloscopes start mask testing by creating a database that is 200 x 640 for the waveform viewing area. Each location in the array is designated as either a violation or a pass area. Each time a data point from a waveform occurs in a violation area a failure is logged. If **Test All** was selected, every active analog channel is tested against the mask database for each acquisition. Over 2 billion failures can be logged per-channel. The number of acquisitions tested is also logged and displayed as "# of Tests".

The mask file allows greater resolution than the 200 X 640 database. Some quantization of data occurs to reduce the mask file data for display on-screen.

# 19 Digital Voltmeter and Counter

Digital Voltmeter / 332 Counter / 334

The Digital Voltmeter (DVM) and Counter analysis features are standard on the 6000 X-Series oscilloscopes.

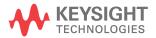

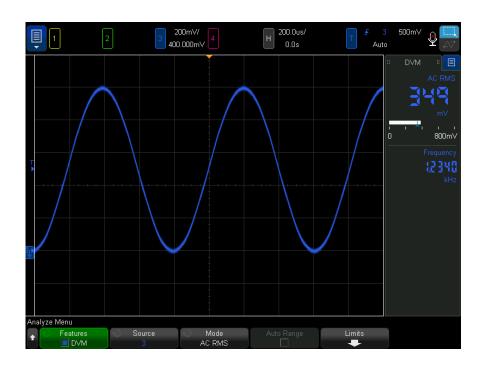

# Digital Voltmeter

The digital voltmeter (DVM) analysis feature provides 3-digit voltage measurements on any analog channel. DVM measurements are asynchronous from the oscilloscope's acquisition system and are always acquiring.

The DVM display is a seven-segment readout like you would see on a digital voltmeter. It shows the selected mode as well as the units. Units are selected using the **Units** softkey in the channel's Probe Menu.

The DVM display also has a scale that is determined by the channel's vertical scale and reference level. The scale's blue triangle pointer shows the most recent measurement. The white bar above that shows the measurement extrema over the last 3 seconds.

The DVM makes accurate RMS measurements when the signal frequency is between 20 Hz and 2 kHz. When the signal frequency is outside this range, "<BW Limit?" or ">BW Limit?" appears in the DVM display to caution you about inaccurate RMS measurement results.

To use the digital voltmeter:

- 1 Press the [Analyze] key.
- 2 Press Features; then, select Digital Voltmeter.
- **3** Press **Features** again to enable the DVM measurements.

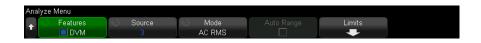

- 4 Press the **Source** softkey and turn the Entry knob to select the analog channel on which digital voltmeter (DVM) measurements are made.
  - The selected channel does not have to be on (displaying a waveform) in order for DVM measurements to be made.
- **5** Press the **Mode** softkey and turn the Entry knob to select the digital voltmeter (DVM) mode:
  - AC RMS displays the root-mean-square value of the acquired data, with the DC component removed.
  - **DC** displays the DC value of the acquired data.
  - **DC RMS** displays the root-mean-square value of the acquired data.
- 6 If the selected source channel is not used in oscilloscope triggering, press Auto Range to disable or enable automatic adjustment of the DVM channel's vertical scale, vertical (ground level) position, and trigger (threshold voltage) level (used for the counter frequency measurement).
  - When enabled, Auto Range overrides attempted adjustments of the channel's vertical scale and position knobs.
  - When disabled, you can use the channel's vertical scale and position knobs normally.
- 7 Press the Limits softkey to open the DVM Beep Limit Menu where you can specify voltage reading limits that will cause the oscilloscope to beep.

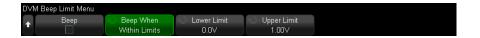

- Press the **Beep** softkey to enable/disable beeps when the specified digital voltmeter reading limits occur.
- Press the Beep When softkey to select whether the oscilloscope should beep when Within Limits or Outside Limits.
- Press the **Lower Limit** and **Upper Limit** softkeys and use the Entry knob to adjust the lower limit of the DVM reading range. You can press these softkeys again for a keypad entry dialog that lets you enter an exact value.

#### Counter

The counter analysis feature provides frequency, period, or edge event (totalize) counter measurements on any analog channel.

The counter counts trigger level crossings within a certain amount of time (gate time) and displays the results on a seven-segment readout (like you would see on a standalone counter instrument).

For frequency and period counter measurements:

- The gate time is specified indirectly by the selected number of digits of resolution, from 3 to 10. For higher resolutions, the gate time is greater.
- Up to 3.2 GHz (4 GHz typical) frequencies can be measured, unless high-speed USB decoding is active, in which case, up to 1 GHz (1.2 GHz typical) frequencies can be measured.

For totalize measurements:

- A running count of edges is kept. You can choose whether to count positive or negative edges, and when edge triggering on any analog channel, you can gate the count with a positive or negative pulse on a second analog channel.
- Edge events with up to 1 GHz (1.2 GHz typical) frequencies can be counted.
- When gating the count, the gating signal setup time is 500 ps typical and the hold time is 500 ps typical when using similar probes for the totalize source and the gate source.

The counter is asynchronous from the oscilloscope's acquisition system and is always acquiring.

To use the counter:

- 1 Press the [Analyze] key.
- 2 Press Features; then, select Counter.
- **3** Press **Features** again to enable the counter.

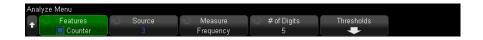

4 Press the **Source** softkey and turn the Entry knob to select the analog channel or Trigger Qualified Event signal to make counter measurements on.

With the Trigger Qualified Event source, you can see how often trigger events are detected. This can be more often than when triggers actually occur, due to the oscilloscope's acquisition time or update rate capabilities. The TRIG OUT signal shows when triggers actually occur. Remember that the oscilloscope's trigger circuitry does not re-arm until the holdoff time occurs and that the minimum holdoff time is 40 ns; therefore, the maximum trigger qualified event frequency that can be counted is 25 MHz.

The selected channel does not have to be on (displaying a waveform) in order for counter measurements to be made.

- **5** Press **Auto Setup Threshold** softkey to have the oscilloscope automatically determine and set the threshold voltage (trigger) level for the selected analog channel source.
- 6 Press the **Measure** softkey and turn the Entry knob to select what the counter measures:
  - **Frequency** the cycles per second (Hz, kHz, or MHz) of the signal.
  - **Period** the time periods of the signal's cycles.
  - **Totalize** the count of edge events on the signal.

#### Frequency and Period Counter

For frequency and period measurements, press the # of Digits softkey to specify the resolution of the counter. You can choose from 3 to 10 digit resolutions.

Higher resolutions require longer gate times, which cause the measurement times to be longer as well.

#### **Totalize Counter**

For (edge event) totalize measurements, press the **Clear Count** softkey to zero the edge event counter.

Press the **Totalize** softkey to open the Counter Totalize Menu where you can:

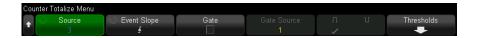

- Press the Source softkey and turn the Entry knob to change the analog channel on which counter measurements are made.
- Press the Event Slope softkey to choose whether positive or negative edge events are counted.
- Press the **Gate** softkey to enable or disable gating of the edge event count using a positive or negative level on a second analog channel.

#### When gating is enabled:

**a** Press the **Gate Source** softkey and turn the Entry knob to select the analog channel that will supply the gating signal.

The selected channel does not have to be on (displaying a waveform).

**b** Press the polarity softkey to choose whether positive or negative levels are used to gate the edge event count.

The trigger level for the selected analog channel is used to determine the polarity of the signal.

# 20 Frequency Response Analysis

To make connections / 337

To set up and run the analysis / 338

To view and save the analysis results / 340

Frequency Response Analysis (FRA) is a licensed feature.

The Frequency Response Analysis (FRA) feature controls the built-in waveform generator to sweep a sine wave across a range of frequencies while measuring the input to and output from a device under test (DUT). At each frequency, gain (A) and phase are measured and plotted on a frequency response Bode chart.

When the frequency response analysis completes, you can move a marker across the chart to see the measured gain and phase values at each frequency point. You can also adjust the chart's scale and offset settings for the gain and phase plots.

# To make connections

The waveform generator output is connected to a device under test (DUT). The input to the device and the output from the device are probed by the oscilloscope's input channels.

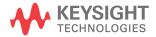

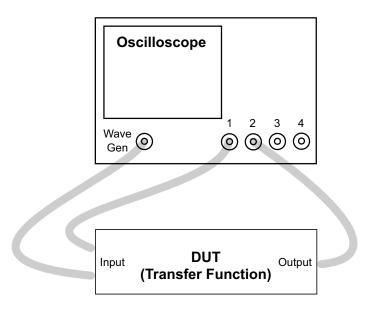

# To set up and run the analysis

- 1 Choose Main Menu > Analyze > Analyze Menu.
- 2 Click Features; then, select Frequency Response Analysis.
- 3 Click Features again to enable the feature.

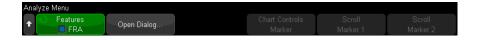

- 4 Click the Open Dialog... softkey to open the Frequency Response Analysis dialog
- **5** Select the setup tab on the left side of the dialog box (gear icon).

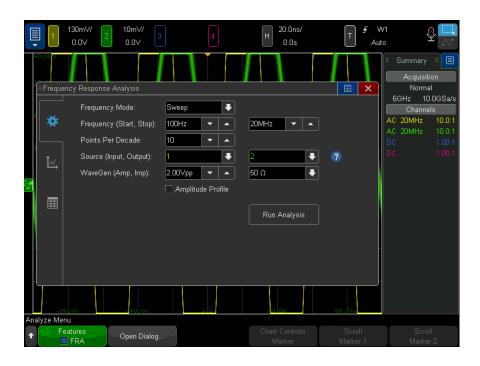

#### There are settings for:

- The start and stop frequencies in the sweep, as well as the number of points per decade.
- The channels probing the input and output. (Click the help icon to view a connection diagram.)
- The waveform generator amplitude and expected output load impedance.

To specify different amplitudes for different decades, select **Amplitude Profile**.

The output impedance of the Gen Out signal is fixed at 50 ohms. However, the output load selection lets the waveform generator display the correct amplitude and offset levels for the expected output load. If the actual load impedance is different than the selected value, the displayed amplitude and offset levels will be incorrect.

6 Click the Run Analysis softkey.

# To view and save the analysis results

If the Frequency Response Analysis dialog box is not open, click the **Open Dialog...** softkey.

Select the plot tab on the left side of the dialog box (plot icon) to view the analysis results in a Bode plot.

The plot shows both gain and phase measurements versus frequency. There are two markers that can be dragged to view actual values along the plot. There is a control in the upper right corner for enabling or disabling the gain or phase plots, adjusting the scale/offset of the plots, or autoscaling.

There are also **Chart Controls** softkeys for making chart adjustments using the Entry knob or keypad dialog boxes. You can use these softkeys to adjust the gain scale and offset, phase scale and offset, frequency scale (starting and ending frequencies), or marker 1 and marker 2 positions.

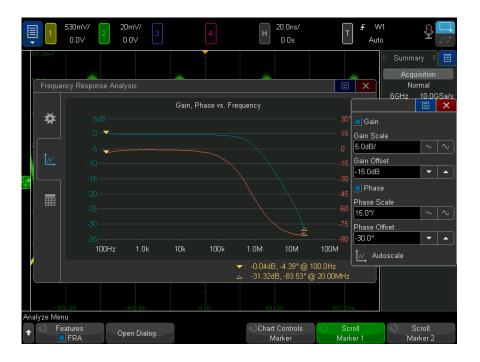

Select the table tab on the left side of the dialog box (table icon) to view the analysis results in table form.

The table shows: the data point number, the frequency, the waveform generator output amplitude, the measured gain, and the measured phase. You can scroll the data. There is a menu control in the upper right corner for enabling or disabling the gain or phase table data.

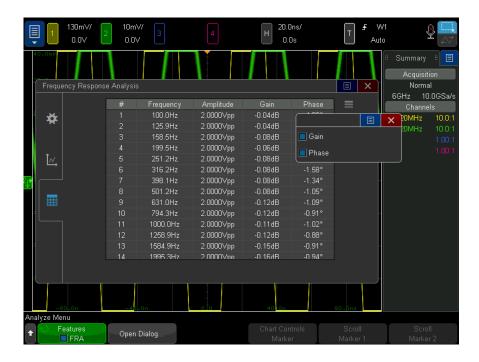

You can save (or e-mail) the analysis results by choosing Main Menu > File > Save Menu, clicking Format, and selecting the Frequency Response Analysis data (\*.csv) option.

20 Frequency Response Analysis

# 21 Waveform Generator

To select generated waveform types and settings / 343
To edit arbitrary waveforms / 347
Output Settings / 354
To use waveform generator logic presets / 356
To add noise to the waveform generator output / 357
To add modulation to the waveform generator output / 358
To restore waveform generator defaults / 363
To set up dual channel tracking / 363

A waveform generator is built into the oscilloscope. It is enabled by Option WGN or the DSOX6WAVEGEN2 upgrade. The waveform generator gives you an easy way to provide input signals when testing circuitry with the oscilloscope.

Waveform generator settings can be saved and recalled with oscilloscope setups. See Chapter 22, "Save/Email/Recall (Setups, Screens, Data)," starting on page 365.

# To select generated waveform types and settings

1 To access the Waveform Generator Menu and enable or disable the waveform generator output on the front panel Gen Out BNC, press the [Wave Gen] key.

When waveform generator output is enabled, the **[Wave Gen]** key is illuminated. When waveform generator output is disabled, the **[Wave Gen]** key is off.

The waveform generator output is always disabled when the instrument is first turned on.

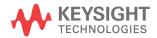

The waveform generator output is automatically disabled if excessive voltage is applied to the Gen Out BNC.

2 In the Waveform Generator Menu, press the **Waveform** softkey and turn the Entry knob to select the waveform type.

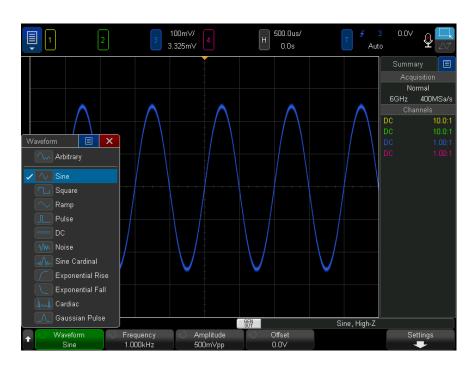

**3** Depending on the selected waveform type, use the remaining softkeys and the Entry knob to set the waveform's characteristics.

| Waveform<br>Type | Characteristics                                                                                                    | Frequency<br>Range    | Max.<br>Amplitude <sup>2</sup><br>(High-Z) <sup>1</sup> | Offset <sup>2</sup><br>(High-Z) <sup>1</sup> |
|------------------|----------------------------------------------------------------------------------------------------|-----------------------|---------------------------------------------------------|----------------------------------------------|
| Arbitrary        | Use the Frequency/Frequency Fine/Period/Period Fine, Amplitude/High-Level, and Offset/Low-Level softkeys to set the arbitrary waveform signal parameters.      | 100 mHz to<br>12 MHz  | 20 mVpp to<br>10 Vpp                                    | ±5.00 V                                      |
|                  | Use the <b>Edit Waveform</b> softkey to define the arbitrary waveform shape. See "To edit arbitrary waveforms" on page 347.                                    |                       |                                                         |                                              |
| Sine             | Use the Frequency/Frequency Fine/Period/Period Fine, Amplitude/High-Level, and Offset/Low-Level softkeys to set the sine signal parameters.                    | 100 mHz to<br>20 MHz  | 20 mVpp to<br>10 Vpp                                    | ±4.00 V                                      |
| Square           | Use the Frequency/Frequency Fine/Period/Period Fine, Amplitude/High-Level, Offset/Low-Level, and Duty Cycle softkeys to set the square wave signal parameters. | 100 mHz to<br>10 MHz  | 20 mVpp to<br>10 Vpp                                    | ±5.00 V                                      |
|                  | The duty cycle can be adjusted from 20% to 80%.                                                                                                    |                       |                                                         |                                              |
| Ramp             | Use the Frequency/Frequency Fine/Period/Period<br>Fine, Amplitude/High-Level, Offset/Low-Level, and<br>Symmetry softkeys to set the ramp signal<br>parameters. | 100 mHz to<br>200 kHz | 20 mVpp to<br>10 Vpp                                    | ±5.00 V                                      |
|                  | Symmetry represents the amount of time per cycle that the ramp waveform is rising and can be adjusted from 0% to 100%.                                         |                       |                                                         |                                              |
| Pulse            | Use the Frequency/Frequency Fine/Period/Period Fine, Amplitude/High-Level, Offset/Low-Level, and Width/Width Fine softkeys to set the pulse signal parameters. | 100 mHz to<br>10 MHz. | 20 mVpp to<br>10 Vpp                                    | ±5.00 V                                      |
|                  | The pulse width can be adjusted from 20 ns to the period minus 20 ns.                                                                                          |                       |                                                         |                                              |
| DC               | Use the <b>Offset</b> softkey to set the DC level.                                                                                                    | n/a                   | n/a                                                     | ±10.00 V                                     |
| Noise            | Use the Amplitude/High-Level and Offset/Low-Level to set the noise signal parameters.                                                                          | n/a                   | 20 mVpp to<br>10 Vpp                                    | ±5.00 V                                      |
| Sine Cardinal    | Use the Frequency/Frequency Fine/Period/Period Fine, Amplitude, and Offset softkeys to set the sinc signal parameters.                                         | 100 mHz to<br>1 MHz   | 20 mVpp to<br>9 Vpp                                     | ±2.50 V                                      |

| Waveform<br>Type    | Characteristics                                                                                                    | Frequency<br>Range    | Max.<br>Amplitude <sup>2</sup><br>(High-Z) <sup>1</sup> | Offset <sup>2</sup><br>(High-Z) <sup>1</sup> |
|---------------------|----------------------------------------------------------------------------------------------------|-----------------------|---------------------------------------------------------|----------------------------------------------|
| Exponential<br>Rise | Use the Frequency/Frequency Fine/Period/Period<br>Fine, Amplitude/High-Level, and Offset/Low-Level<br>softkeys to set the exponential rise signal<br>parameters. | 100 mHz to<br>5 MHz   | 20 mVpp to<br>10 Vpp                                    | ±5.00 V                                      |
| Exponential<br>Fall | Use the Frequency/Frequency Fine/Period/Period Fine, Amplitude/High-Level, and Offset/Low-Level softkeys to set the exponential fall signal parameters.          | 100 mHz to<br>5 MHz   | 20 mVpp to<br>10 Vpp                                    | ±5.00 V                                      |
| Cardiac             | Use the Frequency/Frequency Fine/Period/Period Fine, Amplitude, and Offset softkeys to set the cardiac signal parameters.                                        | 100 mHz to<br>200 kHz | 20 mVpp to<br>9 Vpp                                     | ±2.50 V                                      |
| Gaussian Pulse      | Use the Frequency/Frequency Fine/Period/Period<br>Fine, Amplitude, and Offset softkeys to set the<br>Gaussian pulse signal parameters.                           | 100 mHz to<br>5 MHz   | 20 mVpp to<br>7.5 Vpp                                   | ±2.50 V                                      |

<sup>&</sup>lt;sup>1</sup>When the output load is 50  $\Omega$ , these values are halved.

Pressing a signal parameter softkey can open a menu for selecting the type of adjustment. For example, you can choose to enter amplitude and offset values, or you can choose to enter high-level and low-level values. Or, you can choose to enter frequency values or period values. Keep pressing the softkey to select the type of adjustment. Turn the Entry knob to adjust the value.

Also note that you can set up the other waveform generator output to track frequency, amplitude, offset, and duty cycle adjustments. See "To set up dual channel tracking" on page 363.

The **Settings** softkey opens the Waveform Generator Settings Menu which lets you make other settings related to the waveform generator.

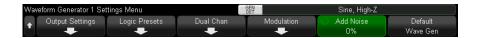

 $<sup>^2</sup>$ The minimum amplitude is limited to 40 mVpp if the offset is greater than 500 mV or less than -500 mV. Likewise, the offset is limited to +/-500 mV if the amplitude is less than 40 mVpp.

#### See:

- "To output the waveform generator sync pulse" on page 356
- "To specify the expected output load" on page 355
- · "To use waveform generator logic presets" on page 356
- · "To set up dual channel tracking" on page 363
- "To add modulation to the waveform generator output" on page 358
- "To add noise to the waveform generator output" on page 357
- "To restore waveform generator defaults" on page 363

# To edit arbitrary waveforms

1 When **Arbitrary** is selected as the generated waveform type (see "To select generated waveform types and settings" on page 343), press the **Edit Waveform** softkey to open the Edit Waveform Menu.

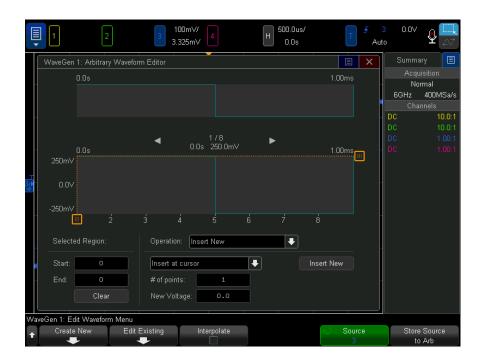

When you open the Edit Waveform Menu, you see the existing arbitrary waveform definition. The voltage and time period you see in the diagram are the bounding parameters — they come from the frequency and amplitude settings in the main Waveform Generator Menu.

2 Use the softkeys in the Edit Waveform Menu to define the shape of the arbitrary waveform:

| Softkey             | Description                                                                                                    |  |
|---------------------|----------------------------------------------------------------------------------------------------|--|
| Create New          | Opens the New Waveform Menu. See "Creating New Arbitrary Waveforms" on page 348.                                                                                             |  |
| Edit Existing       | Opens the Edit Waveform Points Menu. See "Editing Existing Arbitrary Waveforms" on page 349.                                                                                 |  |
| Interpolate         | Specifies how lines are drawn between arbitrary waveform points.                                                                                                    |  |
|                     | When enabled, lines are drawn between points in the waveform editor. Voltage levels change linearly between one point and the next.                                          |  |
|                     | When disabled, all line segments in the waveform editor are horizontal. The voltage level of one point remains until the next point.                                         |  |
| Source              | Selects the analog channel or reference waveform to be captured and stored to the arbitrary waveform. See "Capturing Other Waveforms to the Arbitrary Waveform" on page 354. |  |
| Store Source to Arb | Source to Arb  Captures the selected waveform source and copy it to the arbitrary waveform. See  "Capturing Other Waveforms to the Arbitrary Waveform" on page 354.          |  |

#### NOTE

You can use the [Save/Recall] key and menu to save arbitrary waveforms to one of four internal storage locations or to a USB storage device, and you can recall them later. See "To save arbitrary waveforms" on page 373 and "To recall arbitrary waveforms" on page 377.

#### Creating New Arbitrary Waveforms

The New Waveform Menu is opened by pressing **Create New** in the Edit Waveform Menu.

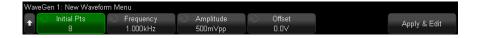

To create a new arbitrary waveform:

- 1 In the New Waveform Menu, press Initial Pts; then, use the Entry knob to select the initial number of points in the new waveform.
  - The new waveform will be a square wave with the number of points you specify. The points are evenly spaced over the time period.
- 2 Use the Frequency/Frequency Fine/Period/Period Fine softkey to set the time period bounding parameter (repetition frequency) of the arbitrary waveform.
- 3 Use the Amplitude/High-Level and Offset/Low-Level softkeys to set the voltage bounding parameter of the arbitrary waveform.
- 4 When you are ready to create the new arbitrary waveform, press Apply & Edit.

#### CAUTION

When you create a new arbitrary waveform, the existing arbitrary waveform definition is overwritten. Note that you can use the [Save/Recall] key and menu to save arbitrary waveforms to one of four internal storage locations or to a USB storage device, and you can recall them later. See "To save arbitrary waveforms" on page 373 and "To recall arbitrary waveforms" on page 377.

The new waveform is created and the Edit Waveform Points menu is opened. See "Editing Existing Arbitrary Waveforms" on page 349.

Note that you can also create a new arbitrary waveform by capturing another waveform. See "Capturing Other Waveforms to the Arbitrary Waveform" on page 354.

### Editing Existing Arbitrary Waveforms

Using the Touchscreen to **Edit Existing** Waveforms

To select a point, touch or drag in the upper, full waveform display:

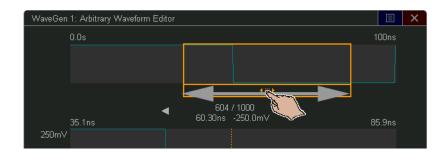

For fine points selection, touch the previous point or next point arrows:

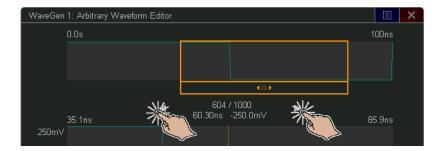

To adjust the value of a point, drag the voltage level handle up or down:

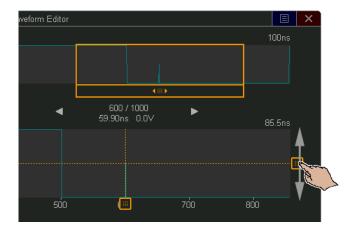

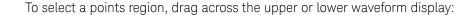

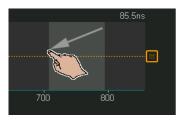

For fine adjustment of the region selection (or to clear the selection), use the Selected Region controls:

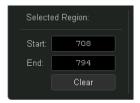

To perform points operations, touch the **Operation** controls drop-down, select the operation, and use the controls for the selected operation:

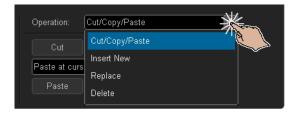

Cut/Copy selected points regions to the clipboard and Paste points from the clipboard.

When pasting points from the clipboard, you can paste at the beginning, end, cursor location (currently selected point), or you can replace the currently selected points region.

**Insert New** points.

You can specify the number of new points and their voltage.

- · Replace a selected points region with new points.
- · Delete a selected points region.

To navigate the arbitrary waveform (and select points), drag the point selection handle left or right across the display area:

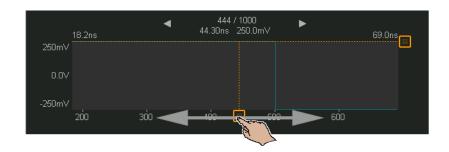

Using Softkeys to Edit Existing Waveforms The Edit Waveform Points Menu is opened by pressing **Edit Existing** in the Edit Waveform Menu or by pressing **Apply & Edit** when creating a new arbitrary waveform.

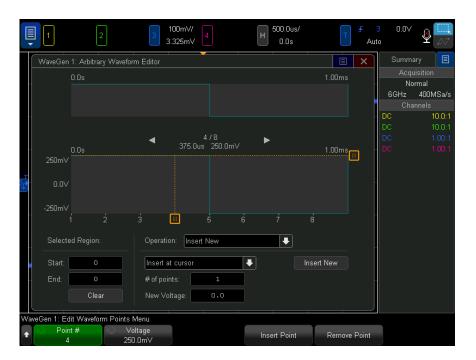

To specify the voltage values of points:

- 1 Press **Point #**; then, use the Entry knob to select the point whose voltage value you wish to set.
- **2** Press **Voltage**; then, use the Entry knob to set the point's voltage value.

To insert a point:

- 1 Press Point #; then, use the Entry knob to select the point after which the new point will be inserted.
- 2 Press Insert Point.

All points are adjusted to maintain uniform time spacing between points.

To remove a point:

- 1 Press **Point #**; then, use the Entry knob to select the point you want to remove.
- 2 Press Remove Point.

All points are adjusted to maintain uniform time spacing between points.

## Capturing Other Waveforms to the Arbitrary Waveform

The Edit Waveform Menu is opened by pressing **Edit Waveform** in the main Waveform Generator Menu.

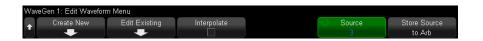

To capture another waveform to the arbitrary waveform:

- 1 Press **Source**; then, use the Entry knob to select the analog channel, math, or reference location whose waveform you wish to capture.
- 2 Press Store Source to Arb.

#### **CAUTION**

When you create a new arbitrary waveform, the existing arbitrary waveform definition is overwritten. Note that you can use the [Save/Recall] key and menu to save arbitrary waveforms to one of four internal storage locations or to a USB storage device, and you can recall them later. See "To save arbitrary waveforms" on page 373 and "To recall arbitrary waveforms" on page 377.

The source waveform is decimated into 8192 (maximum) or fewer arbitrary waveform points.

#### NOTE

If the source waveform frequency and/or voltage exceed the capabilities of the waveform generator, the arbitrary waveform will be limited to the capabilities of the waveform generator. For example, a 20 MHz waveform captured as the arbitrary waveform, becomes a 12 MHz waveform.

# **Output Settings**

- "To specify the expected output load" on page 355
- "To invert the waveform generator output" on page 355
- "To output a single-shot waveform" on page 355
- "To output the waveform generator sync pulse" on page 356

#### To specify the expected output load

- 1 If the Waveform Generator Menu is not currently displayed on the oscilloscope's softkeys, press the [Wave Gen] key.
- 2 In the Waveform Generator Menu, press the **Settings** softkey.
- 3 In the Waveform Generator Settings Menu, press the **Out Load** softkey and turn the Entry knob to select:
  - **50** Ω
  - High-Z

The output impedance of the Gen Out BNC is fixed at 50 ohms. However, the output load selection lets the waveform generator display the correct amplitude and offset levels for the expected output load.

If the actual load impedance is different than the selected value, the displayed amplitude and offset levels will be incorrect.

#### To invert the waveform generator output

You can invert the shape of the generated waveform output:

- 1 If the Waveform Generator Menu is not currently displayed on the oscilloscope's softkeys, press the [Wave Gen] key.
- 2 In the Waveform Generator Menu, click the **Settings** softkey.
- **3** In the Waveform Generator Settings Menu, click the **Output Settings** softkey.
- 4 In the Waveform Generator Output Settings Menu, click the Invert Output softkey to enable or disable an inverted output.

The waveform's offset is not inverted.

## To output a single-shot waveform

You can set up the waveform generator to output one cycle of the defined waveform:

- 1 If the Waveform Generator Menu is not currently displayed on the oscilloscope's softkeys, press the [Wave Gen] key.
- 2 In the Waveform Generator Menu, click the **Settings** softkey.
- **3** In the Waveform Generator Settings Menu, click the **Output Settings** softkey.

- 4 In the Waveform Generator Output Settings Menu, click the **Output Mode** softkey and select **Single-Shot**.
- **5** Click the **Transmit Single-Shot** softkey.

This will output one cycle of the defined waveform.

Clicking this softkey multiple times will interrupt a slow signal output before its cycle is completed.

Note that the transmit single-shot action can also be mapped to the **[Utility] > Quick Action** menu item (see "Configuring the **[Quick Action] Key**" on page 407) or as a control in the sidebar Controls dialog box (see "Select Sidebar Information or Controls" on page 54).

To return to normal waveform generator output, click the **Output Mode** softkey and select **Normal**.

### To output the waveform generator sync pulse

- 1 If the Waveform Generator Menu is not currently displayed on the oscilloscope's softkeys, press the [Wave Gen] key.
- 2 In the Waveform Generator Menu, press the **Settings** softkey.
- 3 In the Waveform Generator Settings Menu, press the **Trig Out** softkey and turn the Entry knob to select **Waveform Generator Sync Pulse**.

| Waveform Type                                     | Sync Signal Characteristics                                                                                            |
|---------------------------------------------------|----------------------------------------------------------------------------------------------------|
| All waveforms except<br>DC, Noise, and<br>Cardiac | The Sync signal is a TTL positive pulse that occurs when the waveform rises above zero volts (or the DC offset value). |
| DC, Noise, and<br>Cardiac                         | N/A                                                                                                    |

# To use waveform generator logic presets

With logic level presets, you can easily set the output voltage to TTL, CMOS (5.0V), CMOS (3.3V), CMOS (2.5V), or ECL compatible Low and High levels.

1 If the Waveform Generator Menu is not currently displayed on the oscilloscope's softkeys, press the [Wave Gen] key.

- 2 In the Waveform Generator Menu, press the **Settings** softkey.
- **3** In the Waveform Generator Settings Menu, press the **Logic Presets** softkey.
- 4 In the Waveform Generator Logic Level Presets Menu, press one of the softkeys to set the generated signal's Low and High voltages to logic compatible levels:

| Softkey (logic levels) | Low level | High level                                                            |
|------------------------|-----------|-----------------------------------------------------------------------|
| ΠL                     | 0 V       | +5 V (or a TTL-compatible<br>high level if +5 V cannot<br>be reached) |
| CMOS (5.0V)            | 0 V       | +5 V                                                                  |
| CMOS (3.3V)            | 0 V       | +3.3 V                                                                |
| CMOS (2.5V)            | 0 V       | +2.5 V                                                                |
| ECL                    | -1.7 V    | -0.9 V                                                                |

# To add noise to the waveform generator output

- 1 If the Waveform Generator Menu is not currently displayed on the oscilloscope's softkeys, press the [Wave Gen] key.
- 2 In the Waveform Generator Menu, press the **Settings** softkey.
- 3 In the Waveform Generator Settings Menu, press the Add Noise softkey and turn the Entry knob to select the amount of white noise to add to the waveform generator output.

Note that adding noise affects edge triggering on the waveform generator source (see "Edge Trigger" on page 184) as well as the waveform generator sync pulse output signal (which can be sent to TRIG OUT, see "Setting the Rear Panel TRIG OUT Source" on page 396). This is because the trigger comparator is located after the noise source.

# To add modulation to the waveform generator output

Modulation is where an original carrier signal is modified according to the amplitude of a second modulating signal. The modulation type (AM, FM, or FSK) specifies how the carrier signal is modified.

Modulated waveforms are available on the WaveGen1 output.

To enable and set up modulation for the waveform generator output:

- 1 If the Waveform Generator Menu is not currently displayed on the oscilloscope's softkeys, press the [Wave Gen] key.
- 2 In the Waveform Generator Menu, press the **Settings** softkey.
- **3** In the Waveform Generator Settings Menu, press the **Modulation** softkey.
- 4 In the Waveform Generator Modulation Menu:

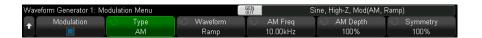

 Press the **Modulation** softkey to enable or disable modulated waveform generator output.

You can enable modulation for all waveform generator function types except arbitrary, square, pulse, DC, noise, and Gaussian pulse.

Modulation is not available when waveform generator dual channel tracking is being used.

- Press the **Type** softkey and turn the Entry knob to select the modulation type:
  - Amplitude Modulation (AM) the amplitude of the original carrier signal is modified according to the amplitude of the modulating signal. See "To set up Amplitude Modulation (AM)" on page 359.
  - Frequency Modulation (FM) the frequency of the original carrier signal is modified according to the amplitude of the modulating signal. See "To set up Frequency Modulation (FM)" on page 360.
  - Frequency-Shift Keying Modulation (FSK) the output frequency "shifts" between the original carrier frequency and a "hop frequency" at the specified FSK rate. The FSK rate specifies a digital square wave modulating signal. See "To set up Frequency-Shift Keying Modulation (FSK)" on page 362.

### To set up Amplitude Modulation (AM)

In the Waveform Generator Modulation Menu (under [Wave Gen] > Settings > Modulation):

- 1 Press the **Type** softkey and turn the Entry knob to select **Amplitude Modulation** (AM).
- 2 Press the Waveform softkey and turn the Entry knob to select the shape of the modulating signal:
  - Sine
  - Square
  - Ramp

When the **Ramp** shape is selected, a **Symmetry** softkey appears so that you can specify the amount of time per cycle that the ramp waveform is rising.

- 3 Press the AM Freq softkey and turn the Entry knob to specify the frequency of the modulating signal.
- 4 Press the AM Depth softkey and turn the Entry knob to specify the amount of amplitude modulation.

AM Depth refers to the portion of the amplitude range that will be used by the modulation. For example, a depth setting of 80% causes the output amplitude to vary from 10% to 90% (90% - 10% = 80%) of the original amplitude as the modulating signal goes from its minimum to maximum amplitude.

The following screen shows an AM modulation of a 100 kHz sine wave carrier signal.

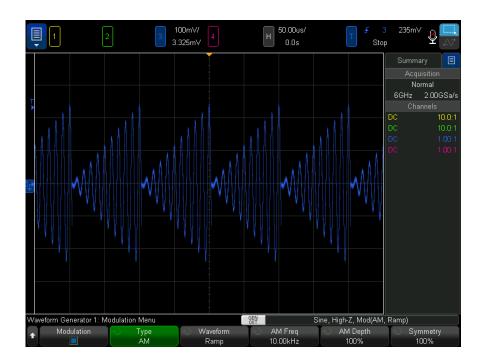

### To set up Frequency Modulation (FM)

In the Waveform Generator Modulation Menu (under [Wave Gen] > Settings > Modulation):

- 1 Press the **Type** softkey and turn the Entry knob to select **Frequency Modulation** (FM).
- **2** Press the **Waveform** softkey and turn the Entry knob to select the shape of the modulating signal:
  - Sine
  - Square
  - Ramp

When the **Ramp** shape is selected, a **Symmetry** softkey appears so that you can specify the amount of time per cycle that the ramp waveform is rising.

**3** Press the **FM Freq** softkey and turn the Entry knob to specify the frequency of the modulating signal.

4 Press the **FM Dev** softkey and turn the Entry knob to specify the frequency deviation from the original carrier signal frequency.

When the modulating signal is at its maximum amplitude, the output frequency is the carrier signal frequency plus the deviation amount, and when the modulating signal is at its minimum amplitude, the output frequency is the carrier signal frequency minus the deviation amount.

The frequency deviation cannot be greater than the original carrier signal frequency.

Also, the sum of the original carrier signal frequency and the frequency deviation must be less than or equal to the maximum frequency for the selected waveform generator function plus 100 kHz.

The following screen shows an FM modulation of a 100 kHz sine wave carrier signal.

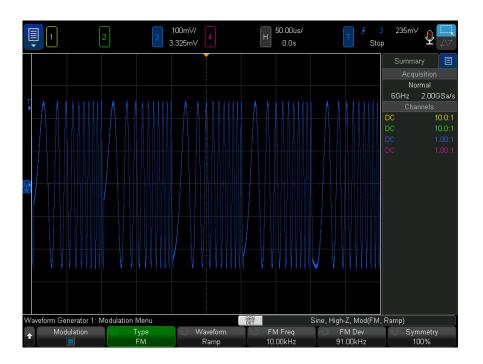

### To set up Frequency-Shift Keying Modulation (FSK)

In the Waveform Generator Modulation Menu (under [Wave Gen] > Settings > Modulation):

- 1 Press the Type softkey and turn the Entry knob to select Frequency-Shift Keying Modulation (FSK).
- 2 Press the **Hop Freq** softkey and turn the Entry knob to specify the "hop frequency".
  - The output frequency "shifts" between the original carrier frequency and this "hop frequency".
- **3** Press the **FSK Rate** softkey and turn the Entry knob to specify the rate at which the output frequency "shifts".

The FSK rate specifies a digital square wave modulating signal.

The following screen shows an FSK modulation of a 100 kHz sine wave carrier signal.

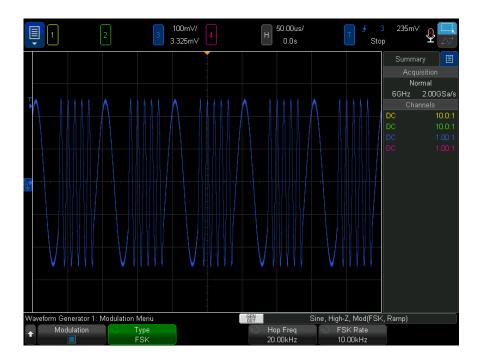

# To restore waveform generator defaults

- 1 If the Waveform Generator Menu is not currently displayed on the oscilloscope's softkeys, press the [Wave Gen] key.
- 2 In the Waveform Generator Menu, press the **Settings** softkey.
- 3 In the Waveform Generator Settings Menu, press the **Default Wave Gen** softkey.

The waveform generator factory default settings (1 kHz sine wave, 500 mVpp, 0 V offset, High-Z output load) are restored.

# To set up dual channel tracking

You can set up one waveform generator output to track adjustments in the other waveform generator output.

To set up dual channel tracking:

- 1 Press the [Wave Gen1] or [Wave Gen2] key for the waveform generator output that you want to be tracked.
- 2 In the Waveform Generator Menu, press **Settings**.
- 3 In the Waveform Generator Settings Menu, press **Dual Chan**.
- 4 In the Waveform Generator: Dual-Channel Menu, you have these options:
  - **Tracking** frequency, amplitude, offset, and duty cycle adjustments to this waveform generator output signal are tracked by the other waveform generator output.
  - **Freq Tracking** frequency adjustments to this waveform generator output signal are tracked by the other waveform generator output.
  - **Amp Tracking** amplitude and offset adjustments to this waveform generator output signal are tracked by the other waveform generator output.
  - **Phase (°)** lets you adjust the phase of a frequency-tracked waveform generator output.

Not all waveform shapes that can be frequency tracked can have their phase adjusted.

**Copy Waveform to WaveGen2/1** – sets the other waveform generator output to be identical to this waveform generator output (except that the shape of either output may be inverted).

Not all waveform shapes can be frequency tracked. When **Tracking** or **Freq Tracking** is enabled, the other generator's waveform selections will be limited dependent upon this generator's waveform.

Also, when tracking is enabled, adjustments for tracked settings in the other waveform generator become unavailable (ghosted).

# 22 Save/Email/Recall (Setups, Screens, Data)

Saving Setups, Screen Images, or Data / 365
Emailing Setups, Screen Images, or Data / 374
Recalling Setups, Masks, or Data / 375
Recalling Default Setups / 377
Performing a Secure Erase / 378

Oscilloscope setups, reference waveforms, and mask files can be saved to internal oscilloscope memory or to a USB storage device and recalled later. You can also recall default or factory default setups.

Oscilloscope screen images can be saved to a USB storage device in BMP or PNG formats.

Acquired waveform data can be saved to a USB storage device in comma-separated value (CSV), ASCII XY, and binary (BIN) formats.

Any file that can be saved to a USB storage device can also be e-mailed over the network.

There is also a command to securely erase all the oscilloscope's non-volatile internal memory.

# Saving Setups, Screen Images, or Data

- 1 Press the [Save/Recall] key.
- 2 In the Save/Recall Menu, press Save.

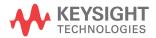

- 3 In the Save Trace and Setup Menu, press Format; then, turn the Entry knob to select the type of file you want to save:
  - **Setup (\*.scp)** The oscilloscope's horizontal timebase, vertical sensitivity. trigger mode, trigger level, measurements, cursors, and math function settings that tell the oscilloscope how to make a particular measurement. See "To save setup files" on page 367.
  - **8-bit Bitmap image (\*.bmp)** The complete screen image in a reduced color (8-bit) bitmap format. See "To save BMP or PNG image files" on page 368.
  - **24-bit Bitmap image (\*.bmp)** The complete screen image in a 24-bit color bitmap format. See "To save BMP or PNG image files" on page 368.
  - **24-bit image (\*.png)** The complete screen image in a 24-bit color PNG format that uses lossless compression. Files are much smaller than the BMP format. See "To save BMP or PNG image files" on page 368.
  - **CSV data (\*.csv)** This creates a file of comma-separated values of all displayed channels and math waveforms. This format is suitable for spreadsheet analysis. See "To save CSV, ASCII XY, or BIN data files" on page 368.
  - **ASCII XY data (\*.csv)** This creates separate files of comma-separated values for each displayed channel. This format is also suitable for spreadsheets. See "To save CSV, ASCII XY, or BIN data files" on page 368.
  - Binary data (\*.bin) This creates a binary file, with a header, and data in the form of time and voltage pairs. This file is much smaller than the ASCII XY data file. See "To save CSV, ASCII XY, or BIN data files" on page 368.
  - **Lister data (\*.csv)** This is a CSV format file containing serial decode row information with commas separating the columns. See "To save Lister data files" on page 371.
  - **Reference Waveform data (\*.h5)** Saves waveform data in a format that can be recalled to one of the oscilloscope's reference waveform locations. See "To save reference waveform files to a USB storage device" on page 372.
  - **Multi Channel Waveform data (\*.h5)** Saves multiple channels of waveform data in a format that can be opened by the N8900A Infiniium Offline oscilloscope analysis software. You can recall the first Analog or Math channel from a multi channel waveform data file.

- Mask (\*.msk) This creates a mask file in a Keysight proprietary format that can be read by Keysight InfiniiVision oscilloscopes. A mask data file includes some oscilloscope setup information, but not all setup information. To save all setup information including the mask data file, choose "Setup (\*.scp)" format instead. See "To save masks" on page 372.
- Arbitrary Waveform data (\*.csv) This creates a file of comma-separated values for the arbitrary waveform points' time and voltage values. See "To save arbitrary waveforms" on page 373.
- **USB Signal Quality (\*.html & \*.bmp)** When the USB 2.0 signal quality analysis application is licensed, this saves test results information which includes waveform plot and eye diagram pictures. See the *USB 2.0 Signal Quality Analysis Application Electrical Testing Notes* manual for more information.
- Analysis Results (\*.csv) A file of comma-separated values is saved for the analysis types selected using the Analysis Select softkey.
- Current Harmonics data (\*.csv), Power Supply Rejection Ration (PSRR) data (\*.csv),
   Control Loop Response (Bode) data (\*.csv) When the power analysis application is licensed, these options create a file of comma-separated values for the different types of analysis results. See the Power Measurement Application User's Guide for more information.
- Frequency Response Analysis data (\*.csv) This creates a file of comma-separated values for the Frequency Response Analysis results table values. In the saved file, there are three data columns: frequency (Hz), gain (dB), and phase (degrees). See "To view and save the analysis results" on page 340.

You can also configure the **[Quick Action]** key to save setups, screen images, or data. See "Configuring the [Quick Action] Key" on page 407.

#### To save setup files

Setup files can be saved to one of 10 internal (\User Files) locations or to an external USB storage device.

- 1 Press [Save/Recall] > Save > Format; then, turn the Entry knob to select Setup (\*.scp).
- **2** Press the softkey in the second position and use the Entry knob to navigate to the save location. See "To navigate storage locations" on page 373.
- 3 Finally, press the Press to Save softkey.
  A message indicating whether the save was successful is displayed.

Setup files have the extension SCP. These extensions appear when using the File Explorer (see "File Explorer" on page 388), but they do not appear when using the Recall Menu.

#### To save BMP or PNG image files

Image files can be saved to an external USB storage device.

- 1 Press [Save/Recall] > Save > Format; then, turn the Entry knob to select 8-bit Bitmap image (\*.bmp), 24-bit Bitmap image (\*.bmp), or 24-bit image (\*.png).
- 2 Press the softkey in the second position and use the Entry knob to navigate to the save location. See "To navigate storage locations" on page 373.
- **3** Press the **Settings** softkey.

In the File Settings Menu, you have these softkeys and options:

- **Setup Info** setup information (vertical, horizontal, trigger, acquisition, math, and display settings) is also saved in a separate file with a TXT extension.
- **Invert Grat** the graticule in the image file has a white background instead of the black background that appears on-screen.
- **Palette** lets you choose between **Color** or **Grayscale** images.
- **4** Finally, press the **Press to Save** softkey.

A message indicating whether the save was successful is displayed.

#### NOTE

When saving screen images, the oscilloscope uses the last menu visited before pressing the [Save/Recall] key. This lets you save any relevant information within the softkey menu area.

To save a screen image showing the Save/Recall Menu at the bottom, press the [Save/Recall] key twice before saving the image.

#### NOTE

You can also save the oscilloscope's display image using a web browser. See "Get Image" on page 417 for details.

See Also "To add an annotation" on page 170

To save CSV, ASCII XY, or BIN data files

Data files can be saved to an external USB storage device.

- 1 Press [Save/Recall] > Save > Format; then, turn the Entry knob to select CSV data (\*.csv), ASCII XY data (\*.csv), or Binary data (\*.bin).
- **2** Press the softkey in the second position and use the Entry knob to navigate to the save location. See "To navigate storage locations" on page 373.
- **3** Press the **Settings** softkey.

In the File Settings Menu, you have these softkeys and options:

- **Setup Info** when enabled, setup information (vertical, horizontal, trigger, acquisition, math, and display settings) is also saved in a separate file with a TXT extension.
- Length sets the number of data points that will be output to the file. For more information, see "Length Control" on page 370.
- Save Seg when data is acquired to segmented memory, you can specify whether the currently displayed segment is saved or all acquired segments are saved. (See also "Saving Data from Segmented Memory" on page 244.)
- 4 Finally, press the **Press to Save** softkey.

A message indicating whether the save was successful is displayed.

#### CSV Data

When the CSV data (\*.csv) file format is selected, comma-separated values for each displayed waveform and digital channel pod are saved as multiple columns in a single file. Math FFT waveforms, whose values are in the frequency domain, are appended at the bottom of the .csv file. Pod names (for example, D0-D7) or waveform labels are used as column headers. This format is suitable for spreadsheet analysis.

For CSV data, length "N" value-at-time measurements are performed across the entire screen (using the measurement record data) for each active source. Interpolation between measurement record data points is performed as needed.

#### ASCII XY Data

When the ASCII XY data (\*.csv) file format is selected, comma-separated value files for each displayed waveform, digital channel pod, digital bus, and serial bus are saved. For digital pods, an underscore (\_) and the pod name (for example, D0-D7) are appended to the specified file name; otherwise, an underscore and the waveform's label are appended.

If the oscilloscope acquisition is stopped, data from the raw acquisition record (which has more points than the measurement record) can be written. Press the **[Single]** key to obtain maximum memory depth with current settings. If enabled, serial decode data is saved

When you want to save less than the maximum number of data points, a 1-of-N decimation is performed to produce an output whose length is less than or equal to the requested length. For example, if there are 100k points of data, and you specify a length of 2k, 1 of every 50 data points is saved.

#### See Also

- "Binary Data (.bin) Format" on page 431
- "CSV and ASCII XY files" on page 438
- "Minimum and Maximum Values in CSV Files" on page 439

### Length Control

The Length control is available when saving data to CSV, ASCII XY, or BIN format files. It sets the number of data points that will be output to the file. Only displayed data points are saved.

When Max Length is enabled, the maximum number of waveform data points is saved.

The maximum number of data points depends on these things:

- · Whether acquisitions are running. When stopped, data comes from the raw acquisition record. When running, data comes from the smaller measurement record or the precision analysis record if enabled (see "Precision Measurements" and Math" on page 289).
- Whether the oscilloscope was stopped using [Stop] or [Single]. Running acquisitions split memory to provide fast waveform update rates. Single acquisitions use full memory.
- · Whether only one channel of a pair is turned on. (Channels 1 and 2 are one pair, channels 3 and 4 are the other.) Acquisition memory is divided among the channels in a pair.
- · Whether reference waveforms are on. Displayed reference waveforms consume acquisition memory.
- · Whether digital channels are on. Displayed digital channels consume acquisition memory.
- · Whether segmented memory is on. Acquisition memory is divided by the number of segments.
- The horizontal time/div (sweep speed) setting. At faster settings, fewer data points appear on the display.

Also, when the sample rate is above 2 GSa/s (or 1 GSa/s when two channels of a pair are on), the maximum record length is 1M points. Acquisition memory is still divided among the channels in a pair, but there is no difference between using [Stop] or [Single].

• When saving to a CSV format file, the maximum number of data points is 64K.

When necessary, the Length control performs a "1 of n" decimation of the data. For example: if the **Length** is set to 1000, and you are displaying a record that is 5000 data points in length, four of each five data points will be decimated. creating an output file 1000 data points in length.

When saving waveform data, the save times depend on the chosen format:

| Data File Format | Save Times |
|------------------|------------|
| BIN              | fastest    |
| ASCII XY         | medium     |
| CSV              | slowest    |

#### See Also

- "Binary Data (.bin) Format" on page 431
  - · "CSV and ASCII XY files" on page 438
  - "Minimum and Maximum Values in CSV Files" on page 439

#### To save Lister data files

Lister data files can be saved to an external USB storage device.

- 1 Press [Save/Recall] > Save > Format; then, turn the Entry knob to select Lister data file.
- 2 Press the softkey in the second position and use the Entry knob to navigate to the save location. See "To navigate storage locations" on page 373.
- 3 Press the **Settings** softkey.

In the File Settings Menu, you have these softkeys and options:

- **Setup Info** when enabled, setup information (vertical, horizontal, trigger, acquisition, math, and display settings) is also saved in a separate file with a TXT extension.
- 4 Finally, press the **Press to Save** softkey.

A message indicating whether the save was successful is displayed.

To save reference waveform files to a USB storage device

- 1 Press the [Save/Recall] key.
- 2 In the Save/Recall Menu, press the **Save** softkey.
- 3 In the Save Menu, press the **Format** softkey and turn the Entry knob to select Reference Waveform data (\*.h5) .
- 4 Press the **Source** softkey and turn the Entry knob to select the source waveform.
- **5** Press the softkey in the second position and use the Entry knob to navigate to the save location. See "To navigate storage locations" on page 373.
- **6** Finally, press the **Press to Save** softkey.

A message indicating whether the save was successful is displayed.

#### To save masks

Mask files can be saved to one of four internal (\User Files) locations or to an external USB storage device.

- 1 Press [Save/Recall] > Save > Format; then, turn the Entry knob to select Mask (\*.msk).
- 2 Press the softkey in the second position and use the Entry knob to navigate to the save location. See "To navigate storage locations" on page 373.
- **3** Finally, press the **Press to Save** softkey.

A message indicating whether the save was successful is displayed.

Mask files have the extension MSK.

#### NOTE

Masks are also saved as part of setup files. See "To save setup files" on page 367.

See Also Chapter 18, "Mask Testing," starting on page 317

## To save arbitrary waveforms

Arbitrary waveform files can be saved to one of four internal (\User Files) locations or to an external USB storage device.

- 1 Press [Save/Recall] > Save > Format; then, turn the Entry knob to select Arbitrary Waveform data (\*.csv).
- **2** Press the softkey in the second position and use the Entry knob to navigate to the save location. See "To navigate storage locations" on page 373.
- **3** Finally, press the **Press to Save** softkey.

A message indicating whether the save was successful is displayed.

See Also · "To edit arbitrary waveforms" on page 347

### To navigate storage locations

When saving or recalling files, the softkey in the second position of the Save Menu or Recall Menu, along with the Entry knob, are used to navigate to storage locations. The storage locations can be internal oscilloscope storage locations (for setup files or mask files) or they can be external storage locations on a connected USB storage device.

The softkey in the second position can have these labels:

- Press to go when you can push the Entry knob to navigate to a new folder or storage location.
- Location when you have navigated to the current folder location (and are not saving files).
- Save to when you can save to the selected location.
- Load from when you can recall from the selected file.

When saving files:

- The proposed file name is shown in the **Save to file =** line above the softkeys.
- To overwrite an existing file, browse to that file and select it. To create a new file name, see "To enter file names" on page 373.

#### To enter file names

To create new file names when saving files to a USB storage device:

1 In the Save Menu, press the File Name softkey.

You must have a USB storage device connected to the oscilloscope for this softkey to be active.

- 2 In the File Name Menu, press the File Name softkey.
- 3 In the File Name keypad dialog, you can enter file names using:
  - The touch screen (when the front panel [Touch] key is lit).
  - The **t** Entry knob. Turn the knob to select a key in the dialog; then, push the **O** Entry knob to enter it.
  - A connected USB keyboard.
  - A connected USB mouse you can click anything on the screen that can be touched.
- 4 When you are done entering the file name, select the dialog's Enter or OK key or press the File Name softkey again.

The file name appears in the softkey.

**5** When available, the **Increment** softkey can be used to enable or disable automatically incremented file names. Auto increment adds a numeric suffix to your file name and increments the number with each successive save. It will truncate characters as necessary when the file name length is at maximum and more digits are required for the numeric portion of the file name.

# Emailing Setups, Screen Images, or Data

You can send oscilloscope files over the network via e-mail. You can e-mail any file that can be saved.

To e-mail a setup, screen image, or data file:

- 1 Make sure the oscilloscope is connected to the local area network (see "To establish a LAN connection" on page 387).
- 2 Press the [Save/Recall] key.
- 3 In the Save/Recall Menu, press **Email**.
- 4 In the Email Menu, press **Format**; then, select the type of file you want to send.

You can select from the same formats that are available when saving files. Settings for the selected format are also the same. See "Saving Setups, Screen" Images, or Data" on page 365.

- 5 Press the Attachment Name softkey and use the keypad dialog to enter the name of the attachment file that will be sent.
- 6 In the e-mail configuration dialog box, touch the To, From, Server, and Subject fields and use the keypad dialog to enter the appropriate strings.

You can also enter these strings by pressing the **Config Email** softkey and the **To**, From, Server, and Subject softkeys in the Configure Email Menu.

You can specify multiple e-mail addresses by separating each address by a semi-colon.

The Server name is the name of your mail server running the Simple Mail Transfer Protocol (SMTP). If you do not know this name, ask your Network Administrator.

7 Finally, press the **Press to Send Email** softkey.

You can also configure the [Quick Action] key to e-mail setups, screen images, or data. See "Configuring the [Quick Action] Key" on page 407.

# Recalling Setups, Masks, or Data

- 1 Press the [Save/Recall] key.
- 2 In the Save/Recall Menu, press Recall.
- 3 In the Recall Menu, press Recall, then, turn the Entry knob to select the type of file you want to recall:
  - Setup (\*.scp) See "To recall setup files" on page 376.
  - Mask (\*.msk) See "To recall mask files" on page 376.
  - Reference Waveform data (\*.h5) See "To recall reference waveform files from a USB storage device" on page 376.
  - **Arbitrary Waveform data (\*.csv)** See "To recall arbitrary waveforms" on page 377.
  - **CAN Symbolic data (\*.dbc)** For CAN serial decode.
  - **LIN Symbolic data (\*.ldf)** For LIN serial decode.

You can also recall setups and mask files by loading them using the File Explorer. See "File Explorer" on page 388.

You can also configure the [Quick Action] key to recall setups, masks, or reference waveforms. See "Configuring the [Quick Action] Key" on page 407.

#### To recall setup files

Setup files can be recalled from one of 10 internal (\User Files) locations or from an external USB storage device.

- 1 Press [Save/Recall] > Recall > Recall:; then, turn the Entry knob to select Setup (\*.scp).
- 2 Press the softkey in the second position and use the Entry knob to navigate to the file to recall. See "To navigate storage locations" on page 373.
- 3 Press the Press to Recall softkey.

A message indicating whether the recall was successful is displayed.

4 If you would like to clear the display, press **Clear Display**.

#### To recall mask files

Mask files can be recalled from one of four internal (\User Files) locations or from an external USB storage device.

- 1 Press [Save/Recall] > Recall > Recall:; then, turn the Entry knob to select Mask (\*.msk).
- 2 Press the softkey in the second position and use the Entry knob to navigate to the file to recall. See "To navigate storage locations" on page 373.
- 3 Press the Press to Recall softkey.

A message indicating whether the recall was successful is displayed.

4 If you would like to clear the display or clear the recalled mask, press Clear Display or Clear Mask.

To recall reference waveform files from a USB storage device

- 1 Press the [Save/Recall] key.
- 2 In the Save/Recall Menu, press the **Recall** softkey.
- 3 In the Recall Menu, press the **Recall** softkey and turn the Entry knob to select Reference Waveform data (\*.h5) .
- 4 Press the To Ref: softkey and turn the Entry knob to select the desired reference waveform location.

- **5** Press the softkey in the second position and use the Entry knob to navigate to the file to recall. See "To navigate storage locations" on page 373.
- **6** Press the **Press to Recall** softkey.

A message indicating whether the recall was successful is displayed.

7 If you would like to clear the display of everything except the reference waveform, press **Clear Display**.

### To recall arbitrary waveforms

Arbitrary waveform files can be recalled from one of four internal (\User Files) locations or from an external USB storage device.

When recalling arbitrary waveforms (from an external USB storage device) that were not saved from the oscilloscope, be aware that:

- If the file contains two columns, the second column is automatically chosen.
- If the file contains more than two columns, you are prompted to select which column to load. Up to five columns are parsed by the oscilloscope; columns above the fifth are ignored.
- The oscilloscope uses a maximum of 8192 points for an arbitrary waveform. For more efficient recalls, make sure your arbitrary waveforms are 8192 points or less.

To recall an arbitrary waveform:

- 1 Press [Save/Recall] > Recall > Recall:; then, turn the Entry knob to select Arbitrary Waveform data (\*.csv).
- **2** Press the softkey in the second position and use the Entry knob to navigate to the file to recall. See "To navigate storage locations" on page 373.
- 3 Press the Press to Recall softkey.

A message indicating whether the recall was successful is displayed.

4 If you would like to clear the display, press Clear Display.

See Also • "To edit arbitrary waveforms" on page 347

# Recalling Default Setups

1 Press the [Save/Recall] key.

- 2 In the Save/Recall Menu, press Default/Erase.
- **3** In the Default Menu, press one of these softkeys:
  - **Default Setup** recalls the oscilloscope's default setup. This is the same as pressing the front panel [Default Setup] key. See "Recall the Default Oscilloscope Setup" on page 37.

Some user settings are not changed when recalling the default setup.

**Factory Default**— recalls the oscilloscope's factory default settings.

You must confirm the recall because there are no user settings that are left unchanged.

# Performing a Secure Erase

- 1 Press the [Save/Recall] key.
- 2 In the Save/Recall Menu, press **Default/Erase**.
- 3 In the Default menu, press Secure Erase.

This performs a secure erase of all non-volatile memory in compliance with National Industrial Security Program Operation Manual (NISPOM) Chapter 8 requirements.

You must confirm the secure erase, and the oscilloscope will reboot when finished.

# 23 Print (Screens)

To print the oscilloscope's display / 379

To set up network printer connections / 381

To specify the print options / 382

To specify the palette option / 383

You can print the complete display, including the status line and softkeys, to a USB printer or a network printer when the LAN connection is used.

The Print Configuration Menu is displayed when you press the **[Print]** key. The print option softkeys and the **Press to Print** softkey are ghosted (not available) until a printer is connected.

## To print the oscilloscope's display

- 1 Connect a printer. You can:
  - Connect a USB printer to one of the the USB ports on the front panel or the rectangular USB host port on the rear panel.

For the most up-to-date listing of printers that are compatible with the InfiniiVision oscilloscopes, please visit <a href="https://www.keysight.com/find/InfiniiVision-printers">www.keysight.com/find/InfiniiVision-printers</a>.

- Set up a network printer connection. See "To set up network printer connections" on page 381.
- 2 Press the [Print] key on the front panel.
- **3** In the Print Configuration Menu, press the **Print to** softkey; then, turn the Entry knob to select the desired printer.
- **4** Press the **Options** softkey to select the print options.

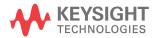

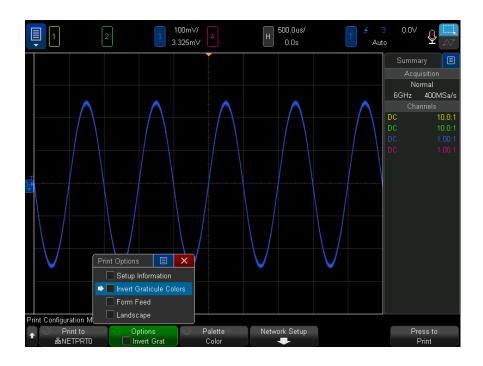

See "To specify the print options" on page 382.

- 5 Press the Palette softkey to select the print palette. See "To specify the palette option" on page 383.
- **6** Press the **Press to Print** softkey.

You can stop printing by pressing the **Cancel Print** softkey.

#### NOTE

The oscilloscope will print the last menu visited before you pressed the [Print] key. Therefore, if you have measurements (Amplitude, Frequency, etc.) showing on the display before you press [Print], the measurements will be shown on the printout.

To print the display showing the Print Configuration Menu at the bottom, press the [Print] key twice; then, press the Press to Print softkey.

You can also configure the [Quick Action] key to print the display. See "Configuring the [Quick Action] Key" on page 407.

See Also

• "To add an annotation" on page 170

# To set up network printer connections

When the oscilloscope is connected to a LAN, you can set up network printer connections.

A network printer is a printer attached to a computer or print server on the network.

- 1 Press the [Print] key on the front panel.
- 2 In the Print Configuration Menu, press the **Print to** softkey; then, turn the Entry knob to select the network printer you want to configure (either #0 or #1).
- **3** Press the **Network Setup** softkey.
- 4 In the Network Printer Setup Menu:
  - a Press the **Address** softkey.
  - **b** In the Address keypad dialog, you can enter text using:
    - The touch screen (when the front panel [Touch] key is lit).
    - The **t** Entry knob. Turn the knob to select a key in the dialog; then, push the **O** Entry knob to enter it.
    - A connected USB keyboard.
    - A connected USB mouse you can click anything on the screen that can be touched.

The Address is the printer or print server's address in one of the following formats:

- IP address of a network-enabled printer (for example: 192.168.1.100 or 192.168.1.100:650). Optionally, a non-standard port number can be specified following a colon.
- IP address of a print server followed by the path to the printer (for example: 192.168.1.100/printers/printer-name or 192.168.1.100:650/printers/printer-name).
- Path to a Windows network printer share (for example: \\server\share).
- **c** When you are done entering text, select the dialog's Enter or OK key or press the **Address** softkey again.

The address appears in the softkey.

- **d** When the **Address** is a Windows network printer share, these softkeys appear and let you enter additional settings:
  - **Domain** this is the Windows network domain name.
  - **Username** this is your login name for the Windows network domain.
  - **Password** this is your login password for the Windows network domain. To clear an entered password, press the Clear key in the Password keypad dialog.
- **e** Press the **Apply** softkey to make the printer connection.

A message appears to tell you whether the connection was successful.

# To specify the print options

In the Print Configuration Menu, press the **Options** softkey to change the following options:

- **Setup Information** Select this to print oscilloscope setup information on your printout, including vertical, horizontal, trigger, acquisition, math, and display settings.
- **Invert Graticule Colors** Select this to reduce the amount of black ink it takes to print oscilloscope images by changing the black background to white. Invert **Graticule Colors** is the default mode.
- **Form Feed** Select this to send a form feed command to the printer after the waveform is printed and before the setup information is printed. Switch Form Feed off if you want setup information printed on the same sheet of paper with the waveform. This option only has an effect when the **Setup Information** option is selected. Also, if the amount of setup information will not fit on the same page with the waveform, it will be printed on a new page regardless of the Form Feed setting.
- Landscape Select this to print horizontally on the page instead of vertically (portrait mode).

# To specify the palette option

In the Print Configuration Menu, press the Palette softkey to change the following options.

- Color Select this to print the screen in color.
- **Grayscale** Select this to print the screen in shades of gray rather than in color.

# 24 Utility Settings

I/O Interface Settings / 385
Setting up the Oscilloscope's LAN Connection / 386
File Explorer / 388
Setting Oscilloscope Preferences / 391
Setting the Oscilloscope's Clock / 395
Setting the Rear Panel TRIG OUT Source / 396
Setting the Reference Signal Mode / 397
Enabling Remote Command Logging / 399
Setting Enhanced Security Options / 400
Performing Service Tasks / 403
Configuring the [Quick Action] Key / 407

This chapter explains oscilloscope utility functions.

# I/O Interface Settings

The oscilloscope can be accessed and/or controlled remotely via these I/O interfaces:

- USB device port on the rear panel (square shaped USB port).
- LAN interface on the rear panel.

To configure the I/O interfaces:

- 1 On the oscilloscope's front panel, press [Utility].
- 2 In the Utility Menu, press I/O.
- 3 In the I/O Menu, press Configure.

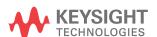

LAN – When connected to a LAN, you can use the LAN Settings and LAN Reset softkeys to configure the LAN interface. See "Setting up the Oscilloscope's LAN Connection" on page 386.

When an I/O interface is installed, remote control over that interface is always enabled. Also, the oscilloscope can be controlled via multiple I/O interfaces (for example, USB and LAN) at the same time.

#### See Also

- Chapter 25, "Web Interface," starting on page 409 (when the oscilloscope is connected to a LAN).
- "Remote Programming via the Web Interface" on page 412
- The oscilloscope's *Programmer's Guide*.
- "Remote Programming with Keysight IO Libraries" on page 414

## Setting up the Oscilloscope's LAN Connection

Using the rear panel LAN port, you can place the oscilloscope on the network and set up its LAN connection. Once that is done, you can set up and use network printers or use the oscilloscope's web interface or remotely control the oscilloscope via the LAN interface.

The oscilloscope supports methods for automated LAN configuration or manual LAN configuration (see "To establish a LAN connection" on page 387). It is also possible to set up a point-to-point LAN connection between a PC and the oscilloscope (see "Stand-alone (Point-to-Point) Connection to a PC" on page 388).

Once the oscilloscope is set up on the network, you can use the oscilloscope's web page to view or change its network configuration and access additional settings (like the network password). See Chapter 25, "Web Interface," starting on page 409.

#### NOTE

When you connect the oscilloscope to a LAN it is a good practice to limit access to the oscilloscope by setting a password. By default, the oscilloscope is not password protected. See "Setting a Password" on page 420 to set a password.

#### NOTE

Any time you modify the oscilloscope's hostname, it breaks the connection between the oscilloscope and the LAN. You need to re-establish communication to the oscilloscope using the new hostname.

#### To establish a LAN connection

# Automatic Configuration

- 1 Press [Utility] > I/O.
- 2 Press the LAN Settings softkey.
- **3** Press the **Config** softkey; then, turn the Entry knob to select **Automatic**, and press the softkey again to enable it.
  - If your network supports DHCP or AutoIP, enabling **Automatic** lets the oscilloscope use those services to get its LAN configuration settings
- **4** If your network provides Dynamic DNS, you can enable the **Dynamic DNS** option to let the oscilloscope register its hostname and use the DNS server for name resolution.
- **5** You can enable the **Multicast DNS** option to let the oscilloscope use Multicast DNS for name resolution on small networks without a conventional DNS server.
- **6** Connect the oscilloscope to the local area network (LAN) by inserting the LAN cable into the "LAN" port on the rear panel of the oscilloscope.

In a few moments the oscilloscope will connect to the network automatically.

If the oscilloscope does not automatically connect to the network, press [Utility] > I/O > LAN Reset. In a few moments the oscilloscope will connect to the network.

# Manual Configuration

- 1 Get the oscilloscope's network parameters (host name, IP address, subnet mask, gateway IP, DNS IP, etc.) from your network administrator.
- 2 Press [Utility] > I/O.
- 3 Press the LAN Settings softkey.
- **4** Press the **Config** softkey; then, turn the Entry knob to select **Automatic**, and press the softkey again to disable it.

If Automatic is not enabled, the oscilloscope's LAN configuration must be set up manually using the **Modify** and **Host name** softkeys

- **5** Configure the oscilloscope's LAN interface:
  - a Use the Modify softkey (and the other softkeys and keypad entry dialogs) to enter the IP Address, Subnet Mask, Gateway IP, and DNS IP values.
  - **b** Press the **Host name** softkey and use the keypad entry dialog to enter the Host Name.
  - **c** Press the **Apply** softkey.
- 6 Connect the oscilloscope to the local area network (LAN) by inserting the LAN cable into the "LAN" port on the rear panel of the oscilloscope.

#### Stand-alone (Point-to-Point) Connection to a PC

The following procedure describes how to establish a point-to-point (stand alone) connection to the oscilloscope. This is useful if you want to control the oscilloscope using a laptop computer or a stand-alone computer.

- 1 Press [Utility] > I/O.
- **2** Press the **LAN Settings** softkey.
- 3 Press the Config softkey; then, turn the Entry knob to select Automatic, and press the softkey again to enable it.
  - If your network supports DHCP or AutoIP, enabling Automatic lets the oscilloscope use those services to get its LAN configuration settings
- 4 Connect your PC to the oscilloscope using a cross-over LAN cable such as Keysight part number 5061-0701, available on the web at www.keysight.com/find/parts.
- **5** Cycle power on the oscilloscope. Wait until the LAN connection is configured:
  - Press [Utility] > I/O and wait until the LAN status shows "configured".

This may take a few minutes.

Now, the instrument is connected, and the instrument's web interface or remote control via LAN may be used.

# File Explorer

The File Explorer lets you navigate the oscilloscope's internal file system and the file systems of connected USB storage devices.

From the internal file system, you can load oscilloscope setup files or mask files.

From a connected USB storage device, you can load setup files, mask files, license files, firmware update (\*.ksx) files, label files, etc. Also, you can delete files on a connected USB storage device.

#### NOTE

The USB port on the front panel, and the USB port on the rear panel labeled "HOST" are USB Series A receptacles. These are the receptacles to which you can connect USB mass storage devices and printers.

The square receptacle on the rear panel labeled "DEVICE" is provided for controlling the oscilloscope over USB. See the *Programmer's Guide* for more information.

The oscilloscope's internal file system, under "\User Files", consists of 10 locations for oscilloscope setup files, four locations for mask files, and four locations for waveform generator arbitrary waveform files.

To use the File Explorer:

- 1 Press [Utility] > File Explorer.
- 2 In the File Explorer Menu, press the softkey in the first position and use the Entry knob to navigate.

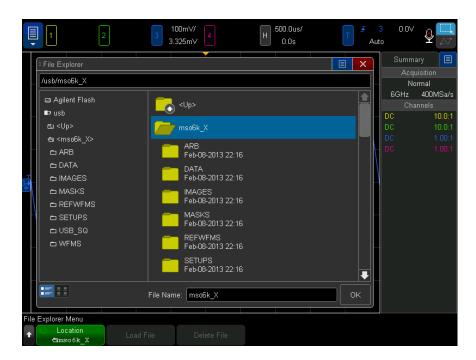

The softkey in the first position can have these labels:

- **Press to go** when you can push the Entry knob to navigate to a new folder or storage location.
- **Location** when pointing to a directory that is currently selected.
- **Selected** when pointing to a file that can be loaded or deleted.

When this label appears, you can press the Load File or Delete File softkeys to take the action.

Pushing the Entry knob is the same as pressing the **Load File** softkey.

A file that has been deleted from a USB storage device cannot be recovered by the oscilloscope.

Use your PC to create directories on a USB storage device.

#### **USB Storage** Devices

Most USB mass storage devices are compatible with the oscilloscope. However, certain devices may be incompatible, and may not be able to be read or written to. USB storage devices must be formatted with the FAT, FAT32, or exFAT file system format. Any given storage device may not support all of these formats.

When the USB mass storage device is connected to the oscilloscope's front or rear USB host port, a small four-color circle icon may be displayed briefly as the USB device is read.

You do not need to "eject" the USB mass storage device before removing it. Simply ensure that any file operation you've initiated is done, and remove the USB drive from the oscilloscope's host port.

Do not connect USB devices that identify themselves as hardware type "CD" because these devices are not compatible with the InfiniiVision X-Series oscilloscopes.

If two USB mass storage devices are connected to the oscilloscope, the first one is designated "\usb" and the second one is designated "\usb2".

See Also · Chapter 22, "Save/Email/Recall (Setups, Screens, Data)," starting on page 365

# Setting Oscilloscope Preferences

The User Preferences Menu (under [Utility] > Options > Preferences) lets you specify oscilloscope preferences.

- "To choose "expand about" center or ground" on page 391
- "To disable/enable transparent backgrounds" on page 392
- "To set voice recognition and speaker options" on page 392
- "To set up the screen saver" on page 393
- "To set Autoscale preferences" on page 394
- "Jitter-Free Trigger" on page 395

#### To choose "expand about" center or ground

When you change a channel's volts/division setting, the waveform display can be set to expand (or compress) about the signal ground level or the center of the display.

To set the waveform expansion reference point:

- 1 Press [Utility] > Options > Preferences > Expand and select:
  - **Ground** The displayed waveform will expand about the position of the channel's ground. This is the default setting.

The ground level of the signal is identified by the position of the ground level ( icon at the far-left side of the display.

The ground level will not move when you adjust the vertical sensitivity (volts/division) control.

If the ground level is off screen, the waveform will expand about the top or bottom edge of the screen based on where the ground is off screen.

**Center**— The displayed waveform will expand about the center of the display.

#### To disable/enable transparent backgrounds

There is a preference setting for whether measurements, statistics, reference waveform information, and other text displays have transparent or solid backgrounds.

- 1 Press [Utility] > Options > Preferences.
- 2 Press Transparent to toggle between transparent and solid text display backgrounds.

### To set voice recognition and speaker options

The oscilloscope's voice recognition and speaker volume options can be set in the user preferences.

1 Press [Utility] > Options > Preferences > Audio to display the Audio Menu.

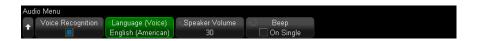

You can also display the Audio Menu by touching the microphone icon on the display - see "Learn the Voice Controls" on page 63.

- **2** Press the **Voice Recognition** softkey to enable or disable the feature.
- 3 Press the Language (Voice) softkey; then, turn the Entry knob to select your speaking language.
- 4 Press the Speaker Volume softkey; then, turn the Entry knob to change the setting.

The speaker beeps during user calibration when you need to reconnect the calibration cable.

**5** Press the **Beep** softkey to open the beep event selection menu, use the Entry knob (or touch) to select the event, and then press the softkey again to enable/disable beeps on the selected event.

The oscilloscope can beep on these events:

- On Single when you perform a single run and the single trigger occurs.
- **On Trig** in the Normal trigger mode, when the trigger status transitions from "Trig'd?" (trigger not found) to "Trig'd" (trigger found).
- On Mask Failure when relatively rare mask test failures occur.
- On DVM Limit when the specified digital voltmeter reading limit occurs.
   Press the Limits softkey to open a menu where you can specify the limits. See "Digital Voltmeter" on page 332.
- On Long Save when saving a file takes longer than 20 seconds and the save completes.
- On Calibration when performing a user calibration and it is time to move the
  calibration cable from one channel to the next.

#### To set up the screen saver

The oscilloscope can be configured to turn on a display screen saver when the oscilloscope has been idle for a specified length of time.

1 Press [Utility] > Options > Preferences > Screen Saver to display the Screen Saver Menu.

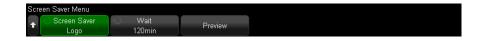

2 Press the **Screen Saver** softkey to select the screen saver type.

The screen saver can be set to **Off**, to display any of the images shown in the list, or can display a user-defined text string.

If **User** is selected:

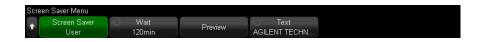

- a Press the **Text** softkey.
- **b** In the Text keypad dialog, you can enter text using:
  - The touch screen (when the front panel [Touch] key is lit).
  - The **t** Entry knob. Turn the knob to select a key in the dialog; then, push the **t** Entry knob to enter it.
  - A connected USB keyboard.
  - A connected USB mouse you can click anything on the screen that can be touched.
- **c** When you are done entering text, select the dialog's Enter or OK key or press the **Text** softkey again.

The user-defined screen saver text appears in the softkey.

- 3 Press the Wait softkey; then, turn the Entry knob to select the number of minutes to wait before the selected screen saver activates.
  - When you turn the Entry knob, the number of minutes is displayed on the Wait softkey. The default time is 180 minutes (3 hours).
- 4 Press the Preview softkey to preview the screen saver you have selected with the Saver softkev.
- 5 To view the normal display after the screen saver has started, press any key or turn any knob.

#### To set Autoscale preferences

- 1 Press [Utility] > Options > Preferences > Autoscale.
- 2 In the Autoscale Preferences Menu, you can:
  - Press the **Fast Debug** softkey enable/disable this type of autoscale.

When fast debug is enabled, autoscale lets you make quick visual comparisons to determine whether the signal being probed is a DC voltage, ground, or an active AC signal.

Channel coupling is maintained to allow easy viewing of oscillating signals.

- Press the **Channels** softkey and turn the Entry knob to specify the channels to be autoscaled:
  - All Channels The next time you press [Auto Scale], all channels that meet the requirements of Autoscale will be displayed.
  - **Only Displayed Channels** The next time you press [Auto Scale], only the channels that are turned on will be examined for signal activity. This is useful if you only want to view specific active channels after pressing [Auto Scale].
- Press the Acq Mode softkey and turn the Entry knob to select whether the acquisition mode should be preserved during autoscale:
  - **Normal** to make the oscilloscope switch to Normal acquisition mode whenever the [Auto Scale] key is pressed. This is the default mode.
  - **Preserve** to make the oscilloscope remain in the acquisition mode you have chosen when the [Auto Scale] key is pressed.

### Jitter-Free Trigger

Oscilloscope trigger circuitry introduces a certain amount of noise and jitter that result in horizontal error. To correct for this error, in certain trigger modes and at certain timebase ranges, hardware Jitter-Free Trigger correction is used to minimize trigger jitter at the trigger point.

The effect seen on the oscilloscope display is that all plotted acquisitions cross through the same pixel location at the intersection of the trigger level and time=0.

Jitter-Free Trigger correction works well for fast digital edges, but you may want to turn it off for some slow slew rate analog signals.

# Setting the Oscilloscope's Clock

The Clock Menu lets you set the current date and time of day (24-hour format). This time/date stamp will appear on hardcopy prints and directory information on the USB mass storage device.

To set the date and time, or to view the current date and time:

1 Press [Utility] > Options > Clock.

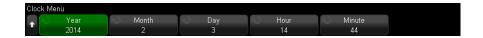

2 Press the Year, Month, Day, Hour or Minute softkey; then, rotate the Entry knob to set to the desired number.

The hours are shown in the 24-hour format. So 1:00 PM is hour 13.

The real-time clock only allows selection of valid dates. If a day is selected and the month or year is changed so the day is invalid, the day is automatically adjusted.

# Setting the Rear Panel TRIG OUT Source

You can choose the source of the TRIG OUT connector on the rear panel of the oscilloscope:

- 1 Press [Utility] > Options > Rear Panel.
- 2 In the Rear Panel Menu, press **Triq Out**; then, turn the Entry knob to select from:
  - **Triggers** Each time the oscilloscope triggers, a rising edge occurs on TRIG OUT. The rising edge is delayed 30 ns from the oscilloscope's trigger point. The output level is 0-5 V into an open circuit, and 0-2.5 V into 50  $\Omega$ . See Chapter 10, "Triggers," starting on page 181.
  - **Mask** The pass/fail status is evaluated periodically. When the evaluation of the testing period results in a failure, the trigger output pulses high (+5 V). Otherwise, the trigger output remains at low (0 V). See Chapter 18, "Mask Testing," starting on page 317.
  - Waveform Generator 1/2 Sync Pulse— All of the waveform generator output functions (except DC, Noise, and Cardiac) have an associated Sync signal:

The Sync signal is a TTL positive pulse that occurs when the waveform rises above zero volts (or the DC offset value).

See Chapter 21, "Waveform Generator," starting on page 343.

The TRIG OUT connector also provides the User Calibration signal. See "To perform user calibration" on page 404.

## Setting the Reference Signal Mode

The **10 MHz REF** BNC connector on the rear panel is provided so you can:

- Supply a more accurate sample clock signal to the oscilloscope, or
- Synchronize the timebase of two or more instruments.

# Sample clock and frequency counter accuracy

The oscilloscope's timebase uses a built-in reference that has an accuracy of 15 ppm. This is sufficient for most uses. However, if you are looking at a window that is very narrow compared to the selected delay (for example, looking at a 15 ns pulse with the delay set to 1 ms), significant error can be introduced.

Using the built-in sample clock, the oscilloscope's hardware frequency counter is a 5-digit counter.

See "To supply a sample clock to the oscilloscope" on page 397.

## Supplying an external timebase reference

When you supply an external timebase reference, the hardware frequency counter is automatically changed to an 8-digit counter. In this case, the frequency counter ([Meas] > Select > Counter) is as accurate as the external clock.

See "To synchronize the timebase of two or more instruments" on page 398.

For more information on the hardware frequency counter, see "Counter" on page 272.

## To supply a sample clock to the oscilloscope

1 Connect a 10 MHz square or sine wave to the BNC connector labeled 10 MHz REF. The amplitude must be from -5 dBm to 17 dBm (356 mVpp to 4.48 Vpp).

#### CAUTION

⚠ Maximum input voltage at 10 MHz REF connector

Do not apply more than 20 dBm Max (6.32 Vpp Max) at the 10 MHz REF BNC connector on the rear panel or damage to the instrument may occur.

- 2 Press [Utility] > Options > Rear Panel > 10MHz Ref Signal.
- ${f 3}$  Use the Entry knob and the  ${f 10MHz}$  Ref Signal softkey to select Input  ${f 0n}$ .

A locked padlock icon appears at the top of the display.

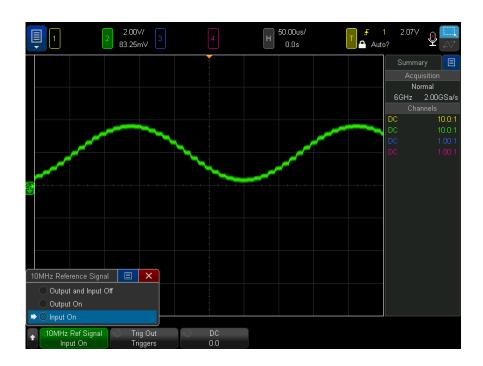

If the externally supplied sample clock signal is lost, a hard unlock will occur. The lock symbol in the upper right part of the display will become an unlocked padlock icon and the oscilloscope will stop acquiring data. The oscilloscope will resume sampling when the externally supplied sample clock becomes stable again.

## To synchronize the timebase of two or more instruments

The oscilloscope can output its 10 MHz system clock for the purpose of synchronization with other instruments.

- 1 Connect a BNC cable to the BNC connector labeled 10 MHz REF on the rear panel of the oscilloscope.
- 2 Connect the other end of the BNC cable to the instrument(s) that will accept the 10 MHz reference signal.

The amplitude of this 10 MHz reference output signal is 5 Vpp into a high impedance or 2.5 Vpp into 50 Ohms. It is capable of driving into lower impedances, but the output will be reduced because of the 50 Ohm source impedance.

- 3 Press [Utility] > Options > Rear Panel > 10MHz Ref Signal.
- 4 Use the Entry knob and the 10MHz Ref Signal softkey to select Output On.

## **Enabling Remote Command Logging**

When remote command logging is enabled, remote commands sent to the instrument (and results returned by the instrument) can be logged to the screen, to a text file on a USB storage device, or to both the screen and a text file.

To enable remote command logging:

1 Press [Utility] > Options > Remote Log to open the Remote Log Menu:

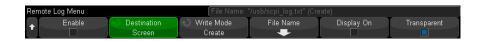

2 Press **Enable** to enable or disable the remote command logging feature.

When remote logging is enabled, additional debug information can be included in the returned error string. If the error is detected by the SCPI command parser, such as a header error or other syntax error, the extra debug information is generated and included. But if the error is detected by the oscilloscope system, such as when an out-of-range value is sent, then no extra debug information is included.

- **3** Press **Destination** to select whether remote commands are logged to a text file (on a connected USB storage device), logged to the screen, or both.
- 4 Press **Write Mode** to specify whether logged commands will be created in a new list or appended to existing logged commands.

Your selection takes effect when remote command logging is enabled.

This option applies to both screen and file logging.

- **5** Press **File Name** to open the Remote Log Filename Menu where you can specify the name of the file (on the USB storage device) to which remote commands are logged.
- **6** Press **Display On** to enable or disable the screen display of logged remote commands and their return values (if applicable).
- **7** Press **Transparent** to disable or enable a transparent background for the remote command logging screen display.

Enable to make the background transparent. This lets you view underlying waveforms.

Disable for a solid background which makes the logged remote commands easier to read.

## Setting Enhanced Security Options

With the Enhanced Security license, you can disable features to further secure the oscilloscope.

A password is required to make enhanced security changes.

To make enhanced security changes:

- 1 Press [Utility] > Options > Enhanced Security.
- 2 In the Enhanced Security menu, press **Unlock Panel**.
- **3** If you are setting the pasword for the first time:
  - a In the Password menu, press New Password.
  - **b** In the New Password menu, press **New Password**.

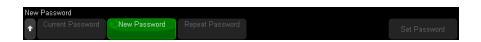

In the keypad dialog box, enter the new password.

When you are done entering the password, select OK or Enter in the dialog box, or press New Password again.

- **c** Press **Repeat Password**. In the keypad dialog box, re-enter the new password.
- d Press Set Password.
- **e** In the confirmation dialog, read the warning information. Then, press **OK**.

If there is an existing password:

a In the Password menu, press Enter Password.

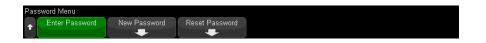

In the keypad dialog box, enter the existing password.

When you are done entering the password, select OK or Enter in the dialog box, or press **Enter Password** again.

Once a password is set or entered, you are automatically taken back to the unlocked Enhanced Security menu where you can change these options:

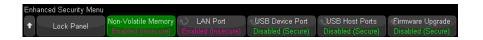

| Non-Volatile<br>Memory | Use this softkey to disable or enable the oscilloscope's non-volatile memory. The contents of non-volatile memory are kept when the oscilloscope is powered off.                                                                                                    |
|------------------------|----------------------------------------------------------------------------------------------------|
|                        | Normally, the oscilloscope's internal storage for setup files, mask files, and arbitrary waveforms (under "\User files") and for symbolic decoding files, etc., is non-volatile; however, when the non-volatile memory is disabled, this internal storage becomes volatile and is not kept when the oscilloscope is powered off. |
|                        | Also, when non-volatile memory is disabled:                                                                                                    |
|                        | The oscilloscope is restored to a factory default setup when powered on.                                                                                                    |
|                        | • Licenses and calibration factors, which are not user-accessible, are retained.                                                                                                    |
|                        | <ul> <li>Web-based firmware upgrades are disabled, even if the oscilloscope's LAN<br/>Port and Firmware Upgrade options are enabled.</li> </ul>                                                                                                    |
| LAN Port               | Use this softkey to disable or enable the oscilloscope's LAN port. The LAN port lets you print to network printers, access the oscilloscope's built-in web interface, and issue remote commands.                                                                                                    |
|                        | When the LAN port is disabled, the oscilloscope cannot be pinged and is essentially invisible over Ethernet to any device, even if an Ethernet cable in plugged into the oscilloscope's LAN port.                                                                                                    |

| USB Device Port     | Use this softkey to disable or enable the oscilloscope's USB Device port. The USB Device port is the square shaped USB port for connecting the oscilloscope to a host PC for remote communication.                                                                                                    |
|---------------------|----------------------------------------------------------------------------------------------------|
| USB Host Ports      | Use this softkey to disable or enable the oscilloscope's USB Host ports. The USB Host ports are the rectangular shaped USB ports used for connecting a USB mass storage device, printer, mouse, or keyboard to the oscilloscope.                                                                                                    |
| Firmware<br>Upgrade | Use this softkey to disable or enable the ability to upgrade firmware.  When firmware upgrades are disabled:  Firmware installers (.ksx files) are prevented from being loaded into, or run in, the oscilloscope. This applies to firmware upgrades from external USB mass storage devices as well as web-based firmware upgrades.  Licenses can still be installed  Recallable files (setup files, mask files, etc.) can still be accessed from external media if the appropriate communication ports are enabled.  Note that web-based firmware upgrades are disabled when non-volatile memory is disabled, even when this and the LAN Port options are enabled. |

Disabled settings are secure, and enabled settings are insecure.

When changing the non-volatile memory, LAN Port, USB Device Port, or USB Host **Ports** settings, you must reboot the oscilloscope for the change to take place.

Press Lock Panel to lock the enhanced security options panel.

To change the enhanced security password:

- 1 Press [Utility] > Options > Enhanced Security.
- 2 In the Enhanced Security menu, press Unlock Panel.
- 3 In the Password menu, press New Password.
- 4 In the New Password menu, press **Current Password**.

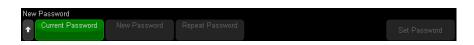

In the keypad dialog box, enter the existing password.

When you are done entering the password, select OK or Enter in the dialog box, or press Current Password again.

- **5** Press **New Password**. In the keypad dialog box, enter the new password.
- 6 Press Repeat Password. In the keypad dialog box, re-enter the new password.
- 7 Press Set Password.
- 8 In the confirmation dialog, read the warning information. Then, press **OK**.

To reset (clear) the enhanced security password:

- 1 Press [Utility] > Options > Enhanced Security.
- 2 In the Enhanced Security menu, press Unlock Panel.
- 3 In the Password menu, press Reset Password.
- 4 In the Reset Password menu, press Current Password.

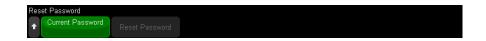

In the keypad dialog box, enter the existing password.

When you are done entering the password, select OK or Enter in the dialog box, or press **Current Password** again.

- 5 Press Reset Password.
- **6** In the confirmation dialog, read the warning information. Then, press **OK**.

## Performing Service Tasks

The Service Menu (under [Utility] > Service) lets you perform service-related tasks:

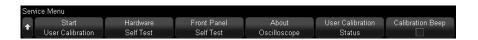

- "To perform user calibration" on page 404
- · "To perform hardware self test" on page 404
- "To perform front panel self test" on page 405
- "To display oscilloscope information" on page 405
- "To display the user calibration status" on page 405

For other information related to oscilloscope maintenance and service, see:

- "To clean the oscilloscope" on page 405
- "To check warranty and extended services status" on page 406
- "To contact Keysight" on page 406
- "To return the instrument" on page 406

## To perform user calibration

Perform user-calibration:

- Every two years or after 4000 hours of operation.
- If the ambient temperature is >10° C from the calibration temperature.
- If you want to maximize the measurement accuracy.

The amount of use, environmental conditions, and experience with other instruments help determine if you need shorter User Calibration intervals.

User Calibration performs an internal self-alignment routine to optimize the signal path in the oscilloscope. The routine uses internally generated signals to optimize circuits that affect channel sensitivity, offset, and trigger parameters.

Performing User Calibration will invalidate your Certificate of Calibration. If NIST (National Institute of Standards and Technology) traceability is required, perform the "Performance Verification" procedure in the Keysight InfiniiVision 6000 X-Series Oscilloscopes Service Guide using traceable sources.

To perform user calibration:

- 1 Disconnect all inputs from the front and rear panels, including the digital channels cable on an MSO, and allow the oscilloscope to warm up before performing this procedure.
- **2** Press the rear-panel CAL button to disable calibration protection.
- 3 Connect the included calibration BNC cable (54609-61609) from the TRIG OUT connector on the rear panel to the channel 1 input.
- **4** Press the **[Utility]** key; then, press the **Service** softkey.
- **5** Begin the Self Calibration by pressing the **Start User Calibration** softkey.

## To perform hardware self test

Pressing [Utility] > Service > Hardware Self Test performs a series of internal procedures to verify that the oscilloscope is operating properly.

It is recommended you run Hardware Self Test:

- After experiencing abnormal operation.
- For additional information to better describe an oscilloscope failure.
- To verify proper operation after the oscilloscope has been repaired.

Successfully passing Hardware Self Test does not guarantee 100% of the oscilloscope's functionality. Hardware Self Test is designed to provide an 80% confidence level that the oscilloscope is operating properly.

## To perform front panel self test

Pressing [Utility] > Service > Front Panel Self Test lets you test the front panel keys and knobs as well as the oscilloscope display.

Follow the on-screen instructions.

## To display oscilloscope information

Press [Help] > About Oscilloscope to display information about your oscilloscope:

- Model number.
- Serial number.
- Bandwidth.
- Module installed.
- Software version.
- Installed licenses. See also "Loading Licenses and Displaying License Information" on page 427.

#### To display the user calibration status

Pressing [Utility] > Service > User Calibration Status displays the summary results of the previous User Calibration, and the status of probe calibrations for probes that can be calibrated. Note that passive probes do not need to be calibrated, but InfiniiMax probes can be calibrated. For more information about calibrating probes see "To calibrate a probe" on page 93.

## To clean the oscilloscope

**1** Remove power from the instrument.

- 2 Clean the external surfaces of the oscilloscope with a soft cloth dampened with a mixture of mild detergent and water.
- 3 Make sure that the instrument is completely dry before reconnecting it to a power source.

## To check warranty and extended services status

To learn the warranty status of your oscilloscope:

- 1 Point your web browser to: <a href="https://www.keysight.com/find/warrantystatus">www.keysight.com/find/warrantystatus</a>
- 2 Enter your product's model number and serial number. The system will search for the warranty status of your product and display the results. If the system cannot find your product's warranty status, select Contact Us and speak with a Keysight Technologies representative.

## To contact Keysight

Information on contacting Keysight Technologies can be found at: www.keysight.com/find/contactus

#### To return the instrument

Before shipping the oscilloscope to Keysight Technologies, contact your nearest Keysight Technologies sales or service office for additional details. Information on contacting Keysight Technologies can be found at:

#### www.keysight.com/find/contactus

- 1 Write the following information on a tag and attach it to the oscilloscope.
  - Name and address of owner.
  - Model number.
  - Serial number.
  - Description of service required or failure indication.
- 2 Remove accessories from the oscilloscope.

Only return accessories to Keysight Technologies if they are associated with the failure symptoms.

**3** Package the oscilloscope.

You can use the original shipping container, or provide your own materials sufficient to protect the instrument during shipping.

**4** Seal the shipping container securely, and mark it FRAGILE.

## Configuring the [Quick Action] Key

The [Quick Action] key lets you perform common, repetitive actions by pressing a single key.

To configure the [Quick Action] key:

- 1 Press [Utility] > Quick Action > Action; then, select the action that should be performed:
  - Off disables the [Quick Action] key.
  - **Quick Measure All** displays a popup containing a snapshot of all the single waveform measurements. The **Source** softkey lets you select the waveform source (which also becomes the source selection in the Measurement Menu). See Chapter 14, "Measurements," starting on page 255.
  - **Quick Measure Statistics Reset** resets all measurement statistics and the measurement count. See "Measurement Statistics" on page 285.
  - **Quick Mask Statistics Reset** resets mask statistics and counters. See "Mask Statistics" on page 322.
  - Quick Print prints the current screen image. Press Settings to set up the printing options. See Chapter 23, "Print (Screens)," starting on page 379.
  - **Quick Save** saves the current image, waveform data, or setup. Press **Settings** to set up the save options. See Chapter 22, "Save/Email/Recall (Setups, Screens, Data)," starting on page 365.
  - **Quick Email** e-mails the current setup, screen image, or data file. Press Settings to set up the e-mail options. See "Emailing Setups, Screen Images, or Data" on page 374.
  - **Quick Recall** recalls a setup, mask, or reference waveform. Press **Settings** to set up the recall options. See Chapter 22, "Save/Email/Recall (Setups, Screens, Data)," starting on page 365.
  - **Quick Freeze Display** freezes the display without stopping running acquisitions or un-freezes the display if currently frozen. For more information, see "To freeze the display" on page 174.
  - Quick Trigger Mode toggles the trigger mode between Auto and Normal, see "To select the Auto or Normal trigger mode" on page 220.

- Quick Clear Display clears the display, see "To clear the display" on page 169.
- Quick WaveGen Single-Shot outputs one cycle of the waveform generator's defined waveform. See "To output a single-shot waveform" on page 355.

Once the [Quick Action] key is configured, you simply press it to perform the selected action.

## 25 Web Interface

Accessing the Web Interface / 410 Browser Web Control / 411 Save/Recall / 415 Get Image / 417 Identification Function / 418 Instrument Utilities / 419 Setting a Password / 420

When Keysight InfiniiVision 6000 X-Series oscilloscopes are set up on the LAN, you can access the oscilloscope's built-in web server using a web browser. The oscilloscope's web interface lets you:

- View information about the oscilloscope like its model number, serial number, host name, IP address, and VISA (address) connect string.
- Control the oscilloscope using the Remote Front Panel.
- Send SCPI (Standard Commands for Programmable Instrumentation) remote programming commands via the SCPI Commands applet window.
- · Save setups, screen images, waveform data, and mask files.
- Recall setup files, reference waveform data files, or mask files.
- $\boldsymbol{\cdot}$   $\,$  Get screen images and save or print them from the browser.
- Activate the Identification function to identify a particular instrument by causing a message to be displayed or a front panel light to blink.
- View installed options, view firmware versions and install firmware upgrade files, and view calibration status (via the Instrument Utilities page).
- · View and modify the oscilloscope's network configuration.

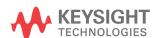

The web interface for InfiniiVision X-Series oscilloscopes also provides help for each of its pages.

Before you can use the web interface, you must place the oscilloscope on the network and set up its LAN connection.

## Accessing the Web Interface

To access the oscilloscope's web interface:

1 Connect the oscilloscope to your LAN (see "To establish a LAN connection" on page 387) or establish a point-to-point connection (see "Stand-alone (Point-to-Point) Connection to a PC" on page 388).

It is possible to use a point-to-point connection, but using a normal LAN connection is the preferred method.

**2** Type the oscilloscope's hostname or IP address in the web browser.

The oscilloscope's web interface Welcome Page is displayed.

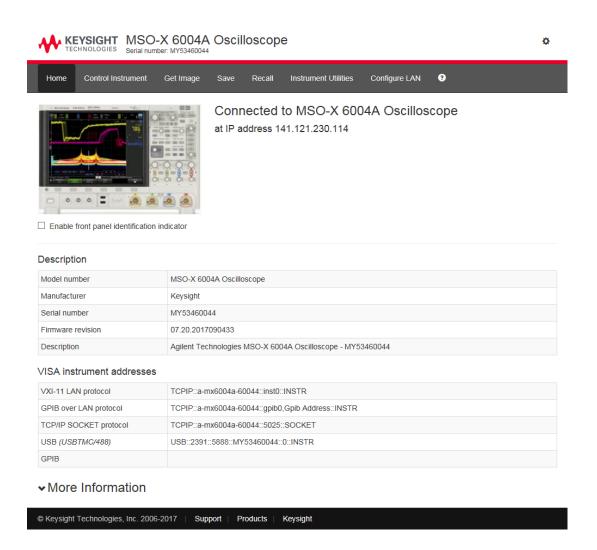

## Browser Web Control

The web interface's Browser Web Control page gives you access to:

 The Browser-Based Remote Front Panel (see "Browser-Based Remote Front Panel" on page 412).  The SCPI Command window applet for Remote Programming (see "Remote Programming via the Web Interface" on page 412).

#### Browser-Based Remote Front Panel

To operate the oscilloscope using the web interface's Tablet Remote Front Panel:

- 1 Access the oscilloscope's web interface (see "Accessing the Web Interface" on page 410).
- 2 When the oscilloscope's web interface is displayed, select the **Control Instrument** tab, then select Use Remote Front Panel. After a few seconds the Remote Front Panel appears.
- 3 Click keys or knobs that you would normally press on the oscilloscope's front panel. Buttons have been added for turning knobs.

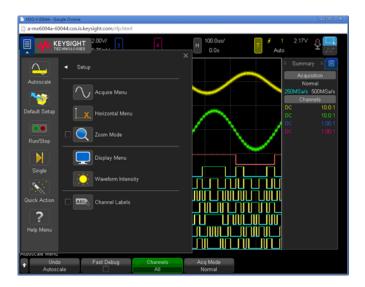

## Remote Programming via the Web Interface

NOTE

If Java is not installed on your PC, you will be prompted to install the Java Plug-in. This plug-in must be installed on the controlling PC for the web interface's Remote Programming operations.

The SCPI Command window is useful for testing commands or entering a few commands interactively. When creating automated programs for controlling the oscilloscope, you will typically use the Keysight IO Libraries from within a programming environment like Microsoft Visual Studio (see "Remote Programming with Keysight IO Libraries" on page 414).

To send remote programming commands to the oscilloscope via the SCPI Commands applet window:

- 1 Access the oscilloscope's web interface (see "Accessing the Web Interface" on page 410).
- 2 When the oscilloscope's web interface is displayed, select the **Control Instrument** tab, then select **Use Instrument IO**.

The SCPI Commands applet appears within the browser web page.

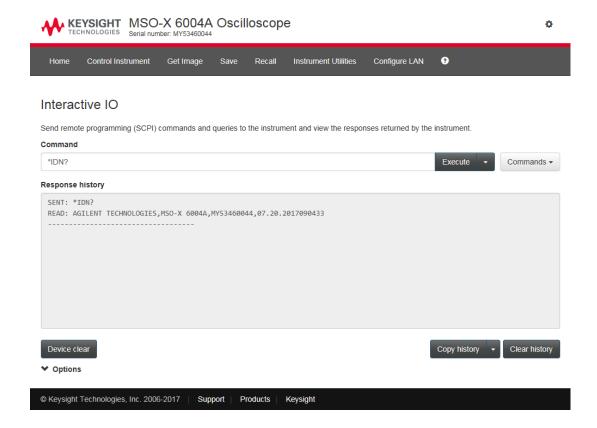

## Remote Programming with Keysight IO Libraries

While the SCPI Commands applet window lets you enter and remote programming commands, remote programming for automated test and data acquisition is typically done using the Keysight IO Libraries, which are separate from the instrument's web interface.

The Keysight IO Libraries let a controller PC communicate with Keysight InfiniiVision X-Series oscilloscopes via their USB, LAN, or GPIB interfaces (if available).

The Keysight IO Libraries Suite connectivity software to enables communication over these interfaces. You can download the Keysight IO Libraries Suite from <a href="https://www.keysight.com/find/iolib">www.keysight.com/find/iolib</a>.

Information about controlling the oscilloscope through remote commands is contained in the *Programmer's Guide*.

For more information about connecting to the oscilloscope, refer to the Keysight Technologies USB/LAN/GPIB Interfaces Connectivity Guide. For a printable electronic copy of the Connectivity Guide, direct your Web browser to www.keysight.com and search for "Connectivity Guide".

## Save/Recall

You can save setup files, screen images, waveform data files, or mask files to your PC via the oscilloscope's web interface (see "Saving Files via the Web Interface" on page 415).

You can recall setup files, reference waveform data files, or mask files from your PC via the oscilloscope's web interface (see "Recalling Files via the Web Interface" on page 416).

## Saving Files via the Web Interface

To save setup files, screen images, waveform data, Lister data, or mask files to your PC via the oscilloscope's web interface:

- 1 Access the oscilloscope's web interface (see "Accessing the Web Interface" on page 410).
- **2** When the oscilloscope's web interface is displayed, select the **Save** tab.
- **3** On the Save page:
  - **a** Enter the name of the file you are saving to.
  - **b** Select the format.

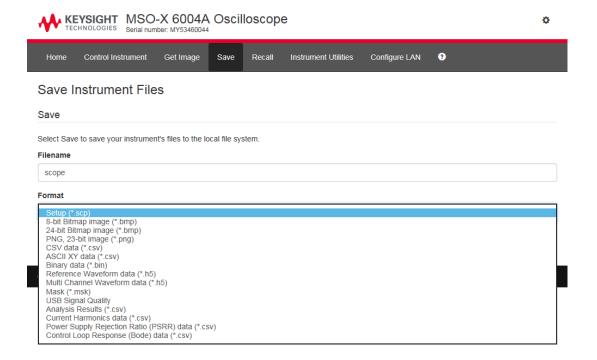

You can click **Preview** to view the oscilloscope's current screen image.

With some formats, you can click **Save Setup Info** to save setup information to an ASCII.txt format file.

c Click Save.

The current acquisition is saved.

- d In the File Download dialog, click Save.
- **e** In the Save As dialog, navigate to the folder where you want to save the file; then, click **Save**.

#### Recalling Files via the Web Interface

To recall setup files, reference waveform data files, mask files, or arbitrary waveform files from your PC via the oscilloscope's web interface:

1 Access the oscilloscope's web interface (see "Accessing the Web Interface" on page 410).

- 2 When the oscilloscope's web interface is displayed, select the **Recall** tab.
- 3 On the Recall page:
  - a Click Browse....
  - **b** In the "Choose file" dialog, select the file you want to recall; then, click **Open**.
  - **c** When recalling arbitrary waveform data files, select the **Recall to Arb Data Column** option.
  - **d** When recalling reference waveform data files, select the **Recall to Reference Waveform** option.

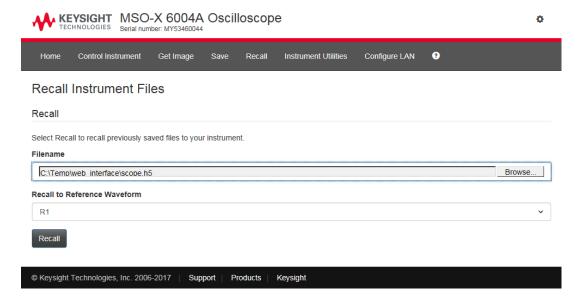

e Click Recall.

## Get Image

To save (or print) the oscilloscope's display from the web interface:

1 Access the oscilloscope's web interface (see "Accessing the Web Interface" on page 410).

2 When the oscilloscope's web interface is displayed, select the **Get Image** tab. After a delay of several seconds, the oscilloscope's screen image will be displayed.

You can select the Change background to printer friendly colors check box to invert graticule colors.

Click **Refresh Image** to get an updated screen image.

- 3 Right-click on the image and select Save Picture As... (or Print Picture...).
- 4 Select a storage location for the image file and click Save.

## Identification Function

The Identification web interface feature is useful when trying to locate a specific instrument in a rack of equipment.

- 1 Access the oscilloscope's web interface (see "Accessing the Web Interface" on page 410).
- 2 When the oscilloscope's web interface Welcome Page is displayed, select the Enable front panel identification indicator check box.

An "Identify" status dialog box is displayed on the oscilloscope.

You can either clear the **Enable front panel identification indicator** check box or close the dialog box on the oscilloscope to continue.

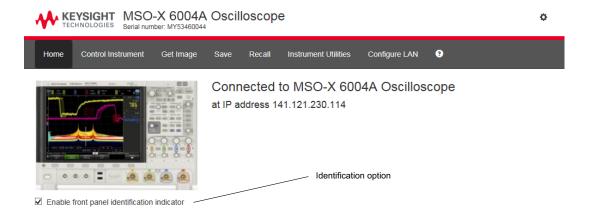

## Instrument Utilities

The Instrument Utilities page of the web interface lets you:

- · View installed options.
- · View firmware versions.
- · Install firmware upgrade files.
- · View calibration status.

You can select these capabilities via a drop-down menu.

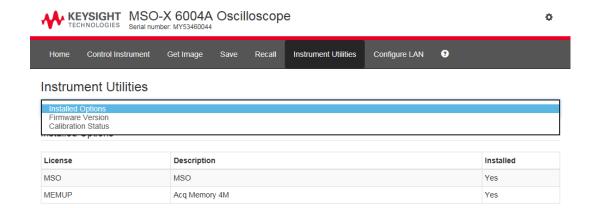

## Setting a Password

Whenever you connect the oscilloscope to a LAN, it is good practice to set a password. The password prevents someone from remotely accessing the oscilloscope via a Web browser and modifying its settings. Remote users can still view the Welcome screen, view network status, etc., but they cannot modify instrument settings without the password.

To set a password:

- 1 Access the oscilloscope's web interface (see "Accessing the Web Interface" on page 410).
- **2** When the oscilloscope's web interface is displayed, select the gear icon in the upper-right corner of the web page.
- 3 Click the **Enable password** button.
- **4** Enter your desired password in the **New Password** field. Enter the password again in the **Confirm Password** field. Click **Enable Password**.

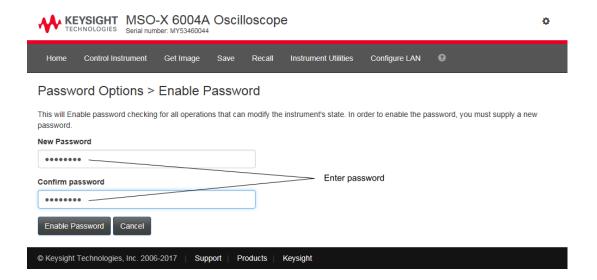

When a password is enabled for the web interface, **Log out** or **Log in** appears in the upper-right corner next to the gear icon.

# To change or disable the password

Do one of these things:

- Select the gear icon in the upper-right corner of the web page. In the Password
  Options page, click Change Password or Disable Password.
- Another way to disable the password is to reset the oscilloscope's LAN settings.
   To do this, select the Configure LAN tab, select Advanced options, and select LAN Reset.
- You can also reset the oscilloscope's LAN settings using the keys on the front panel of the oscilloscope: press [Utility] > I/O > LAN Reset.

## 26 Reference

Specifications and Characteristics / 423
Measurement Category / 423
Environmental Conditions / 425
Probes and Accessories / 426
Loading Licenses and Displaying License Information / 427
Software and Firmware Updates / 430
Binary Data (.bin) Format / 431
CSV and ASCII XY files / 438
Acknowledgements / 440
Product Markings and Regulatory Information / 440

## Specifications and Characteristics

Please see the InfiniiVision oscilloscope data sheets for complete, up-to-date specifications and characteristics. To download a data sheet, please visit: www.keysight.com/find/6000X-Series

## Measurement Category

- "Oscilloscope Measurement Category" on page 423
- · "Measurement Category Definitions" on page 424
- "Maximum Input Voltages" on page 425

## Oscilloscope Measurement Category

The InfiniiVision oscilloscopes are not intended to be used for measurements in Measurement Category II, III, or IV.

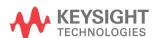

## WARNING

Use this instrument only for measurements within its specified measurement category (not rated for CAT II, III, IV). No transient overvoltages allowed.

## Measurement Category Definitions

The "Not rated for CAT II, III, IV" measurement category is for measurements performed on circuits not directly connected to MAINS. Examples are measurements on circuits not derived from MAINS, and specially protected (internal) MAINS derived circuits. In the latter case, transient stresses are variable; for that reason, the transient withstand capability of the equipment is made known to the user.

Measurement category II is for measurements performed on circuits directly connected to the low voltage installation. Examples are measurements on household appliances, portable tools and similar equipment.

Measurement category III is for measurements performed in the building installation. Examples are measurements on distribution boards, circuit-breakers, wiring, including cables, bus-bars, junction boxes, switches, socket-outlets in the fixed installation, and equipment for industrial use and some other equipment, for example, stationary motors with permanent connection to the fixed installation.

Measurement category IV is for measurements performed at the source of the low-voltage installation. Examples are electricity meters and measurements on primary overcurrent protection devices and ripple control units.

## Maximum Input Voltages

#### CAUTION

Maximum input voltage at analog inputs

Do not exceed the maximum input voltage rating.

The maximum input voltage for the 50  $\Omega$  input impedance setting is  $\pm 5$  V.

Input protection is enabled in 50  $\Omega$  mode and the 50  $\Omega$  load will disconnect if greater than 5 Vrms is detected. However the inputs could still be damaged, depending on the time constant of the signal. The 50  $\Omega$  input protection functions only when the oscilloscope is powered on.

The maximum input voltage for the 1 M $\Omega$  input impedance setting is 30 Vrms or  $\pm 40$  Vmax (DC+Vpeak)

Probing technology allows for testing of higher voltages; the included N2894A 10:1 probe supports 300 Vrms or ±400 Vmax (DC+Vpeak). No transient overvoltage allowed.

#### CAUTION

When measuring voltages over 30 V, use a 10:1 probe.

#### **CAUTION**

1 Maximum input voltage at digital channels

±40 V peak

### **Environmental Conditions**

| Environment         | Indoor use only.                                                                                                    |
|---------------------|----------------------------------------------------------------------------------------------------|
| Ambient temperature | 0 to 50 °C                                                                                                    |
| Humidity            | Maximum Relative Humidity (non-condensing): 80% RH up to 40 °C.  From 40 °C to 50 °C, the maximum % Relative Humidity follows a line of constant dew point. |
| Altitude            | 3,962 m max                                                                                                    |

| Overvoltage<br>Category         | This product is intended to be powered by MAINS that comply to Overvoltage Category II, which is typical of cord-and-plug connected equipment.                                                   |
|---------------------------------|----------------------------------------------------------------------------------------------------|
| Pollution Degree                | The InfiniiVision 6000 X-Series oscilloscopes may be operated in environments of Pollution Degree 2 (or Pollution Degree 1).                                                                     |
| Pollution Degree<br>Definitions | Pollution Degree 1: No pollution or only dry, non-conductive pollution occurs. The pollution has no influence. Example: A clean room or climate controlled office environment.                   |
|                                 | Pollution Degree 2. Normally only dry non-conductive pollution occurs. Occasionally a temporary conductivity caused by condensation may occur. Example: General indoor environment.              |
|                                 | Pollution Degree 3: Conductive pollution occurs, or dry, non-conductive pollution occurs which becomes conductive due to condensation which is expected. Example: Sheltered outdoor environment. |

#### Probes and Accessories

For a list of the probes and accessories that are compatible with the 3000T X-Series oscilloscopes, see the data sheet at: www.keysight.com/find/6000X-Series

#### AutoProbe Interface

Most Keysight single-ended active, differential, and current probes are compatible with the AutoProbe interface. Active probes that do not have their own external power supply require substantial power from the AutoProbe interface.

If too much current is drawn from the AutoProbe interface, an error message will be displayed, indicating that you must momentarily disconnect all probes to reset the AutoProbe interface, then connect only the supported quantity of active probes.

#### See Also

For more information on probes and accessories, see www.keysight.com for:

- Probes and Accessories Selection Guide (5989-6162EN)
- InfiniiVision Oscilloscope Probes and Accessories Selection Guide Data Sheet (5968-8153EN)
- For compatibility information, manuals, application notes, data sheets, selection guides, SPICE models, and more for oscilloscope probes, see the Probe Resource Center at: www.keysight.com/find/PRC

## Loading Licenses and Displaying License Information

License files are loaded from a USB storage device using the File Explorer (see "File Explorer" on page 388).

License information is displayed with other oscilloscope information (see "To display oscilloscope information" on page 405).

For more information about the licenses and other oscilloscope options available, see:

- "Licensed Options Available" on page 427
- "Other Options Available" on page 430
- "Upgrading to an MSO" on page 430

## Licensed Options Available

The following licensed options can be easily installed without returning the oscilloscope to a Service Center. See data sheets for details.

Table 4 Licensed Options Available

| License     | Description                                                      | After purchase model number, notes                                        |
|-------------|------------------------------------------------------------------|---------------------------------------------------------------------------|
| D6000AERA/B | Aerospace Software for 6000 X-Series                             | Order D6000AERA/B (replaces DSOX6AERO,                                    |
|             | Replaces licenses AERO, VID, MASK, and FRA.                      | DSOX6VID, DSOX6MASK, and DSOX6FRA).                                       |
| D6000AUTA/B | Automotive Software for 6000 X-Series                            | Order D6000AUTA/B (replaces DSOX6AUTO,                                    |
|             | I REDIACES LICEUSES AUTO, FLEA, MAGA, GENGUR, NRZ.               | DSOX6FLEX, DSOX6MASK, DSOX6SENSOR, DSOX6NRZ, DSOX6CXP, DSOX6FRA).         |
| D6000BDLA/B | Ultimate Bundle Software for 6000 X-Series                       | Order D6000BDLA/B.                                                        |
| D6000GENA/B | Embedded Software for 6000 X-Series                              | Order D6000GENA/B (replaces DS0X6EMBD,                                    |
|             | Replaces licenses EMBD, COMP, AUDIO, VID, MASK, USBPD, and FRA.  | DSOX6COMP, DSOX6AUDIO, DSOX6VID, DSOX6MASK, DSOX6UPD, and DSOX6FRA).      |
| D6000PWRA/B | Power Supply Test Software for 6000 X-Series                     | Order D6000PWRA/B (replaces DS0X6PWR, DS0X6UPD, DS0X6MASK, and DS0X6FRA). |
|             | Replaces licenses PWR, USBPD, MASK, and FRA.                     |                                                                           |
| D6000USBA/B | USB Test Software for 6000 X-Series                              | Order D6000USBA/B (replaces DS0X6UPD,                                     |
|             | Replaces licenses USBPD, USF, U2H, USBSQ, JITTER, MASK, and FRA. | DSOX6USBFL, DSOX6USBH, DSOX6USBSQ, DSOX6JITTER, DSOX6MASK, DSOX6FRA).     |

 Table 4
 Licensed Options Available (continued)

| License | Description                                                                                                    | After purchase model number, notes                                                                             |
|---------|----------------------------------------------------------------------------------------------------|----------------------------------------------------------------------------------------------------|
| AERO    | MIL-STD-1553 and ARINC 429 Serial Triggering and Analysis.                                                                                               | Order D6000AERA/B (replaces DS0X6AERO and others).                                                             |
| AUDIO   | Audio Serial Triggering and Analysis (I2S).                                                                                                    | Order D6000GENA/B (replaces DS0X6AUDIO and others).                                                            |
| AUTO    | Automotive Serial Triggering and Analysis (CAN,LIN).                                                                                                    | Order D6000AUTA/B (replaces DS0X6AUTO and others).                                                             |
| CANFD   | Automotive Serial Triggering and Analysis (CAN,LIN).                                                                                                    | Order D6000AUTA/B (replaces DS0X6AUTO and others).                                                             |
| COMP    | Computer Serial Triggering and Analysis (RS232/422/485/UART).                                                                                            | Order D6000GENA/B (replaces DS0X6C0MP and others).                                                             |
|         | Provides trigger and decode capability for many UART (Universal Asynchronous Receiver/Transmitter) protocols including RS232 (Recommended Standard 232). |                                                                                                    |
| СХРІ    | CXPI (Clock Extension Peripheral Interface) Serial Triggering and Analysis.                                                                              | Order D6000AUTA/B (replaces DS0X6CXPI and others).                                                             |
| EMBD    | Embedded Serial Triggering and Analysis (I2C, SPI).                                                                                                    | Order D6000GENA/B (replaces DS0X6EMBD and others).                                                             |
| FLEX    | FlexRay Triggering and Analysis.                                                                                                    | Order D6000AUTA/B (replaces DS0X6FLEX and others).                                                             |
| JITTER  | Jitter Analysis.                                                                                                    | Order D6000USBA/B (replaces DSOX6JITTER and others).                                                           |
| FRA     | Frequency Response Analysis.                                                                                                    | Order D6000GENA/B, D6000AUTA/B, D6000AERA/B, D6000PWRA/B, or D6000USBA/B (which include and replace DSOX6FRA). |
| MASK    | Mask Limit Test                                                                                                    | Order D6000GENA/B, D6000AUTA/B, D6000AERA/B, D6000PWRA/B, or                                                   |
|         | Lets you create a mask and test waveforms to determine whether they comply to the mask.                                                                  | D6000USBA/B (which include and replace DSOX6MASK).                                                             |
| mem4M   | Memory Upgrade.                                                                                                    | Order DSOX6MEMUP.                                                                                              |
|         | It shows the total memory depth (4 Mpts interleaved).                                                                                                    |                                                                                                    |

 Table 4
 Licensed Options Available (continued)

| License | Description                                                                                                    | After purchase model number, notes                                                                                                    |
|---------|----------------------------------------------------------------------------------------------------|----------------------------------------------------------------------------------------------------|
| MSO     | Mixed Signal Oscilloscope (MSO). Upgrade a DSO to an MSO.  Adds 16 digital channels. You do not have to install any hardware. | Order DSOX6MSO.  The digital probe cable kit is supplied with the MSO license.                                                              |
| NRZ     | Manchester/NRZ (Non Return to Zero) Triggering and Analysis.                                                                  | Order D6000AUTA/B (replaces DSOX6NRZ and others).                                                                                           |
| PWR     | Power Measurement and Analysis.                                                                                               | Order D6000PWRA/B (replaces DS0X6PWR and others).                                                                                           |
|         |                                                                                                    | You can find the Power Measurement Application User's Guide at www.keysight.com/find/6000X-Series -manual.                                  |
| SENSOR  | SENT (Single Edge Nibble Transmission) Triggering and Analysis.                                                               | Order D6000AUTA/B (replaces DSOX6SENSOR and others).                                                                                        |
| U2H     | USB 2.0 High Speed Triggering and Decode.                                                                                     | Order D6000USBA/B (replaces DSOX6USBH and others).                                                                                          |
| USF     | USB 2.0 Full/Low Speed Triggering and Decode.                                                                                 | Order D6000USBA/B (replaces DS0X6USBFL and others).                                                                                         |
| USBPD   | USB PD (Power Delivery) Serial Triggering and Decode.                                                                         | Order D6000GENA/B, D6000PWRA/B, or D6000USBA/B (which include and replace DSOX6UPD).                                                        |
| USBSQ   | USB 2.0 Signal Quality Analysis.                                                                                              | Order D6000USBA/B (replaces DS0X6USBSQ and others).                                                                                         |
|         |                                                                                                    | You can find the USB 2.0 Signal Quality Analysis Application Electrical Testing Notes manual at www.keysight.com/find/6000X-Series -manual. |
| VID     | Extended Video Triggering and Analysis.                                                                                       | Order D6000GENA/B (replaces DSOX6VID and others).                                                                                           |
| WAVEGEN | Waveform Generator.                                                                                                    | Order DSOX6WAVEGEN2.                                                                                                    |

Upgrade model numbers with the "A" suffix are subscription-based licenses; the ones with the "B" suffix are perpetual licenses.

## Other Options Available

**Table 5** Calibration Option

| Option | Order                           |
|--------|---------------------------------|
| A6J    | ANSI Z540 Compliant Calibration |

## Upgrading to an MSO

A license can be installed to activate the digital channels of an oscilloscope that was not originally ordered as a mixed-signal oscilloscope (MSO). A mixed signal oscilloscope has analog channels plus 16 time-correlated digital timing channels.

For information about upgrading your oscilloscope through licensing, contact your local Keysight Technologies representative or see www.keysight.com/find/6000X-Series.

## Software and Firmware Updates

From time to time Keysight Technologies releases software and firmware updates for its products. To search for firmware updates for your oscilloscope, direct your web browser to www.keysight.com/find/6000X-Series-sw.

To view the currently installed software and firmware press [Help] > About Oscilloscope.

Once you have downloaded a firmware update file, you can place it on a USB storage device and load the file using File Explorer (see "File Explorer" on page 388), or you can use the Instrument Utilities page of the oscilloscope's web interface (see "Instrument Utilities" on page 419).

## Binary Data (.bin) Format

The binary data format stores waveform data in binary format and provides data headers that describe that data.

Because the data is in binary format, the size of the file is approximately 5 times smaller than the ASCII XY format.

If more than one source is on, all displayed sources will be saved, except math functions.

When using segmented memory, each segment is treated as a separate waveform. All segments for a channel are saved, then all segments of the next (higher numbered) channel are saved. This continues until all displayed channels are saved.

When the oscilloscope is in the Peak Detect acquisition mode, the minimum and maximum value waveform data points are saved to the file in separate waveform buffers. The minimum value data points are saved first; then, the maximum value data points are saved.

#### BIN data - using segmented memory

When saving all segments, each segment has its own waveform header (see "Binary Header Format" on page 432).

In BIN file format, data are presented as follows:

- Channel 1 data (all segments)
- Channel 2 data (all segments)
- Channel 3 data (all segments)
- Channel 4 data (all segments)
- Digital channel data (all segments)
- Math waveform data (all segments)

When not saving all segments, the number of waveforms is equivalent to the number of active channels (including math and digital channels, with up to seven waveforms for each digital pod). When saving all segments, the number of waveforms is equal to the number of active channels multiplied by the number of segments acquired.

## Binary Data in MATLAB

Binary data from an InfiniiVision oscilloscope can be imported to The MathWorks MATLAB®. You can download the appropriate MATLAB functions from the Keysight Technologies web site at

www.keysight.com/find/6000X-Series-examples.

Keysight provides the .m files, which need to be copied into the work directory for MATLAB. The default work directory is C:\MATLAB7\work.

## Binary Header Format

#### File Header

There is only one file header in a binary file. The file header consists of the following information.

| Cookie                 | Two byte characters, AG, that indicate the file is in the Keysight Binary Data file format. |
|------------------------|---------------------------------------------------------------------------------------------|
| Version                | Two bytes that represent the file version.                                                  |
| File Size              | A 32-bit integer that is the number of bytes that are in the file.                          |
| Number of<br>Waveforms | A 32-bit integer that is the number of waveforms that are stored in the file.               |

#### Waveform Header

It is possible to store more than one waveform in the file, and each waveform stored will have a waveform header. When using segmented memory, each segment is treated as a separate waveform. The waveform header contains information about the type of waveform data that is stored following the waveform data header.

| Header Size | A 32-bit integer that is the number of bytes in the header. |
|-------------|-------------------------------------------------------------|
|-------------|-------------------------------------------------------------|

| Waveform Type                                                                                                    | A 32-bit integer that is the type of waveform stored in the file:                                                                                                    |  |  |  |  |  |  |
|----------------------------------------------------------------------------------------------------|----------------------------------------------------------------------------------------------------|--|--|--|--|--|--|
|                                                                                                    | • 0 = Unknown.                                                                                                    |  |  |  |  |  |  |
|                                                                                                    | ■ 1 = Normal.                                                                                                    |  |  |  |  |  |  |
|                                                                                                    | 2 = Peak Detect.                                                                                                    |  |  |  |  |  |  |
|                                                                                                    | ■ 3 = Average.                                                                                                    |  |  |  |  |  |  |
|                                                                                                    | <ul> <li>4 = Not used in InfiniiVision oscilloscopes.</li> </ul>                                                                                                    |  |  |  |  |  |  |
|                                                                                                    | • 5 = Not used in InfiniiVision oscilloscopes.                                                                                                    |  |  |  |  |  |  |
|                                                                                                    | • 6 = Logic.                                                                                                    |  |  |  |  |  |  |
| Number of<br>Waveform<br>Buffers                                                                                                    | A 32-bit integer that is the number of waveform buffers required to read the data.                                                                                                    |  |  |  |  |  |  |
| Points                                                                                                    | A 32-bit integer that is the number of waveform points in the data.                                                                                                    |  |  |  |  |  |  |
| Count                                                                                                    | A 32-bit integer that is the number of hits at each time bucket in the waveform record when the waveform was created using an acquisition mode like averaging. For example, when averaging, a count of four would mean every waveform data point in the waveform record has been averaged at least four times. The default value is 0. |  |  |  |  |  |  |
| X Display Range                                                                                                    | A 32-bit float that is the X-axis duration of the waveform that is displayed. For time domain waveforms, it is the duration of time across the display. If the value is zero then no data has been acquired.                                                                                                    |  |  |  |  |  |  |
| X Display Origin                                                                                                    | A 64-bit double that is the X-axis value at the left edge of the display. For time domain waveforms, it is the time at the start of the display. This value is treated as a double precision 64-bit floating point number. If the value is zero then no data has been acquired.                                                        |  |  |  |  |  |  |
| X Increment                                                                                                    | A 64-bit double that is the duration between data points on the X axis. For time domain waveforms, this is the time between points. If the value is zero then no data has been acquired.                                                                                                    |  |  |  |  |  |  |
| X Origin  A 64-bit double that is the X-axis value of the first data point in the data For time domain waveforms, it is the time of the first point. This value is t as a double precision 64-bit floating point number. If the value is zero th data has been acquired. |                                                                                                    |  |  |  |  |  |  |
|                                                                                                    |                                                                                                    |  |  |  |  |  |  |

| X Units        | A 32-bit integer that identifies the unit of measure for X values in the acquired data:                                                             |  |  |  |  |  |
|----------------|----------------------------------------------------------------------------------------------------|--|--|--|--|--|
|                | • 0 = Unknown.                                                                                                    |  |  |  |  |  |
|                | ■ 1 = Volts.                                                                                                    |  |  |  |  |  |
|                | ■ 2 = Seconds.                                                                                                    |  |  |  |  |  |
|                | ■ 3 = Constant.                                                                                                    |  |  |  |  |  |
|                | ■ 4 = Amps.                                                                                                    |  |  |  |  |  |
|                | ■ 5 = dB.                                                                                                    |  |  |  |  |  |
|                | ■ 6 = Hz.                                                                                                    |  |  |  |  |  |
| Y Units        | A 32-bit integer that identifies the unit of measure for Y values in the acquired data. The possible values are listed above under X Units.         |  |  |  |  |  |
| Date           | A 16-byte character array, left blank in InfiniiVision oscilloscopes.                                                                               |  |  |  |  |  |
| Time           | A 16-byte character array, left blank in the InfiniiVision oscilloscopes.                                                                           |  |  |  |  |  |
| Frame          | A 24 byte character array that is the model number and serial number of the oscilloscope in the format of: MODEL#:SERIAL#.                          |  |  |  |  |  |
| Waveform Label | A 16 byte character array that contains the label assigned to the waveform.                                                                         |  |  |  |  |  |
| Time Tags      | A 64-bit double, only used when saving multiple segments (requires segmented memory option). This is the time (in seconds) since the first trigger. |  |  |  |  |  |
| Segment Index  | A 32-bit unsigned integer. This is the segment number. Only used when saving multiple segments.                                                     |  |  |  |  |  |

#### Waveform Data Header

A waveform may have more than one data set. Each waveform data set will have a waveform data header. The waveform data header consists of information about the waveform data set. This header is stored immediately before the data set.

| Waveform Data<br>Header Size | A 32-bit integer that is the size of the waveform data header. |
|------------------------------|----------------------------------------------------------------|
| Ticadei Oize                 |                                                                |

| Buffer Type     | A 16-bit short that is the type of waveform data stored in the file:              |  |  |  |  |  |
|-----------------|-----------------------------------------------------------------------------------|--|--|--|--|--|
|                 | 0 = Unknown data.                                                                 |  |  |  |  |  |
|                 | ■ 1 = Normal 32-bit float data.                                                   |  |  |  |  |  |
|                 | 2 = Maximum float data.                                                           |  |  |  |  |  |
|                 | 3 = Minimum float data.                                                           |  |  |  |  |  |
|                 | <ul> <li>4 = Not used in InfiniiVision oscilloscopes.</li> </ul>                  |  |  |  |  |  |
|                 | 5 = Not used in InfiniiVision oscilloscopes.                                      |  |  |  |  |  |
|                 | 6 = Digital unsigned 8-bit char data (for digital channels).                      |  |  |  |  |  |
| Bytes Per Point | A 16-bit short that is the number of bytes per data point.                        |  |  |  |  |  |
| Buffer Size     | A 32-bit integer that is the size of the buffer required to hold the data points. |  |  |  |  |  |

## Example Program for Reading Binary Data

To find an example program for reading binary data, direct your web browser to www.keysight.com/find/6000X-Series-examples, and select "Example Program for Reading Binary Data".

## Examples of Binary Files

Single Acquisition Multiple Analog Channels The following picture shows a binary file of a single acquisition with multiple analog channels.

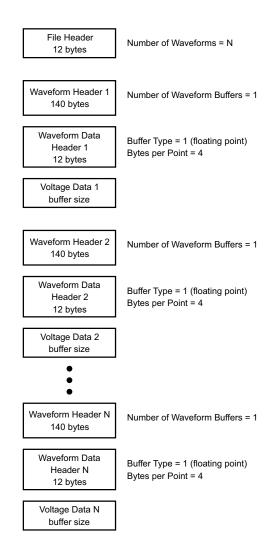

#### Single Acquisition All Pods Logic Channels

The following picture shows a binary file of a single acquisition with all pods for the logic channels saved.

File Header Number of Waveforms = 2 12 bytes Waveform Header 1 Number of Waveform Buffers = 1 140 bytes Waveform Data Buffer Type = 6 (unsigned char) Header 1 Bytes per Point = 1 12 bytes Pod 1 Timing Data buffer size Waveform Header 2 Number of Waveform Buffers = 1 140 bytes Waveform Data Buffer Type = 6 (unsigned char) Header 2 Bytes per Point = 1 12 bytes Pod 2 Timing Data buffer size

Segmented Memory Acquisition on One Analog Channel The following picture shows a binary file of a segmented memory acquisition on one analog channel.

File Header Number of Waveforms = N = Number of Segments 12 bytes Number of Waveform Buffers = 1 Waveform Header 1 Index = 1 140 bytes Time Tag = 0.0Waveform Data Buffer Type = 1 (floating point) Header 1 Bytes per Point = 4 12 bytes Voltage Data 1 buffer size Number of Waveform Buffers = 1 Waveform Header 2 Index = 2140 bytes Time Tag = time between segment 1 and 2 Waveform Data Buffer Type = 1 (floating point) Header 2 Bytes per Point = 4 12 bytes Voltage Data 2 buffer size Number of Waveform Buffers = 1 Waveform Header N Index = N 140 bytes Time Tag = time between segment 1 and N Waveform Data Buffer Type = 1 (floating point) Header N Bytes per Point = 4 12 bytes Voltage Data N buffer size

## CSV and ASCII XY files

- "CSV and ASCII XY file structure" on page 439
- "Minimum and Maximum Values in CSV Files" on page 439
- "Frequency Data in CSV Files" on page 440

#### CSV and ASCII XY file structure

In CSV or ASCII XY format the **Length** control selects the number of points per segment. All segments are contained in the CSV file or in each ASCII XY data file.

For example: If the Length control is set to 1000 points, there will be 1000 points (rows in the spreadsheet) per segment. When saving all segments there are three header rows, so the data for the first segment starts at row 4. The second segment's data starts at row 1004. The time column shows the time since the trigger on the first segment. The top row shows the selected number of points per segment.

BIN files are a more efficient data transfer format than CSV or ASCII XY. Use this file format for fastest data transfer.

#### Minimum and Maximum Values in CSV Files

If you are running a Minimum or Maximum measurement, the minimum and maximum values shown in the measurement display may not appear in the CSV

#### Explanation:

When the oscilloscope's sample rate is 4 GSa/s, a sample will be taken every 250 ps. If the horizontal scale is set to 10 us/div, there will be 100 us of data displayed (because there are ten divisions across the screen). To find the total number of samples the oscilloscope will take:

 $100 \text{ us } \times 4 \text{ GSa/s} = 400 \text{K samples}$ 

The oscilloscope is required to display those 400K samples using 640 pixel columns. The oscilloscope will decimate the 400K samples to 640 pixel columns, and this decimation keeps track of the min and max values of all the points that are represented by any given column. Those min and max values will be displayed in that screen column.

A similar process is used to reduce the acquired data to produce a record usable for various analysis needs such as measurements and CSV data. This analysis record (or measurement record) is much larger than 640 and may in fact contain up to 65536 points. Still, once the # of acquired points > 65536, some form of decimation is required. The decimator used to produce a CSV record is configured to provide a best-estimate of all the samples that each point in the record represents. Therefore, the min and max values may not appear in the CSV file.

## Frequency Data in CSV Files

When data for multiple frequency sources is saved to a CSV file, this data is saved as one set (with multiple columns) using a horizontal (X) range that covers all sources.

# Acknowledgements

Third-party software acknowledgements and licenses for these InfiniiVision X-Series oscilloscopes are located at

www.keysight.com/find/InfiniiVision-third-party-software.

# Product Markings and Regulatory Information

These symbols are used on the 6000 X-Series oscilloscopes.

| Symbol       | Description                                                                                                    |
|--------------|----------------------------------------------------------------------------------------------------|
| A            | Caution, risk of electric shock                                                                                                    |
| $\triangle$  | Caution, refer to accompanying documentation                                                                                                    |
| X            | The crossed out wheeled bin symbol indicates that separate collection for waste electric and electronic equipment (WEEE) is required, as obligated by the EU DIRECTIVE and other National legislation. |
|              | Please refer to keysight.com/go/takeback to understand your Trade in options with Keysight in addition to product takeback instructions.                                                               |
| 40           | Indicates the time period during which no hazardous or toxic substance elements are expected to leak or deteriorate during normal use. Forty years is the expected useful life of the product.         |
| <b>&amp;</b> | The RCM mark is a registered trademark of the Australian Communications and Media Authority.                                                                                                    |

| Symbol                       | Description                                                                                                    |  |  |  |  |  |
|------------------------------|----------------------------------------------------------------------------------------------------|--|--|--|--|--|
| CES/NMB-001<br>ISM GRP 1-A   | The CE mark is a registered trademark of the European Community.  ICES / NMB-001 Cet appareil ISM est conforme a la norme NMB du Canada. This is a marking to indicate product compliance with the Industry Canadian Interference-Causing Equipment Standard (ICES-001).  This is also a symbol of an Industrial Scientific and Medical Group 1 Class A product (CISPR 11, Clause 4). |  |  |  |  |  |
| © ® US                       | The CSA mark is a registered trademark of the CSA International.                                                                                                    |  |  |  |  |  |
| MSIP-REM-ATI-<br>1ADSOX6000A | South Korean Certification (KC) mark; includes the marking's identifier code which follows this format:  MSIP-REM-YYY-ZZZZZZZZZZZZZZZZZZZZZZZZZZZZZZZZZ                                                                                                    |  |  |  |  |  |
| UK<br>CA                     | This mark denotes compliance with the essential requirements of the following applicable UK regulations:  • Electromagnetic Compatibility Regulations 2016 No. 1091 (as amended)  • Electrical Equipment (Safety) Regulations 2016 No. 1101 (as amended)                                                                                                    |  |  |  |  |  |
|                              | The Restriction of the Use of Certain Hazardous Substances in Electrical and Electronic Equipment Regulations 2012 No. 3032 (as amended)                                                                                                    |  |  |  |  |  |

## Compliance with German Noise Requirements

This is to declare that this instrument is in conformance with the German Regulation on Noise Declaration for Machines (Laermangabe nach der Maschinenlaermrerordnung -3.GSGV Deutschland).

| Acoustic Noise Emission/Geraeuschemission |                     |  |  |  |  |
|-------------------------------------------|---------------------|--|--|--|--|
| LpA <70 dB                                | LpA <70 dB          |  |  |  |  |
| Operator position                         | am Arbeitsplatz     |  |  |  |  |
| Normal position                           | normaler Betrieb    |  |  |  |  |
| per ISO 7779                              | nach DIN 45635 t.19 |  |  |  |  |

## 26 Reference

# 27 CAN/LIN Triggering and Serial Decode

Setup for CAN/CAN FD Signals / 443
Loading and Displaying CAN Symbolic Data / 446
CAN/CAN FD Triggering / 447
CAN/CAN FD Serial Decode / 450
Setup for LIN Signals / 456
Loading and Displaying LIN Symbolic Data / 457
LIN Triggering / 458
LIN Serial Decode / 460

The CAN/LIN triggering and serial decode option is license-enabled.

# Setup for CAN/CAN FD Signals

Setup consists of connecting the oscilloscope to a CAN signal, using the Signals Menu to specify the signal source, threshold voltage level, baud rate, and sample point.

Connect the oscilloscope to a CAN signal that has a dominant-low polarity. If you are connecting to the CAN signal using a differential probe, connect the probe's positive lead to the dominant-low CAN signal and connect the negative lead to the dominant-high CAN signal.

To set up the oscilloscope to capture CAN signals:

1 Press [Serial].

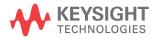

- **2** Press the **Serial** softkey, turn the Entry knob to select Serial 1 or Serial 2, and press the softkey again to enable decode.
- **3** Press the **Mode** softkey; then, select **CAN** trigger type.
- 4 Press the **Signals** softkey to open the CAN Signals Menu.

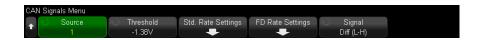

- **5** Press **Source**; then, select the channel for the CAN signal.
  - The label for the CAN source channel is automatically set.
- **6** Press the **Threshold** softkey; then, turn the Entry knob to select the CAN signal threshold voltage level.
  - The threshold voltage level is used in decoding, and it will become the trigger level when the trigger type is set to the selected serial decode slot.
- 7 Press the **Std. Rate Settings** softkey to open the CAN Standard Rate Settings Menu.

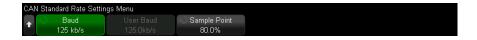

**a** Press the **Baud** softkey; then, turn the Entry knob to select the baud rate that matches match your CAN bus signal.

The CAN baud rate can be set to predefined baud rates from 10 kb/s up to 5 Mb/s or a user-defined baud rate from 10.0 kb/s to 4 Mb/s in increments of 100 b/s. Fractional user-defined baud rates between 4 Mb/s and 5 Mb/s are not allowed.

The default baud rate is 125 kb/s

If none of the pre-defined selections match your CAN bus signal, select **User Defined**; then, press the **User Baud** softkey and turn the Entry knob to enter the baud rate.

**b** Press the **Sample Point** softkey; then, turn the Entry knob to select the point between phase segments 1 and 2 where the state of the bus is measured. This controls the point within the bit's time where the bit value is captured.

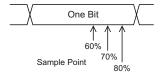

- c Press the Back/Up key to return to the CAN Signals Menu.
- **8** When decoding CAN FD, press the **FD Rate Settings** softkey to open the CAN FD Rate Settings Menu.

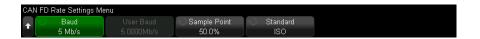

#### NOTE

For standard CAN, only the Standard Rate Settings must be set correctly. For CAN FD, both the Standard Rate Settings and the FD Rate Settings must be set correctly.

**a** Press the **Baud** softkey; then, turn the Entry knob to match the CAN FD baud rate of the signal from your device under test.

If the desired baud rate is not shown in the list, select **User Defined** and use the **User Baud** softkey to set the baud rate.

The CAN FD baud rate can be set to predefined baud rates from 1-10 Mb/s or a user-defined baud rate from 10.0 kb/s to 10 Mb/s in increments of 100 b/s.

If the baud rate you select does not match the CAN FD baud rate, false triggers and decoding may occur.

**b** Press the **Sample Point** softkey; then, turn the Entry knob to select the sample point.

The sample point is the point during the bit time where the bit level is sampled to determine whether it is dominant or recessive. The sample point represents the percentage of time between the beginning of the bit time to the end of the bit time.

You may need to adjust the sample point to get a reliable trigger and decode, depending on your CAN FD network topology and where the oscilloscope probe is located in the network.

**c** Press the **Standard** softkey to select the standard that will be used when decoding or triggering on FD frames, ISO, or non-ISO.

This setting has no effect on the processing of non-FD (classical) frames.

- **d** Press the Back/Up key to return to the CAN Signals Menu.
- **9** Press the **Signal** softkey and select the type and polarity of the CAN signal. This also automatically sets the channel label for the source channel.
  - CAN H The actual CAN H differential bus.
  - **Differential (H-L)** The CAN differential bus signals connected to an analog source channel using a differential probe. Connect the probe's positive lead to the dominant-high CAN signal (CAN\_H) and connect the negative lead to the dominant-low CAN signal (CAN\_L).

#### Dominant low signals:

- **Rx** The Receive signal from the CAN bus transceiver.
- Tx The Transmit signal from the CAN bus transceiver.
- CAN\_L The actual CAN\_L differential bus signal.
- **Differential (L-H)** The CAN differential bus signals connected to an analog source channel using a differential probe. Connect the probe's positive lead to the dominant-low CAN signal (CAN L) and connect the negative lead to the dominant-high CAN signal (CAN\_H).

## Loading and Displaying CAN Symbolic Data

When you load (recall) a CAN DBC communication database (\*.dbc) file into the oscilloscope, its symbolic information can be:

- Displayed in the decode waveform and Lister window.
- Used when setting up CAN triggering.
- Used when searching for CAN data in the decode.

To recall a DBC file into the oscilloscope:

1 Press [Save/Recall] > Recall > Recall > CAN Symbolic data (\*.dbc).

- 2 Press Press to go and navigate to the DBC file on a USB storage device.
- 3 Press Load to: and select which serial decode (S1 or S2) the symbolic information will be used with.
- 4 Press Press to Recall.

The DBC file remains in the oscilloscope until it is overwritten or a secure erase is performed.

To display CAN symbolic data:

- 1 Press [Serial].
- 2 Press the **Display** softkey and select **Symbolic** (instead of **Hexadecimal**).

Your choice affects both the decode waveform and the Lister window.

NOTE

For CAN FD frames, symbolic decoding is limited to the first eight bytes.

# CAN/CAN FD Triggering

To set up the oscilloscope to capture a CAN signal, see "Setup for CAN/CAN FD Signals" on page 443.

The Controller Area Network (CAN) trigger allows triggering on CAN version 2.0A, 2.0B, and CAN FD (Flexible Data-rate) signals.

A CAN message frame in CAN\_L signal type is shown below:

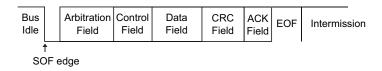

After setting up the oscilloscope to capture a CAN signal:

- 1 Press [Trigger].
- 2 In the Trigger Menu, press the **Trigger Type** softkey; then, turn the Entry knob to select Serial 1 or Serial 2 on which the CAN signal is being decoded.

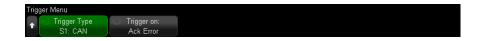

- 3 Press the Trigger on: softkey; then, turn the Entry knob to select the trigger condition:
  - SOF Start of Frame triggers at the start bit for both data and overload frames.
  - **EOF End of Frame** triggers at the end of any frame. \*
  - Frame ID triggers on any standard CAN (data or remote) or CAN FD frame at the end of the 11- or 29-bit ID field.
  - Data Frame ID (non-FD) triggers on standard CAN data frames at the end of the 11- or 29-bit ID field.
  - Data Frame ID and Data (non-FD) triggers on any standard CAN data frame at the end of the last data byte defined in the trigger. The DLC of the packet must must match the number of bytes specified.
  - Data Frame ID and Data (FD) triggers on CAN FD frames at the end of the last data byte defined in the trigger. You can trigger on up to 8 bytes of data anywhere within the CAN FD data, which can be up to 64 bytes long.
  - Remote Frame ID triggers on standard CAN remote frames at the end of the 11- or 29-bit ID field.
  - Error Frame triggers after 6 consecutive 0s while in a data frame, at the EOF. \*
  - Acknowledge Error triggers on the acknowledge bit if the polarity is incorrect. \*
  - Form Error triggers on reserved bit errors. \*
  - Stuff Error triggers on 6 consecutive 1s or 6 consecutive 0s, while in a non-error or non overload frame. \*
  - CRC Field Error triggers when the calculated CRC does not match the transmitted CRC. In addition, for FD frames, will also trigger if the Stuff Count is in error. \*
  - Spec Error (Ack or Form or Stuff or CRC) triggers on Ack, Form, Stuff, or CRC errors. \*
  - All Errors triggers on all Spec errors and error frames. \*
  - BRS Bit (FD) triggers on the BRS bit of CAN FD frames. \*
  - CRC Delimiter Bit (FD) triggers on the CRC delimiter bit in CAN FD frames. \*

- ESI Bit Active (FD) triggers on the ESI bit if set active. \*
- ESI Bit Passive (FD) triggers on the ESI bit if set passive. \*
- Overload Frame triggers on an overload frame.
- \* You can optionally qualify the trigger for frames whose ID you specify.

When CAN symbolic data is loaded into the oscilloscope (see "Loading and Displaying CAN Symbolic Data" on page 446), you can trigger on:

- Message a symbolic message.
- Message and Signal (non-FD) a symbolic message and a signal value.
- Message and Signal (FD, first 8 bytes only) a symbolic message and a signal value, limited to the first 8 bytes of FD data.

Symbolic messages, signals, and values are defined in the DBC communication database file.

A message is the symbolic name for a CAN frame ID, a signal is the symbolic name for a bit or set of bits within the CAN data, and a value can be a symbolic representation of the signal bit values or it can be a decimal number with units.

4 If you select a condition that lets you qualify by ID or trigger on ID or data values, use the **Filter by ID** softkey, or the **Bits** softkey and the CAN Bits Menu, and the remaining softkeys to specify those values.

For details about using the remaining softkeys to enter values, press and hold the softkey in question to display the built-in help.

You can use the **Zoom** mode for easier navigation of the decoded data.

NOTE

If the setup does not produce a stable trigger, the CAN signal may be slow enough that the oscilloscope is AutoTriggering. Press the [Mode/Coupling] key, then press the Mode softkey to set the trigger mode from Auto to Normal.

NOTE

To display CAN serial decode, see "CAN/CAN FD Serial Decode" on page 450.

## CAN/CAN FD Serial Decode

To set up the oscilloscope to capture CAN signals, see "Setup for CAN/CAN FD Signals" on page 443.

## NOTE

For CAN triggering set up see "CAN/CAN FD Triggering" on page 447.

To set up CAN serial decode:

1 Press [Serial] to display the Serial Decode Menu.

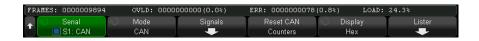

- 2 If the decode line does not appear on the display, press the [Serial] key to turn it on
- **3** If the oscilloscope is stopped, press the **[Run/Stop]** key to acquire and decode data.

#### NOTE

If the setup does not produce a stable trigger, the CAN signal may be slow enough that the oscilloscope is AutoTriggering. Press the [Mode/Coupling] key, then press the Mode softkey to set the trigger mode from Auto to Normal.

You can use the horizontal **Zoom** window for easier navigation of the decoded data.

#### See Also

- "Interpreting CAN/CAN FD Decode" on page 451
- "CAN Totalizer" on page 452
- "Interpreting CAN Lister Data" on page 454
- "Searching for CAN Data in the Lister" on page 455

## Interpreting CAN/CAN FD Decode

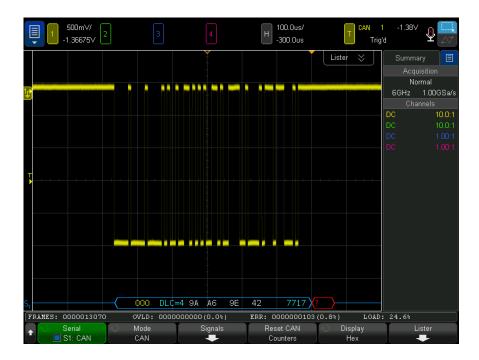

The CAN decode display is color coded as follows:

- Blue angled waveforms show an active bus (inside a packet/frame).
- · Blue mid-level lines show an idle bus.
- Frame ID yellow.
- Data bytes white hex digits.
- CAN frame type and Data Length Code (DLC) blue for data frames, green for remote frames. The DLC is always a decimal value. CAN frame types can be:
  - $\,$  FD a CAN FD frame whose bit rate does not switch during the data phase.
  - BRS a CAN FD frame whose bit rate switches during the data phase.
  - RMT a standard CAN remote frame.
  - Data a standard CAN data frame.

The status of the Error State Indicator (ESI) flag is shown in the "Type" column of the Lister. If the ESI bit is recessive, indicating error passive, the background of the "Type" column will be yellow. If the ESI bit indicates error active, the "Type" column's background will be unshaded.

The DLC field will always be displayed in decimal, and will indicate the number of bytes in the frame. So for example, for an FD frame that has the DLC code 0xF, which represents a packet with 64 bytes, "DLC=64" will be displayed on the decode line, and "64" will be displayed in the DLC column of the Lister.

- Overload frame blue with the text "OVRLD". An overload condition may occur
  before an end of frame condition. If so, the frame is closed and opened with
  blue brackets at the start of the overload condition.
- Stuff Count green hex digit when valid, red when error detected. The hex digit shows the gray-coded with parity bit stuff count.
- CRC blue hex digits when valid, red when error detected.
- Red angled waveforms Unknown or error condition.
- Flagged error frames red with "ERR FRAME", "STUFF ERR", "FORM ERR", "ACK ERR", "GLITCH ERR", or "?" (unknown).
- Pink vertical bars Expand horizontal scale (and run again) to see decode.
- Red Dot More information is available. Decoded text is truncated to fit.
   Expand the horizontal scale to view the information.

#### **CAN Totalizer**

The CAN totalizer provides a direct measure of bus quality and efficiency. The CAN totalizer measures total CAN frames, Specification error counter, flagged error frames, and bus utilization.

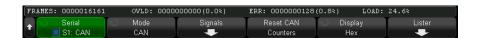

The totalizer is always running (counting frames and calculating percentages) and is displayed whenever CAN decode is displayed. The totalizer counts even when the oscilloscope is stopped (not acquiring data). Pressing the [Run/Stop] key does not affect the totalizer. When an overflow condition occurs, the counter displays **OVERFLOW**. The counters can be reset to zero by pressing the **Reset CAN Counters** softkey.

#### Types of Frames

- · Active error frames are CAN frames in which a CAN node recognizes an error condition during a data or remote frame and issues an active error flag.
- A partial frame occurs when the oscilloscope detects any error condition during a frame that is not followed by an active error flag. Partial frames are not counted.

#### Counters

- The FRAMES counter gives the total number of completed remote, data, overload, and active error frames.
- The SPEC counter gives the total number of Specification errors. This counter tracks the number of Acknowledge, Form, Stuff, and CRC errors. If a packet has more than one type of error, that packet will increment the counter by the total number of errors in the packet.
- The ERR FR counter gives the total number of completed active error frames and their percentage of the total number of frames.
- The LOAD (bus load) indicator measures the percentage of time the bus is active. The calculation is done on 330 ms periods, approximately every 400 ms.

Example: If a data frame contains an active error flag, both the FRAMES counter and the ERR FR counter will be incremented. If a data frame contains an error that is not an active error it is considered a partial frame and no counters are incremented.

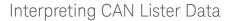

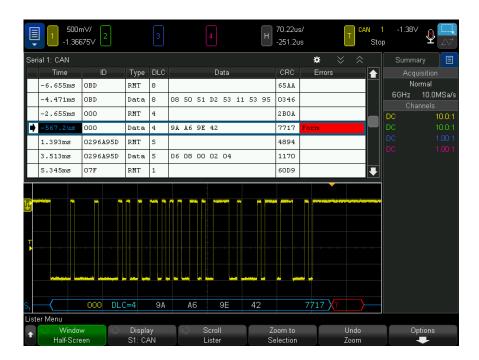

In addition to the standard Time column, the CAN Lister contains these columns:

- ID frame ID. Can be displayed as hex digits or symbolic information (see "Loading and Displaying CAN Symbolic Data" on page 446).
- Type frame type (RMT remote frame or Data).
- DLC data length code.
- Data data bytes. Can be displayed as hex digits or symbolic information.
- CRC cyclic redundancy check.
- Errors highlighted in red. Errors can be Acknowledge (Ack, A), Form (Fo), or Frame (Fr). Different kinds of errors can be combined like "Fo,Fr" in the above example.

Aliased data is highlighted in pink. When this happens, decrease the horizontal time/div setting and run again.

## Searching for CAN Data in the Lister

The oscilloscope's search capability lets you search for (and mark) certain types of CAN data in the Lister. You can use the [Navigate] key and controls to navigate through the marked rows.

- 1 With CAN selected as the serial decode mode, press [Search].
- 2 In the Search Menu, press the **Search** softkey; then, turn the Entry knob to select Serial 1 or Serial 2 on which the CAN signal is being decoded.
- **3** Press **Search for**; then, select from these options:
  - **Frame ID** Finds remote or data frames matching the specified ID.
  - **Data Frame ID** Finds data frames matching the specified ID.
  - Data Frame ID and Data Finds data frames matching the specified ID and data.
  - **Remote Frame ID** Finds remote frames with the specified ID.
  - **Error Frame** Finds CAN active error frames.
  - **Acknowledge Error** Finds the acknowledge bit if the polarity is incorrect.
  - **Form Error** Finds reserved bit errors.
  - **Stuff Error** Finds 6 consecutive 1s or 6 consecutive 0s, while in a non-error or non overload frame.
  - **CRC Field Error** Finds when the calculated CRC does not match the transmitted CRC.
  - All Errors Finds any form error or active error.
  - **Overload Frame** Finds CAN overload frames.

When CAN symbolic data is loaded into the oscilloscope (see "Loading and Displaying CAN Symbolic Data" on page 446), you can search for:

- **Message** a symbolic message.
- **Message and Signal** a symbolic message and a signal value.

For more information on searching data, see "Searching Lister Data" on page 163.

For more information on using the [Navigate] key and controls, see "Navigating the Time Base" on page 81.

# Setup for LIN Signals

LIN (Local Interconnect Network) signal setup consists of connecting the oscilloscope to a serial LIN signal, specifying the signal source, threshold voltage level, baud rate, sample point, and other LIN signal parameters.

To set up the oscilloscope to capture LIN signals:

- 1 Press [Serial].
- 2 Press the **Serial** softkey, turn the Entry knob to select the desired slot (Serial 1 or Serial 2), and press the softkey again to enable decode.
- **3** Press the **Mode** softkey; then, select **LIN** trigger type.
- **4** Press the **Signals** softkey to open the LIN Signals Menu.

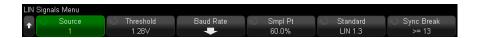

- **5** Press the **Source** softkey to select the channel connected to the LIN signal line.
  - The label for the LIN source channel is automatically set.
- 6 Press the Threshold softkey; then, turn the Entry knob to set the LIN signal threshold voltage level to the middle of the LIN signal.
  - The threshold voltage level is used in decoding, and it will become the trigger level when the trigger type is set to the selected serial decode slot.
- 7 Press the Baud Rate softkey to open the LIN Baud Rate Menu.
- 8 Press the **Baud** softkey; then, turn the Entry knob to select the baud rate that matches match your LIN bus signal.

The default baud rate is 19.2 kb/s.

If none of the pre-defined selections match your LIN bus signal, select **User Defined**; then, press the **User Baud** softkey and turn the Entry knob to enter the baud rate.

You can set the LIN baud rate from 2.4 kb/s to 625 kb/s in increments of 100 b/s

**9** Press the Back/Up key to return to the LIN Signals Menu.

**10** Press the **Sample Point** softkey; then, turn the Entry knob to select the sample point at which the oscilloscope will sample the bit value.

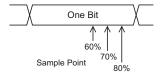

- 11 Press the **Standard** softkey; then, turn the Entry knob to select the LIN standard you are measuring:
  - LIN 1.3
  - LIN 1.3 (no length control) Select this for systems where length control is not used and all nodes have knowledge of the data packet size. In LIN 1.3, the ID may or may not be used to indicate the number of bytes. (In LIN 2.X, there is no length control.)
  - LIN 2.X

For LIN 1.2 signals, use the LIN 1.3 setting. The LIN 1.3 setting assumes the signal follows the "Table of Valid ID Values" as shown in section A.2 of the LIN Specification dated December 12, 2002. If your signal does not comply with the table, use the LIN 2.X setting.

**12** Press the **Sync Break** softkey and select the minimum number of clocks that define a sync break in your LIN signal.

## Loading and Displaying LIN Symbolic Data

When you load (recall) a LIN description file (\*.ldf) into the oscilloscope, its symbolic information can be:

- · Displayed in the decode waveform and Lister window.
- · Used when setting up LIN triggering.
- Used when searching for LIN data in the decode.

To recall a LIN description file into the oscilloscope:

- 1 Press [Save/Recall] > Recall > Recall > LIN Symbolic data (\*.ldf).
- 2 Press **Press to go** and navigate to the LIN description file on a USB storage device.

- **3** Press **Load to:** and select which serial decode (**S1** or **S2**) the symbolic information will be used with.
- 4 Press Press to Recall.

The LIN description file remains in the oscilloscope until it is overwritten or a secure erase is performed.

To display LIN symbolic data:

- 1 Press [Serial].
- 2 Press the **Display** softkey and select **Symbolic** (instead of **Hexadecimal**).

Your choice affects both the decode waveform and the Lister window.

## LIN Triggering

To set up the oscilloscope to capture a LIN signal, see "Setup for LIN Signals" on page 456.

LIN triggering can trigger on the rising edge at the Sync Break exit of the LIN single-wire bus signal (that marks the beginning of the message frame), the Frame ID, or the Frame ID and Data.

A LIN signal message frame is shown below:

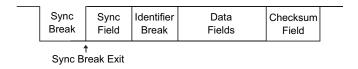

- 1 Press [Trigger].
- 2 In the Trigger Menu, press the **Trigger Type** softkey; then, turn the Entry knob to select the serial slot (Serial 1 or Serial 2) on which the CAN signal is being decoded.

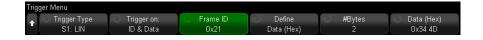

- 3 Press the Trigger on: softkey; then, turn the Entry knob to select the trigger condition:
  - **Sync** (Sync Break) The oscilloscope triggers on the rising edge at the Sync Break exit of the LIN single-wire bus signal that marks the beginning the message frame.
  - **ID** (Frame ID) The oscilloscope triggers when a frame with an ID equal to the selected value is detected. Use the **Entry** knob to select the value for the Frame ID.
  - ID & Data (Frame ID and Data) The oscilloscope triggers when a frame with an ID and data equal to the selected values is detected. When triggering on a frame ID and data:
    - To select the frame ID value, press the **Frame ID** softkey, and use the **Entry** knob.
      - Note that you can enter a "don't care" value for the frame ID and trigger on data values only.
    - To set up the number of data bytes and enter their values (in hexadecimal or binary), use the remaining softkeys.
  - **Parity Error** The oscilloscope triggers on parity errors.
  - **Checksum Error** The oscilloscope triggers on checksum errors.

When a LIN description file (\*.ldf) is loaded (recalled) into the oscilloscope (see "Loading and Displaying LIN Symbolic Data" on page 457), you can trigger on:

- **Frame (Symbolic)** a symbolic frame value.
- **Frame and Signal** a symbolic frame value and a signal value.

Symbolic frames, signals, and values are defined in the LIN description file.

A frame is the symbolic name for a LIN frame ID, a signal is the symbolic name for a bit or set of bits within the LIN data, and a value can be a symbolic representation of the signal bit values or it can be a decimal number with units.

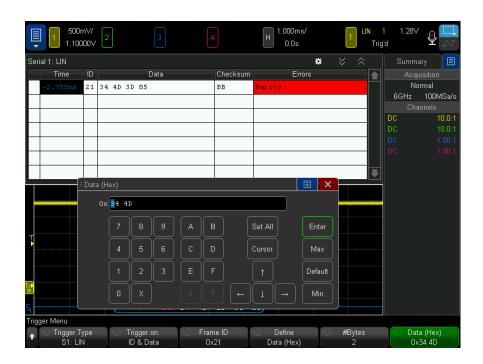

NOTE

For details about using the LIN Bits Menu softkeys, press and hold the softkey in question to display the built-in help.

NOTE

For LIN decode information see "LIN Serial Decode" on page 460.

## LIN Serial Decode

To set up the oscilloscope to capture LIN signals, see "Setup for LIN Signals" on page 456.

## NOTE

For LIN triggering setup see "LIN Triggering" on page 458.

To set up LIN serial decode:

1 Press [Serial] to display the Serial Decode Menu.

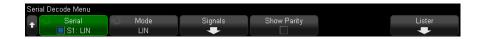

- 2 Choose whether to include the parity bits in the identifier field.
  - **a** If you want to mask the upper two parity bits, ensure that the box under the **Show Parity** softkey is not selected.
  - **b** If you want to include the parity bits in the identifier field, ensure that the box under the **Show Parity** softkey is selected.
- **3** If the decode line does not appear on the display, press the **[Serial]** key to turn it on.
- 4 If the oscilloscope is stopped, press the [Run/Stop] key to acquire and decode data.

## NOTE

If the setup does not produce a stable trigger, the LIN signal may be slow enough that the oscilloscope is AutoTriggering. Press the [Mode/Coupling] key, then press the Mode softkey to set the trigger mode from Auto to Normal.

You can use the horizontal **Zoom** window for easier navigation of the decoded data.

#### See Also

- "Interpreting LIN Decode" on page 462
- "Interpreting LIN Lister Data" on page 463
- · "Searching for LIN Data in the Lister" on page 464

## Interpreting LIN Decode

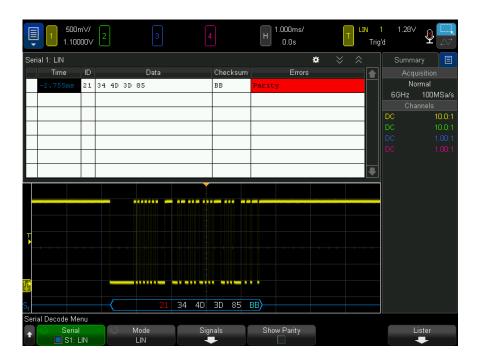

- Angled waveforms show an active bus (inside a packet/frame).
- Mid-level blue lines show an idle bus.
- The hexadecimal ID and parity bits (if enabled) appear in yellow. If a parity error is detected the hexadecimal ID and parity bits (if enabled) appear in red.
- Decoded hexadecimal data values appear in white.
- The checksum appears in blue if correct, or red if incorrect.
- Decoded text is truncated at the end of the associated frame when there is insufficient space within frame boundaries.
- Pink vertical bars indicate you need to expand the horizontal scale (and run again) to see decode.
- Red dots in the decode line indicate that there is data that is not being displayed. Scroll or expand the horizontal scale to view the information.
- · Unknown bus values (undefined or error conditions) are drawn in red.

- If there is an error in the synch field, SYNC will appear in red.
- If the header exceeds the length specified in the standard, THM will appear red.
- If the total frame count exceeds the length specified in the standard, TFM will appear red (LIN 1.3 only).
- For LIN 1.3 a wakeup signal is indicated by WAKE in blue. If the wakeup signal
  is not followed by a valid wakeup delimiter a wakeup error is detected and
  displayed as WUP in red.

## Interpreting LIN Lister Data

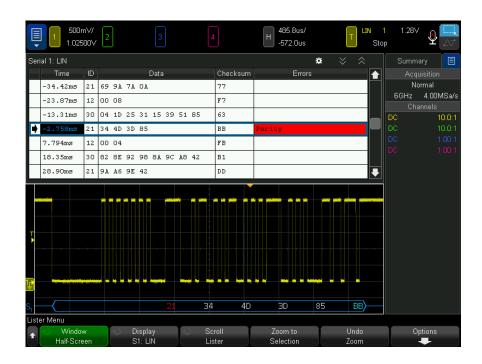

In addition to the standard Time column, the LIN Lister contains these columns:

- ID frame ID. Can be displayed as hex digits or symbolic information (see "Loading and Displaying LIN Symbolic Data" on page 457).
- Data data bytes. Can be displayed as hex digits or symbolic information.
- · Checksum.
- Errors highlighted in red.

Aliased data is highlighted in pink. When this happens, decrease the horizontal time/div setting and run again.

## Searching for LIN Data in the Lister

The oscilloscope's search capability lets you search for (and mark) certain types of LIN data in the Lister. You can use the [Navigate] key and controls to navigate through the marked rows.

- 1 With LIN selected as the serial decode mode, press [Search].
- 2 In the Search Menu, press the **Search** softkey; then, turn the Entry knob to select the serial slot (Serial 1 or Serial 2) on which the LIN signal is being decoded.
- **3** Press **Search**; then, select from these options:
  - ID Finds frames with the specified ID. Press the Frame ID softkey to select the ID.
  - ID & Data Finds frames with the specified ID and data. Press the Frame ID softkey to select the ID. Press the Bits softkey to enter the data value.
  - **Errors** Finds all errors.

For more information on searching data, see "Searching Lister Data" on page 163.

For more information on using the [Navigate] key and controls, see "Navigating the Time Base" on page 81.

# 28 CXPI Triggering and Serial Decode

Setup for CXPI Signals / 465 CXPI Triggering / 466 CXPI Serial Decode / 469

The CXPI (Clock Extension Peripheral Interface) triggering and serial decode option is license-enabled.

# Setup for CXPI Signals

To set up the oscilloscope to capture CXPI signals:

- 1 Connect an oscilloscope channel to the signal in the device under test. Analog channels can be used.
- 2 Press [Serial].
- **3** Press the **Serial** softkey, turn the Entry knob to select the desired slot (Serial 1 or Serial 2), and press the softkey again to enable decode.
- 4 Press the Mode softkey; then, select CXPI.
- **5** Press the **Bus Config** softkey to open the CXPI Bus Configuration Menu.

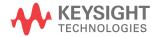

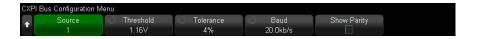

- a Press the Source softkey; then, turn the Entry knob to select the channel for the signal.
- **b** Press the **Threshold** softkey; then, turn the Entry knob to select the signal threshold voltage level.

The threshold voltage level is used in decoding, and it will become the trigger level when the trigger type is set to the selected serial decode (Serial 1 or Serial 2).

- **c** Press the **Tolerance** softkey; then, turn the Entry knob (or press the softkey again and use a keypad dialog) to specify the tolerance as a percentage of the Tbit width.
- **d** Press the **Baud Rate** softkey; then, turn the Entry knob (or press the softkey again and use a keypad dialog) to match the baud rate of the CXPI signal from your device under test.

The CXPI baud rate can be set from 9600 b/s to 40000 b/s in 100 b/s increments

You must set the baud rate to match your device under test.

The default baud rate is 20 kb/s.

e Select Show Parity to include the parity bit in the identifier field.

When **Show Parity** is not selected, the upper bit is masked. The parity is still checked, but it is not displayed unless a parity error occurs.

Parity errors are shown in red.

f Press the Back/Up key to return to the CXPI Serial Decode Menu.

# **CXPI** Triggering

To set up the oscilloscope to capture CXPI signals, see "Setup for CXPI Signals" on page 465.

When CXPI (Clock Extension Peripheral Interface) is selected as one of the serial bus decodes, you can trigger on CXPI signals.

#### CXPI frames have the following format:

#### Normal frame

| (                 | PID Frame Info       |                 |                                |  |                | Data         | CRC      |
|-------------------|----------------------|-----------------|--------------------------------|--|----------------|--------------|----------|
|                   | (1 byte) (1 byte)    |                 |                                |  |                | (0-12 bytes) | (1 byte) |
| Parity<br>(1 bit) | Frame ID<br>(7 bits) | DLC<br>(4 bits) | NM<br>(2 bits)<br>wakeup sleep |  | CT<br>(2 bits) |              |          |

#### Long frame

| PID Frame (1 byte) (2 byt |                      |                           |                                |  |                |                              | Data<br>(0-255 bytes) | CRC<br>(2 bytes) |
|---------------------------|----------------------|---------------------------|--------------------------------|--|----------------|------------------------------|-----------------------|------------------|
| Parity<br>(1 bit)         | Frame ID<br>(7 bits) | DLC<br>(4 bits,<br>= 0xF) | NM<br>(2 bits)<br>wakeup sleep |  | CT<br>(2 bits) | Extension<br>DLC<br>(1 byte) |                       |                  |

- DLC = Data Length Code
- NM = Network Management
- CT = Counter

To set up a CXPI trigger condition:

- 1 Press [Trigger].
- 2 In the Trigger Menu, press the **Trigger Type** softkey; then, turn the Entry knob to select the serial decode (Serial 1 or Serial 2) of the CXPI signal.

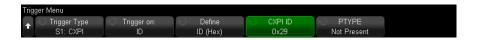

- 3 Press the **Trigger on:** softkey and use the **\( \)** Entry knob to select the CXPI trigger type:
  - **SOF Start of Frame** triggers at the start bit of any frame.
  - **EOF End of Frame** triggers at the end of any frame.
  - PTYPE triggers on any frame that starts with the special PTYPE byte.

PTYPE frames begins with an extra PID byte with a Frame ID of 0000000b (reserved for only PTYPE frames). The PTYPE PID byte is then followed by a regular PID byte and the rest of the normal frame. The extra PTYPE byte is never included in the CRC calculation.

- **Frame ID** triggers on a user-defined Frame ID at the end of the PID byte. The Frame ID value is user-defined, 7 bits, and has bitwise don't-cares. You can specify whether to trigger on PTYPE present or no PTYPE present.
- **Frame ID, Info and Data** triggers on CXPI frames at the end of the last data byte defined in the trigger. In addition to the PID value, you can specify the contents of the Frame Info byte with bitwise don't-cares. You can specify up to 12 data bytes on which to trigger with bitwise don't-cares.
- Frame ID, Info and Data (Long Frame) triggers on CXPI frames at the end of the last data byte defined in the trigger. The standard DLC field will be locked to 1111b. You can specify up to 12 bytes of data on which to trigger and specify the start byte number as an offset. The offset can be up to 123 bytes when PTYPE is present or 124 bytes when PTYPE is not present.
- **CRC Field Error** triggers when the calculated CRC does not match the transmitted CRC. You can optionally filter by Frame ID and PTYPE as in the Frame ID trigger.
- **Parity Error** triggers when the parity bit in the PID or PTYPE field is not correct.
- **Inter-Byte Space Error** triggers when there are more than 9 bits between consecutive bytes in a frame. You can optionally filter by Frame ID and PTYPE as in the Frame ID trigger.
- **Inter-Frame Space Error** triggers when there are fewer than 10 idle bits before a new frame begins.
- **Framing Error** triggers when the stop bit of a byte is not logical 1. You can optionally filter by Frame ID and PTYPE as in the Frame ID trigger.
- **Data Length Error** triggers when there are more data bytes in a frame than is indicated by the DLC or Extended DLC field. You can optionally filter by Frame ID and PTYPE as in the Frame ID trigger.
- **Sample Error** triggers when 10 consecutive logical 0s are detected.
- All Errors triggers on all CRC, Parity, IBS, Stop Bit, Data Length, and Sample errors.
- **Sleep Frame** triggers when a normal frame is transmitted matching the definition of a sleep frame in the CXPI specification.
- **Wakeup Pulse** triggers when a wakeup pulse is detected.
- 4 For the trigger types that let you trigger on data, press the Bits softkey. In the CXPI Bits Menu, you can specify ID, Frame Info, and Data values to trigger on:

- Define this softkey selects what you want to specify (ID, Frame Info, or Data) and in what format (Hex, or Binary). The remaining softkeys in the menu let you enter values.
- **PTYPE** when specifying ID values, this softkey specifies whether you want to trigger when the special PTYPE byte is present or not present.
- DLC when specifying Frame Info or Data values, this softkey specifies the data length code to trigger on. This will also affect the number of data bytes you can specify in the trigger.
- # of Bytes this softkey specifies the number of bytes of data to trigger on. It
  is limited by the specified DLC value but can be smaller.
- Start Byte # when triggering on long frames, the maximum number of bytes of data you can trigger on is 12, but those 12 bytes can be located at an offset within the data. This softkey specifies the offset starting byte. The starting byte can be up to 123 when PTYPE is present or up to 124 when PTYPE is not present.
- **5** When triggering on CRC Field Errors, Inter-Byte Space Errors, Framing Errors, or Data Length Errors, there is a **Filter by ID** softkey that you can enable to modify the trigger so that it occurs only for a specified ID.

NOTE

If the setup does not produce a stable trigger, the CXPI signals may be slow enough that the oscilloscope is AutoTriggering. Press the [Mode/Coupling] key, then press the Mode softkey to set the trigger mode from Auto to Normal.

NOTE

To display CXPI serial decode, see "CXPI Serial Decode" on page 469.

## CXPI Serial Decode

To set up the oscilloscope to capture CXPI signals, see "Setup for CXPI Signals" on page 465.

NOTE

For CXPI triggering setup see "CXPI Triggering" on page 466.

To set up CXPI serial decode:

1 Press [Serial] to display the Serial Decode Menu.

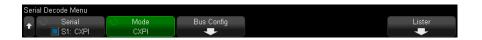

- 2 If the decode line does not appear on the display, press the [Serial] key to turn it on.
- **3** If the oscilloscope is stopped, press the **[Run/Stop]** key to acquire and decode data.

### NOTE

If the setup does not produce a stable trigger, the CXPI signals may be slow enough that the oscilloscope is AutoTriggering. Press the [Mode/Coupling] key, then press the Mode softkey to set the trigger mode from Auto to Normal.

You can use the horizontal **Zoom** window for easier navigation of the acquired data.

#### See Also

- "Interpreting CXPI Decode" on page 471
- "Interpreting CXPI Lister Data" on page 473

## Interpreting CXPI Decode

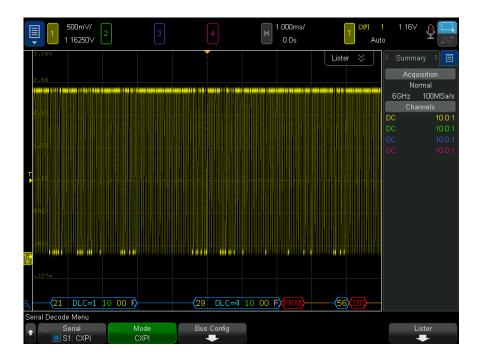

The CXPI decode display is color coded as follows:

- Blue angled waveforms show an active bus (inside a packet/frame).
- · Blue mid-level lines show an idle bus.
- For PTYPE frames, the text "PTYPE" is shown in the decode before the Frame ID. If the parity bit in the PTYPE field is in error, the "PTYPE" text is displayed in red.
- Packet/Frame ID yellow hex digits. The packet/frame ID can optionally show or omit the leading parity bit.
- Data Length Code (DLC) cyan. The DLC is always a decimal value.
- Network Management (NM) green. Binary value, two bits.
- Counter (CT) yellow. Binary value, two bits.
- Data bytes white text formatted as a pair of hexadecimal nibbles for each byte. These hexadecimal bytes are shown with MSB at the left..

- CRC cyan hex digits when valid, red when error detected.
- Red angled waveforms Unknown or error condition.
- Flagged error frames red, with:
  - "IBS ERR" Inter-Byte Space error. When the space between bytes in a frame is greater than 9 bits.
  - "IFS ERR" Inter-Frame Space error. When there are fewer than 10 bits present in the idle state before a new frame starts.
  - "FRAME ERR" Framing error. When the stop bit is not a logical 1.
  - "LEN ERR" Data Length error. If the frame has more data bytes than are indicated in the DLC field.
  - "SAMP ERR" Sample error. If 10 logical 0s are detected consecutively.
  - "?" (unknown)
- Pink vertical bars Expand horizontal scale (and run again) to see decode.
- Red Dot More information is available. Decoded text is truncated to fit. Expand the horizontal scale to view the information.

When the bus goes into sleep conditions, special frames are drawn:

- SLEEP frame orange. Displayed 2.5 ms after the bus goes idle-high. In the Lister, the fixed hex data values in the Data column are replaced by the text "SLEEP FRAME".
- WAKE frame blue. When a low pulse of 250-2500 μs is detected, it is a wakeup pulse, and a blue WAKE frame will be drawn. After that pulse will be an orange line. The decode line will turn blue/idle after the first 10 clock ticks are detected (but not before).

## Interpreting CXPI Lister Data

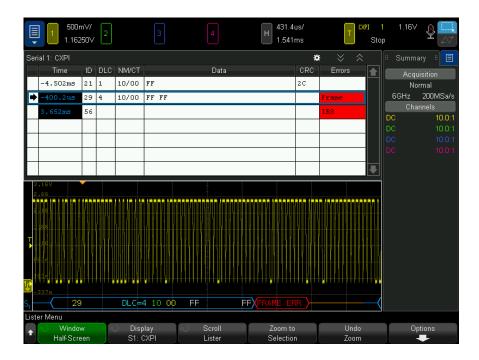

In addition to the standard Time column, the CXPI Lister contains these columns:

- ID value in Hex.
- DLC (Data Length Code) values in Decimal.
- · NM/CT (Network Management/Counter) values in Binary.
- Data values in Hex.

For sleep frames, data values are replaced by the text "SLEEP FRAME".

- · CRC value in Hex.
- Errors string value that displays the type of error detected:
  - CRC CRC Error.
  - Parity Error.
  - IBS IBS Error.
  - Fr Frame Error.

- · LEN LENGTH Error.
- SAMP SAMPLE Error.

# 29 FlexRay Triggering and Serial Decode

Setup for FlexRay Signals / 475 FlexRay Triggering / 476 FlexRay Serial Decode / 479

The FlexRay triggering and serial decode option is license-enabled.

# Setup for FlexRay Signals

FlexRay signal setup consists of first connecting the oscilloscope to a differential FlexRay signal using a differential active probe (the Keysight N2792A is recommended), specifying the signal source, threshold voltage trigger level, baud rate, and bus type.

To set up the oscilloscope to capture FlexRay signals:

- 1 Press [Label] to turn on labels.
- 2 Press [Serial].
- **3** Press the **Serial** softkey, turn the Entry knob to select the desired serial bus (Serial 1 or Serial 2), and press the softkey again to enable decode.
- 4 Press the Mode softkey; then, select FlexRay mode.
- **5** Press the **Signals** softkey to open the FlexRay Signals Menu.

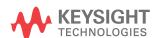

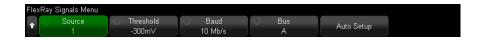

- **6** Press **Source** and select the analog channel that is probing the FlexRay signal.
- 7 Press Threshold; then, turn the Entry knob to set the threshold voltage level.

The threshold level should be set below the idle level.

The threshold voltage level is used in decoding and will become the trigger level when the trigger type is set to the selected serial decode bus.

- 8 Press Baud and select the baud rate of the FlexRay signal being probed.
- **9** Press **Bus** and select the bus type of the FlexRay signal being probed.

It is important to specify the correct bus because this setting affects CRC error detection.

10 Press Auto Setup to perform the following actions:

- Sets the selected source channel's impedance to 50 Ohms, assuming a differential active probe that requires a 50 ohm termination is being used.
- Sets the selected source channel's probe attenuation to 10:1.
- Sets the trigger level (on the selected source channel) to -300 mV.
- Turns on trigger Noise Reject.
- Turns on Serial Decode.
- Sets the trigger type to FlexRay.

## FlexRay Triggering

To set up the oscilloscope to capture a FlexRay signal, see "Setup for FlexRay Signals" on page 475.

After you have set up the oscilloscope to capture a FlexRay signal, you can then set up triggers on frames (see page 477), errors (see page 478), or events (see page 478).

NOTE

To display FlexRay serial decode, see "FlexRay Serial Decode" on page 479.

## Triggering on FlexRay Frames

- 1 Press [Trigger].
- 2 In the Trigger Menu, press the **Trigger** softkey; then, turn the Entry knob to select the serial bus (Serial 1 or Serial 2) on which the FlexRay signals are being decoded.

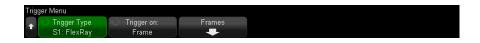

- **3** Press the **Trigger** softkey; then, turn the Entry knob to select **Frame**.
- 4 Press the **Frames** softkey to open the FlexRay Frame Trigger Menu.

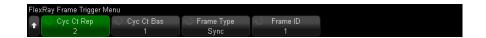

- 5 Press the Frame ID softkey, and use the Entry knob to select the frame ID value from All or 1 to 2047.
- **6** Press the **Frame Type** softkey to select the frame type:
  - All Frames
  - Startup Frames
  - NULL Frames
  - Sync Frames
  - Normal Frames
  - NOT Startup Frames
  - NOT NULL Frames
  - NOT Sync Frames
- 7 Press the Cyc Ct Rep softkey, and use the Entry knob to select the cycle count repetition factor (2, 4, 8, 16, 32, or 64, or All).
- **8** Press the **Cyc Ct Bas** softkey, and use the Entry knob to select the cycle count base factor from 0 through the **Cyc Ct Rep** factor minus 1.

For example, with a base factor of 1 and a repetition factor of 16, the oscilloscope triggers on cycles 1, 17, 33, 49, and 65.

To trigger on a particular cycle, set the Cycle Repetition factor to 64 and use the cycle base factor to choose a cycle.

To trigger all (any) cycles, set the Cycle Repetition factor to All. The scope will trigger on any and all cycles.

#### NOTE

Because specific FlexRay frames may occur infrequently, it may be helpful to press the [Mode/Coupling] key, then press the Mode softkey to set the trigger mode from Auto to Normal. This prevents the oscilloscope from Auto triggering while waiting for a particular frame and cycle combination.

## Triggering on FlexRay Errors

- 1 Press [Trigger].
- 2 In the Trigger Menu, press the Trigger softkey; then, turn the Entry knob to select the serial bus (Serial 1 or Serial 2) on which the FlexRay signals are being decoded.
- **3** Press the **Trigger** softkey; then, turn the Entry knob to select **Error**.

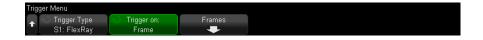

- **4** Press the **Errors** softkey; then, select the error type:
  - All Errors
  - **Header CRC Error** cyclic redundancy check error in the header.
  - **Frame CRC Error** cyclic redundancy check error in the frame.

### NOTE

Because FlexRay errors occur infrequently it may be helpful to set the oscilloscope to press the [Mode/Coupling] key, then press the Mode softkey to set the trigger mode from Auto to **Normal.** This prevents the oscilloscope from Auto triggering while waiting for an error to occur. You may need to adjust trigger holdoff to see a particular error when multiple errors exist.

## Triggering on FlexRay Events

1 Press [Trigger].

- 2 In the Trigger Menu, press the **Trigger** softkey; then, turn the Entry knob to select the serial bus (Serial 1 or Serial 2) on which the FlexRay signals are being decoded.
- **3** Press the **Trigger** softkey; then, turn the Entry knob to select **Event**.

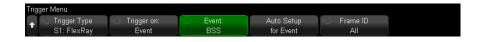

- **4** Press the **Event** softkey; then, select the event type:
  - · Wake-up
  - TSS Transmission Start Sequence.
  - BSS ByteStart Sequence.
  - FES/DTS Frame End or Dynamic Trailing Sequence.
- 5 Press Auto Setup for Event.

This automatically configures oscilloscope settings (as shown on the display) for the selected event trigger.

## FlexRay Serial Decode

To set up the oscilloscope to capture FlexRay signals, see "Setup for FlexRay Signals" on page 475.

NOTE

For FlexRay triggering setup see "FlexRay Triggering" on page 476.

To set up FlexRay serial decode:

1 Press [Serial] to display the Serial Decode Menu.

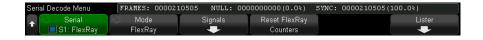

- 2 If the decode line does not appear on the display, press the [Serial] key to turn it on.
- **3** If the oscilloscope is stopped, press the **[Run/Stop]** key to acquire and decode data.

You can use the horizontal **Zoom** window for easier navigation of the acquired data.

#### See Also

- "Interpreting FlexRay Decode" on page 480
- "FlexRay Totalizer" on page 481
- "Interpreting FlexRay Lister Data" on page 482
- "Searching for FlexRay Data in the Lister" on page 483

## Interpreting FlexRay Decode

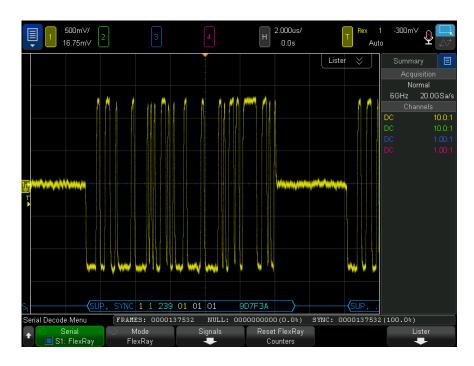

- · Frame type (NORM, SYNC, SUP, NULL in blue).
- · Frame ID (decimal digits in yellow).
- · Payload-length (decimal number of words in green).

- Header CRC (hex digits in blue plus red HCRC error message if invalid).
- · Cycle number (decimal digits in yellow).
- · Data bytes (HEX digits in white).
- Frame CRC (hex digits in blue plus red FCRC error message if invalid).
- Frame/coding errors (specific error symbol in red).

## FlexRay Totalizer

The FlexRay totalizer consists of counters that provide a direct measure of bus quality and efficiency. The totalizer appears on screen whenever FlexRay Decode is ON in the Serial Decode Menu.

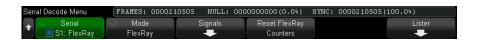

- The FRAMES counter gives a real-time count of all captured frames.
- The NULL counter gives the number and percentage of null frames.
- The SYNC counter gives the number and percentage of sync frames.

The totalizer runs, counting frames and calculating percentages, even when the oscilloscope is stopped (not acquiring data).

When an overflow condition occurs, the counter displays **OVERFLOW**.

The counters can be reset to zero by pressing the **Reset FlexRay Counters** softkey.

## Interpreting FlexRay Lister Data

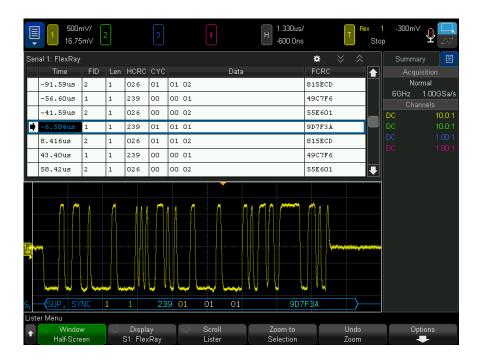

In addition to the standard Time column, the FlexRay Lister contains these columns:

- FID frame ID.
- Len payload length.
- · HCRC header CRC.
- CYC cycle number.
- Data.
- FCRC frame CRC.
- · Frames with errors are highlighted in red.

## Searching for FlexRay Data in the Lister

The oscilloscope's search capability lets you search for (and mark) certain types of FlexRay data in the Lister. You can use the [Navigate] key and controls to navigate through the marked rows.

- 1 With FlexRay selected as the serial decode mode, press [Search].
- 2 In the Search Menu, press the **Search** softkey; then, turn the Entry knob to select the serial bus (Serial 1 or Serial 2) on which the FlexRay signals are being decoded.
- **3** In the Search Menu, press **Search for**; then, select from these options:
  - **Frame ID** Finds frames with the specified ID. Press the Frame ID softkey to select the ID.
  - **Cycle number (+ Frame ID)** Finds frames with the specified cycle number and ID. Press the Frame ID softkey to select the ID. Press the Cycle # softkey to select the number.
  - Data (+ Frame ID + Cycle number) Finds frames with the specified data, cycle number, and frame ID. Press the **Frame ID** softkey to select the ID. Press the Cycle # softkey to select the number. Press the Data softkey to open a menu where you can enter the data value.
  - **Header CRC Error** Finds cyclic redundancy check errors in headers.
  - **Frame CRC Error** Finds cyclic redundancy check errors in frames.
  - **Errors** finds all errors.

For more information on searching data, see "Searching Lister Data" on page 163.

For more information on using the [Navigate] key and controls, see "Navigating the Time Base" on page 81.

# 30 I2C/SPI Triggering and Serial Decode

Setup for I2C Signals / 485 I2C Triggering / 486 I2C Serial Decode / 490 Setup for SPI Signals / 494 SPI Triggering / 498 SPI Serial Decode / 500

The I2C/SPI triggering and serial decode option is license-enabled.

NOTE

Only one SPI serial bus can be decoded at a time.

# Setup for I2C Signals

I<sup>2</sup>C (Inter-IC bus) signals setup consists of connecting the oscilloscope to the serial data (SDA) line and the serial clock (SCL) line and then specifying the input signal threshold voltage levels.

To set up the oscilloscope to capture  $I^2C$  signals, use the **Signals** softkey which appears in the Serial Decode Menu:

- 1 Press [Serial].
- **2** Press the **Serial** softkey, turn the Entry knob to select the desired slot (Serial 1 or Serial 2), and press the softkey again to enable decode.

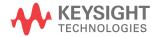

- **3** Press the **Mode** softkey; then, select **I2C** trigger type.
- 4 Press the **Signals** softkey to open the I<sup>2</sup>C Signals Menu.

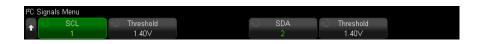

- **5** For both the SCL (serial clock) and SDA (serial data) signals:
  - **a** Connect an oscilloscope channel to the signal in the device under test.
  - **b** Press the **SCL** or **SDA** softkey; then, turn the Entry knob to select the channel for the signal.
  - c Press the corresponding Threshold softkey; then, turn the Entry knob to select the signal threshold voltage level.

The threshold voltage level is used in decoding, and it will become the trigger level when the trigger type is set to the selected serial decode slot.

Data must be stable during the whole high clock cycle or it will be interpreted as a start or stop condition (data transitioning while the clock is high).

The SCL and SDA labels for the source channels are automatically set.

# 12C Triggering

To set up the oscilloscope to capture I2C signals, see "Setup for I2C Signals" on page 485.

After the oscilloscope has been set up to capture I2C signals, you can trigger on a stop/start condition, a restart, a missing acknowledge, an EEPROM data read, or on a read/write frame with a specific device address and data value.

- 1 Press [Trigger]; then, select the I2C trigger type.
- 2 Press [Trigger].
- 3 In the Trigger Menu, press the **Trigger** softkey; then, turn the Entry knob to select the serial slot (Serial 1 or Serial 2) on which the I<sup>2</sup>C signals are being decoded.

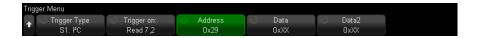

- 4 Press the Trigger: softkey; then, turn the Entry knob to select the trigger condition:
  - Start Condition— triggers when SDA data transitions from high to low while the SCL clock is high. For triggering purposes (including frame triggers), a restart is treated as a start condition.
  - **Stop Condition** triggers when data (SDA) transitions from low to high while the clock (SCL) is high.

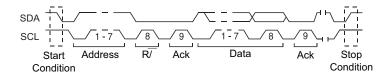

- Restart— triggers when another start condition occurs before a stop condition.
- Address triggers on the selected address. The R/W bit is ignored.
- Address with no Ack— The oscilloscope triggers when the acknowledge of the selected address field is false. The R/W bit is ignored.
- Write Data with no Ack— triggers if a write data byte is not acknowledged.

  Note that this trigger mode will not trigger if the ack following the R/W bit is missing, but will only trigger on missing acks following data bytes.
- Missing Acknowledge triggers when SDA data is high during any Ack SCL clock bit.
- **EEPROM Data Read** The trigger looks for EEPROM control byte value 1010xxx on the SDA line, followed by a Read bit and an Ack bit. It then looks for the data value and qualifier set by the **Data** softkey and the **Data is** softkey. When this event occurs, the oscilloscope will trigger on the clock edge for the Ack bit after the data byte. This data byte does not need to occur directly after the control byte.

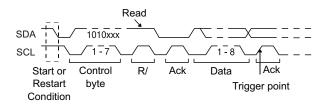

Frame (Start: Addr7: Read: Ack: Data) or Frame (Start: Addr7: Write: Ack: Data) — The oscilloscope triggers on a read or write frame in 7-bit addressing mode on the 17th clock edge if all bits in the pattern match. For triggering purposes, a restart is treated as a start condition.

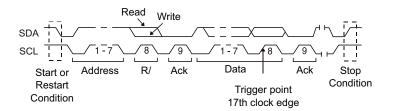

Frame (Start: Addr7: Read: Ack: Data: Ack: Data2) or Frame (Start: Addr7: Write: Ack: Data: Ack: Data2)— The oscilloscope triggers on a read or write frame in 7-bit addressing mode on the 26th clock edge if all bits in the pattern match. For triggering purposes, a restart is treated as a start condition.

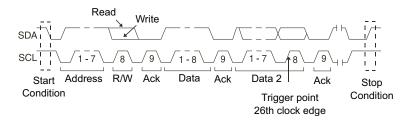

• **10-bit Write** — The oscilloscope triggers on a 10-bit write frame on the 26th clock edge if all bits in the pattern match. The frame is in the format:

Frame (Start: Address byte 1: Write: Address byte 2: Ack: Data)

For triggering purposes, a restart is treated as a start condition.

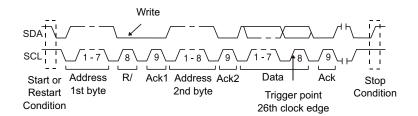

**5** If you have set the oscilloscope to trigger on an EEPROM Data Read condition:

Press the **Data** is softkey to set the oscilloscope to trigger when data is = (equal to),  $\neq$  (not equal to), < (less than), or > (greater than) the data value set in the **Data** softkey.

The oscilloscope will trigger on the clock edge for the Ack bit after the trigger event is found. This data byte does not need to occur directly after the control byte. The oscilloscope will trigger on any data byte that meets the criteria defined by the **Data** is and **Data** softkeys during a current address read or a random read or a sequential read cycle.

- **6** If you have set the oscilloscope to trigger on a 7-bit address read or write frame condition or a 10-bit write frame condition:
  - a Press the Address softkey and turn the Entry knob to select the 7-bit or 10-bit device address.

You can select from an address range of 0x00 to 0x7F (7-bit) or 0x3FF (10-bit) hexadecimal. When triggering on a read/write frame, the oscilloscope will trigger after the start, address, read/write, acknowledge, and data events occur.

If don't care is selected (0xXX or 0xXXX) for the address, the address will be ignored. The trigger will always occur on the 17th clock for 7-bit addressing or 26th clock for 10-bit addressing.

**b** Press the **Data** value softkey and turn the Entry knob to select the 8-bit data pattern on which to trigger.

You can select a data value in the range of 0x00 to 0xFF (hexadecimal). The oscilloscope will trigger after the start, address, read/write, acknowledge, and data events occur.

If don't care (0xXX) is selected for data, the data will be ignored. The trigger will always occur on the 17th clock for 7-bit addressing or 26th clock for 10-bit addressing.

c If you have selected a three-byte trigger, press the Data2 value softkey and turn the Entry knob to select the 8-bit data pattern on which to trigger.

NOTE

To display I2C serial decode, see "I2C Serial Decode" on page 490.

## 12C Serial Decode

To set up the oscilloscope to capture I2C signals, see "Setup for I2C Signals" on page 485.

NOTE

For I2C triggering setup see "I2C Triggering" on page 486.

To set up I2C serial decode:

1 Press [Serial] to display the Serial Decode Menu.

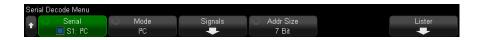

- 2 Choose 7-bit or 8-bit address size. Use 8-bit address size to include the R/W bit as part of the address value, or choose 7-bit address size to exclude the R/W bit from the address value.
- 3 If the decode line does not appear on the display, press the [Serial] key to turn it
- 4 If the oscilloscope is stopped, press the [Run/Stop] key to acquire and decode data.

## NOTE

If the setup does not produce a stable trigger, the I2C signals may be slow enough that the oscilloscope is AutoTriggering. Press the [Mode/Coupling] key, then press the Mode softkey to set the trigger mode from Auto to Normal.

You can use the horizontal **Zoom** window for easier navigation of the acquired data.

#### See Also

- "Interpreting I2C Decode" on page 491
- "Interpreting I2C Lister Data" on page 493
- "Searching for I2C Data in the Lister" on page 493

## Interpreting I2C Decode

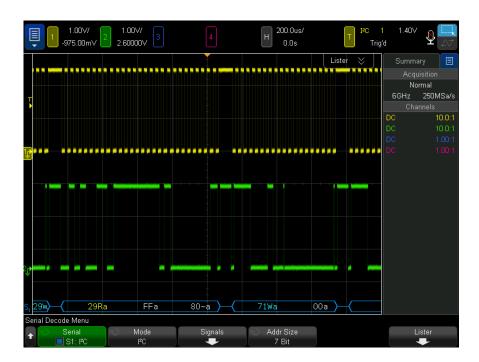

- Angled waveforms show an active bus (inside a packet/frame).
- · Mid-level blue lines show an idle bus.
- In the decoded hexadecimal data:
  - Address values appear at the start of a frame.

- Write addresses appear in light-blue along with the "W" character.
- Read addresses appear in yellow along with the "R" character.
- Restart addresses appear in green along with the "S" character.
- Data values appear in white.
- "a" indicates Ack (low), "~a" indicates No Ack (high).
- Decoded text is truncated at the end of the associated frame when there is insufficient space within frame boundaries.
- · Pink vertical bars indicate you need to expand the horizontal scale (and run again) to see decode.
- · Red dots in the decode line indicate that more data can be displayed. Scroll or expand the horizontal scale to view the data.
- Aliased bus values (undersampled or indeterminate) are drawn in pink.
- Unknown bus values (undefined or error conditions) are drawn in red.

## Interpreting I2C Lister Data

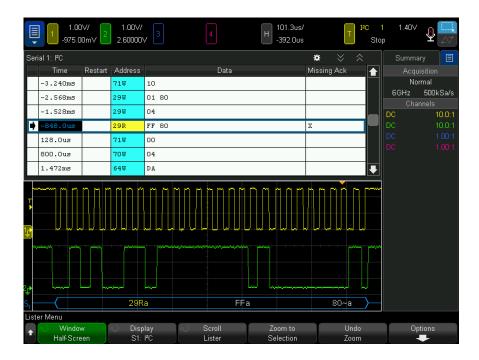

In addition to the standard Time column, the I2C Lister contains these columns:

- Restart indicated with an "X".
- Address colored blue for writes, yellow for reads.
- Data data bytes.
- Missing Ack indicated by an "X", highlighted in red if an error.

Aliased data is highlighted in pink. When this happens, decrease the horizontal time/div setting and run again.

## Searching for I2C Data in the Lister

The oscilloscope's search capability lets you search for (and mark) certain types of I2C data in the Lister. You can use the **[Navigate]** key and controls to navigate through the marked rows.

1 With I2C selected as the serial decode mode, press [Search].

- 2 In the Search Menu, press the **Search** softkey; then, turn the Entry knob to select the serial slot (Serial 1 or Serial 2) on which the I2C signal is being decoded.
- **3** Press **Search**; then, select from these options:
  - **Restart** finds when another start condition occurs before a stop condition.
  - **Address** finds a packet with the specified address, ignoring the R/W bit.
  - **Address with no Ack** finds when the acknowledge of the selected address field is false. The R/W bit is ignored.
  - **Missing Acknowledge** finds SDA data is high during any Ack SCL clock bit.
  - **EEPROM Data Read** finds EEPROM control byte value 1010xxx on the SDA line, followed by a Read bit and an Ack bit. It then looks for the data value and qualifier set by the Data is softkey and the Data softkeys.
  - Frame(Start:Address7:Read:Ack:Data) finds a read frame on the 17th clock edge if all bits in the pattern match.
  - **Frame(Start:Address7:Write:Ack:Data)** finds a write frame on the 17th clock edge if all bits in the pattern match.
  - Frame(Start:Address7:Read:Ack:Data:Ack:Data2) finds a read frame on the 26th clock edge if all bits in the pattern match.
  - **Frame(Start:Address7:Write:Ack:Data:Ack:Data2)** finds a write frame on the 26th clock edge if all bits in the pattern match.

For more information on searching data, see "Searching Lister Data" on page 163.

For more information on using the [Navigate] key and controls, see "Navigating the Time Base" on page 81.

# Setup for SPI Signals

Serial Peripheral Interface (SPI) signals setup consists of connecting the oscilloscope to a clock, MOSI data, MISO data, and framing signal, then setting the threshold voltage level for each input channel, and finally specifying any other signal parameters.

To set up the oscilloscope to capture SPI signals, use the **Signals** softkey which appears in the Serial Decode Menu:

- 1 Press [Serial].
- 2 Press the **Serial** softkey, turn the Entry knob to select the desired slot (Serial 1 or Serial 2), and press the softkey again to enable decode.

- **3** Press the **Mode** softkey; then, select **SPI** trigger type.
- 4 Press the **Signals** softkey to open the SPI Signals Menu.

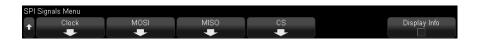

**5** Press the **Clock** softkey to open the SPI Clock Menu.

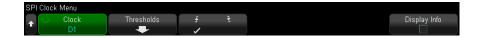

#### In the SPI Clock Menu:

- **a** Press the **Clock** softkey; then, turn the Entry knob to select the channel connected to the SPI serial clock line.
  - The CLK label for the source channel is automatically set.
- **b** Press the **Threshold** softkey; then, turn the Entry knob to select the clock signal threshold voltage level.
  - The threshold voltage level is used in decoding, and it will become the trigger level when the trigger type is set to the selected serial decode slot.
- **c** Press the slope softkey ( $\checkmark$ ) to select rising edge or falling edge for the selected Clock source.
  - This determines which clock edge the oscilloscope will use to latch the serial data. When **Display Info** is enabled, the graphic changes to show the current state of the clock signal.
- **6** Press the **MOSI** softkey to open the SPI Master-Out Slave-In Menu.

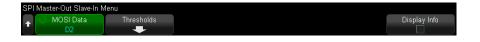

In the SPI Master-Out Slave-In Menu:

- a Press the MOSI Data softkey; then, turn the Entry knob to select the channel that is connected to a SPI serial data line. (If the channel you selected is off, switch it on.)
  - The MOSI label for the source channel is automatically set.
- **b** Press the **Threshold** softkey; then, turn the Entry knob to select the MOSI signal threshold voltage level.
  - The threshold voltage level is used in decoding, and it will become the trigger level when the trigger type is set to the selected serial decode slot.
- 7 (Optional) Press the MISO softkey to open the SPI Master-In Slave-Out Menu.

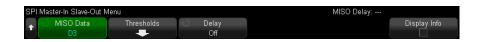

In the SPI Master-In Slave-Out Menu:

- a Press the MISO Data softkey; then, turn the Entry knob to select the channel that is connected to a second SPI serial data line. (If the channel you selected is off, switch it on.)
  - The MISO label for the source channel is automatically set.
- **b** Press the **Threshold** softkey; then, turn the Entry knob to select the MISO signal threshold voltage level.
  - The threshold voltage level is used in decoding, and it will become the trigger level when the trigger type is set to the selected serial decode slot.
- c Press the **Delay** softkey; then, turn the Entry knob to select the number of bits to ignore (delay) before decoding the MISO stream.
- **8** Press the **CS** softkey to open the SPI Chip Select Menu.

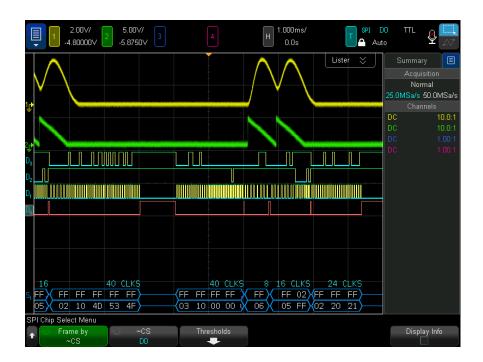

#### In the SPI Chip Select Menu:

**a** Press the **Frame by** softkey to select a framing signal that the oscilloscope will use for determining which clock edge is the first clock edge in the serial stream.

You can set the oscilloscope to trigger during a high chip select (**CS**), a low chip select (**CS**), or after a **Timeout** period during which the clock signal has been idle.

If the framing signal is set to CS (or ~CS), the first clock edge as defined, rising or falling, seen after the CS (or ~CS) signal transitions from low to high (or high to low) is the first clock in the serial stream.

**Chip Select** — Press the **CS** or **~CS** softkey; then, turn the Entry knob to select the channel that is connected to the SPI frame line. The label (**~CS** or CS) for the source channel is automatically set. The data pattern and the clock transition must occur during the time when the framing signal is valid. The framing signal must be valid for the entire data pattern.

If the framing signal is set to **Timeout**, the oscilloscope generates it's own internal framing signal after it sees inactivity on the serial clock line.

**Clock Timeout** — Select **Clock Timeout** in the **Frame by** softkey, then select the **Timeout** softkey and turn the Entry knob to set the minimum time that the Clock signal must be idle (not transitioning) before the oscilloscope will search for the Data pattern on which to trigger.

The Timeout value can be set anywhere from 100 ns to 10 s.

When you press the **Frame by** softkey, the **Display Info** graphic changes to show timeout selection or the current state of the chip select signal.

**b** Press the **Threshold** softkey; then, turn the Entry knob to select the chip select signal threshold voltage level.

The threshold voltage level is used in decoding, and it will become the trigger level when the trigger type is set to the selected serial decode slot.

When Display Info is enabled, information about the selected signal sources and their threshold voltage levels, as well as a waveform diagram, appears on the screen.

# SPI Triggering

To set up the oscilloscope to capture SPI signals, see "Setup for SPI Signals" on page 494.

After the oscilloscope has been set up to capture SPI signals, you can then trigger on a data pattern that occurs at the start of a frame. The serial data string can be specified to be from 4 to 32 bits long.

When you select the SPI trigger type and **Display Info** is enabled, a graphic is displayed showing the current state of the frame signal, clock slope, number of data bits, and data bit values.

- 1 Press [Triager].
- 2 In the Trigger Menu, press the Trigger Type softkey; then, turn the Entry knob to select the serial slot (Serial 1 or Serial 2) on which the SPI signals are being decoded.

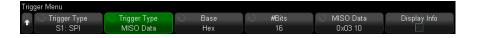

- **3** Press the second **Trigger Type** softkey; then, turn the Entry knob to select the trigger condition:
  - Master-Out, Slave-In (MOSI) Data for triggering on the MOSI data signal.
  - Master-In, Slave-Out (MISO) Data for triggering on the MISO data signal.
- 4 Press the **#Bits** softkey, and turn the Entry knob to set the number of bits (**#Bits**) in the serial data string.

The number of bits in the string can be set anywhere from 4 bits to 64 bits. The data values for the serial string are displayed in the MOSI/MISO Data string in the waveform area.

5 Press the MOSI Data or MISO Data softkey and use the binary keypad dialog to enter bit values of 0 (low), 1 (high), or X (don't care).

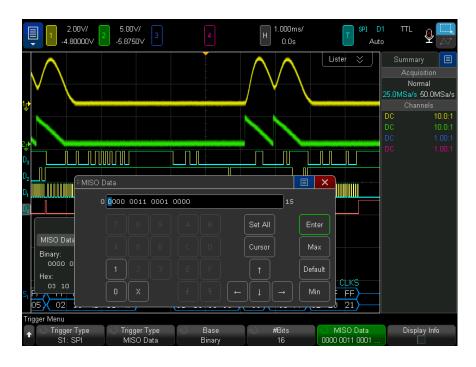

The data value is left-justified in the frame when setting up the trigger. If the base is Hex, the first digit represents the first 4 bits after the start of frame, continuing with the remaining digits in the data value.

NOTE

For SPI decode information see "SPI Serial Decode" on page 500.

## SPI Serial Decode

To set up the oscilloscope to capture SPI signals, see "Setup for SPI Signals" on page 494.

NOTE

For SPI triggering setup see "SPI Triggering" on page 498.

To set up SPI serial decode:

1 Press [Serial] to display the Serial Decode Menu.

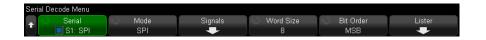

- 2 Press the Word Size softkey; then, turn the Entry knob to select the number of bits in a word.
- 3 Press the Bit Order softkey; then turn the Entry knob to select the bit order, most significant bit first (MSB) or least significant bit first (LSB), used when displaying data in the serial decode waveform and in the Lister.
- 4 If the decode line does not appear on the display, press the [Serial] key to turn it
- 5 If the oscilloscope is stopped, press the [Run/Stop] key to acquire and decode data.

## NOTE

If the setup does not produce a stable trigger, the SPI signal may be slow enough that the oscilloscope is AutoTriggering. Press the [Mode/Coupling] key, then press the Mode softkey to set the trigger mode from Auto to Normal.

You can use the horizontal **Zoom** window for easier navigation of the acquired data.

#### See Also

- · "Interpreting SPI Decode" on page 501
- "Interpreting SPI Lister Data" on page 502
- "Searching for SPI Data in the Lister" on page 503

## Interpreting SPI Decode

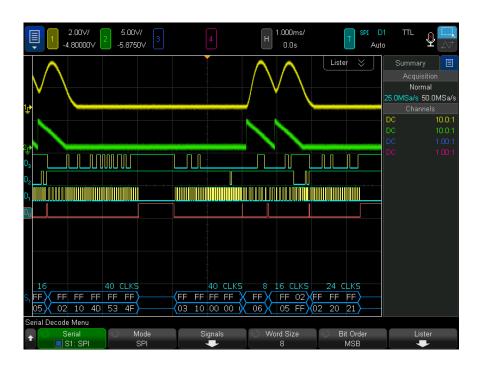

- Angled waveforms show an active bus (inside a packet/frame).
- Mid-level blue lines show an idle bus.
- The number of clocks in a frame appears in light-blue above the frame, to the right.

- Decoded hexadecimal data values appear in white.
- Decoded text is truncated at the end of the associated frame when there is insufficient space within frame boundaries.
- Pink vertical bars indicate you need to expand the horizontal scale (and run again) to see decode.
- Red dots in the decode line indicate that there is data that is not being displayed. Scroll or expand the horizontal scale to view the information.
- · Aliased bus values (undersampled or indeterminate) are drawn in pink.
- Unknown bus values (undefined or error conditions) are drawn in red.

## Interpreting SPI Lister Data

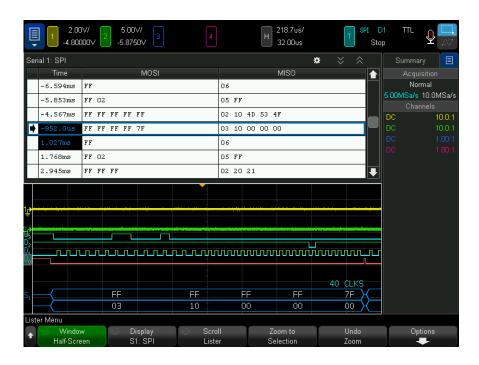

In addition to the standard Time column, the SPI Lister contains these columns:

Data – data bytes (MOSI and MISO).

Aliased data is highlighted in pink. When this happens, decrease the horizontal time/div setting and run again.

## Searching for SPI Data in the Lister

The oscilloscope's search capability lets you search for (and mark) certain types of SPI data in the Lister. You can use the [Navigate] key and controls to navigate through the marked rows.

- 1 With SPI selected as the serial decode mode, press [Search].
- 2 In the Search Menu, press the **Search** softkey; then, turn the Entry knob to select the serial slot (Serial 1 or Serial 2) on which the SPI signals are being decoded.
- **3** Press **Search for:**; then, select from these options:
  - **Master-Out, Slave-In (MOSI) Data** for searching MOSI data.
  - Master-In, Slave-Out (MISO) Data for searching MISO data.
- 4 In the SPI Bits Search Menu, use the Words softkey to specify the number of words in the data value; then, use the remaining softkeys to enter the hex digit values.
- 5 Press the Data softkey and use the keypad dialog to enter the hexadecimal data value.

The search pattern is always left-justified in the packet. If you want to search for a value in the second or higher word, increase the Words count and enter don't cares ('X's) for the earlier words.

For more information on searching data, see "Searching Lister Data" on page 163.

For more information on using the [Navigate] key and controls, see "Navigating" the Time Base" on page 81.

# 31 I2S Triggering and Serial Decode

Setup for I2S Signals / 505 I2S Triggering / 508 I2S Serial Decode / 511

The I2S triggering and serial decode option is license-enabled.

NOTE

Only one I2S serial bus can be decoded at a time.

# Setup for I2S Signals

I<sup>2</sup>S (Inter-IC Sound or Integrated Interchip Sound) signals setup consists of connecting the oscilloscope to the serial clock, word select, and serial data lines and then specifying the input signal threshold voltage levels.

To set up the oscilloscope to capture I2S signals:

- 1 Press [Serial].
- **2** Press the **Serial** softkey, turn the Entry knob to select the desired slot (Serial 1 or Serial 2), and press the softkey again to enable decode.
- 3 Press the Mode softkey; then, select I2S trigger type.
- 4 Press the **Signals** softkey to open the  $I^2S$  Signals Menu.

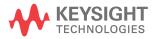

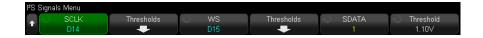

- **5** For the SCLK (serial clock), WS (word select), and SDATA (serial data) signals:
  - **a** Connect an oscilloscope channel to the signal in the device under test.
  - **b** Press the **SCLK**, **WS**, or **SDATA** softkey; then, turn the Entry knob to select the channel for the signal.
  - **c** Press the corresponding **Threshold** softkey; then, turn the Entry knob to select the signal threshold voltage level.

Set the threshold levels for the SCLK, WS, and SDATA signals to the middle of the signals.

The threshold voltage level is used in decoding, and it will become the trigger level when the trigger type is set to the selected serial decode slot.

The SCLK, WS, and SDATA labels for the source channels are automatically set.

- 6 Press the Back/Up key to return to the Serial Decode Menu.
- 7 Press the **Bus Config** softkey to open the I<sup>2</sup>S Bus Configuration Menu and display a diagram showing WS, SCLK, and SDATA signals for the currently specified bus configuration.

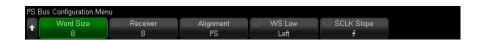

- **8** Press the **Word Size** softkey. Turn the Entry knob to match the transmitter word size of the device under test (from 4 to 32 bits).
- **9** Press the **Receiver** softkey. Turn the Entry knob to match the receiver word size of the device under test (from 4 to 32 bits).
- 10 Press the Alignment softkey; then, turn the Entry knob to select the desired alignment of the data signal (SDATA). The on-screen diagram changes with your selection.

**Standard Alignment** — MSB of data for each sample is sent first, LSB is sent last. The MSB appears on the SDATA line one bit clock after the edge of the WS transition.

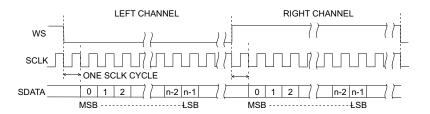

**Left-Justified** — Data transmission (MSB first) begins at the edge of the WS transition (without the one-bit delay that Standard format employs).

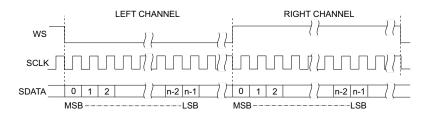

**Right-Justified** — Data transmission (MSB first) is right-justified to the transition of WS.

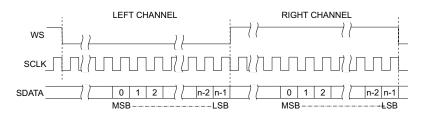

11 Press the WS Low softkey; then, turn the Entry knob to select whether WS Low indicates Left or Right channel data. The on-screen diagram changes with your selection.

WS Low = Left Channel - Left-channel data corresponds to WS=low; right-channel data corresponds to WS=high. WS Low=Left is the oscilloscope's default WS setting.

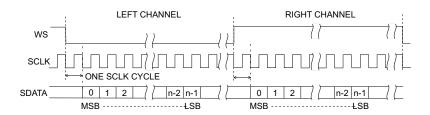

**WS Low = Right Channel** — Right-channel data corresponds to WS=low; left-channel data corresponds to WS=high.

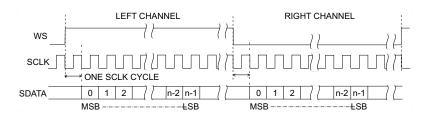

12 Press the SCLK Slope softkey; then, turn the Entry knob to select the SCLK edge on which data is clocked in your device under test: either rising or falling. The on-screen diagram changes with your selection.

# 12S Triggering

To set up the oscilloscope to capture  $I^2S$  signals, see "Setup for I2S Signals" on page 505.

After you have set up the oscilloscope to capture I<sup>2</sup>S signals, you can then trigger on a data value.

- 1 Press [Trigger].
- 2 In the Trigger Menu, press the **Trigger** softkey; then, turn the Entry knob to select the serial slot (Serial 1 or Serial 2) on which the I2S signals are being decoded.

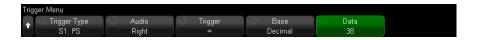

**3** Press the **Trigger Setup** softkey to open the I<sup>2</sup>S Trigger Setup Menu.

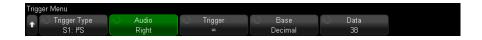

- 4 Press the **Audio** softkey; then, turn the Entry knob to choose to trigger on **Left** channel events, **Right** channel events, or events that occur on **Either** channel.
- **5** Press the **Trigger** softkey and choose a qualifier:
  - Equal triggers on the specified audio channel's data word when it equals the specified word.
  - **Not equal** triggers on any word other than the specified word.
  - Less than triggers when the channel's data word is less than the specified value.
  - **Greater than** triggers when the channel's data word is greater than the specified value.
  - **In Range** enter upper and lower values to specify the range in which to trigger.
  - Out of Range enter upper and lower values to specify range in which trigger will not occur.
  - Increasing value triggers when the data value is increasing over time and the specified value is met or exceeded. Set Trigger >= to the data value that must be reached. Set Armed <= to the value to which the data must fall before the trigger circuit is re-armed (ready to trigger again). These settings are made in the current menu when Base is Decimal or in the Bits submenu when the Base is Binary. The Armed control reduces triggers due to noise.

This trigger condition is best understood when the digital data transferred over the I2S bus is considered in terms of representing an analog waveform. The figure below shows a plot of sample data transmitted over an I2S bus for one channel. In this example, the oscilloscope will trigger at the 2 points shown since there are two instances in which the data increases from a value below (or at) the "Armed" value to a value greater than (or equal to) the specified "Trigger" value.

If you select an "Armed" value that is equal to or greater than the "Trigger" value, the "Trigger" value will be increased so that it is always greater than the "Armed" value.

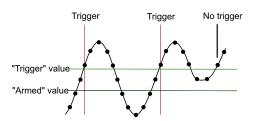

- **Decreasing value** similar to the description above except the trigger occurs on a decreasing data word value, and the "Armed" value is the value to which the data must rise in order to re-arm the trigger.
- 6 Press the Base softkey and select a number base for entering data values:
  - Binary (2's complement).

When Binary is selected, the Bits softkey appears. This softkey opens the I2S Bits Menu for entering data values.

When the trigger qualifier requires a pair of values (as with In Range, Out of Range, Increasing value, or Decreasing value), the first softkey in the I2S Bits Menu lets you select which value of the pair.

In the I2S Bits Menu, press the **Bit** softkey and rotate the Entry knob to select each bit; then, use the 01 X softkey to set each bit value to zero, one, or don't care. You can use the Set all Bits softkey to set all bits to the value chosen on the **01 X** softkey. Don't care values are only allowed with Equal or Not Equal trigger qualifiers.

#### Signed decimal.

When Decimal is selected, the softkey(s) to the right let you enter decimal values with the Entry knob. These softkeys can be Data, <, >, or Threshold depending on the selected trigger qualifier.

NOTE

If the setup does not produce a stable trigger, the I2S signal may be slow enough that the oscilloscope is AutoTriggering. Press the [Mode/Coupling] key, then press the Mode softkey to set the trigger mode from Auto to Normal.

NOTE

To display I2S serial decode, see "I2S Serial Decode" on page 511.

#### 12S Serial Decode

To set up the oscilloscope to capture I2S signals, see "Setup for I2S Signals" on page 505.

#### NOTE

For I2S triggering setup see "I2S Triggering" on page 508.

To set up I2S serial decode:

1 Press [Serial] to display the Serial Decode Menu.

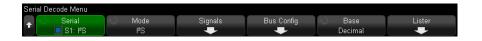

- 2 Press the Base softkey to select the number base in which to display decoded data.
- 3 If the decode line does not appear on the display, press the [Serial] key to turn it
- 4 If the oscilloscope is stopped, press the [Run/Stop] key to acquire and decode data.

#### NOTE

If the setup does not produce a stable trigger, the I2S signal may be slow enough that the oscilloscope is AutoTriggering. Press the [Mode/Coupling] key, then press the Mode softkey to set the trigger mode from Auto to Normal.

You can use the horizontal **Zoom** window for easier navigation of the acquired data.

See Also

- "Interpreting I2S Decode" on page 512
- "Interpreting I2S Lister Data" on page 513

"Searching for I2S Data in the Lister" on page 514

## Interpreting I2S Decode

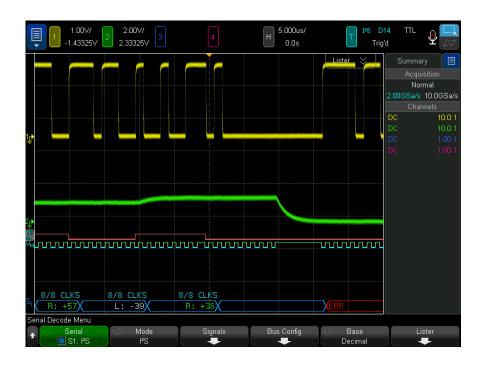

- Angled waveforms show an active bus (inside a packet/frame).
- · Mid-level blue lines show an idle bus.
- In the decoded data:
  - Right channel data values appear in green along with the "R:" characters.
  - Left channel data values appear in white along with the "L:" characters.
  - Decoded text is truncated at the end of the associated frame when there is insufficient space within frame boundaries.
- Pink vertical bars indicate you need to expand the horizontal scale (and run again) to see decode.
- Red dots in the decode line indicate that more data can be displayed. Scroll or expand the horizontal scale to view the data.
- · Aliased bus values (undersampled or indeterminate) are drawn in pink.

Unknown bus values (undefined or error conditions) are drawn in red.

NOTE

When the receiver word size is greater than the transmit word size, the decoder fills the least significant bits with zeros and the decoded value does not match the trigger value.

#### Interpreting I2S Lister Data

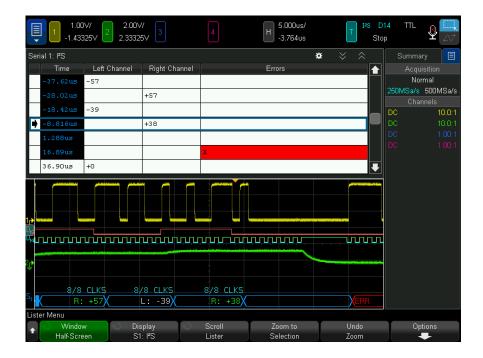

In addition to the standard Time column, the I2S Lister contains these columns:

- Left Channel displays the left channel data.
- Right Channel displays the right channel data.
- Errors highlighted in red and marked with an "X".

Aliased data is highlighted in pink. When this happens, decrease the horizontal time/div setting and run again.

### Searching for I2S Data in the Lister

The oscilloscope's search capability lets you search for (and mark) certain types of 12S data in the Lister. You can use the [Navigate] key and controls to navigate through the marked rows.

- 1 With I2S selected as the serial decode mode, press [Search].
- 2 In the Search Menu, press the **Search** softkey; then, turn the Entry knob to select the serial slot (Serial 1 or Serial 2) on which the I2S signals are being decoded.
- 3 In the Search Menu, press **Search**; then, select from these options:
  - = (Equal) finds the specified audio channel's data word when it equals the specified word.
  - != (Not Equal) finds any word other than the specified word.
  - (Less than) finds when the channel's data word is less than the specified value.
  - > (Greater than) finds when the channel's data word is greater than the specified value.
  - >< (In Range) enter upper and lower values to specify the range to find.</p>
  - (Out of Range) enter upper and lower values to specify range not to find.
  - **Errors** finds all errors.

For more information on searching data, see "Searching Lister Data" on page 163.

For more information on using the [Navigate] key and controls, see "Navigating the Time Base" on page 81.

# 32 Manchester/NRZ Triggering and Serial Decode

Setup for Manchester Signals / 515 Manchester Triggering / 518 Manchester Serial Decode / 520 Setup for NRZ Signals / 523 NRZ Triggering / 526 NRZ Serial Decode / 527

The Manchester/NRZ triggering and serial decode option is license-enabled.

The Manchester/NRZ triggering and decode solutions support generic Manchester- or NRZ-encoded serial buses.

# Setup for Manchester Signals

Manchester signal setup consists of first connecting the oscilloscope to a Manchester-encoded serial bus signal, then specifying the signal, bus configuration, and other settings.

To set up the oscilloscope to capture Manchester signals:

- 1 Press [Serial].
- **2** Press the **Serial** softkey and choose the serial decode (Serial 1 or Serial 2) to use; then, press the softkey again to enable decode.

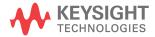

- **3** Press the **Mode** softkey; then, select the **Manchester** decode mode.
- 4 Press the **Signals** softkey to open the Manchester Signals Menu.

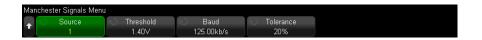

In the Manchester Signals Menu:

**a** Press the **Source** softkey to select the channel connected to the Manchester signal line.

The label for the Manchester source channel is automatically set.

- **b** Press the **Threshold** softkey; then, enter the trigger threshold voltage level.
  - The threshold voltage level is used in decoding and will become the trigger level when the trigger type is set to the Manchester serial decode.
- **c** Press the **Baud** softkey; then, enter the baud rate of the Manchester signal from your device under test.

The baud rate can be set from 2 kb/s to 5 Mb/s in 100 b/s increments.

You must set the baud rate to match your device under test.

The default baud rate is 125 kb/s.

- **d** Press the **Tolerance** softkey to specify the tolerance for the Manchester signal. Valid values range from 5% to 30% in terms of percentage of the bit period.
- e Press the Back/Up key to return to the Serial Decode Menu.
- **5** Press the **Bus Config** softkey to open the Manchester Bus Configuration Menu.

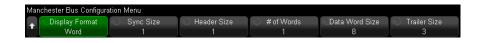

In the Manchester Bus Configuration Menu:

- **a** Press the **Display Format** softkey and select the display format:
  - Word lets you break the frame into sync, header, data, and trailer fields.

In Word format, you can select between hexadecimal, unsigned decimal, and ASCII decode bases. The base setting is used for both the Lister and the decode line and applies to the data field only. The header and trailer fields are always displayed in hex.

- Bit displays the entire content of the frame as a string of bits. In Bit format, the entire frame is always displayed in binary.
- **6** If the **Word** display format is selected:
  - a Press the **Sync Size** softkey and enter the sync field size, from 0 to 255 bits.
  - **b** Press the **Header Size** softkey and enter the header size, from 0 to 32 bits.
  - **c** Press the **# of Words** softkey and enter the number of words in the data field, from 1 to 255.
    - When the Trailer Size is set to 0, the <auto> option becomes available. In <auto> mode, any number of words can be supported.
  - **d** Press the **Data Word Size** softkey and enter the data word size, from 2 to 32 bits.
  - **e** Press the **Trailer Size** softkey and enter the trailer size, from 0 to 32 bits.
- 7 If the **Bits** display format is selected:
  - a Press the Sync Size softkey and enter the sync field size, from 0 to 255 bits.
- 8 Press the Back/Up key to return to the Serial Decode Menu.
- **9** Press the **Settings** softkey to open the Manchester Settings Menu.

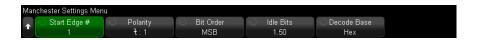

In the Manchester Settings Menu:

- a Press the Start Edge # softkey and enter the starting edge of the Manchester signal, from 1 to 256.
- **b** Press the **Polarity** softkey and select the Manchester signal's logic type:
  - Rising specifies that a rising edge is used to encode a bit value of logic 1 (and a falling edge encodes a bit value of logic 0).

- Falling specifies that a falling edge is used to encode a bit value of logic 1 (and a rising edge encodes a bit value of logic 0).
- **c** Press the **Bit Order** softkey and select the bit order, either most significant bit first (*MSB*) or least significant bit first (*LSB*).

The selected order is used when displaying data in the serial decode waveform and in the Lister.

This softkey is available when the **Word** display format is selected in the Manchester Bus Configuration Menu.

**d** Press the **Idle Bits** softkey and enter the minimum idle time/inter-frame gap time of the Manchester bus in terms of the bit width.

Framing is determined by idle time.

**e** Use the **Decode Base** softkey to select between hexadecimal, unsigned decimal, or ASCII display of the decoded data.

The decode base setting is used for the display of the data field in both the decode line and in the Lister.

When the **Bit** display format is selected in the Manchester Bus Configuration Menu, this softkey is unavailable and the decode base is forced to Binary.

f Press the Back/Up key to return to the Serial Decode Menu.

# Manchester Triggering

To set up the oscilloscope to capture a Manchester signal, see "Setup for Manchester Signals" on page 515.

To set up a Manchester trigger:

- 1 Press [Trigger].
- 2 In the Trigger Menu, press the **Trigger Type** softkey; then, select the Manchester decode (Serial 1 or Serial 2).

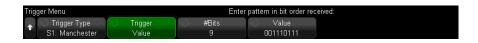

**3** Press the **Trigger** softkey; then, select the trigger condition:

- **SOF Start of Frame** triggers after the starting edge, between the starting edge and the sync field.
- **Value** triggers on a value you specify, up to 128 bits, after the sync field (starting with header bits).

Note that the trigger value is always for bits as they arrive (that is, MSB first).

When the decode bit order (specified in the serial decode settings menu) is MSB first, the decoded value bit order matches the trigger value bit order.

When the serial decode bit order is LSB first, the decoded value bit order is opposite of the trigger value bit order.

When Value is selected:

i Press the #Bits softkey and set the number of bits in the serial data value, from 4 bits to 128 bits.

The serial data value is displayed in the Value string in the waveform area.

ii Press the Value softkey and use the keypad dialog box to enter the data value.

Note that the trigger value is always for bits as they arrive (that is, MSB first).

When the decode bit order (specified in the serial decode settings menu) is MSB first, the decoded value bit order matches the trigger value bit order.

When the serial decode bit order is LSB first, the decoded value bit order is opposite of the trigger value bit order.

**Manchester Error** — triggers if a Manchester encoding error is detected.

You can use the **Zoom** mode for easier navigation of the decoded data.

NOTE

For Manchester decode information see "Manchester Serial Decode" on page 520.

#### Manchester Serial Decode

To set up the oscilloscope to capture Manchester signals, see "Setup for Manchester Signals" on page 515.

#### NOTE

For Manchester triggering setup see "Manchester Triggering" on page 518.

To set up Manchester serial decode:

1 Press [Serial] to display the Serial Decode Menu.

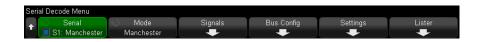

- 2 If the decode line does not appear on the display, press the [Serial] key to turn it
- 3 If the oscilloscope is stopped, press the [Run/Stop] key to acquire and decode data.

#### NOTE

If the setup does not produce a stable trigger, the Manchester signal may be slow enough that the oscilloscope is AutoTriggering. Press the [Mode/Coupling] key, then press the Mode softkey to set the trigger mode from Auto to Normal.

You can use the horizontal **Zoom** window for easier navigation of the decoded data.

#### See Also

- "Interpreting Manchester Decode" on page 520
- "Interpreting Manchester Lister Data" on page 522

# Interpreting Manchester Decode

To display serial decode information, you must press [Run] or [Single] after switching on serial decode.

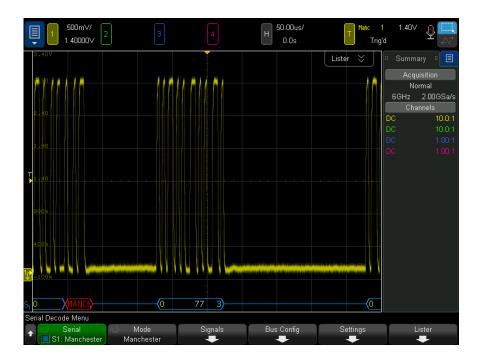

The Manchester decode display is color coded as follows:

- · In Word format:
  - Header (yellow)
  - Data (white)
  - Trailer (blue)
- In Bit format:
  - Value (white)

The decode display shows a blue idle line until the specified starting edge # is reached, at which point the start of frame angle bracket is drawn in blue.

In Word format, no value is associated with the sync field. The first value displayed on the decoded bus is associated with the header field if you select a header size > 0. Otherwise, the first value displayed is associated with the data field. The end of frame angle bracket is drawn in blue at the end of the trailer field, or data field if the trailer size is 0, followed by a blue idle line.

In Bit format, the frame is not divided into fields. All bits in the frame are displayed as soon as the starting edge occurs. Each bit is displayed on the decoded bus, time-aligned with the corresponding Manchester signal.

The only type of error that will be reported in the Manchester decode is Manchester Error. When this occurs, a red error frame is drawn with the text "MANCH" in red inside the error frame. Any previously valid frame before the error is terminated with a blue closing > angle bracket. Because all data is assumed invalid following a Manchester Error, the red error frame is drawn until a valid idle signal is detected. In the sync field, any bit value errors are ignored. Manchester errors are reported anywhere in the frame.

#### Interpreting Manchester Lister Data

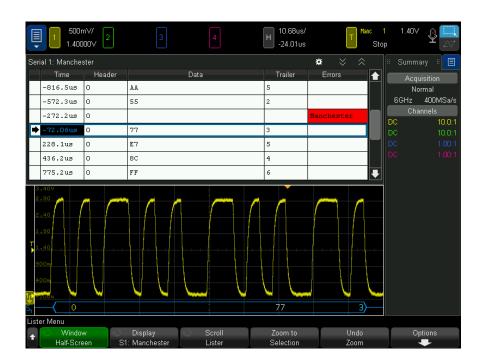

In addition to the standard Time column, the Manchester Lister contains these columns:

- · In Word format:
  - Header (hex)

- Data (hex, unsigned decimal, or ASCII)
- Trailer (hex)
- Errors
- In Bit format:
  - Value (binary)
  - Errors

Aliased data is highlighted in pink. When this happens, decrease the horizontal time/div setting and run again.

# Setup for NRZ Signals

NRZ signal setup consists of first connecting the oscilloscope to a NRZ-encoded serial bus signal, then specifying the signal, bus configuration, and other settings.

To set up the oscilloscope to capture NRZ signals:

- 1 Press [Serial].
- **2** Press the **Serial** softkey and choose the serial decode (Serial 1 or Serial 2) to use; then, press the softkey again to enable decode.
- **3** Press the **Mode** softkey; then, select the **NRZ** decode mode.
- **4** Press the **Signals** softkey to open the NRZ Signals Menu.

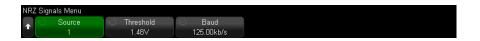

In the NRZ Signals Menu:

a Press the Source softkey to select the channel connected to the NRZ signal line.

The label for the NRZ source channel is automatically set.

- $\label{eq:basic_problem} \textbf{b} \quad \text{Press the $\textbf{Threshold}$ softkey; then, enter the trigger threshold voltage level}.$ 
  - The threshold voltage level is used in decoding and will become the trigger level when the trigger type is set to the NRZ serial decode.
- **c** Press the **Baud** softkey; then, enter the baud rate of the NRZ signal from your device under test.

The baud rate can be set from 5 kb/s to 5 Mb/s in 100 b/s increments.

You must set the baud rate to match your device under test.

The default baud rate is 125 kb/s.

- **d** Press the Back/Up key to return to the Serial Decode Menu.
- **5** Press the **Bus Config** softkey to open the NRZ Bus Configuration Menu.

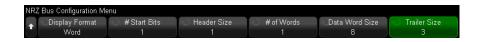

In the NRZ Bus Configuration Menu:

- a Press the **Display Format** softkey and select the display format:
  - Word lets you break the frame into header, data, and trailer fields.

In Word format, you can select between hexadecimal, unsigned decimal, and ASCII decode bases. The base setting is used for both the Lister and the decode line and applies to the data field only. The header and trailer fields are always displayed in hex.

Bit – displays the entire content of the frame as a string of bits.
 In Bit format, the entire frame is always displayed in binary.

- **6** If the **Word** display format is selected:
  - **a** Press the **# Start Bits** softkey and enter the number of starting bits, from 0 to 255 bits.
  - **b** Press the **Header Size** softkey and enter the header size, from 0 to 32 bits.
  - **c** Press the **# of Words** softkey and enter the number of words in the data field, from 1 to 255.
  - **d** Press the **Data Word Size** softkey and enter the data word size, from 2 to 32 bits.
  - **e** Press the **Trailer Size** softkey and enter the trailer size, from 0 to 32 bits.
- 7 If the **Bits** display format is selected:
  - **a** Press the **# Start Bits** softkey and enter the number of starting bits, from 0 to 255 bits.
  - **b** Press the **Frame Size** softkey and enter the total frame size of the NRZ signal, from 2 to 255 bits.

This would be equivalent to the sum of the number of bits in the header, data, and trailer fields in Word display format.

- 8 Press the Back/Up key to return to the Serial Decode Menu.
- **9** Press the **Settings** softkey to open the NRZ Settings Menu.

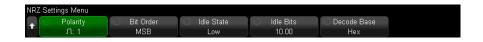

#### In the NRZ Settings Menu:

- a Press the **Polarity** softkey and select the NRZ signal's logic type:
  - High specifies that a positive voltage is used to encode a bit value of logic 1 (and a negative voltage encodes a bit value of logic 0).
  - Low specifies that a negative voltage is used to encode a bit value of logic 1 (and a positive voltage encodes a bit value of logic 0).
- **b** Press the **Bit Order** softkey and select the bit order, either most significant bit first (MSB) or least significant bit first (LSB).
  - The selected order is used when displaying data in the serial decode waveform and in the Lister.
- c Press the Idle State softkey and choose the idle state of the NRZ bus, either Low or High.
- **d** Press the **Idle Bits** softkey and enter the minimum idle time/inter-frame gap time of the NRZ bus in terms of the bit width.
  - Framing is determined by idle time.
- e Use the **Decode Base** softkey to select between hexadecimal, unsigned decimal, or ASCII display of the decoded data.
  - The decode base setting is used for the display of the data field in both the decode line and in the Lister.
- f Press the Back/Up key to return to the Serial Decode Menu.

# NRZ Triggering

To set up the oscilloscope to capture a NRZ signal, see "Setup for NRZ Signals" on page 523.

To set up a NRZ signal:

- 1 Press [Trigger].
- 2 In the Trigger Menu, press the **Trigger Type** softkey; then, select the NRZ decode (Serial 1 or Serial 2).

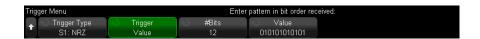

- **3** Press the **Trigger** softkey; then, select the trigger condition:
  - **SOF Start of Frame** triggers after the starting edge, at the start of a NRZ frame.
  - **Value** triggers on a value you specify, up to 128 bits, after the specified number of starting bits.

Note that the trigger value is always for bits as they arrive (that is, MSB first).

When the decode bit order (specified in the serial decode settings menu) is MSB first, the decoded value bit order matches the trigger value bit order.

When the serial decode bit order is LSB first, the decoded value bit order is opposite of the trigger value bit order.

When Value is selected:

i Press the #Bits softkey and set the number of bits in the serial data value, from 4 bits to 128 bits.

The serial data value is displayed in the Value string in the waveform area.

ii Press the Value softkey and use the keypad dialog box to enter the data value.

Note that the trigger value is always for bits as they arrive (that is, MSB first).

When the decode bit order (specified in the serial decode settings menu) is MSB first, the decoded value bit order matches the trigger value bit order.

When the serial decode bit order is LSB first, the decoded value bit order is opposite of the trigger value bit order.

You can use the **Zoom** mode for easier navigation of the decoded data.

NOTE

To display NRZ serial decode, see "NRZ Serial Decode" on page 527.

#### NR7 Serial Decode

To set up the oscilloscope to capture NRZ signals, see "Setup for NRZ Signals" on page 523.

NOTE

For NRZ triggering set up see "NRZ Triggering" on page 526.

To set up NRZ serial decode:

1 Press [Serial] to display the Serial Decode Menu.

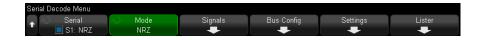

- 2 If the decode line does not appear on the display, press the [Serial] key to turn it on.
- **3** If the oscilloscope is stopped, press the **[Run/Stop]** key to acquire and decode data.

NOTE

If the setup does not produce a stable trigger, the NRZ signal may be slow enough that the oscilloscope is AutoTriggering. Press the [Mode/Coupling] key, then press the Mode softkey to set the trigger mode from Auto to Normal.

You can use the horizontal **Zoom** window for easier navigation of the decoded data.

See Also

"Interpreting NRZ Decode" on page 528

"Interpreting NRZ Lister Data" on page 529

# Interpreting NRZ Decode

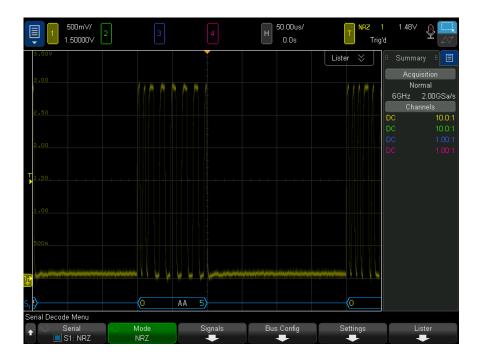

The NRZ decode display is color coded as follows:

- Word format
  - Header (yellow)
  - Data (white)
  - Trailer (blue)
- Bit format
  - Value (white)

The decode display shows a blue idle line until the start of frame, at which point, the start of frame angle bracket is drawn in blue.

In Word format, the first value displayed on the decoded bus is associated with the header field if you select a header size > 0. Otherwise, the first value displayed is associated with the data field. The end of frame angle bracket is drawn in blue at the end of the trailer field, or data field if the trailer size is 0, followed by a blue idle line.

In Bit format, the frame is not divided into fields. All bits in the frame are displayed as soon as the start of frame occurs. Each bit is displayed on the decoded bus, time-aligned with the corresponding NRZ signal.

#### Interpreting NRZ Lister Data

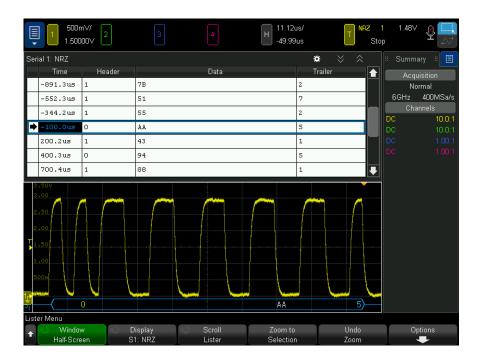

In addition to the standard Time column, the NRZ Lister contains these columns:

- In Word format:
  - Header (hex)
  - Data (hex, unsigned decimal, or ASCII)
  - Trailer (hex)

- · In Bit format:
  - Value (binary)

Aliased data is highlighted in pink. When this happens, decrease the horizontal time/div setting and run again.

# 33 MIL-STD-1553/ARINC 429 Triggering and Serial Decode

Setup for MIL-STD-1553 Signals / 531 MIL-STD-1553 Triggering / 533 MIL-STD-1553 Serial Decode / 534 Setup for ARINC 429 Signals / 538 ARINC 429 Triggering / 539 ARINC 429 Serial Decode / 541

The MIL-STD-1553/ARINC 429 triggering and serial decode option is license-enabled.

The MIL-STD-1553 triggering and decode solution supports bi-phase MIL-STD-1553 signaling by using dual threshold triggering. The solution supports the standard 1553 Manchester II encoding, data rate of 1 Mb/s, and word length of 20 bits.

# Setup for MIL-STD-1553 Signals

MIL-STD-1553 signal setup consists of first connecting the oscilloscope to a serial MIL-STD-1553 signal using a differential active probe (the Keysight N2791A is recommended), specifying the signal source, and specifying the high and low trigger threshold voltage levels.

To set up the oscilloscope to capture MIL-STD-1553 signals:

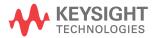

- 1 Press [Label] to turn on labels.
- 2 Press [Serial].
- 3 Press the Serial softkey, turn the Entry knob to select the desired slot (Serial 1 or Serial 2), and press the softkey again to enable decode.
- 4 Press the **Mode** softkey; then, select **MIL-STD-1553** decode mode.
- **5** Press the **Signals** softkey to open the MIL-STD-1553 Signals Menu.

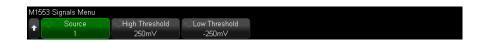

6 Press the Source softkey to select the channel connected to the MIL-STD-1553 signal line.

The label for the MIL-STD-1553 source channel is automatically set.

- 7 Press the Back/Up key to return to the Serial Decode Menu.
- 8 Press the Auto Setup softkey which performs these actions:
  - Sets the probe attenuation factor of the input Source channel to 10:1.
  - Sets upper and lower thresholds to a voltage value equal to ±1/3 division based on the current V/div setting.
  - Turns off trigger noise reject.
  - Turns on Serial Decode.
  - Sets the trigger type to MIL-1553.
- **9** If the upper and lower thresholds are not set correctly by **Auto Setup**, press the Signals softkey to return to the MIL-STD-1553 Signals Menu. Then:
  - Press the **High Threshold** softkey; then, turn the Entry knob to set the high trigger threshold voltage level.
  - Press the **Low Threshold** softkey; then, turn the Entry knob to set the low trigger threshold voltage level.

The threshold voltage levels are used in decoding and will become the trigger levels when the trigger type is set to the selected serial decode slot.

# MIL-STD-1553 Triggering

To set up the oscilloscope to capture a MIL-STD-1553 signal, see "Setup for MIL-STD-1553 Signals" on page 531.

To set up a MIL-STD-1553 trigger:

- 1 Press [Trigger].
- 2 In the Trigger Menu, press the **Trigger** softkey; then, turn the Entry knob to select the serial slot (Serial 1 or Serial 2) on which the MIL-STD-1553 signal is being decoded.

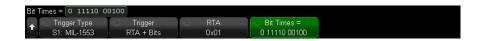

- 3 Press the Trigger softkey; then, turn the Entry knob to select the trigger condition:
  - Data Word Start triggers on the start of a Data word (at the end of a valid Data Sync pulse).
  - Data Word Stop triggers on the end of a Data word.
  - Command/Status Word Start triggers on the start of Command/Status word (at the end of a valid C/S Sync pulse).
  - **Command/Status Word Stop** triggers on the end of a Command/Status word.
  - Remote Terminal Address triggers if the RTA of the Command/Status word matches the specified value.

When this option is selected, the **RTA** softkey becomes available and lets you select the hex Remote Terminal Address value to trigger on. If you select 0xXX (don't cares), the oscilloscope will trigger on any RTA.

Remote Terminal Address + 11 Bits — triggers if the RTA and the remaining 11 bits match the specified criteria.

When this option is selected, these softkeys become available:

- The **RTA** softkey lets you select the hex Remote Terminal Address value.
- The Bit Times softkey lets you specify the bit time position values using a binary keypad dialog to enter bit values of 0 (low), 1 (high), or X (don't care).

- **Parity Error** triggers if the (odd) parity bit is incorrect for the data in the word.
- **Sync Error** triggers if an invalid Sync pulse is found.
- **Manchester Error** triggers if a Manchester encoding error is detected.

NOTE

For MIL-STD-1553 decode information see "MIL-STD-1553 Serial Decode" on page 534.

#### MIL-STD-1553 Serial Decode

To set up the oscilloscope to capture MIL-STD-1553 signals, see "Setup for MIL-STD-1553 Signals" on page 531.

NOTE

For MIL-STD-1553 triggering setup see "MIL-STD-1553 Triggering" on page 533.

To set up MIL-STD-1553 serial decode:

1 Press [Serial] to display the Serial Decode Menu.

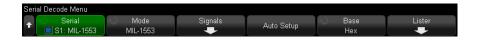

2 Use the Base softkey to select between hexadecimal and binary display of the decoded data.

The base setting is used for the display of the remote terminal address and the data. in both the decode line and in the Lister.

- 3 If the decode line does not appear on the display, press the [Serial] key to turn it
- 4 If the oscilloscope is stopped, press the [Run/Stop] key to acquire and decode data.

You can use the horizontal **Zoom** window for easier navigation of the decoded data.

See Also "Interpreting MIL-STD-1553 Decode" on page 535

- "Interpreting MIL-STD-1553 Lister Data" on page 536
- "Searching for MIL-STD-1553 Data in the Lister" on page 537

## Interpreting MIL-STD-1553 Decode

To display serial decode information, you must press [Run] or [Single] after switching on serial decode.

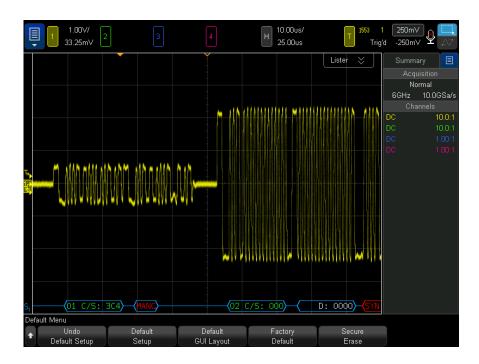

The MIL-STD-1553 decode display is color coded as follows:

- Command and Status decoded data is colored green, with the Remote Terminal Address (5 bits of data) being displayed first, then the text "C/S:", followed by the value of the remaining 11 bits of a Command/Status word.
- · Data word decoded data is colored white, preceded by the text "D:".
- Command/Status or Data words with a Parity error have the decode text displayed in red instead of green or white.
- SYNC errors are displayed with the word "SYNC" within red angle brackets.

Manchester encoding errors are displayed with the word "MANCH" within blue angle brackets (blue instead of red because a valid Sync pulse started the word).

#### Interpreting MIL-STD-1553 Lister Data

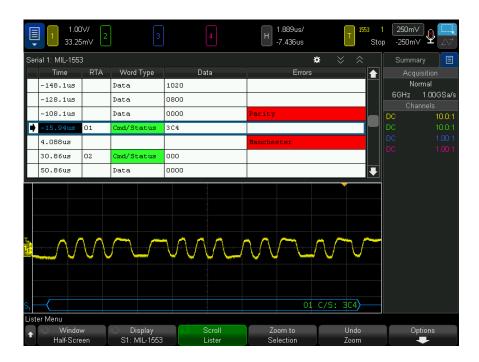

In addition to the standard Time column, the MIL-STD-1553 Lister contains these columns:

- RTA displays the Remote Terminal Address for Command/Status words, nothing for Data words.
- Word Type "Cmd/Status" for Command/Status words, "Data" for Data words. For Command/Status words the background color is green to match the decode text color.
- · Data the 11 bits after the RTA for Command/Status words, or the 16 bits of a Data word.
- Errors "Sync", "Parity", or "Manchester" errors as appropriate. The background color is red to indicate an error.

Aliased data is highlighted in pink. When this happens, decrease the horizontal time/div setting and run again.

#### Searching for MIL-STD-1553 Data in the Lister

The oscilloscope's search capability lets you search for (and mark) certain types of MIL-STD-1553 data in the Lister. You can use the [Navigate] key and controls to navigate through the marked rows.

- 1 With MIL-STD-1553 selected as the serial decode mode, press [Search].
- 2 In the Search Menu, press the **Search** softkey; then, turn the Entry knob to select the serial slot (Serial 1 or Serial 2) on which the MIL-STD-1553 signal is being decoded.
- 3 Press **Search**; then, select from these options:
  - **Data Word Start** finds the start of a Data word (at the end of a valid Data Sync pulse).
  - Command/Status Word Start finds the start of Command/Status word (at the end of a valid C/S Svnc pulse).
  - **Remote Terminal Address** finds the Command/Status word whose RTA matches the specified value. The value is specified in hex.

When this option is selected, the RTA softkey becomes available and lets you select the hex Remote Terminal Address value to find.

**Remote Terminal Address + 11 Bits** – finds the RTA and the remaining 11 bits that match the specified criteria.

When this option is selected, these softkeys become available:

- The RTA softkey lets you select the hex Remote Terminal Address value.
- The **Bit Time** softkey lets you select the bit time position.
- The **01 X** softkey lets you set the bit time position value as a 1, 0, or X (don't care).
- **Parity Error** finds (odd) parity bits that are incorrect for the data in the word.
- Sync Error finds invalid Sync pulses.
- **Manchester Error** finds Manchester encoding errors.

For more information on searching data, see "Searching Lister Data" on page 163.

For more information on using the [Navigate] key and controls, see "Navigating the Time Base" on page 81.

# Setup for ARINC 429 Signals

Setup consists of first connecting the oscilloscope to a ARINC 429 signal using a differential active probe (the Keysight N2791A is recommended), then using the Signals Menu to specify the signal source, the high and low trigger threshold voltage levels, the signal speed, and the signal type.

To set up the oscilloscope to capture ARINC 429 signals:

- 1 Press [Serial].
- 2 Press the Serial softkey, turn the Entry knob to select the desired slot (Serial 1 or Serial 2), and press the softkey again to enable decode.
- **3** Press the **Mode** softkey; then, select **ARINC 429** decode mode.
- 4 Press the **Signals** softkey to open the ARINC 429 Signals Menu.

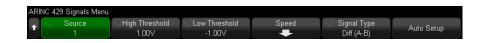

- **5** Press **Source**; then, select the channel for the ARINC 429 signal.
  - The label for the ARINC 429 source channel is automatically set.
- **6** Press the **Speed** softkey to open the ARINC 429 Speed Menu.

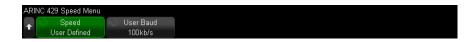

- 7 In the ARINC429 Speed Menu, press the **Speed** softkey and specify the speed of the ARINC 429 signal:
  - High 100 kb/s.
  - **Low** 12.5 kb/s.
  - **User Defined** press the **User Baud** softkey and enter the user-defined speed value.
- 8 Press the Back/Up key to return to the ARINC 429 Signals Menu.
- **9** Press the **Signal Type** softkey and specify the signal type of the ARINC 429 signal:
  - Line A (non-inverted).

- Line B (inverted).
- Differential (A-B).

10 Press the Auto Setup softkey to automatically set these options for decoding and triggering on ARINC 429 signals:

High Trigger Threshold: 3.0 V.

Low Trigger Threshold: -3.0 V.

Noise Reject: Off.

Probe Attenuation: 10.0.

Vertical Scale: 4 V/div.

Serial Decode: On.

Base: Hex.

Word Format: Label/SDI/Data/SSM.

Trigger: currently active serial bus.

Trigger Mode: Word Start.

11 If the high and low thresholds are not set correctly by **Auto Setup**:

- Press the High Threshold softkey; then, turn the Entry knob to set the high trigger threshold voltage level.
- Press the **Low Threshold** softkey; then, turn the Entry knob to set the low trigger threshold voltage level.

The threshold voltage levels are used in decoding and will become the trigger levels when the trigger type is set to the selected serial decode slot.

# ARINC 429 Triggering

To set up the oscilloscope to capture a ARINC 429 signal, see "Setup for ARINC 429 Signals" on page 538.

After setting up the oscilloscope to capture a ARINC 429 signal:

- 1 Press [Trigger].
- 2 In the Trigger Menu, press the **Trigger** softkey; then, turn the Entry knob to select the serial slot (Serial 1 or Serial 2) on which the ARINC 429 signal is being decoded.

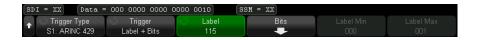

- 3 Press the Trigger: softkey; then, turn the Entry knob to select the trigger condition:
  - **Word Start** triggers on the start of a word.
  - **Word Stop** triggers at the end of a word.
  - **Label** triggers on the specified label value.
  - **Label + Bits** triggers on the label and the other word fields as specified.
  - **Label Range** triggers on a label following in a min/max range.
  - **Parity Error** triggers on words with a parity error.
  - **Word Error** triggers on an intra-word coding error.
  - **Gap Error** triggers on an inter-word gap error.
  - **Word or Gap Error** triggers on either a Word or Gap Error.
  - **All Errors** triggers on any of the above errors.
  - **All Bits (Eye)** triggers on any bit, which will therefore form an eye diagram.
  - **All 0 Bits** triggers on any bit with a value of zero.
  - **All 1 Bits** triggers on any bit with a value of one.
- 4 If you select the Label or Label + Bits condition, use the Label softkey to specify the label value.

Label values are always displayed in octal.

5 If you select the Label + Bits condition, use the Bits softkey and submenu to specify the bit values:

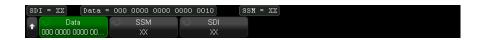

Press the Data, SSM, and/or SSM softkeys and use the binary keypad dialog to enter the 0, 1, or X (don't care) values.

The SDI or SSM selections may not be available, depending on word format selection in the Serial Decode Menu.

6 If you select the Label Range condition, use the Label Min and Label Max softkeys to specify the ends of the range.

Again, label values are always displayed in octal.

You can use the **Zoom** mode for easier navigation of the decoded data.

NOTE

To display ARINC 429 serial decode, see "ARINC 429 Serial Decode" on page 541.

## ARINC 429 Serial Decode

To set up the oscilloscope to capture ARINC 429 signals, see "Setup for ARINC 429 Signals" on page 538.

NOTE

For ARINC 429 triggering set up see "ARINC 429 Triggering" on page 539.

To set up ARINC 429 serial decode:

1 Press [Serial] to display the Serial Decode Menu.

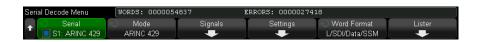

2 In the submenu accessed by the **Settings** softkey, you can use the **Base** softkey to select between hexadecimal and binary display of the decoded data.

The base setting is used for data display in both the decode line and in the Lister.

Label values are always displayed in octal, and SSM and SDI values are always displayed in binary.

- **3** Press the **Word Format** softkey and specify the word decode format:
  - Label/SDI/Data/SSM:
    - Label 8 bits.

- SDI 2 bits.
- Data 19 bits.
- SSM 2 bits.

#### Label/Data/SSM:

- Label 8 bits.
- Data 21 bits.
- SSM 2 bits.

#### Label/Data:

- Label 8 bits.
- Data 23 bits.
- 4 If the decode line does not appear on the display, press the [Serial] key to turn it on.
- 5 If the oscilloscope is stopped, press the [Run/Stop] key to acquire and decode data.

#### NOTE

If the setup does not produce a stable trigger, the ARINC 429 signal may be slow enough that the oscilloscope is AutoTriggering. Press the [Mode/Coupling] key, then press the Mode softkey to set the trigger mode from Auto to Normal.

You can use the horizontal **Zoom** window for easier navigation of the decoded data.

#### See Also

- "Interpreting ARINC 429 Decode" on page 543
- "ARINC 429 Totalizer" on page 544
- "Interpreting ARINC 429 Lister Data" on page 545
- · "Searching for ARINC 429 Data in the Lister" on page 546

# Interpreting ARINC 429 Decode

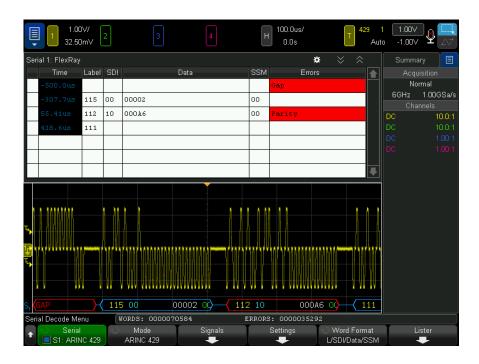

Depending on the selected word decode format, the ARINC 429 decode display is color coded as follows:

- When the decode format is Label/SDI/Data/SSM:
  - Label (yellow) (8 bits) displayed in octal.
  - SDI (blue) (2 bits) displayed in binary.
  - Data (white, red if parity error) (19 bits) displayed in the selected Base.
  - SSM (green) (2 bits) displayed in binary.
- When the decode format is Label/Data/SSM:
  - Label (yellow) (8 bits) displayed in octal.
  - Data (white, red if parity error) (21 bits) displayed in the selected Base.
  - SSM (green) (2 bits) displayed in binary.
- · When the decode format is Label/Data:
  - Label (yellow) (8 bits) displayed in octal.

Data (white, red if parity error) (23 bits) – displayed in the selected Base.

The Label bits are displayed in the same order as they are received on the wire. For the Data, SSM, and SDI bits, the fields are displayed in the order received; however, the bits within those fields are displayed in reverse order. In other words, the non-Label fields are displayed in the ARINC 429 Word Format, while the bits for those fields have the opposite transfer order on the wire.

#### ARINC 429 Totalizer

The ARINC 429 totalizer measures the total ARINC 429 words and errors.

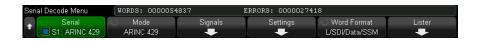

The totalizer is always running, counting words and errors, and is displayed whenever ARINC 429 decode is displayed. The totalizer counts even when the oscilloscope is stopped (not acquiring data).

Pressing the [Run/Stop] key does not affect the totalizer.

When an overflow condition occurs, the counter displays **OVERFLOW**.

The counters can be reset to zero by pressing the Reset ARINC 429 Counters softkey (in the decode **Settings** menu).

# Interpreting ARINC 429 Lister Data

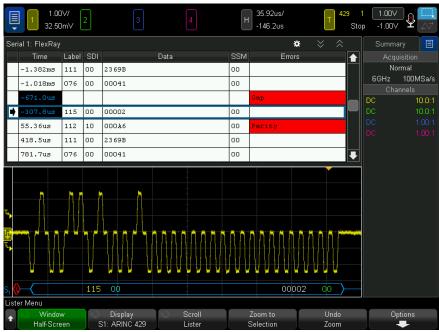

In addition to the standard Time column, the ARINC 429 Lister contains these columns:

- Label the 5-bit label value in octal format.
- SDI the bit values (if included in the word decode format).
- Data the data value in binary or hex, depending on the base setting.
- SSM the bit values (if included in the word decode format).
- · Errors highlighted in red. Errors can be Parity, Word, or Gap.

Aliased data is highlighted in pink. When this happens, decrease the horizontal time/div setting and run again.

# Searching for ARINC 429 Data in the Lister

The oscilloscope's search capability lets you search for (and mark) certain types of ARINC 429 data in the Lister. You can use the [Navigate] key and controls to navigate through the marked rows.

- 1 With ARINC 429 selected as the serial decode mode, press [Search].
- 2 In the Search Menu, press the **Search** softkey; then, turn the Entry knob to select the serial slot (Serial 1 or Serial 2) on which the ARINC 429 signal is being decoded.
- **3** Press **Search**; then, select from these options:
  - **Label** finds the specified label value.
    - Label values are always displayed in octal.
  - **Label + Bits** finds the label and the other word fields as specified.
  - **Parity Error** finds words with a parity error.
  - Word Error finds an intra-word coding error.
  - **Gap Error** finds an inter-word gap error.
  - **Word or Gap Error** finds either a Word or Gap Error.
  - **All Errors** finds any of the above errors.

For more information on searching data, see "Searching Lister Data" on page 163.

For more information on using the [Navigate] key and controls, see "Navigating the Time Base" on page 81.

# 34 SENT Triggering and Serial Decode

Setup for SENT Signals / 547 SENT Triggering / 552 SENT Serial Decode / 554

The SENT (Single Edge Nibble Transmission) triggering and serial decode option is license-enabled.

# Setup for SENT Signals

To set up the oscilloscope to capture SENT signals:

- 1 Connect an oscilloscope channel to the signal in the device under test.

  Analog channels or digital channels can be used.
- 2 Press [Serial].
- **3** Press the **Serial** softkey, turn the Entry knob to select the desired slot (Serial 1 or Serial 2), and press the softkey again to enable decode.
- **4** Press the **Mode** softkey; then, select **SENT**.
- **5** Press the **Source** softkey to open the SENT Source Menu.

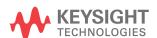

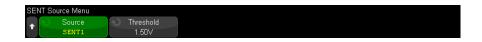

- **a** Press the **Source** softkey; then, turn the Entry knob to select the channel for the signal.
- **b** Press the **Threshold** softkey; then, turn the Entry knob to select the signal threshold voltage level.
  - The threshold voltage level is used in decoding, and it will become the trigger level when the trigger type is set to the selected serial decode (Serial 1 or Serial 2).
- c Press the Back/Up key to return to the SENT Serial Decode Menu.
- 6 Press the Bus Config softkey to open the SENT Bus Configuration Menu.

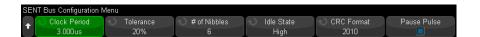

- **a** Press the **Clock Period** softkey; then, turn the Entry knob (or press the softkey again and use a keypad dialog) to specify the nominal clock period (tick) time.
- **b** Press the **Tolerance** softkey; then, turn the Entry knob (or press the softkey again and use a keypad dialog) to specify the percent tolerance for determining whether the sync pulse is valid for decoding the data.
  - If the measured time of the sync pulse is within the percent tolerance of the nominal clock period setting, the decode proceeds; otherwise, the sync pulse is in error, and the data is not decoded.
- **c** Press the **# of Nibbles** softkey; then, turn the Entry knob (or press the softkey again and use a keypad dialog) to specify the number of nibbles in a Fast Channel Message.
- **d** Press the **Idle State** softkey to specify the idle state of the SENT signal.
- **e** Press the **CRC Format** softkey to specify the CRC format that will be used in calculating the correctness of the CRCs.

Enhanced Serial Message CRCs are always calculated using the 2010 format, but for the Fast Channel Messages, and for Short Serial Message CRCs, the chosen setting is used.

- **f** Press the **Pause Mode** softkey to specify whether there is a pause pulse between Fast Channel Messages:
  - Off There is no pause pulse between Fast Channel Messages.
    - Note that a SENT serial bus with no pause pulse is never idle. This means, during normal operation, the fast channel decode line will show a continuous stream of packets, with a new packet opening as soon as the previous one has closed.
  - **On** Pause pulses are added between Fast Channel Messages so that frames come at a regular interval.
    - If there is a pause pulse (and **Pause Pulse** is on), idle time is shown between messages.
  - SPC (Short PWM Code) In SENT SPC, there are no pause pulses.
     Instead, the message event is triggered by the master when it wants to receive data. SENT SPC ends the transmission after the CRC so it almost appears as if there is a pause pulse from the end until the next master trigger.
- g Press the Back/Up key to return to the SENT Serial Decode Menu.
- 7 Press the **Settings** softkey to open the SENT Settings Menu.

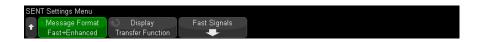

- a Press the Message Format softkey to select the message decode/triggering format:
  - **Fast Nibbles (All)** displays the raw transmitted nibble values.
  - Fast Signals displays Fast Channel Message Signals.
  - Fast + Short Serial displays both Fast and Slow Messages (Short format) simultaneously.
  - **Fast + Enhanced Serial** displays both Fast and Slow Messages (Enhanced format) simultaneously.
  - Short Serial displays Slow Channel Messages in Short format.

**Enhanced Serial** — displays Slow Channel Messages in Enhanced format.

This selection affects both decoding and triggering. The decode is affected both in how the system interprets the data, and what will be displayed. The trigger is affected in that the trigger hardware needs to be configured to trigger on serial messages correctly.

You can specify the nibble display order for Fast Channel Message Signals (under the Fast Signals softkey). Raw transmitted nibble values are displayed in the order received.

#### NOTE

For the Slow Channel, the proper format, Short or Enhanced, must be chosen for proper decoding and triggering to occur.

Slow Channel Serial Messages are always displayed as defined by the SENT specification.

**b** Press the **Display** softkey to select between hexadecimal, unsigned decimal, or "transfer function" display of Fast Channel nibbles, signals, and CRC values, as well as Slow Channel IDs, data, and CRC values. (The S&C value is always displayed in binary.)

Your selection is used for both the Lister and the decode line displays.

When **Transfer Function** is selected (for message formats that include fast signals), Fast Channel Signals display a calculated physical value based on the specified **Multiplier** and **Offset** (under the **Fast Signals** softkey):

PhysicalValue = (Multiplier \* SignalValueAsUnsignedInteger) + Offset

When Transfer Function is selected, the CRC and Slow Channel information is displayed in hex.

8 When a fast signals message decode/triggering is selected, press the Fast Signals softkey to open the SENT Signals Menu where you can define and specify the display of up to six Fast Signals.

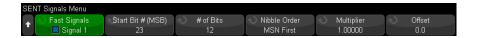

- a Press the Fast Signals softkey and use the Entry knob to select the Fast Signal to be defined.
  - Once a Fast Signal is selected, press the softkey again to enable or disable decode for that signal.
- **b** Press the **Start Bit # (MSB)** softkey to specify the starting bit for the selected signal.
- c Press the # of Bits softkey to specify the number of bits in the selected signal.
- **d** Press the **Nibble Order** softkey to specify the nibble display order as either most significant nibble (MSN) or least significant nibble (LSN) first.
- **e** When the display mode setting is **Transfer Function** (see the SENT Settings Menu), press the **Multiplier** or **Offset** softkeys; then, turn the Entry knob (or press the softkey again and use a keypad dialog) to specify the value.

The multiplier and offset values are used in calculating a physical value displayed for the Fast Signal:

PhysicalValue = (Multiplier \* SignalValueAsUnsignedInteger) + Offset

Here are some Fast Signal definition examples:

Example 1: Start Bit # = 13, # of bits = 8, Nibble Order = LSN First

Example 2: Start Bit # = 10, # of bits = 5, Nibble Order = MSN First

# SENT Triggering

To set up the oscilloscope to capture SENT signals, see "Setup for SENT Signals" on page 547.

To set up a SENT trigger condition:

- 1 Press [Trigger].
- 2 In the Trigger Menu, press the Trigger Type softkey; then, turn the Entry knob to select the serial decode (Serial 1 or Serial 2) of the SENT signal.

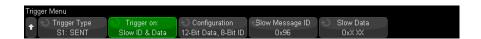

- 3 Press the **Trigger on:** softkey and use the **O** Entry knob to select the SENT trigger condition:
  - **Start of Fast Channel Message** triggers on the start of any Fast Channel Message (after 56 Synchronization/Calibration ticks).
  - **Start of Slow Channel Message** trigger on the start of any Slow Channel Message.
  - Fast Channel SC & Data triggers on a Fast Channel Message when the Status & Communication nibble and the data nibbles match the values entered using additional softkeys.
  - **Slow Channel Message ID** triggers when a Slow Channel Message ID matches the value entered using additional softkeys.
  - **Slow Channel Message ID & Data** triggers when a Slow Channel Message ID and Data field both match the values entered using additional softkeys.
  - **Tolerance Violation** triggers when the sync pulse width varies from the nominal value by greater than the entered percentage.
  - **Fast Channel CRC Error** triggers on any Fast Channel Message CRC error.
  - **Slow Channel CRC Error** triggers on any Slow Channel Message CRC error.
  - **All CRC Errors** triggers on any CRC error, Fast or Slow.
  - **Pulse Period Error** triggers if a nibble is either too wide or too narrow (for example, data nibble < 12 (11.5) or > 27 (27.5) ticks wide). Sync, S&C, data, or checksum pulse periods are checked.

- Successive Sync Pulses Error triggers on a sync pulse whose width varies from the previous sync pulse's width by greater than 1/64 (1.5625%, as defined in the SENT specification).
- 4 If you choose the **Fast Channel SC & Data** trigger condition:
  - a Press the **Base** softkey to choose between Hex or Binary data value entry.
    - Use the Binary method if you need to enter "don't care" bits (X) within a nibble. If all bits in a nibble are "don't care", the hex nibble is displayed as "don't care" (X). When all bits in a nibble are 1s or 0s, the hex value is shown. Hex nibbles that contain a mix of 0/1 bits and "don't care" bits are displayed as "\$".
  - **b** Press the **SC & Data** softkey and use the keypad dialog to enter the data value.
    - The S&C nibble is the left most nibble entered in the string of numbers, followed by the data nibbles.
- 5 If you choose the Slow Channel Message ID or Slow Channel Message ID & Data trigger condition:
  - a Press the Configuration softkey to select the desired packet ID for the selected packet type.
    - When an Enhanced Serial message format is specified (see "Setup for SENT Signals" on page 547), press this softkey to select which enhanced format configuration is being used:
    - 16-Bit Data, 4-Bit ID
    - 12-Bit Data, 8-Bit ID
  - **b** Press the **Slow Message ID** softkey and use the Entry knob (or press the softkey again and use a keypad dialog) to specify the Slow Message ID.
  - c If you choose the Slow Channel Message ID & Data trigger condition, press the Slow Data softkey and use the Entry knob (or press the softkey again and use a keypad dialog) to specify the Slow Message data.
- 6 If you choose the **Tolerance Violation** trigger condition, press the **Tolerance** softkey and use the Entry knob (or press the softkey again and use a keypad dialog) to specify the tolerance variation that is considered a violation.
  - The percentage entered must be less than the percent tolerance specified in the decode bus configuration settings.

NOTE

If the setup does not produce a stable trigger, the SENT signals may be slow enough that the oscilloscope is AutoTriggering. Press the [Mode/Coupling] key, then press the Mode softkey to set the trigger mode from Auto to Normal.

NOTE

To display SENT serial decode, see "SENT Serial Decode" on page 554.

## SENT Serial Decode

To set up the oscilloscope to capture SENT signals, see "Setup for SENT Signals" on page 547.

NOTE

For SENT triggering setup see "SENT Triggering" on page 552.

To set up SENT serial decode:

1 Press [Serial] to display the Serial Decode Menu.

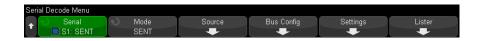

- 2 If the decode line does not appear on the display, press the [Serial] key to turn it
- 3 If the oscilloscope is stopped, press the [Run/Stop] key to acquire and decode data.

NOTE

If the setup does not produce a stable trigger, the SENT signals may be slow enough that the oscilloscope is AutoTriggering. Press the [Mode/Coupling] key, then press the Mode softkey to set the trigger mode from Auto to Normal.

You can use the horizontal **Zoom** window for easier navigation of the acquired data.

#### See Also

- "Interpreting SENT Decode" on page 555
- "Interpreting SENT Lister Data" on page 557
- "Searching for SENT Data in the Lister" on page 559

# Interpreting SENT Decode

The fields of the Fast and Slow Channels are displayed as follows. Note that the Slow Channel has three different variants. The colors noted below indicate the color of the text:

· Fast Channel:

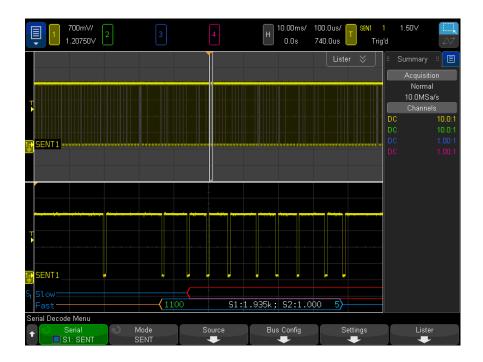

- Status & Communication (S&C) Nibble (green) (4 bits):
  - 2 Application bits and 2 Serial Message bits will be displayed, in all formats.
- Data Nibbles (white) (4 bits, but may be combined into Signals, based on format):

- "Fast Nibbles (All)" format each nibble displayed as hex or decimal number.
- "Fast Signals", "Fast + Short Serial", or "Fast + Enhanced Serial" formats If any fast signals are enabled, signals are displayed like:
  - S1:<value>;S2:<value>.
  - Unused nibbles are not displayed (example, when 6th nibble is an inverted copy of the 1st nibble).
- CRC Nibble (blue when valid, red when error detected) (4 bits).
- Slow Channel Short Serial Message:
  - Message ID (yellow) (4 bits).
  - Data Byte (white) (8 bits).
  - CRC (blue when valid, red when error detected) (4 bits).

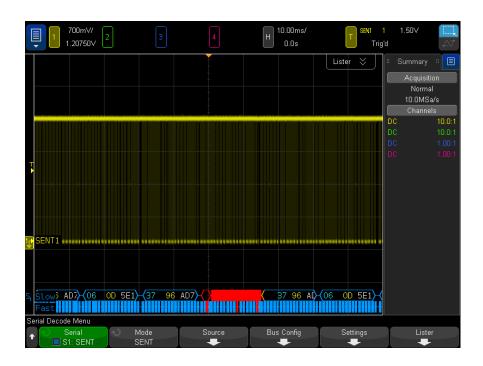

- · Slow Channel Enhanced Serial Message:
  - CRC (blue when valid, orange if end of message is off screen, red when error detected) (6 bits).

- Message ID (yellow) (4 or 8 bits).
- Data Field (white) (16 or 12 bits).

Enhanced Serial Message CRCs will be displayed in orange if the data to calculate the CRC is off-screen to the right. Serial messages will also be shown with a leading idle line in orange and an opening brace in orange if the starting location cannot be precisely determined due to that data being off screen to the left.

The decode will also indicate errors where a nibble's pulse is too wide or too narrow. This will be indicated by a ">" or "<" in red, as well as the rest of the packet's outline and closing brace being in red, as well as an orange idle line until the next valid sync. At the time of the valid sync, there will be an orange opening brace.

# Interpreting SENT Lister Data

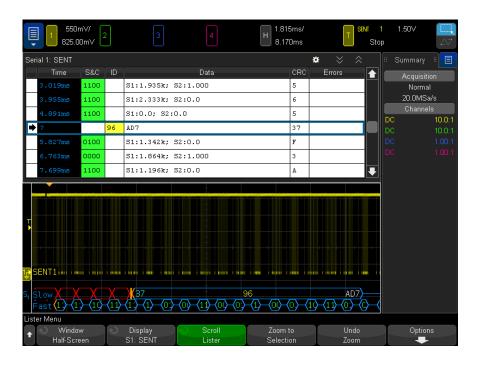

Each Fast or Slow Channel message is represented on its own row. The start time of Slow Channel messages determines their order relative to the Fast Channel messages. Therefore, a Slow Channel message appears before most of the Fast Channel messages that it was built from. This is due to the "Time" column holding the start time of a packet.

In addition to the standard Time column, the following columns are used to support both the Fast Channel and the Slow Channel simultaneously, and these columns are displayed for all Message Format modes except Fast Nibbles (All):

- S&C (Fast Channel Only) (binary).
- ID (Slow Channel Only) (Hex or Decimal).
- Data (Hex or Decimal):
  - Fast Channel:
    - <value> (value in Hex or Decimal) (Raw Decode Format).
    - S1:<value>;S2:<value> (values are in Hex or Decimal) (other formats).
  - Slow Channel: Hex or Decimal display of a single value.
- CRC (value in Hex or Decimal).
- Pause Ticks (ticks will be displayed in orange if the uncertainty of the measurement is > 25%).
- Frrors

When the Message Format is set to **Fast Nibbles (All)**, the following columns are displayed:

- · Sync Width.
- S&C (Fast Channel Only) (binary).
- Data (Hex or Decimal).
- CRC (value in Hex or Decimal).
- Frrors.

When the selected Message Format contains both Fast and Slow Channel Messages, the S&C Lister field (populated for Fast Messages) has a green background, and the ID Lister field (populated for Slow Messages) has a yellow background.

Slow Channel CRC values that cannot be confirmed as valid or invalid due to data used in the calculation being off screen to the right, will have an orange background in the Lister.

# Searching for SENT Data in the Lister

The oscilloscope's search capability lets you search for (and mark) certain types of SENT data in the Lister. You can use the [Navigate] key and controls to navigate through the marked rows.

- 1 With SENT selected as the serial decode mode, press [Search].
- 2 In the Search Menu, press the **Search** softkey; then, turn the Entry knob to select Serial 1 or Serial 2, where the SENT signals is being decoded.
- **3** In the Search Menu, press **Search for**; then, select from these options:
  - **Fast Channel Data** finds Fast Channel data nibbles that match the values entered using additional softkeys.
  - **Slow Channel Message ID** finds Slow Channel Message IDs that match the value entered using additional softkeys.
  - **Slow Channel Message ID & Data** finds Slow Channel Message IDs and Data that match the values entered using additional softkeys.
  - All CRC Errors finds any CRC error, Fast or Slow.
  - **Pulse Period Error** finds where a nibble is either too wide or too narrow (for example, data nibble < 12 (11.5) or > 27 (27.5) ticks wide). Sync, S&C, data, or checksum pulse periods are checked.

For more information on searching data, see "Searching Lister Data" on page 163.

For more information on using the [Navigate] key and controls, see "Navigating the Time Base" on page 81.

# 35 UART/RS232/422/485 Triggering and Serial Decode

Setup for UART/RS232/422/485 Signals / 561 UART/RS232/422/485 Triggering / 563 UART/RS232/422/485 Serial Decode / 565

The UART/RS232/422/485 triggering and serial decode option is license-enabled.

# Setup for UART/RS232/422/485 Signals

To set up the oscilloscope to capture UART/RS232/422/485 signals:

- 1 Press [Serial].
- **2** Press the **Serial** softkey, turn the Entry knob to select the desired slot (Serial 1 or Serial 2), and press the softkey again to enable decode.
- $\textbf{3} \quad \text{Press the } \textbf{Mode} \text{ softkey; then, select } \textbf{UART/RS232} \text{ trigger type.}$
- 4 Press the **Signals** softkey to open the UART/RS232 Signals Menu.

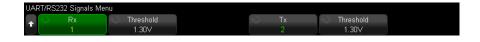

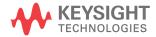

- **5** For both the Rx and Tx signals:
  - **a** Connect an oscilloscope channel to the signal in the device under test.
  - **b** Press the **Rx** or **Tx** softkey; then, turn the Entry knob to select the channel for the signal.
  - c Press the corresponding Threshold softkey; then, turn the Entry knob to select the signal threshold voltage level.

The threshold voltage level is used in decoding, and it will become the trigger level when the trigger type is set to the selected serial decode slot.

The RX and TX labels for the source channels are automatically set.

- 6 Press the Back/Up key to return to the Serial Decode Menu.
- 7 Press the **Bus Config** softkey to open the UART/RS232 Bus Configuration Menu.

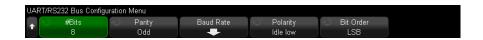

Set the following parameters.

- a #Bits Set the number of bits in the UART/RS232 words to match your device under test (selectable from 5-9 bits).
- **b** Parity Choose odd, even, or none, based on your device under test.
- **c** Baud Press the Baud Rate softkey, then press the Baud softkey and select a baud rate to match the signal in your device under test. You can select baud rates from 1.2 kb/s to 12 Mb/s.

If the desired baud rate is not listed, select **User Defined** on the Baud softkey; then, select the desired baud rate using the User Baud softkey. You can set the user-defined UART baud rate from 100 b/s to 8.0000 Mb/s.

- **d Polarity** Select idle low or idle high to match your device under test's state when at idle. For RS232 select idle low.
- e Bit Order Select whether the most significant bit (MSB) or the least significant bit (LSB) is presented after the start bit in the signal from your device under test. For RS232 select LSB.

NOTE

In the serial decode display, the most significant bit is always displayed on the left regardless of how Bit Order is set.

# UART/RS232/422/485 Triggering

To set up the oscilloscope to capture UART/RS232/422/485 signals, see "Setup for UART/RS232/422/485 Signals" on page 561.

To trigger on a UART (Universal Asynchronous Receiver/Transmitter) signal connect the oscilloscope to the Rx and Tx lines and set up a trigger condition. RS232 (Recommended Standard 232) is one example of a UART protocol.

- 1 Press [Trigger].
- 2 In the Trigger Menu, press the **Trigger** softkey; then, turn the Entry knob to select the serial slot (Serial 1 or Serial 2) on which the UART/RS232 signals are being decoded.

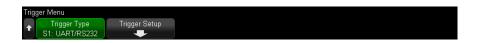

3 Press the **Trigger Setup** softkey to open the UART/RS232 Trigger Setup Menu.

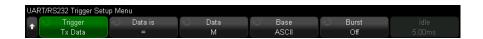

- 4 Press the **Base** softkey to select Hex or ASCII as the base displayed on the Data softkey in the UART/RS232 Trigger Setup Menu.
  - Note that the setting of this softkey does not affect the selected base of the decode display.
- **5** Press the **Trigger** softkey and set up the desired trigger condition:
  - Rx Start Bit The oscilloscope triggers when a start bit occurs on Rx.
  - Rx Stop Bit Triggers when a stop bit occurs on Rx. The trigger will occur on
    the first stop bit. This is done automatically whether the device under test
    uses 1, 1.5, or 2 stop bits. You do not need to specify the number of stop bits
    used by the device Under test.
  - **Rx Data** Triggers on a data byte that you specify. For use when the device under test data words are from 5 to 8 bits in length (no 9th (alert) bit).

- **Rx 1:Data** For use when the device under test data words are 9 bits in length including the alert bit (the 9th bit). Triggers only when the 9th (alert) bit is 1. The specified data byte applies to the least significant 8 bits (excludes the 9th (alert) bit).
- **Rx 0:Data** For use when the device under test data words are 9 bits in length including the alert bit (the 9th bit). Triggers only when the 9th (alert) bit is 0. The specified data byte applies to the least significant 8 bits (excludes the 9th (alert) bit).
- **Rx X:Data** For use when the device under test data words are 9 bits in length including the alert bit (the 9th bit). Triggers on a data byte that you specify regardless of the value of the 9th (alert) bit. The specified data byte applies to the least significant 8 bits (excludes the 9th (alert) bit).
- Similar choices are available for Tx.
- **Rx or Tx Parity Error** Triggers on a parity error based on the parity you have set in the Bus Configuration Menu.
- 6 If you choose a trigger condition that includes "Data" in its description (for example: Rx Data), then press the Data is softkey, and choose an equality qualifier. You can choose equal to, not equal to, less than, or greater than a specific data value.
- 7 Use the **Data** softkey to choose the data value for your trigger comparison. This works in conjunction with the Data is softkey.
- 8 Optional: The **Burst** softkey lets you trigger on the Nth frame (1-4096) after an idle time you select. All trigger conditions must be met for the trigger to occur.
- 9 If Burst is selected, an idle time (1 µs to 10 s) can be specified so that the oscilloscope will look for a trigger condition only after the idle time has past. Press the Idle softkey and rotate the Entry knob to set an idle time.

#### NOTE

If the setup does not produce a stable trigger, the UART/RS232 signals may be slow enough that the oscilloscope is AutoTriggering. Press the [Mode/Coupling] key, then press the Mode softkey to set the trigger mode from Auto to Normal.

#### NOTE

To display UART/RS232 serial decode, see "UART/RS232/422/485 Serial Decode" on page 565.

# UART/RS232/422/485 Serial Decode

To set up the oscilloscope to capture UART/RS232/422/485 signals, see "Setup for UART/RS232/422/485 Signals" on page 561.

NOTE

For UART/RS232/422/485 triggering setup see "UART/RS232/422/485 Triggering" on page 563.

To set up UART/RS232/422/485 serial decode:

1 Press [Serial] to display the Serial Decode Menu.

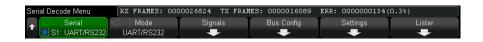

- 2 Press Settings.
- **3** In the UART/RS232 Settings Menu, press the **Base** softkey to select the base (hex, binary, or ASCII) in which decoded words are displayed.

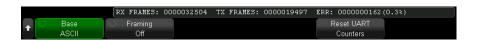

- When displaying words in ASCII, the 7-bit ASCII format is used. Valid ASCII characters are between 0x00 and 0x7F. To display in ASCII you must select at least 7 bits in the Bus Configuration. If ASCII is selected and the data exceeds 0x7F, the data is displayed in hex.
- When #Bits is set to 9 in the UART/RS232 Bus Configuration Menu, the 9th (alert) bit is displayed directly to the left of the ASCII value (which is derived from the lower 8 bits).
- 4 Optional: Press the **Framing** softkey and select a value. In the decode display, the chosen value will be displayed in light blue. However, if a parity error occurs the data will be displayed in red.
- **5** If the decode line does not appear on the display, press the **[Serial]** key to turn it on.

**6** If the oscilloscope is stopped, press the **[Run/Stop]** key to acquire and decode data.

#### NOTE

If the setup does not produce a stable trigger, the UART/RS232 signals may be slow enough that the oscilloscope is AutoTriggering. Press the [Mode/Coupling] key, then press the Mode softkey to set the trigger mode from Auto to Normal.

You can use the horizontal **Zoom** window for easier navigation of the acquired data.

#### See Also

- "Interpreting UART/RS232/422/485 Decode" on page 566
- "UART/RS232/422/485 Totalizer" on page 567
- "Interpreting UART/RS232/422/485 Lister Data" on page 568
- "Searching for UART/RS232/422/485 Data in the Lister" on page 568

Interpreting UART/RS232/422/485 Decode

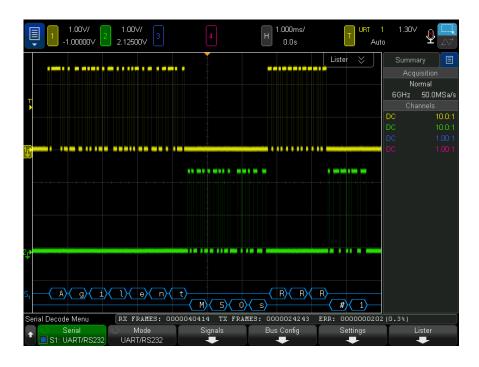

- Angled waveforms show an active bus (inside a packet/frame).
- Mid-level blue lines show an idle bus.
- When using 5-8 bit formats, the decoded data is displayed in white (in binary, hex, or ASCII).
- When using the 9 bit format, all data words are displayed in green, including the 9th bit. The 9th bit is displayed on the left.
- When a data word value is selected for framing, it is displayed in light blue. When using 9-bit data words, the 9th bit will also be displayed in light blue.
- Decoded text is truncated at the end of the associated frame when there is insufficient space within frame boundaries.
- Pink vertical bars indicate you need to expand the horizontal scale (and run again) to see decode.
- When the horizontal scale setting does not permit the display of all available decoded data, red dots will appear in the decoded bus to mark the location of hidden data. Expand the horizontal scale to allow the data to display.
- An unknown (undefined) bus is shown in red.
- A parity error will cause the associated data word to be shown in red, which includes the 5-8 data bits and the optional 9th bit.

## UART/RS232/422/485 Totalizer

The UART/RS232/422/485 totalizer consists of counters that provide a direct measure of bus quality and efficiency. The totalizer appears on screen whenever UART/RS232 Decode is ON in the Serial Decode Menu.

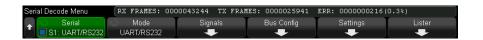

The totalizer is running, counting frames and calculating the percentage of error frames, even when the oscilloscope is stopped (not acquiring data).

The ERR (error) counter is a count of Rx and Tx frames with parity errors. The TX FRAMES and RX FRAMES counts include both normal frames and frames with parity errors. When an overflow condition occurs, the counter displays **OVERFLOW**.

The counters can be reset to zero by pressing the **Reset UART Counters** softkey in the UART/RS232 Settings Menu.

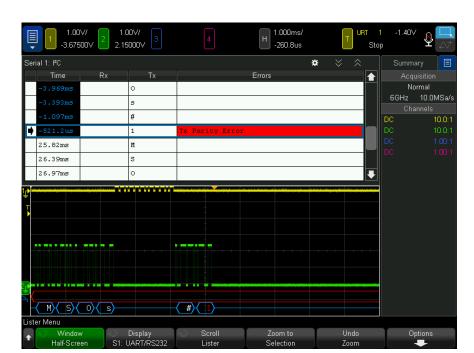

# Interpreting UART/RS232/422/485 Lister Data

In addition to the standard Time column, the UART/RS232 Lister contains these columns:

- Rx receive data.
- Tx transmit data.
- Errors highlighted in red, Parity Error or Unknown Error.

Aliased data is highlighted in pink. When this happens, decrease the horizontal time/div setting and run again.

# Searching for UART/RS232/422/485 Data in the Lister

The oscilloscope's search capability lets you search for (and mark) certain types of UART/RS232/422/485 data in the Lister. You can use the **[Navigate]** key and controls to navigate through the marked rows.

1 With UART/RS232 selected as the serial decode mode, press [Search].

- 2 In the Search Menu, press the **Search** softkey; then, turn the Entry knob to select the serial slot (Serial 1 or Serial 2) on which the UART/RS232 signals are being decoded.
- **3** In the Search Menu, press **Search**; then, select from these options:
  - **Rx Data** Finds a data byte that you specify. For use when the DUT data words are from 5 to 8 bits in length (no 9th (alert) bit).
  - **Rx 1:Data** For use when the DUT data words are 9 bits in length including the alert bit (the 9th bit). Finds only when the 9th (alert) bit is 1. The specified data byte applies to the least significant 8 bits (excludes the 9th (alert) bit)
  - **Rx 0:Data** For use when the DUT data words are 9 bits in length including the alert bit (the 9th bit). Finds only when the 9th (alert) bit is 0. The specified data byte applies to the least significant 8 bits (excludes the 9th (alert) bit).
  - **Rx X:Data** For use when the DUT data words are 9 bits in length including the alert bit (the 9th bit). Finds a data byte that you specify regardless of the value of the 9th (alert) bit. The specified data byte applies to the least significant 8 bits (excludes the 9th (alert) bit).
  - Similar choices are available for Tx.
  - **Rx or Tx Parity Error** Finds a parity error based on the parity you have set in the Bus Configuration Menu.
  - **Rx or Tx Any Error** Finds any error.

For more information on searching data, see "Searching Lister Data" on page 163.

For more information on using the [Navigate] key and controls, see "Navigating the Time Base" on page 81.

# 36 USB 2.0 Triggering and Serial Decode

Setup for USB 2.0 Signals / 571 USB 2.0 Triggering / 573 USB 2.0 Serial Decode / 575

The USB 2.0 triggering and serial decode option is license-enabled.

# Setup for USB 2.0 Signals

To set up the oscilloscope to capture USB 2.0 signals:

- 1 Press [Serial].
- **2** Press the **Serial** softkey, turn the Entry knob to select the desired slot (Serial 1 or Serial 2), and press the softkey again to enable decode.
- 3 Press the Mode softkey; then, select USB trigger type.
- **4** Press the **Speed** softkey and specify the speed of the USB signal:
  - **Low (1.5 Mb/s)** requires two single-ended probes.
  - Full (12 Mb/s) requires two single-ended probes.
  - High (480 Mb/s) requires a differential probe.

Analog channels can be used for any of these speeds. Digital channels can be used for Low and Full speed only.

**5** Press the **Signals** softkey to open the USB Signals Menu.

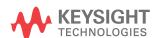

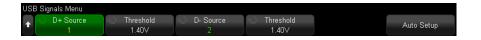

- 6 For both the D+ and D- signals (for low or full speed, similar steps for the single Source for high speed):
  - **a** Connect an oscilloscope channel to the signal in the device under test.
  - **b** Press the **D+ Source** or **D- Source** softkey; then, turn the Entry knob to select the channel for the signal.
  - c Press the corresponding **Threshold** softkey; then, turn the Entry knob to select the signal threshold voltage level.

The threshold voltage level is used in decoding, and it will become the trigger level when the trigger type is set to the selected serial decode slot.

- 7 Press Auto Setup to automatically set these options for decoding and triggering on USB signals:
  - Low-speed:

- D+/- Source thresholds: 1.4 V

D+/- Source vertical scale: 1.0 V/div

D+/- Source vertical offset: 0.0 V

Horizontal scale: 5 µs/div

Full-speed:

- D+/- Source thresholds: 1.4 V

D+/- Source vertical scale: 1.0 V/div

D+/- Source vertical offset: 0.0 V

Horizontal scale: 500 ns/div

High-speed:

D+/- Source thresholds: 0.0 V

D+/- Source vertical scale: 200 mV/div

D+/- Source vertical offset: 0.0 V

Horizontal scale: 20 ns/div

Serial Decode: On

Trigger Mode: currently active serial bus

USB Trigger Mode: Start of Packet

# USB 2.0 Triggering

To set up the oscilloscope to capture USB 2.0 signals, see "Setup for USB 2.0 Signals" on page 571.

To trigger on a USB 2.0 signal, connect the oscilloscope to the D+ and D- lines and set up a trigger condition.

- 1 Press [Trigger].
- 2 In the Trigger Menu, press the **Trigger** softkey; then, turn the Entry knob to select the serial slot (Serial 1 or Serial 2) on which the USB 2.0 signals are being decoded.

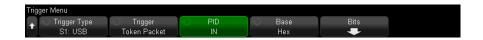

- 3 Press the **Trigger** softkey and use the **t** Entry knob to select the USB packet, error, or event to trigger on:
  - SOP Start of Packet triggers on the sync bit at the beginning of the packet (low and full speed only).
  - **EOP End of Packet** triggers at the end of the SEO portion of the EOP (low and full speed only).
  - **Suspend** triggers when the bus is idle for > 3 ms (low and full speed only).
  - Resume triggers when exiting an idle state > 10 ms (low and full speed only).
  - Reset triggers when SE0 is > 10 ms (low and full speed only).
  - Token Packet triggers when a token packet with the specified content is detected.
  - Data Packet triggers when a data packet with the specified content is detected.
  - Handshake Packet triggers when a handshake packet with the specified content is detected.
  - Special Packet triggers when a special packet with the specified content is detected.
  - All Errors triggers when any of the following errors are detected.

- **PID Error** triggers when the packet type field does not match the check field.
- **CRC5 Error** triggers when a 5 bit CRC error is detected.
- **CRC16 Error** triggers when a 16 bit CRC error is detected.
- **Glitch Error** triggers when two transitions occur in half a bit time.
- Bit Stuff Error triggers when > 6 consecutive ones are detected (low and full speed only).
- **SE1 Error** triggers if SE1 > 1 bit time (low and full speed only).
- 4 If you choose the Token Packet, Data Packet, Handshake Packet, or Special Packet trigger condition:
  - a Press the PID softkey to select the desired packet ID for the selected packet type.
  - **b** Press the **Base** softkey to select the **Hex** or **Binary** number base when displaying or entering USB packet trigger values.
    - Note that the setting of this softkey does not affect the selected base of the decode display.
  - c Press the Bits softkey.
  - **d** In the USB Bits Menu, press the **Define** softkey to select the trigger value to specify.

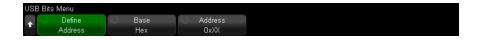

**e** Use the remaining softkeys to specify the value.

For details about using the USB Bits Menu softkeys, press and hold the softkey in question to display the built-in help.

#### NOTE

If the setup does not produce a stable trigger, the USB 2.0 signals may be slow enough that the oscilloscope is AutoTriggering. Press the [Mode/Coupling] key, then press the Mode softkey to set the trigger mode from Auto to Normal.

## NOTE

To display USB 2.0 serial decode, see "USB 2.0 Serial Decode" on page 575.

# USB 2.0 Serial Decode

To set up the oscilloscope to capture USB 2.0 signals, see "Setup for USB 2.0 Signals" on page 571.

#### NOTE

For USB 2.0 triggering setup see "USB 2.0 Triggering" on page 573.

To set up USB 2.0 serial decode:

1 Press [Serial] to display the Serial Decode Menu.

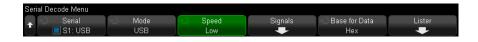

- 2 Press the **Base for Data** softkey to select the base (hex, binary, ASCII, or decimal) in which decoded data is displayed.
- **3** If the decode line does not appear on the display, press the **[Serial]** key to turn it on.
- **4** If the oscilloscope is stopped, press the **[Run/Stop]** key to acquire and decode data.

#### NOTE

If the setup does not produce a stable trigger, the USB 2.0 signals may be slow enough that the oscilloscope is AutoTriggering. Press the [Mode/Coupling] key, then press the Mode softkey to set the trigger mode from Auto to Normal.

You can use the horizontal  ${\bf Zoom}$  window for easier navigation of the acquired data.

#### See Also

- "Interpreting USB 2.0 Decode" on page 576
- "Interpreting USB 2.0 Lister Data" on page 578
- "Searching for USB 2.0 Data in the Lister" on page 579

# Interpreting USB 2.0 Decode

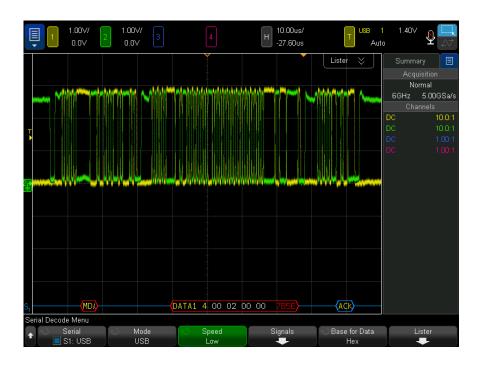

The USB decode display is color coded as follows:

- For Token Packets (all but SOF):
  - PID (yellow, "OUT", "IN", "SETUP", "PING")
  - PID Check (yellow when valid, red when error detected)
  - Address (blue)
  - Endpoint (green)
  - CRC (blue when valid, red when error detected)
- For Token Packets (SOF):
  - PID (yellow, "SOF")
  - PID Check (yellow when valid, red when error detected)
  - Frame (green) the frame number
  - CRC (blue when valid, red when error detected)

- · For Data Packets:
  - PID (yellow, "DATAO", "DATA1", "DATA2", "MDATA")
  - PID Check (yellow when valid, red when error detected)
  - Data (white)
  - CRC (blue when valid, red when error detected)
- · For Handshake Packets:
  - PID (yellow, "ACK", "NAK", "STALL", "NYET", "PRE", "ERR")
  - PID Check (yellow when valid, red when error detected)
- · For Split Transaction Token Packets:
  - PID (yellow, "SPLIT")
  - PID Check (yellow when valid, red when error detected)
  - Hub Addr (green)
  - SC (blue)
  - Port (green)
  - S & E|U (blue)
  - ET (green)
  - CRC (blue when valid, red when error detected)

If the packet type is unknown because the PID is off screen, all bytes will be displayed in orange.

# Interpreting USB 2.0 Lister Data

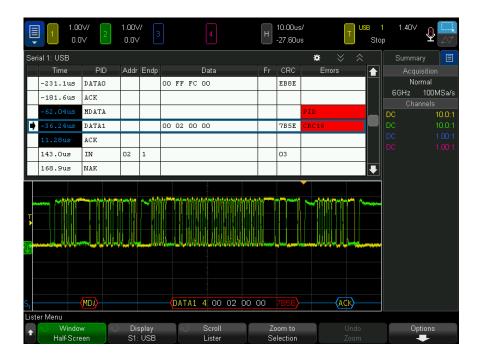

In addition to the standard Time column, the USB 2.0 Lister contains these columns:

- PID PID is displayed as red text if the PID check value does not match.
- Addr Address.
- · Endp Endpoint.
- Data either the Data of a Data Packet, or the various fields of a SPLIT packet.
- Fr Frame frame number of a SOF packet.
- · CRC.
- Errors "PID", "CRC5", "CRC16", "Glitch", "Stuff", or "SE1" errors as appropriate. The background color is red to indicate an error.

Aliased data is highlighted in pink. When this happens, decrease the horizontal time/div setting and run again.

If the packet type is unknown because the PID is off screen, the Lister text will have an orange background.

# Searching for USB 2.0 Data in the Lister

The oscilloscope's search capability lets you search for (and mark) certain types of USB 2.0 data in the Lister. You can use the [Navigate] key and controls to navigate through the marked rows.

- 1 With USB 2.0 selected as the serial decode mode, press [Search].
- 2 In the Search Menu, press the **Search** softkey; then, turn the Entry knob to select the serial slot (Serial 1 or Serial 2) on which the USB 2.0 signals are being decoded.
- 3 In the Search Menu, press **Search for**; then, select from these options:
  - **Token Packet** finds token packets with the specified content.
  - **Data Packet** finds data packets with the specified content.
  - **Handshake Packet** finds handshake packets with the specified content.
  - **Special Packet** finds special packets with the specified content.
  - All Errors finds any of the following errors.
  - **PID Error** finds packet type fields that do not match the check field.
  - **CRC5 Error** finds 5 bit CRC errors.
  - **CRC16 Error** finds 16 bit CRC errors.
  - **Glitch Error** finds two transitions that occur in half a bit time.
  - **Bit Stuff Error** finds > 6 consecutive ones (low and full speed only).
  - **SE1 Error** finds when SE1 > 1 bit time (low and full speed only).

For more information on searching data, see "Searching Lister Data" on page 163.

For more information on using the [Navigate] key and controls, see "Navigating the Time Base" on page 81.

# 37 USB PD Triggering and Serial Decode

Setup for USB PD Signals / 581 USB PD Triggering / 582 USB PD Serial Decode / 584

The USB PD (Power Delivery) triggering and serial decode option is license-enabled.

# Setup for USB PD Signals

To set up the oscilloscope to capture USB PD signals:

- 1 Connect an oscilloscope channel to the signal in the device under test.

  Analog channels can be used.
- 2 Press [Serial].
- **3** Press the **Serial** softkey, turn the Entry knob to select the desired slot (Serial 1 or Serial 2), and press the softkey again to enable decode.
- 4 Press the Mode softkey; then, select USB PD.

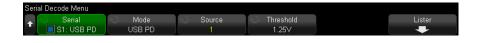

**5** Press the **Source** softkey; then, turn the Entry knob to select the channel for the signal.

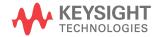

6 Press the Threshold softkey; then, turn the Entry knob to select the signal threshold voltage level.

The threshold voltage level is used in decoding, and it will become the trigger level when the trigger type is set to the selected serial decode (Serial 1 or Serial 2).

# **USB PD Triggering**

To set up the oscilloscope to capture USB PD signals, see "Setup for USB PD Signals" on page 581.

When USB PD (Power Delivery) is selected as one of the serial bus decodes, you can trigger on USB PD signals.

To set up a USB PD trigger condition:

- 1 Press [Trigger].
- 2 In the Trigger Menu, press the Trigger Type softkey; then, turn the Entry knob to select the serial decode (Serial 1 or Serial 2) of the USB PD signal.

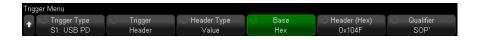

- 3 Press the **Trigger** softkey and use the **O** Entry knob to select the USB PD trigger mode:
  - **Preamble Start** triggers at the start of a preamble, which starts with 0.
  - **EOP** triggers at the end of packet.
  - **SOP** triggers on ordered set Sync-1, Sync-1, Sync-1, Sync-2.
  - **SOP'** triggers on ordered set Sync-1, Sync-1, Sync-3, Sync-3.
  - **SOP"** triggers on ordered set Sync-1, Sync-3, Sync-1, Sync-3.
  - **SOP' Debug** triggers on ordered set Sync-1, RST-2, RST-2, Sync-3.
  - **SOP" Debug** triggers on ordered set Sync-1, RST-2, Sync-3, Sync-2.
  - **Hard Reset** triggers on ordered set RST-1, RST-1, RST-1, RST-2.
  - **Cable Reset** triggers on ordered set RST-1, Sync-1, RST-1, Sync-3.
  - **CRC Error** triggers when an error is detected on a 32-bit CRC.

- **Preamble Error** triggers when an error is detected on a 64-bit sequence of alternating 0 and 1.
- **Header Content** triggers on a user-defined 16-bit value. In this mode, additional softkeys let you further set up the trigger mode.
- 4 When the **Header Content** trigger mode is selected, press the **Header Type** softkey to select the header type:
  - **Control Message** triggers on control message types (0 data object). Press the **Message Type** softkey to select the control message.
  - **Data Message** triggers on data message types (1 or more data objects). Press the **Message Type** softkey to select the data message.
  - **Extended Message** triggers on extended message types (bit 15 is set). Press the **Message Type** softkey to select the extended data message.
  - Value triggers on a user-defined header value. Press the Base softkey to specify the number base, and press the **Header** softkey to enter the value.
- 5 Also when the **Header Content** trigger mode is selected, there is a **Qualifier** softkey that can further qualify the trigger:
  - **None** There is no additional qualifier for the trigger.
  - **SOP** The trigger occurs on Sync-1, Sync-1, Sync-1, Sync-2 ordered sets only.
  - **SOP'** The trigger occurs on Sync-1, Sync-3, Sync-3 ordered sets only.
  - **SOP"** The trigger occurs on Sync-1, Sync-3, Sync-1, Sync-3 ordered sets only.

#### NOTE

If the setup does not produce a stable trigger, the USB PD signals may be slow enough that the oscilloscope is AutoTriggering. Press the [Mode/Coupling] key, then press the Mode softkey to set the trigger mode from Auto to Normal.

#### NOTE

To display USB PD serial decode, see "USB PD Serial Decode" on page 584.

### USB PD Serial Decode

To set up the oscilloscope to capture USB PD signals, see "Setup for USB PD Signals" on page 581.

#### NOTE

For USB PD triggering setup see "USB PD Triggering" on page 582.

To set up USB PD serial decode:

1 Press [Serial] to display the Serial Decode Menu.

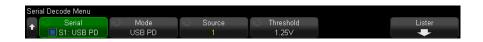

- 2 If the decode line does not appear on the display, press the [Serial] key to turn it
- 3 If the oscilloscope is stopped, press the [Run/Stop] key to acquire and decode data.

#### NOTE

If the setup does not produce a stable trigger, the USB PD signals may be slow enough that the oscilloscope is AutoTriggering. Press the [Mode/Coupling] key, then press the Mode softkey to set the trigger mode from Auto to Normal.

You can use the horizontal **Zoom** window for easier navigation of the acquired data.

#### See Also

- "Interpreting USB PD Decode" on page 585
- "Interpreting USB PD Lister Data" on page 586

# Interpreting USB PD Decode

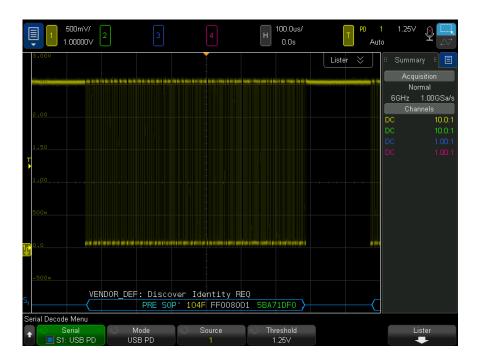

The USB PD decode is displayed as a single bus, with one decode line positioned at the bottom of the waveform area, time-aligned with the associated physical signal. Above the decode line is abbreviated symbolic decode information, shown in white, that describes the header's port power role (bit 8), port data role (bit 5), and message type (bits 4-0).

The decode line shows a blue idle line until the preamble is reached, at which point the start of frame angle bracket (<) is drawn in blue. The end of frame angle bracket (>) is drawn in blue at the end of the EOP, followed by a blue idle line. The fields and hex data within a packet are distinguished by color:

- · SOP\* (blue)
- Message Header (yellow)
- Extended Message Header (yellow)
- Data (white)
- CRC (green)

#### • EOP (blue)

When errors occur, a red error frame is drawn until a valid idle signal is detected. For CRC errors, the decoded text is shown in red. For preamble errors, "PError" is shown in red.

# Interpreting USB PD Lister Data

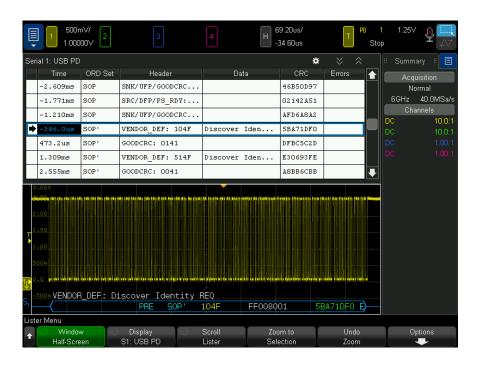

In addition to the standard Time column, the USB PD Lister contains these columns:

- ORD Set the ordered set type.
- Header the header type and value.
- Data the data or extended message.
- CRC value in Hex.
- $\cdot$   $\;$  Errors string value that displays the type of error detected.

# Index

| Symbols (-) Width measurement, 273 (+) Width measurement, 273 +Width to +Width jitter measurement, 312  Numerics                                                                                                    | address with no ack condition, I2C trigger, 487 address, I2C trigger, 487 adjacent channel power ratio (ACPR) FFT analysis measurement, 281 AERO license, 428 aliasing, 229 aliasing, FFT, 113 all edges, measure, 307                                                                                                    | ASCII file format, 366 ASCII XY data, 369 attenuation, probe, 92 attenuation, probe, external trigger, 226 attenuators, 94 AUDIO license, 428 Auto Increment, 374 AUTO Option, 428                                                                                                    |
|----------------------------------------------------------------------------------------------------|----------------------------------------------------------------------------------------------------|----------------------------------------------------------------------------------------------------|
| 1 M ohm input impedance, 89<br>10 MHz REF connector, 65, 397<br>50 ohm input impedance, 89                                                                                                    | alternating edge trigger, 185 AM (amplitude modulation), waveform generator output, 359 Amplitude measurement, 264 amplitude modulation (AM), waveform                                                                                                    | Auto Scale key, 45 Auto Setup, FFT, 109 Auto trigger mode, 220 Auto? trigger indicator, 221 AutoIP, 387, 388                                                                                                    |
| About Oscilloscope, 405 absolute value math function, 117 AC channel coupling, 88 AC RMS - Full Screen measurement, 268 AC RMS - N Cycles measurement, 268 accessories, 32, 426 acquire, 227, 237 Acquire key, 43 acquisition memory, 182 acquisition memory, saving, 370 acquisition mode, 233 acquisition mode, averaging, 237 acquisition mode, high resolution, 239 acquisition mode, normal, 234 acquisition mode, peak detect, 234 | generator output, 359 analog channel inputs, 47 analog channel, probe attenuation, 92 analog channel, setup, 85 analog filters, adjusting, 106 analysis results, saving, 367 Analyze key, 43 Analyze Segments, 242, 244, 287 annotation, adding, 170 antialiasing, disabling/enabling, 173 arbitrary generated waveforms, editing, 347 arbitrary waveform generator output, 345 arbitrary waveforms, copying from other sources, 354 | automatic measurements, 255, 258 automatic setup, 145 AutoProbe interface, 47, 89 Autoscale preferences, 394 Autoscale, digital channels, 145 Autoscale, undo, 38 Average - Full Screen measurement, 267 Average - N Cycles measurement, 267 average measurement trend, 126 averaged value math function, 122 averaging acquire mode, 233, 237 Ax + B math function, 115  B |
| acquisition mode, peak detect, 254 acquisition mode, preserve during Autoscale, 395 acquisition modes, 227 active probes, 91 active serial bus, 462, 491, 501, 512, 567 activity indicator, 147 actual sample rate, 233 adding digital channels license, 430 addition math function, 98                                                                                                    | arbitrary waveforms, creating new, 348 arbitrary waveforms, editing existing, 349 Area - Full Screen measurement, 280 Area - N Cycles measurement, 280 ARINC 429 serial decode, 541 ARINC 429 totalizer, 544 ARINC 429 trigger, 539 ARINC 429 words/errors counter, 544 ARINC 429 decode, signal speed, 538 ARINC 429 decode, signal type, 538 ARINC 429 decode, word format, 541                                                    | Back Up key, 41 band pass filter math function, 121 bandwidth, 405 bandwidth limit, 89 bandwidth required, oscilloscope, 232 bandwidth, oscilloscope, 229 bandwidth, realtime sampling, 241 Bartlett FFT window, 107 base 10 exponential math function, 119 Base measurement, 265 beep on events, 393                                                                       |

| BIN file format, 366               | channel, analog, 85                     | counter, CAN frame, 452             |
|------------------------------------|-----------------------------------------|-------------------------------------|
| binary data (.bin), 431            | channel, bandwidth limit, 89            | counter, FlexRay frame, 481         |
| binary data file examples, 435     | channel, coupling, 88                   | counter, UART/RS232/422/485         |
| binary data in MATLAB, 432         | channel, fine adjustment, 90            | frame, 567                          |
| binary data, example program for   | channel, invert, 91                     | coupling, channel, 88               |
| reading, 435                       | channel, on/off keys, 47                | coupling, trigger, 221              |
| binary mode cursors, 247           | channel, position, 87                   | crosstalk problems, 106             |
| bit rate measurement, 274          | channel, probe external scaling, 93     | CSV data, 369                       |
| bits, SPI trigger, 499             | channel, probe units, 92                | CSV file format, 366                |
| Blackman Harris FFT window, 107    | channel, skew, 93                       | CSV files, minimum and maximum      |
| blanking, 76                       | channel, vertical sensitivity, 87       | values, 439                         |
| BMP file format, 366               | characteristics, 423                    | cursor measurements, 245            |
| Bode plot, frequency response      | chart logic bus state math              | cursor units, 248                   |
| analysis, 340                      | function, 128                           | Cursors key, 46                     |
| brick-wall frequency response, 230 | chart logic bus timing math             | Cursors knob, 46                    |
| brightness of waveforms, 41        | function, 127                           | cursors, binary, 247                |
| Browser Web Control, 411, 412, 413 | chart serial signal math function, 129  |                                     |
| Browser-Based Remote Front         |                                         | cursors, gated measurement          |
| Panel, 412                         | choosing values, 42 cleaning, 405       | window, 285                         |
|                                    |                                         | cursors, hex, 247                   |
| built-in help, 67                  | clear display, 169, 236                 | cursors, manual, 246                |
| burst width measurements, 273      | Clear Display key, 43                   | cursors, measure mode, 246          |
| burst, capture signal bursts, 242  | clear display, Quick Clear Display, 408 | cursors, track waveform, 246        |
| bus display mode, 150              | clear persistence, 168                  | custom location, time reference, 79 |
| buttons (keys), front panel, 40    | clock, 395                              | CXPI decode, interpreting, 471      |
| BW Limit? in DVM display, 333      | Clock Extension Peripheral Interface    | CXPI decode, signal setup, 465      |
|                                    | (CXPI) serial analysis, license, 428    | CXPI license, 428                   |
| C                                  | clock recovery, 132                     | CXPI Lister data, 473               |
|                                    | Clock TIE jitter measurement, 310       | CXPI serial decode, 469             |
| calibrate probe, 93                | CMOS threshold, 149                     | CXPI trigger, 466                   |
| calibration, 404                   | color grade themes, 304                 |                                     |
| calibration protect switch, 64, 65 | color grade waveform, 301               | D                                   |
| calibration status, 419            | color grade waveform, enabling, 302     | Di. 45 450                          |
| calibration, beep on, 393          | common logarithm math function, 117     | D*, 45, 150                         |
| CAN decode, source channels, 444   | COMP license, 428                       | d/dt math function, 101             |
| CAN FD standard, 446               | compensate passive probes, 39, 47       | D6000AERA/B license, 427            |
| CAN frame counter, 452             | Config softkey, 387, 388                | D6000AUTA/B license, 427            |
| CAN serial decode, 450             | connect probes, digital, 141            | D6000BDLA/B license, 427            |
| CAN symbolic data, 446             | connection, to a PC, 388                | D6000GENA/B license, 427            |
| CAN totalizer, 452                 | connections for frequency response      | D6000PWRA/B license, 427            |
| CAN trigger, 447                   | analysis (FRA), 337                     | D6000USBA/B license, 427            |
| CANFD license, 428                 | connectors, rear panel, 64              | damage, shipping, 31                |
| capture signal bursts, 242         | constant frequency clock                | damping factor (second-order PLL),  |
| cardiac waveform generator         | recovery, 133                           | clock recovery, 134                 |
| output, <mark>346</mark>           | control, remote, 385                    | data acquisition mode, 240          |
| Center, FFT, 106                   | controls, front panel, 40               | data sheet, 423                     |
| change network password, 421       | copyright, 2                            | Data TIE jitter measurement, 309    |
| channel labels, 175                | counter, 334                            | DC channel coupling, 88             |
| channel power FFT analysis         | Counter measurement, 272                | DC offset correction for integrate  |
| measurement, 281                   | counter, ARINC 429 words/errors, 544    | waveform, 103                       |

| DC RMS - Full Screen                   | display, clear, 169                    | exponential fall waveform generator    |
|----------------------------------------|----------------------------------------|----------------------------------------|
| measurement, 268                       | display, interpreting, 65              | output, 346                            |
| DC RMS - N Cycles measurement, 268     | display, persistence, 167              | exponential math function, 118         |
|                                        |                                        | •                                      |
| DC signals, checking, 221              | display, signal detail, 165            | exponential rise waveform generator    |
| DC waveform generator output, 345      | display, softkey labels, 67            | output, 346                            |
| DDR burst, random trigger holdoff, 224 | display, status line, 66               | exporting waveform, 365                |
| dead time (re-arm), 244                | displayed channels Autoscale, 395      | EXT TRIG IN as Z-axis input, 76        |
| decaying average approximation, 122    | distortion problems, 106               | EXT TRIG IN connector, 48              |
| decibels, FFT vertical units, 107      | Divide math function, 99               | external memory device, 48             |
| decimating samples, 233                | DNS IP, 387                            | external scaling, probe, 93            |
| decimation, for measurement            | dots or vectors, waveform display, 172 | external trigger, 225                  |
| record, 439                            | drag touch gesture, 52                 | external trigger, input impedance, 225 |
| decimation, for screen, 439            | dual channel tracking, waveform        | external trigger, input signal         |
| default configuration, 37              | generator, 363                         | range, 226                             |
| default setup, 37, 378                 | dual-channel (N2820A probe)            | external trigger, probe                |
| Default Setup key, 44                  | measurements, 261                      | attenuation, 226                       |
| defaults, waveform generator, 363      |                                        | · · · · · · · · · · · · · · · · · · ·  |
| <del>.</del> <del>.</del>              | Duty cycle measurement, 273            | external trigger, probe units, 225     |
| delay knob, 71                         | duty cycle measurement trend, 126      | _                                      |
| Delay measurement, 259, 275            | DVM (digital voltmeter), 332           | F                                      |
| delay time indicator, 79               | DVM limit, beep on, 333, 393           | 6 1 1 6 11 11 070                      |
| delayed sweep, 77                      | Dynamic DNS, 387                       | factory default settings, 378          |
| delete file, 388                       |                                        | Fall time measurement, 274             |
| Demo 1 terminal, 47                    | E                                      | fall time measurement trend, 127       |
| Demo 2 terminal, 47                    |                                        | falling edges count                    |
| depth, AM modulation, 359              | ECL threshold, 149                     | measurements, 279                      |
| detection type, FFT (Magnitude), 108   | edge speeds, 232                       | fast debug Autoscale, 394              |
| deviation, FM modulation, 361          | edge then edge triggering, 186         | FAT file system format, 390            |
| DHCP, 387, 388                         | edge triggering, 184                   | FAT32 file system format, 390          |
| differentiate math function, 101       | edges, measure all, 307                | FFT (Magnitude) detection type, 108    |
| digital bus mode, 150                  | editing measurements, 258              | FFT aliasing, 113                      |
| digital channel controls, 45           | EEPROM data read, I2C trigger, 487     | FFT analysis measurements, 281         |
| digital channel inputs, 65             | either edge trigger, 185               | FFT DC value, 112                      |
| digital channel menu, 148              |                                        | FFT gating, 107                        |
|                                        | e-mail setups, images, or data, 374    |                                        |
| digital channels, 148                  | e-mail, Quick Email, 407               | FFT magnitude math function, 105       |
| digital channels, Autoscale, 145       | EMBD license, 428                      | FFT measurement hints, 111             |
| digital channels, enabling, 430        | energy of a pulse, 102                 | FFT peaks, searching, 110              |
| digital channels, logic threshold, 149 | enhanced security options, 400         | FFT phase math function, 105           |
| digital channels, probing, 153         | Entry knob, 42                         | FFT resolution, 111                    |
| digital channels, size, 147            | Entry knob, push to select, 42         | FFT spectral leakage, 114              |
| digital display, interpreting, 146     | envelope math function, 123            | FFT units, 112                         |
| Digital key, 45                        | envelope, max/min, 125                 | FFT vertical units, 107                |
| digital probes, 141, 153               | equivalent time sampling, 241          | FFT window, 107                        |
| digital probes, impedance, 153         | erase, secure, 378                     | file explorer, 388                     |
| digital voltmeter (DVM), 332           | event table, 161                       | file format, ASCII, 366                |
| digits, counter resolution, 335        | exFAT file system format, 390          | file format, BIN, 366                  |
| disable network password, 421          | expand about, 87, 391                  | file format, BMP, 366                  |
| Display key, 43                        | expand about center, 392               | file format, CSV, 366                  |
| display multiple acquisitions, 228     | expand about ground, 391               | file format, PNG, 366                  |
| display, area, 66                      | explicit clock recovery, 134           | File keys, 46                          |
|                                        |                                        |                                        |

| file name, new, 373                                         | frequency response analysis data,       | high pass filter math function, 120                  |
|-------------------------------------------------------------|-----------------------------------------|------------------------------------------------------|
| file, save, recall, load, 388                               | save, <mark>341</mark>                  | high-frequency noise rejection, 223                  |
| filter math function, averaged                              | frequency, Nyquist, 229                 | high-resolution mode, 233, 239                       |
| value, 122                                                  | frequency-shift keying modulation       | histogram, 291                                       |
| filter math function, band pass, 121                        | (FSK), waveform generator               | histogram graph, 297                                 |
| filter math function, envelope, 123                         | output, <mark>362</mark>                | histogram statistics, 298                            |
| filter math function, high pass and low                     | front panel controls and connectors, 40 | histogram, measurement, 292, 296                     |
| pass, 120                                                   | front panel self test, 405              | holdoff, 224                                         |
| filter math function, smoothing, 122                        | front panel, browser-based              | hop frequency, FSK modulation, 362                   |
| filters, math, 119                                          | remote, 412                             | Horiz key, 44, 69, 74, 77, 237                       |
| fine adjustment, channel, 90                                | front panel, language overlay, 48       | Horizontal controls, 44, 73                          |
| fine adjustment, horizontal scale, 78                       | FSK (frequency-shift keying             | horizontal Navigate key, 44                          |
| firmware updates, 430                                       | modulation), waveform generator         | horizontal position control, 44                      |
| firmware upgrade files, 419                                 | output, <mark>362</mark>                | horizontal position knob, 71                         |
| firmware version information, 409                           |                                         | horizontal scale fine adjustment, 78                 |
| firmware versions, 419                                      | G                                       | horizontal Search key, 44                            |
| first-order PLL clock recovery, 133                         |                                         | horizontal sweep speed control, 44                   |
| flash drive, 48                                             | gated by cursors measurement            | horizontal time/div control, 44                      |
| Flat top FFT window, 107                                    | window, 285                             | horizontal Zoom key, 44                              |
| FLEX license, 428                                           | gateway IP, 387                         | host name, 387, 409                                  |
| FlexRay frame counter, 481                                  | gating, FFT, 107                        | Host name softkey, 388                               |
| FlexRay serial decode, 479                                  | Gaussian frequency response, 230        |                                                      |
| FlexRay totalizer, 481                                      | Gaussian pulse waveform generator       |                                                      |
| FlexRay trigger, 476                                        | output, 346                             | 1/0:1 ( 11: 005                                      |
| flick touch gesture, 52                                     | Generic video trigger, 207              | I/O interface settings, 385                          |
| FM (frequency modulation), waveform                         | German front panel overlays, 50         | I2C serial decode, 490                               |
| generator output, 360                                       | German noise requirements, 441          | I2C trigger, 486                                     |
| folding frequency, 229                                      | glitch capture, 235                     | I2S serial decode, 511                               |
| forcing a trigger, 183                                      | glitch trigger, 188                     | I2S trigger, 508                                     |
| FRA (frequency response analysis), 337                      | golden waveform test, 317               | identification function, web                         |
| FRA license, 428                                            | grabber, 143, 144                       | interface, 418                                       |
| frame trigger, I2C, 488                                     | graph, histogram, 297                   | idle serial bus, 462, 491, 501, 512                  |
| frame, LIN symbolic, 459                                    | graphical user interface language, 68   | 567                                                  |
| freeze display, 407                                         | graticule intensity, 169                | Imped softkey, 89                                    |
| freeze display, Quick Freeze                                | graticule type, 169                     | impedance, digital probes, 153                       |
| Display, 407                                                | grid intensity, 169                     | increment statistics, 287                            |
| French front panel overlays, 50                             | grid type, 169                          | indeterminate state, 247                             |
| frequency counter, 335                                      | ground level, 86                        | InfiniiMax probes, 91                                |
| frequency data in CSV files, 440                            | Ground terminal, 47                     | infinite persistence, 168, 228, 235                  |
| frequency deviation, FM modulation, 361                     |                                         | information area, 67 input impedance, analog channel |
|                                                             | Н                                       |                                                      |
| Frequency measurement, 271 frequency measurement trend, 126 | Hanning FFT window, 107                 | input, 89<br>installed licenses, 405                 |
| frequency modulation (FM), waveform                         | hardware self test, 404                 | installed options, 419                               |
| generator output, 360                                       | Help key, 46                            | instantaneous slope of a                             |
| frequency peaks, searching, 110                             | help, built-in, 67                      | waveform, 101                                        |
| frequency requirements, power                               | hex bus trigger, 193                    | Instrument Utilities web page, 419                   |
| source, 34                                                  | hex mode cursors, 247                   | Integrate math function, 102                         |
| frequency response analysis (FRA), 337                      | HF Reject, 223                          | intensity color grade scheme, 304                    |
| magazinay reaponide analysis (i itm), 007                   |                                         | michinity dotor grade deficitio, 004                 |

| intensity control, 165                  | licenses, 427, 430                     | math, functions, 95                  |
|-----------------------------------------|----------------------------------------|--------------------------------------|
| Intensity key, 41                       | limit testing, measurement, 287        | math, integrate, 102                 |
| interpolate, arbitrary waveform         | LIN serial decode, 460                 | math, multiply, 99                   |
| option, 348                             | LIN symbolic data, 457                 | math, offset, 97                     |
| invert graticule colors, 368            | LIN trigger, 458                       | math, scale, 97                      |
| invert waveform, 91                     | line voltage, 34                       | math, subtract, 98                   |
| invert waveform generator output, 355   | Lister, 161                            | math, units, 97                      |
| IP address, 387, 409                    | load file, 388                         | math, using waveform math, 95        |
| Italian front panel overlays, 50        | Load from, 373                         | MATLAB binary data, 432              |
|                                         | localized front panel overlay, 48      | max envelope, 125                    |
| J                                       | Location, 373                          | max hold math function, 125          |
| 0                                       | Location, File Explorer softkey        | maximum input voltages, 425          |
| Japanese front panel overlays, 50       | label, 390                             | maximum math function, 124           |
| jitter analysis, 305                    | logging remote commands, 399           | Maximum measurement, 264             |
| Jitter analysis measurements, 261       | logic presets, waveform generator, 356 | maximum sample rate, 233             |
| jitter analysis, setting up, 306        | logic threshold, 149                   | Meas key, 46, 255                    |
| Jitter key, 43                          | long save, beep on, 393                | measure all edges, 307               |
| JITTER license, 428                     | loop bandwidth (PLL), clock            | Measure controls, 46                 |
| jitter measurements, 309                | recovery, 133                          | measure mode cursors, 246            |
| Jitter-Free Trigger, 395                | low pass filter math function, 120     | measure statistics, quick reset, 407 |
|                                         | low-frequency noise rejection, 222     | measure, Quick Measure All, 407      |
| K                                       |                                        | measurement category,                |
|                                         | M                                      | definitions, 424                     |
| keys, front panel, 40                   |                                        | measurement definitions, 258         |
| Keysight IO Libraries Suite, 414        | magnify math function, 123             | measurement histogram, 292, 296      |
| knobs, front panel, 40                  | Manchester serial decode, 520          | measurement limit testing, 287       |
| Korean front panel overlays, 50         | Manchester trigger, 518                | measurement record, 370              |
| ksx files, 389                          | Manchester/NRZ serial analysis,        | measurement statistics, 285          |
|                                         | license, 429                           | measurement thresholds, 283          |
| L                                       | markings, product, 440                 | measurement trend math function, 125 |
|                                         | mask failure, beep on, 393             | measurement window, 285              |
| Label key, 47                           | mask files, recall, 376                | measurements, 258                    |
| label list, 179                         | MASK license, 428                      | measurements, automatic, 255         |
| label list, loading from text file, 178 | mask statistics, quick reset, 407      | measurements, delay, 259             |
| labels, 175                             | mask test, trigger output, 321, 396    | measurements, edit, 258              |
| labels, auto-increment, 178             | mask testing, 317                      | measurements, jitter, 309            |
| labels, reset library, 179              | mask, TRIG OUT signal, 396             | measurements, overshoot, 259         |
| LAN connection, 387                     | math filters, 119                      | measurements, phase, 260             |
| LAN interface, remote control, 385      | math functions, cascaded, 96           | measurements, preshoot, 260          |
| LAN port, 65                            | Math key, 45                           | measurements, time, 270              |
| LAN Settings softkey, 387, 388          | math operators, 98                     | measurements, voltage, 263           |
| landscape mode, 382                     | math transforms, 100                   | MegaZoom IV, 5                       |
| language, user interface and Quick      | math visualizations, 123               | mem4M, 428                           |
| Help, 68                                | math, 1*2, 99                          | memory depth and sample rate, 233    |
| length control, 370                     | math, 1/2, 99                          | memory, segmented, 242               |
| length softkey, 369                     | math, addition, 98                     | menu line, 67                        |
| level, trigger, 182                     | math, differentiate, 101               | message, CAN symbolic, 449           |
| LF Reject, 222                          | math, divide, 99                       | MIL-STD-1553 serial decode, 534      |
| library, labels, 177                    | math, FFT magnitude/phase, 105         | MIL-STD-1553 trigger, 533            |

| min envelope, 125                                  | notices, 2                              | peak-peak math function, 125            |
|----------------------------------------------------|-----------------------------------------|-----------------------------------------|
| min hold math function, 125                        | N-Period jitter measurement, 310        | Peak-peak measurement, 263              |
| minimum math function, 124                         | NRZ license, 429                        |                                         |
|                                                    |                                         | period counter, 335                     |
| Minimum measurement, 264                           | NRZ serial decode, 527                  | Period measurement, 271                 |
| missing acknowledge condition, I2C                 | NRZ trigger, 526                        | period measurement trend, 126           |
| trigger, 487                                       | Nth edge burst trigger, 197             | Period-Period jitter measurement, 311   |
| Mode/Coupling key, trigger, 219                    | Nth edge burst triggering, 197          | persistence, 167                        |
| model number, 405, 409                             | number of negative pulses               | persistence, clearing, 168              |
| Modify softkey,388                                 | measurements, 279                       | persistence, infinite, 228              |
| modulation, waveform generator                     | number of positive pulses               | Phase measurement, 260, 276             |
| output, <mark>358</mark>                           | measurements, 278                       | phase of frequency-tracked waveform     |
| module installed, 405                              | Nyquist frequency, 113                  | generator output, 363                   |
| MSO, 5                                             | Nyquist sampling theory, 229            | phase X cursor units, 248               |
| MSO feature upgrade, 430                           | , , , , , , , , , , , , , , , , , , , , | pinch touch gesture, 52                 |
| MSO license, 429                                   | 0                                       | PNG file format, 366                    |
| Multicast DNS, 387                                 | U                                       | points per span, FFT (Magnitude), 108   |
| multiplexed position knob, 45                      | occupied bandwidth FFT analysis         | point-to-point connection, 388          |
| multiplexed scale knob, 45                         | measurement, 281                        | pollution degree, 426                   |
| Multiply math function, 99                         | offset (DC) correction for integrate    | pollution degree, definitions, 426      |
| Muttiply matir function, 39                        |                                         |                                         |
|                                                    | waveform, 103                           | Portuguese front panel overlays, 50     |
| N                                                  | operators, math, 98                     | position digital channels, 149          |
| NOOCOAL: L. St. St. St. St. St. St. St. St. St. St | options, print, 382                     | position knob, 149                      |
| N2820A high-sensitivity current                    | OR trigger, 194                         | position, analog, 87                    |
| probe, 261                                         | oscilloscope bandwidth, 229             | positive pulse width measurement        |
| N8900A Infiniium Offline oscilloscope              | oscilloscope bandwidth required, 232    | trend, 126                              |
| analysis software, 366                             | oscilloscope rise time, 231             | post-processing, 256                    |
| natural logarithm math function,118                | oscilloscope sample rate, 231           | post-trigger information, 72            |
| navigate files, 388                                | output load expected, waveform          | Power App measurements, 260             |
| Navigate key, 44                                   | generator, 355                          | power consumption, 34                   |
| navigating the time base, 81                       | output settings, waveform               | power cord connector, 64                |
| negative pulse width measurement                   | generator, 354                          | power requirements, 34                  |
| trend, 126                                         | output, trigger, 396                    | power supply, 64                        |
| network configuration parameters, 409              | overlay, localized, 48                  | power switch, 35, 41                    |
| network printer connection, 381                    | Overshoot measurement, 259, 265         | power-on, 34                            |
| network, connecting to, 387                        | overvoltage category, 426               | precision analysis record, 370          |
| new label, 177                                     | oversellings caregory, 120              | precision measurements and              |
| noise rejection, 223                               | D.                                      | math, 289                               |
| noise waveform generator output, 345               | P                                       | precision measurements, jitter analysis |
| noise, adding to waveform generator                | palette, 368                            | and, 306                                |
| output, 357                                        | pan and zoom, 70                        | predefined labels, 176                  |
| noise, high-frequency, 223                         | passive probes, 91                      | Preshoot measurement, 260, 267          |
|                                                    |                                         |                                         |
| noise, low-frequency, 222                          | passive probes, compensating, 39        | Press to go, 373                        |
| noisy signals, 219                                 | password (network), change or           | Press to go, File Explorer softkey      |
| nominal data rate, clock recovery, 133             | disable, 421                            | label, 390                              |
| non-volatile memory, secure                        | password (network), setting, 420        | pre-trigger information, 72             |
| erase, 378                                         | pattern trigger, 191                    | print, 407                              |
| normal acquire mode, 234                           | pattern, SPI trigger, 499               | Print key, 46                           |
| normal mode, 233, 234                              | PC connection, 388                      | print options, 382                      |
| Normal trigger mode, 220                           | peak detect mode, 233, 234, 235         | print screen, 379                       |

| print, landscape, 382                  | ratio measurement trend, 126         | runt triggering, 198                    |
|----------------------------------------|--------------------------------------|-----------------------------------------|
| print, Quick Print, 407                | ratio X cursor units, 248            | Russian front panel overlays, 50        |
| printer, USB, 48, 379                  | ratio Y cursor units, 248            | ,                                       |
| printing the display, 379              | raw acquisition record, 370          | S                                       |
| probe attenuation, 92                  | real-time eye analysis, 313          | 0                                       |
| probe attenuation, external            | Real-Time Eye analysis               | sample rate, 4                          |
| trigger, 226                           | measurements, 261                    | sample rate and memory depth, 233       |
| probe compensation, 47                 | realtime sampling and oscilloscope   | sample rate, current rate displayed, 70 |
| probe external scaling, 93             | bandwidth, 241                       | sample rate, oscilloscope, 230, 231     |
| probe head, 94                         | realtime sampling option, 240        | sampling theory, 229                    |
| probe units, 92                        | rear panel connectors, 64            | sampling, overview, 228                 |
| probe, AutoProbe interface, 47         | re-arm time, 244                     | saturated color grade, 302              |
| probe, calibrate, 93                   | recall, 407                          | save, 407                               |
| probes, 426                            | recall files via web interface, 416  | save file, 388                          |
| probes, connecting to oscilloscope, 35 | recall mask files, 376               | save files via web interface, 415       |
| probes, digital, 141                   | recall setups, 376                   | save segment, 369                       |
| probes, passive, compensating, 39      | recall, Quick Recall, 407            | save setup files, 367                   |
| programmer's guide, 415                | recovery, clock, 132                 | save times, data, 371                   |
| PTYPE frames, CXPI, 467                | rectangle draw mode, 51              | Save to, 373                            |
| pulse polarity, 189                    | Rectangular FFT window, 107          | save, Quick Save, 407                   |
| pulse waveform generator output, 345   | Ref key, 45, 137                     | save/recall from web interface, 415     |
| pulse width trigger, 188               | reference point, waveform, 391       | Save/Recall key, 46                     |
| PWR license, 429                       | reference signal mode, 397           | saver, screen, 393                      |
|                                        | reference waveforms, 137             | saving data, 365                        |
| Q                                      | regulatory information, 440          | SCL, I2C trigger, 486                   |
| Y                                      | remote commands, logging, 399        | SCLK, I2S trigger, 506                  |
| qualifier, pulse width, 190            | remote control, 385                  | SCPI Commands window, 413               |
| Quick Action key, 46, 407              | Remote Front Panel, 413              | screen image via web interface, 417     |
| Quick Clear Display, 408               | remote programming, Keysight IO      | screen saver, 393                       |
| Quick Email, 407                       | Libraries, 414                       | SDA, 485                                |
| Quick Freeze Display, 407              | remote programming, web              | SDA, I2C trigger, 486                   |
| Quick Help, 67                         | interface, 412                       | Search key, 44                          |
| Quick Help language, 68                | required oscilloscope bandwidth, 232 | second-order PLL clock recovery, 133    |
| Quick Mask Statistics Reset, 407       | reset label library, 179             | secure erase, 378                       |
| Quick Measure All, 407                 | restart condition, I2C trigger, 487  | security options, enhanced, 400         |
| Quick Measure Statistics Reset, 407    | results, frequency response analysis | segmented memory, 242                   |
| Quick Print, 407                       | (FRA), <mark>340</mark>              | segmented memory, re-arm time, 244      |
| Quick Recall, 407                      | return instrument for service, 406   | segmented memory, saving                |
| Quick Save, 407                        | Rise time measurement, 274           | segments, 369                           |
| Quick Trigger Mode, 407                | rise time measurement trend, 126     | segmented memory, statistical           |
| Quick WaveGen Single-Shot, 408         | rise time, oscilloscope, 231         | data, <mark>244</mark>                  |
|                                        | rise time, signal, 232               | select digital channels, 149            |
| R                                      | rise/fall time triggering, 195       | select knob,149                         |
|                                        | rising edge count measurements, 279  | Selected, File Explorer softkey         |
| ramp waveform generator output, 345    | RMS - AC measurement trend, 126      | label, 390                              |
| random noise, 219                      | roll mode, 73                        | selecting, values, 42                   |
| random trigger holdoff, 224            | RS232 trigger, 563                   | self test, front panel, 405             |
| range, external trigger input, 226     | Run Control keys, 44                 | self test, hardware, 404                |
| ratio measurement, 270                 | runt pulses, 271                     | SENSOR license, 429                     |

| SENT data, searching, 559            | software version, 405                             | thumb drive, 48                                    |
|--------------------------------------|---------------------------------------------------|----------------------------------------------------|
| SENT decode, interpreting, 555       | Span, FFT, 106                                    | tilt for viewing, 34                               |
| SENT decode, signal setup, 547       | Spanish front panel overlays, 50                  | Time at Edge measurement, 274                      |
| SENT fast signals definition, 550    | speaker options, 392                              | time measurements, 270                             |
| SENT Lister data, 557                | specifications, 423                               | time reference indicator, 79                       |
| SENT serial decode, 554              | spectral leakage, FFT, 114                        | time, re-arm, 244                                  |
| SENT trigger, 552                    | SPI serial decode, 500                            | timebase, 73                                       |
| serial clock, I2C trigger, 486       | SPI trigger, 498                                  | times for saving data, 371                         |
| serial clock, I2S trigger, 506       | square math function, 116                         | timing logic bus chart, 127                        |
| serial data, 485                     | square root, 115                                  | Tools keys, 46                                     |
| serial data, I2C trigger, 486        | square waveform generator                         | Top measurement, 264                               |
| serial decode controls, 45           | output, 345                                       | total harmonic distortion (THD) FFT                |
| Serial key, 45                       | square waves, 230                                 | analysis measurement, 282                          |
| serial number, 405, 409              | stand-alone connection, 388                       | totalize counter, 335                              |
| serial signal chart, 129             | start acquisition, 44                             | totalizer, ARINC 429, 544                          |
| service functions, 403               | start condition, I2C, 487                         | totalizer, CAN, 452                                |
| setup and hold triggering, 201       | Start Freq, FFT, 106                              |                                                    |
|                                      |                                                   | totalizer, FlexRay, 481                            |
| setup files, saving, 367             | state logic bus chart, 128                        | totalizer, UART/RS232/422/485, 567                 |
| setup, automatic, 145                | statistics, histogram, 298                        | Touch key, 47, 50                                  |
| setup, default, 37                   | statistics, increment, 287                        | touchscreen controls, 50                           |
| setup, frequency response analysis   | statistics, mask test, 322                        | tracking cursors, 246                              |
| (FRA), 338                           | statistics, measurement, 285                      | Traditional Chinese front panel                    |
| setups, recall, 376                  | statistics, using segmented                       | overlays, 50                                       |
| shipping damage, 31                  | memory, 244                                       | training signals, 47                               |
| shipping precautions, 406            | status line, 66                                   | transforms, math, 100                              |
| sidebar, 54                          | status, User Cal, 405                             | transmit single-shot, waveform                     |
| Sigma, minimum, 320                  | Std Deviation measurement, 268                    | generator, 355                                     |
| signal, CAN symbolic, 449            | stop acquisition,44                               | Transparent backgrounds, 392                       |
| signal, LIN symbolic, 459            | stop condition, I2C, 487                          | TRIG OUT connector, 64, 396                        |
| Simplified Chinese front panel       | Stop Freq, FFT, 106                               | TRIG OUT signal and zone qualified                 |
| overlays, 50                         | storage locations, navigate, 373                  | trigger, 218                                       |
| sinc waveform generator output, 345  | subnet mask, 387                                  | Trig'd trigger indicator, 221                      |
| sine waveform generator output, 345  | subtract math function, 98                        | Trig'd? trigger indicator, 221                     |
| single acquisition, 44               | sweep frequencies, frequency response             | Trigger controls, 43                               |
| Single key, 227                      | analysis, 339                                     | trigger coupling, 221                              |
| single, beep on, 393                 | symbolic data, CAN, 446                           | trigger indicator, Auto?, 221                      |
| single-shot acquisitions, 221        | symbolic data, LIN, 457                           | trigger indicator, Trig'd, 221                     |
| single-shot events, 228              | sync pulse, waveform generator, 356               | trigger indicator, Trig'd?, 221                    |
| single-shot, waveform generator, 355 | symp pares, management generalis, see             | trigger level, 182                                 |
| size, 147                            | T                                                 | trigger mode, auto or normal, 220                  |
| skew, analog channel, 93             | I                                                 | trigger mode, Quick Trigger Mode, 407              |
| Slew Rate measurement, 280           | temperature color grade scheme, 304               | trigger output, 396                                |
| slope trigger, 184                   | template, front panel, 48                         | trigger output, mask test, 321, 396                |
| smoothing math function, 122         | test, mask, 317                                   | trigger qualified event signal,                    |
| Snapshot All measurements, 262       | themes, color grade, 304                          | counting, 335                                      |
| snapshot all, quick action, 407      | theory, sampling, 229                             | trigger type, ARINC 429, 539                       |
| softkey labels, 67                   | threshold, analog channel                         | trigger type, CAN, 447                             |
| softkeys, 9, 41                      |                                                   |                                                    |
| software undates. 430                | measurements, 283 threshold digital channels, 149 | trigger type, CXPI, 466<br>trigger type, edge, 184 |
| SULLWAIT UDUALES. 43U                | uniconolu, ulullal challifico. 145                | uluuci lyde, euue. 104                             |

| trigger type, edge then edge, 186 | under-sampled signals, 229             | vertical expansion, 87                 |
|-----------------------------------|----------------------------------------|----------------------------------------|
| trigger type, FlexRay, 476        | units, cursor, 248                     | vertical offset, 87                    |
| trigger type, glitch, 188         | units, external trigger probe, 225     | vertical position, 87                  |
| trigger type, hex bus, 193        | units, math, 97                        | vertical position knobs, 47            |
| trigger type, I2C, 486            | units, probe, 92                       | vertical scale knobs, 47               |
| trigger type, I2S, 508            | updating software and firmware, 430    | vertical sensitivity, 47, 87           |
| trigger type, LIN, 458            | upgrade files, 419                     | Vertical Units, FFT, 107               |
| trigger type, Manchester, 518     | upgrade options, 427                   | VGA video output, 65                   |
| trigger type, MIL-STD-1553, 533   | upgrading the oscilloscope, 430        | VID license, 429                       |
| trigger type, NRZ, 526            | upload new firmware, 409               | video trigger, 202                     |
| trigger type, Nth edge burst, 197 | usb, 391                               | video trigger, custom Generic, 207     |
| trigger type, OR, 194             | USB 2.0 serial decode, 575             | viewing, tilt the instrument, 34       |
| trigger type, pattern, 191        | USB 2.0 trigger, 573                   | VISA connect string, 409               |
| trigger type, pulse width, 188    | USB decode, signal speed, 571          | visualizations, math, 123              |
| trigger type, rise/fall time, 195 | USB device port, 65                    | voice control, 392                     |
| trigger type, RS232, 563          | USB device port, remote control, 385   | voice recognition, 63                  |
| trigger type, runt, 198           | USB host port, 65, 379                 | voltage measurements, 263              |
| trigger type, SENT, 552           | USB host ports, 48                     |                                        |
| trigger type, setup and hold, 201 | USB PD decode, interpreting, 585       | W                                      |
| trigger type, slope, 184          | USB PD decode, signal setup, 581       | VV                                     |
| trigger type, SPI, 498            | USB PD Lister data, 586                | warranted specifications, 423          |
| trigger type, UART, 563           | USB PD serial analysis, license, 429   | warranty, 2, 406                       |
| trigger type, USB 2.0, 573        | USB PD serial decode, 584              | Wave Gen1/2 keys, 46, 48               |
| trigger type, USB PD, 582         | USB PD trigger, 582                    | waveform generator, 343                |
| trigger type, video, 202          | USB printer, 379                       | waveform generator amplitude,          |
| trigger types, 181                | USB printers, supported, 379           | frequency response analysis, 339       |
| trigger, beep on, 393             | USB storage device, 48                 | waveform generator defaults,           |
| trigger, definition, 182          | USB, CD device, 391                    | restoring, 363                         |
| trigger, external, 225            | USB, eject device, 48                  | waveform generator dual channel        |
| trigger, forcing a, 183           | USB, storage device numbering, 391     | tracking, 363                          |
| trigger, general information, 182 | usb2, 391                              | waveform generator expected output     |
| trigger, holdoff, 224             | USBPD license, 429                     | load, 355                              |
| trigger, mode/coupling, 219       | USBSQ license, 429                     | waveform generator logic presets, 356  |
| trigger, source, 184              | user cal, 404                          | waveform generator output              |
| trigger, zone qualified, 216      | user calibration, 404                  | settings, 354                          |
| triggers, TRIG OUT signal, 396    | user interface language, 68            | waveform generator sync pulse, 356     |
| TTL threshold, 149                | User-defined threshold, 149            | waveform generator sync pulse, TRIG    |
| turn channel on, 47               | USF license, 429                       | OUT signal, 396                        |
| •                                 | utilities, 385                         | waveform generator, arbitrary          |
| U                                 | Utility key, 46                        | waveforms, 347                         |
| O .                               | <b>3</b> 3,                            | waveform generator, invert output, 355 |
| U2H license, 429                  | V                                      | waveform generator, output             |
| UART totalizer, 567               | V                                      | single-shot, 355                       |
| UART trigger, 563                 | V RMS, FFT vertical units, 107         | waveform generator, output single-shot |
| UART/RS232 license, 428           | values, choosing, 42                   | quick action, 408                      |
| UART/RS232/422/485 frame          | variable persistence, 168              | waveform generator, waveform           |
| counter, 567                      | vectors or dots, waveform display, 172 | type, 343                              |
| UART/RS232/422/485 serial         | ventilation requirements, 34           | Waveform keys, 43                      |
| decode, 565                       | Vertical controls, 47                  | • •                                    |

```
waveform type, waveform
    generator, 343
waveform, cursor tracking, 246
waveform, intensity, 165
waveform, printing, 379
waveform, reference point, 391
waveform, saving/exporting, 365
WAVEGEN license, 429
web interface, 409
web interface, accessing, 410
white noise, adding to waveform
    generator output, 357
Width - measurement, 273
Width + measurement, 273
-Width to -Width jitter
    measurement, 312
Window, FFT, 107
write data with no ack condition, I2C
    trigger, 487
X
X at Max Y measurement, 278
X at Max Y on FFT, 260
X at Min Y measurement, 278
X at Min Y on FFT, 260
XY mode, 73, 74
Υ
Y at X measurement, 264
Z
Z-axis blanking, 76
zero phase reference, FFT (Phase), 109
zone qualified trigger, 216
zoom and pan, 70
zoom display measurement
    window, 285
Zoom key, 44
```